# User's/Reference Guide

HP 8509A/B Lightwave Polarization Analyzer

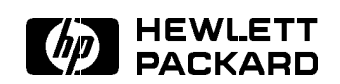

HP Part No. 08509-90016 Supersedes: 08509-90003 Printed in USA October <sup>1994</sup>

#### Notice.

The information contained in this document is subject to change without notice.

Hewlett-Packard makes no warranty of any kind with regard to this material, including but not limited to, the implied warranties of merchantability and fitness for a particular purpose. Hewlett-Packard shall not be liable for errors contained herein or for incidental or consequential damages in connection with the furnishing, performance, or use of this material.

Microsoft, MS, MS-DOS, and the Microsoft logo are registered trademarks, and Windows is a trademark, of Microsoft Corporation.

<sup>c</sup> Copyright Hewlett-Packard Company 1992, <sup>1994</sup> All Rights Reserved. Reproduction, adaptation, or translation without prior written permission is prohibited, except as allowed under the copyright laws. <sup>1400</sup> Fountaingrove Parkway, Santa Rosa, CA 95403, USA

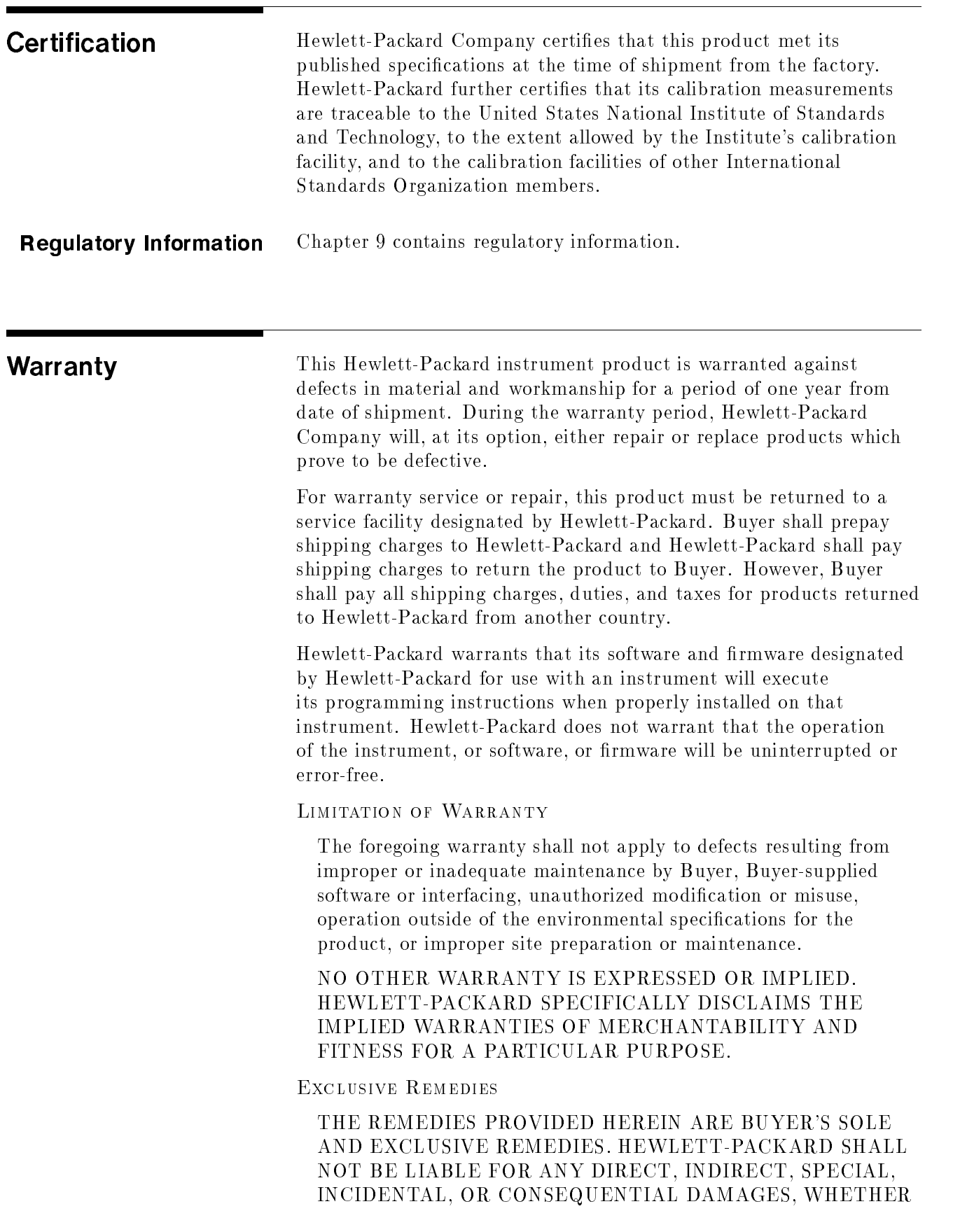

# BASED ON CONTRACT, TORT, OR ANY OTHER LEGAL

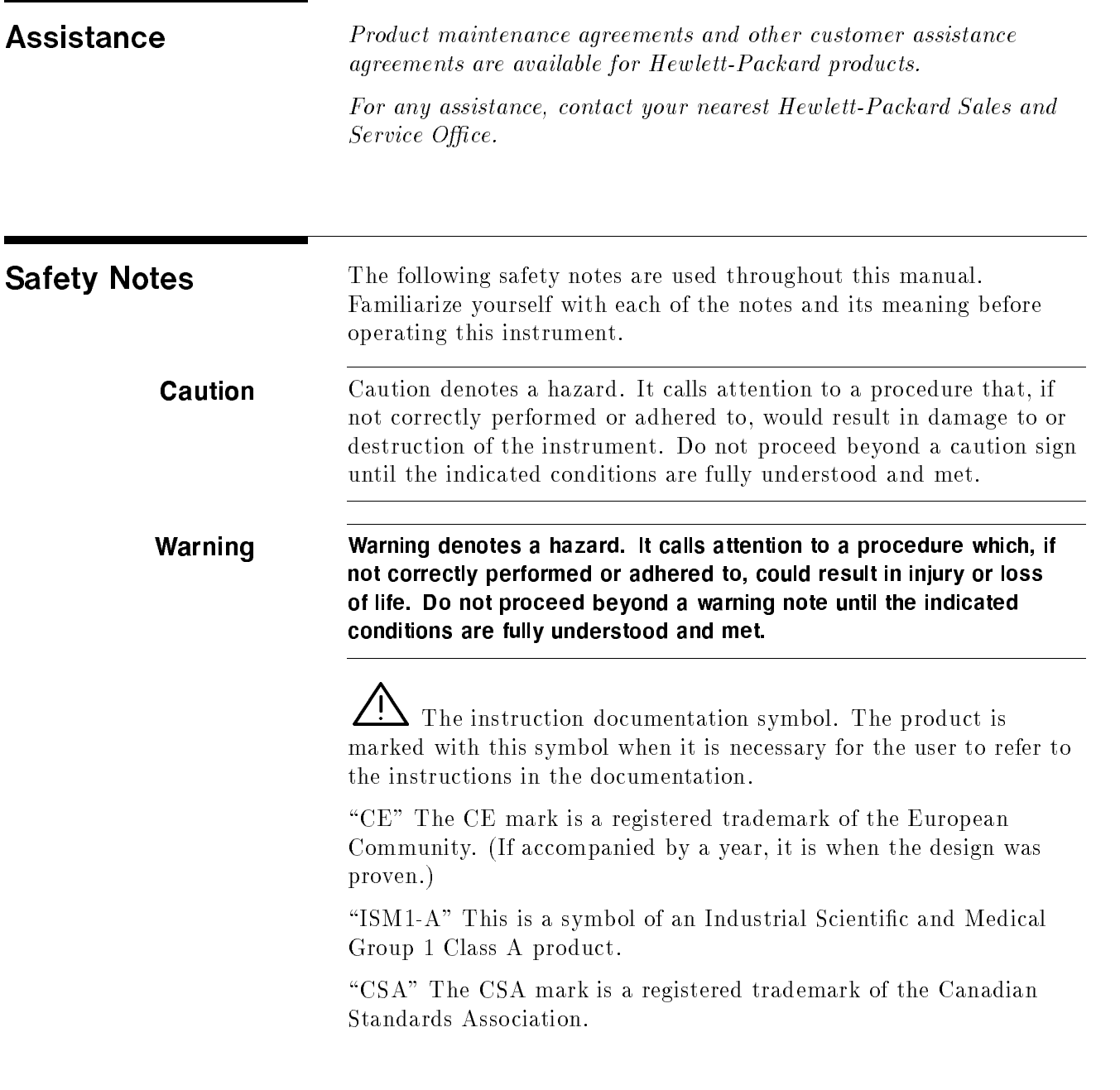

# General Safety Considerations

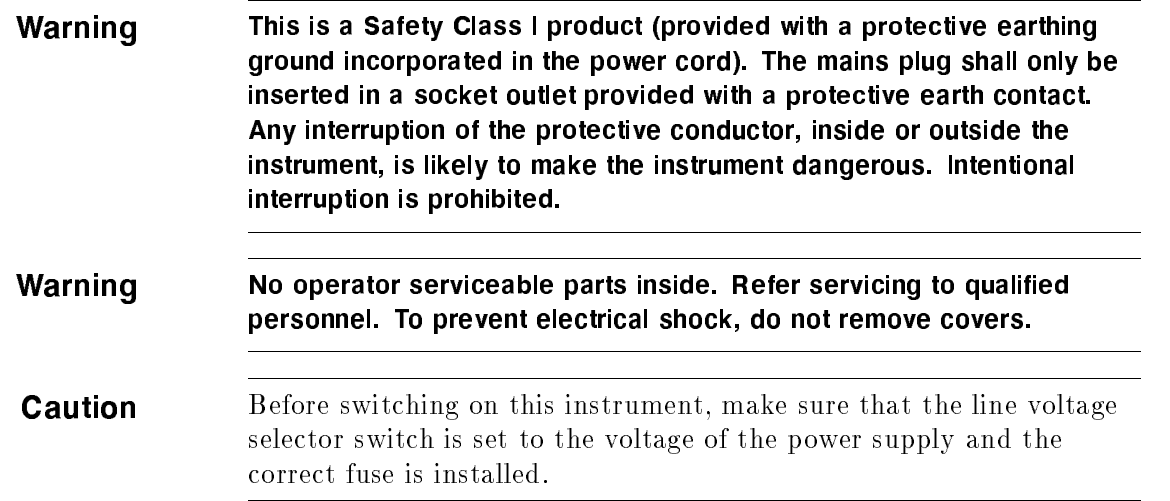

# **Contents**

### 1. Getting Started

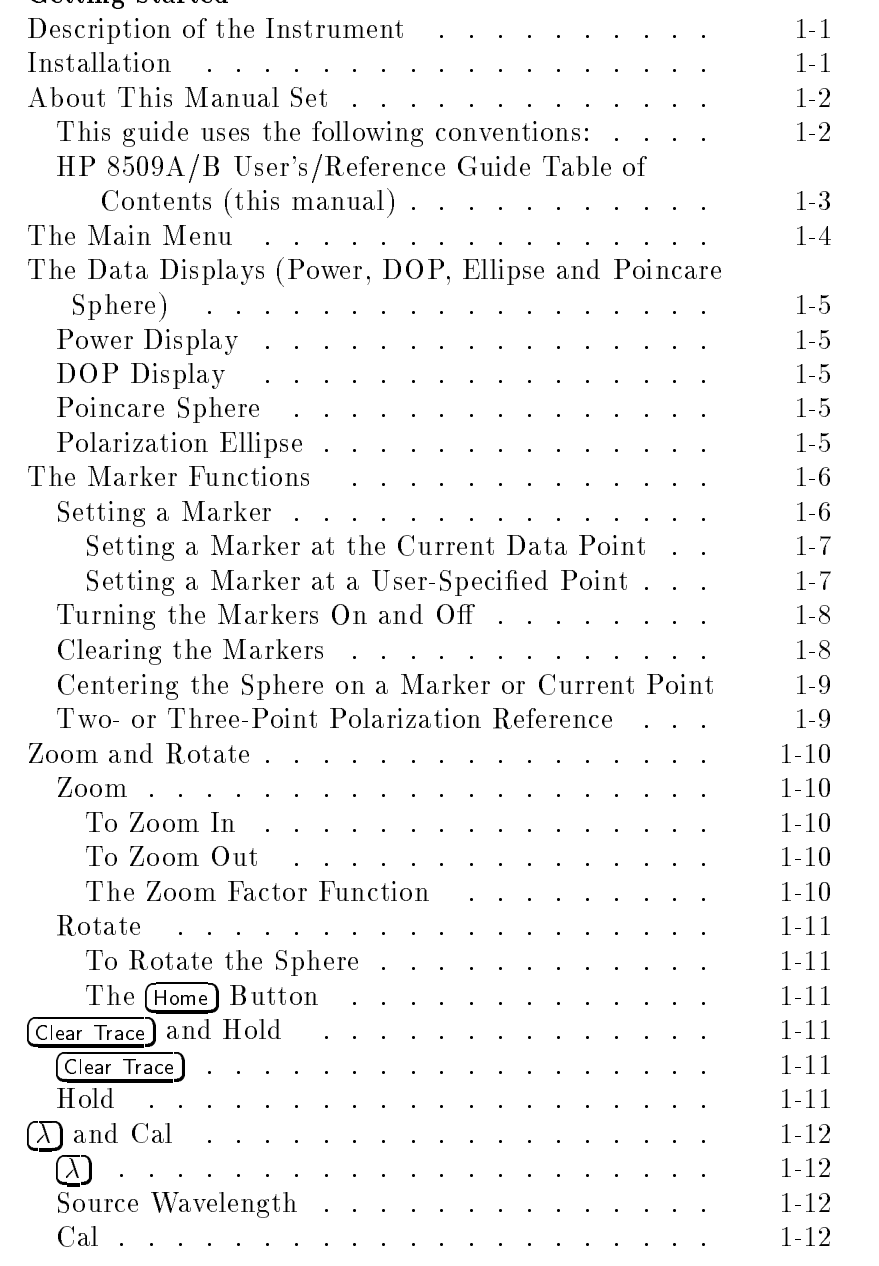

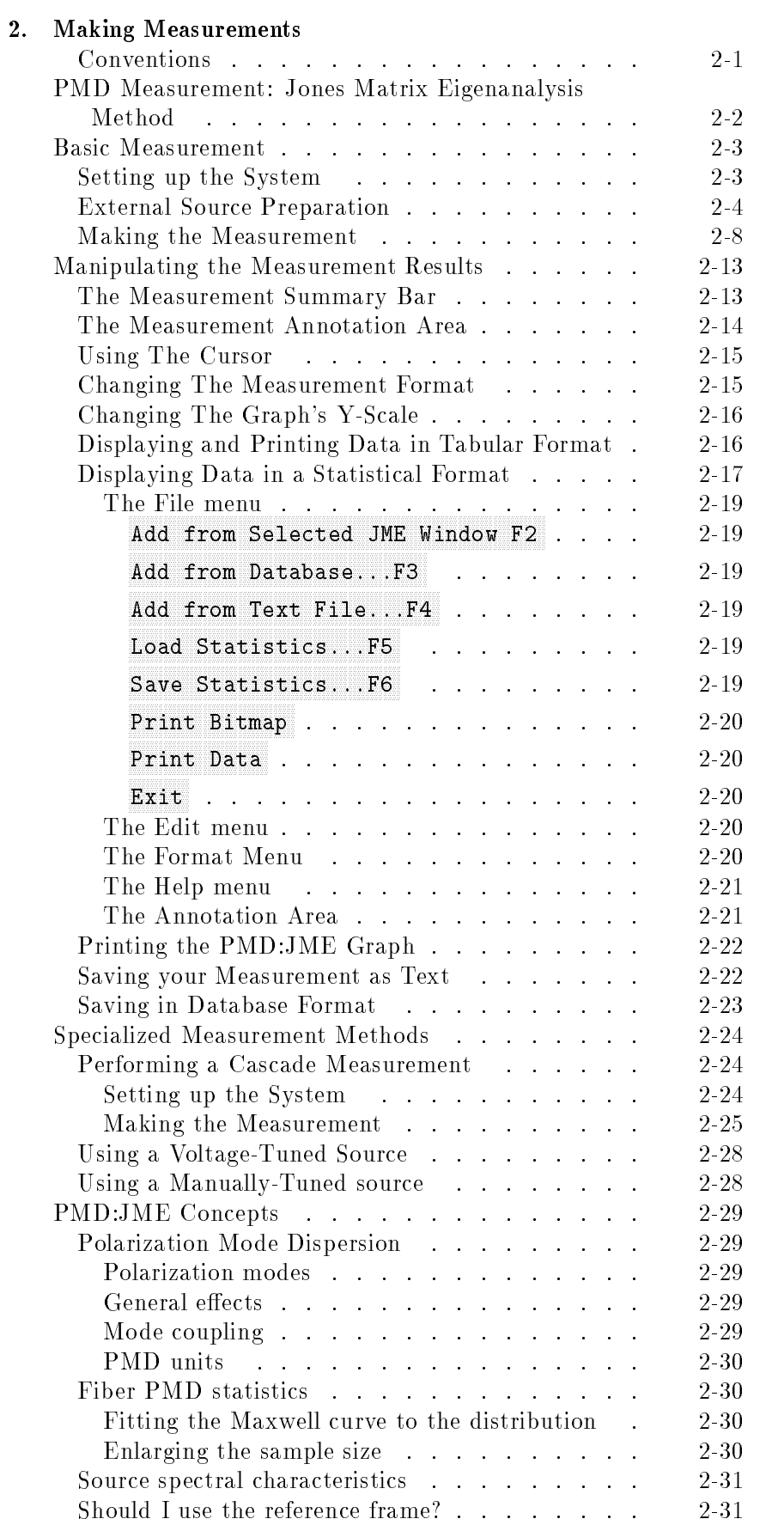

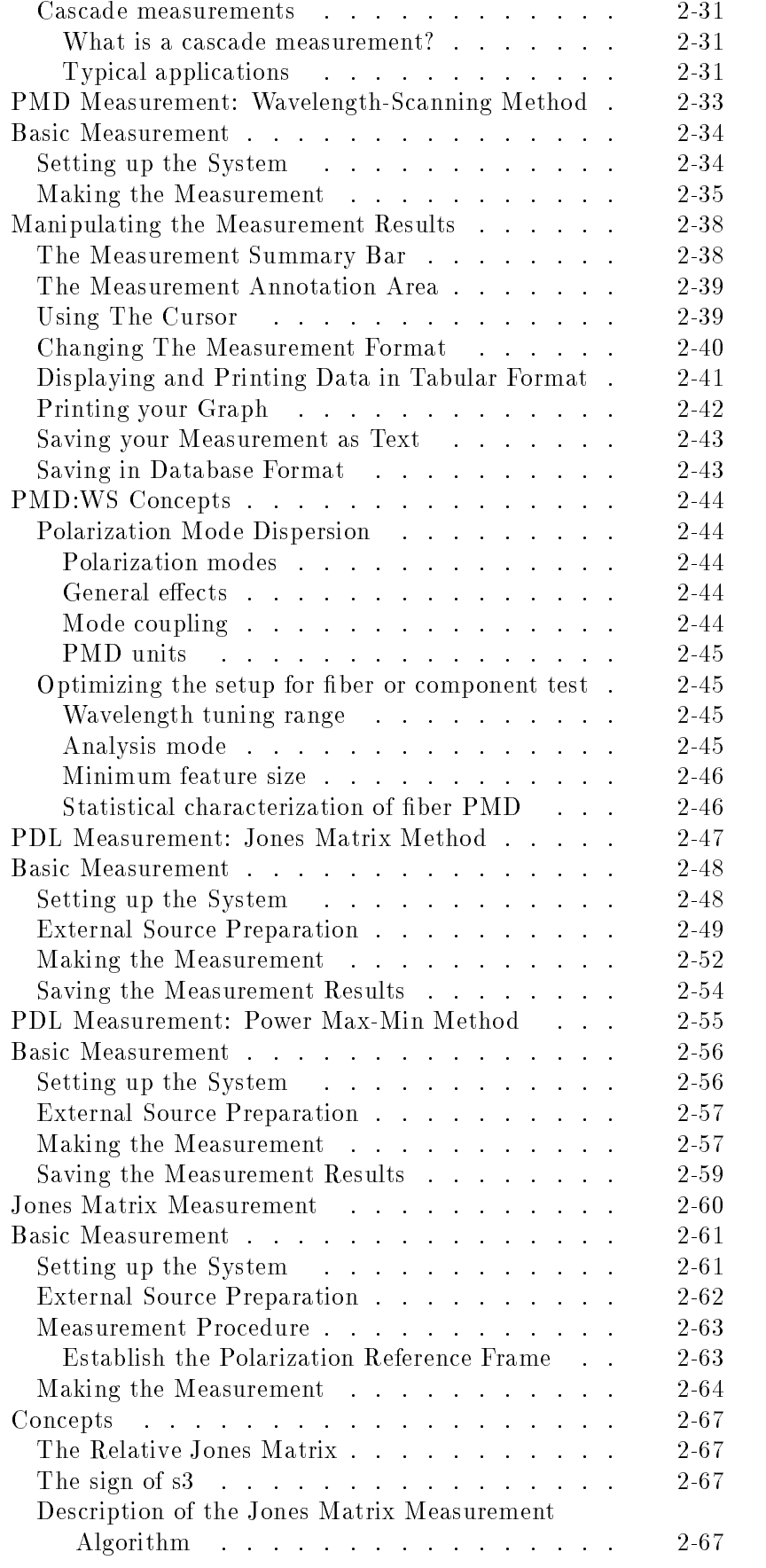

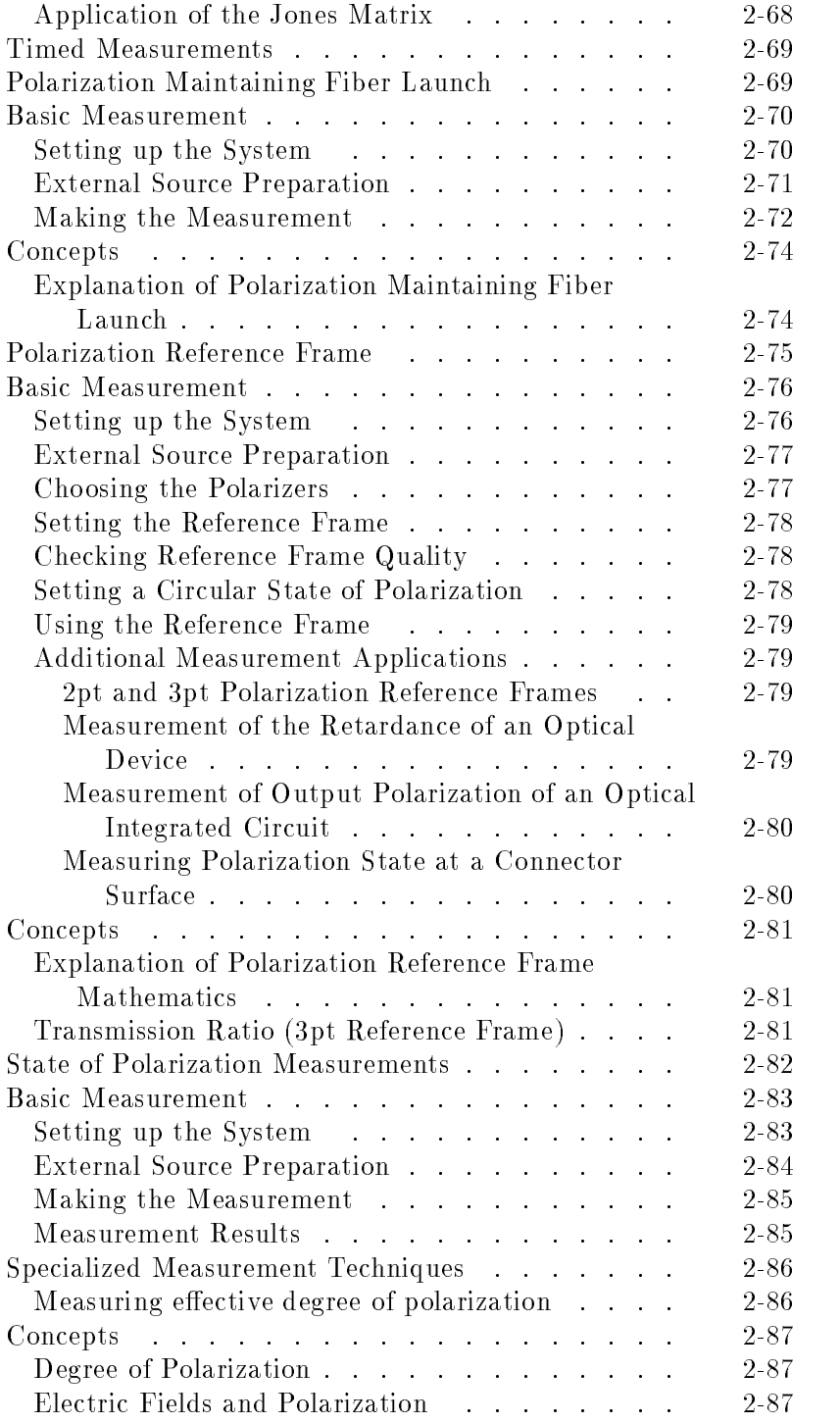

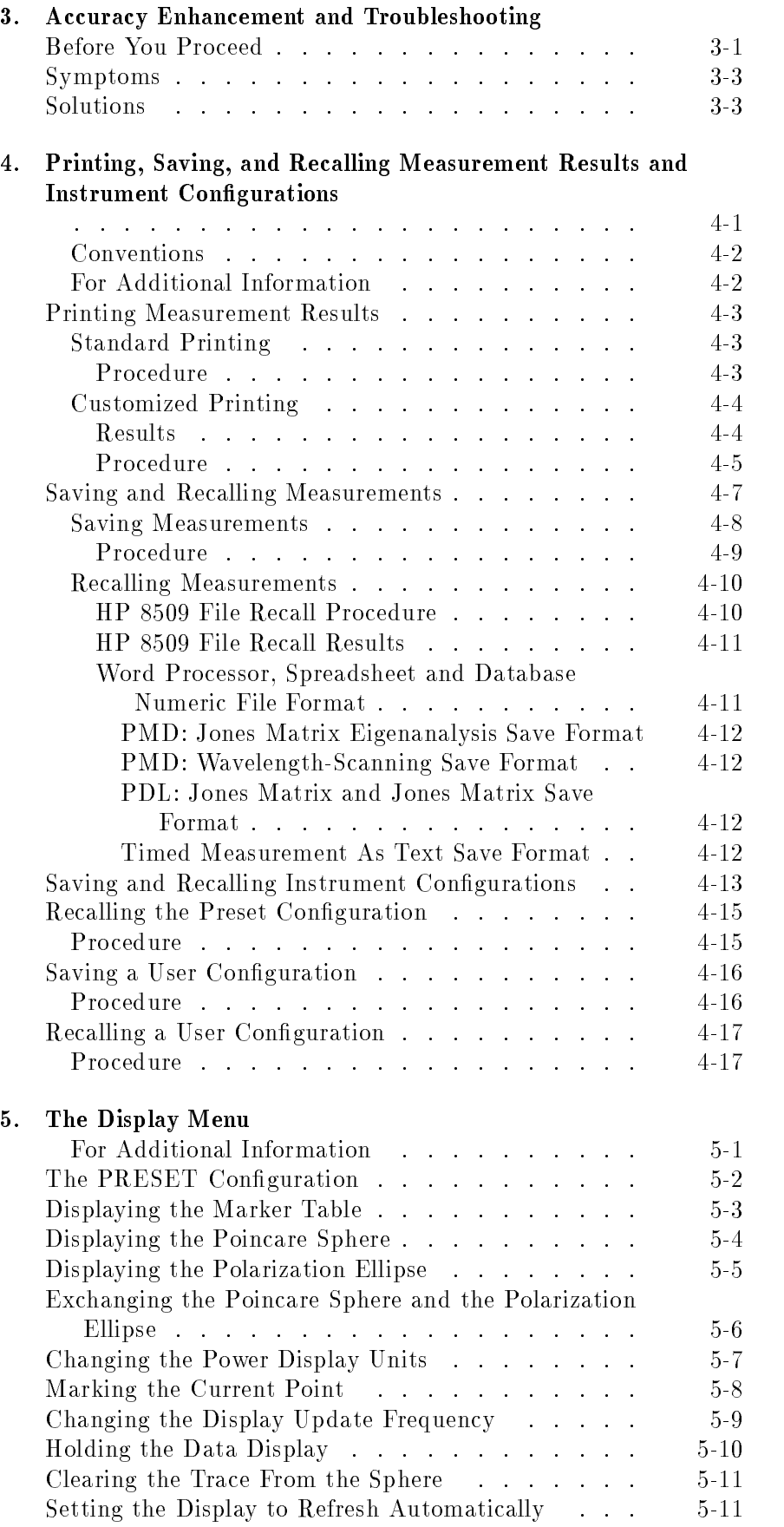

#### 6. The System Men <sup>u</sup>

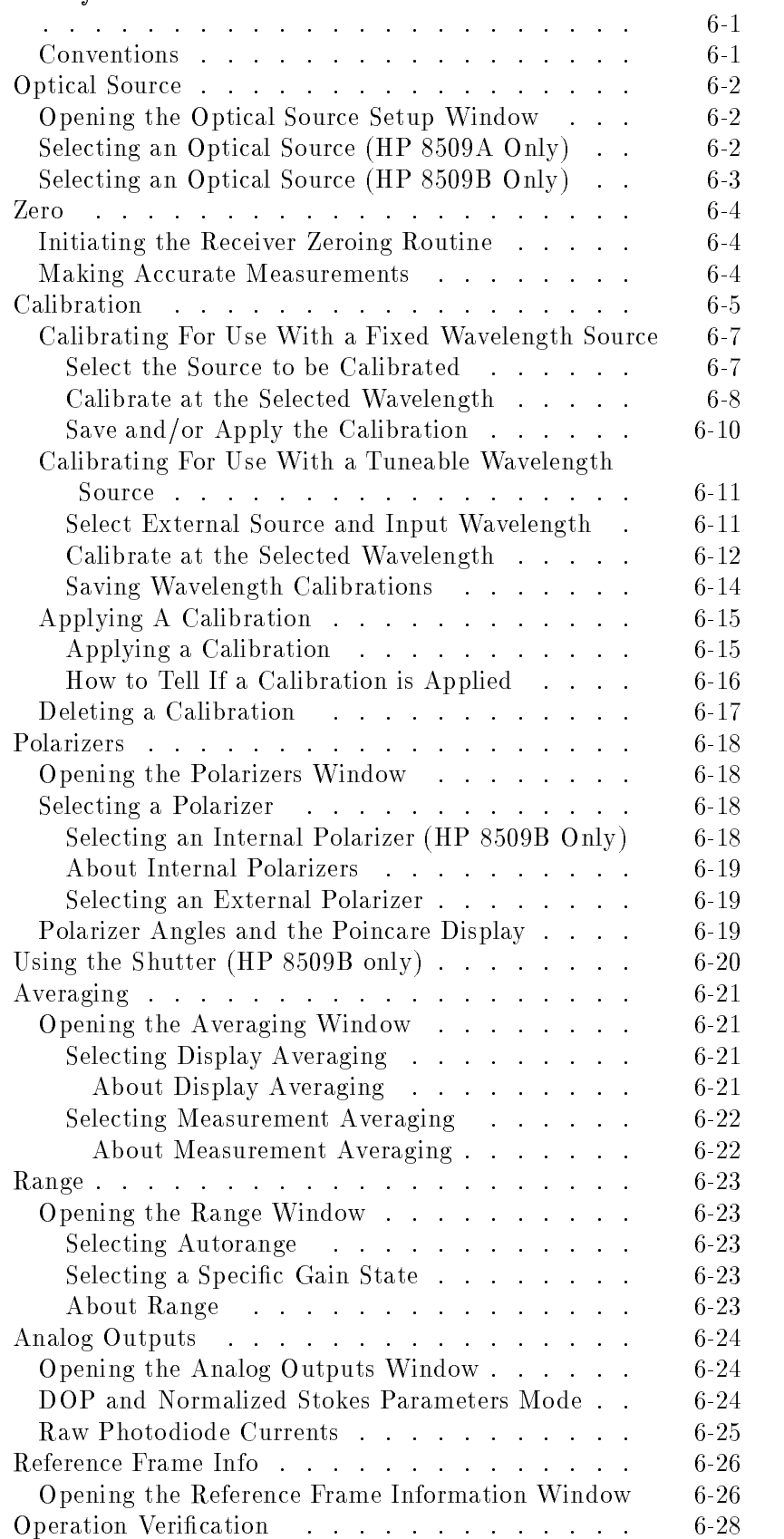

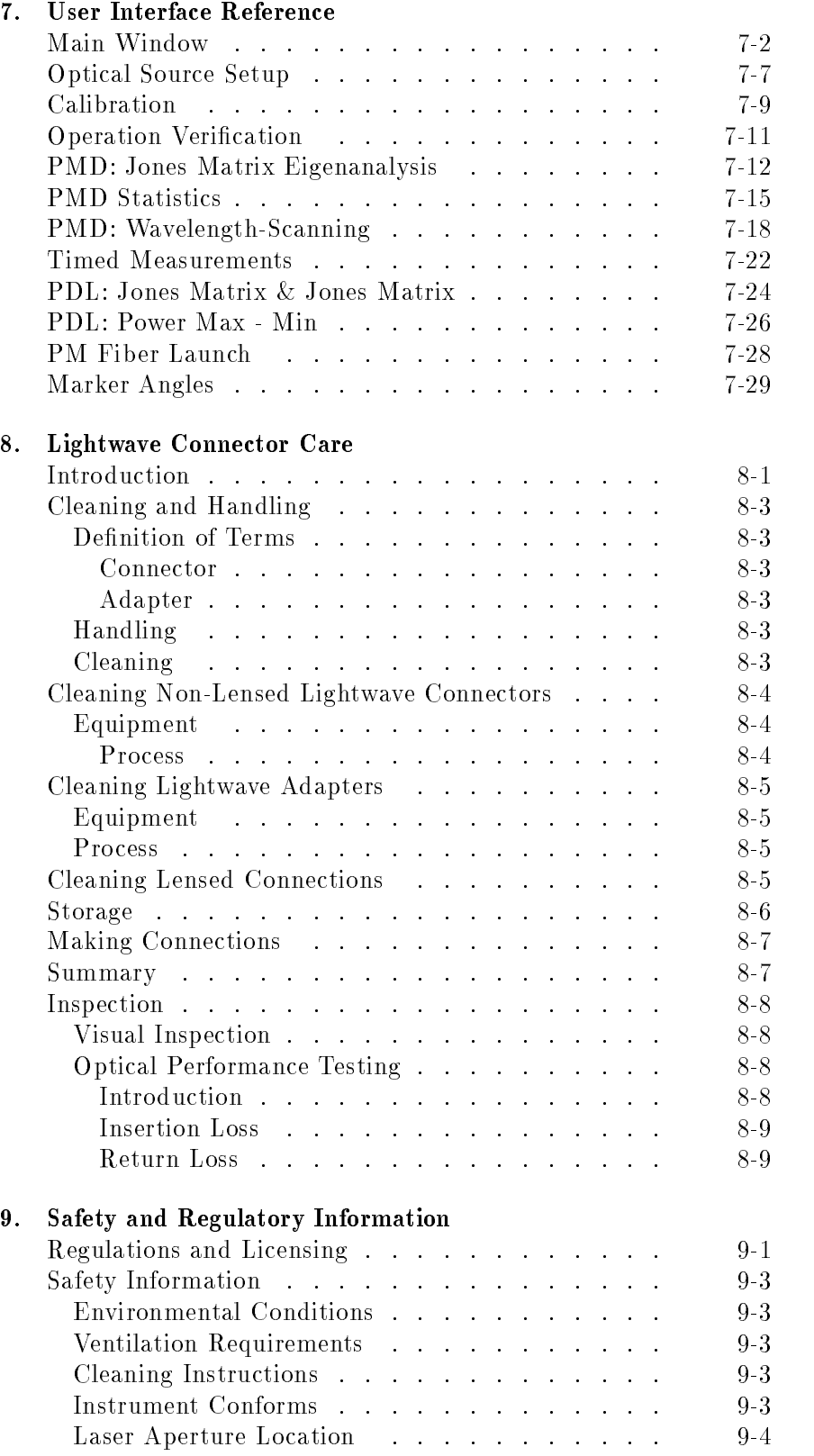

### 10. Programming

### 11. Specifications and Characteristics

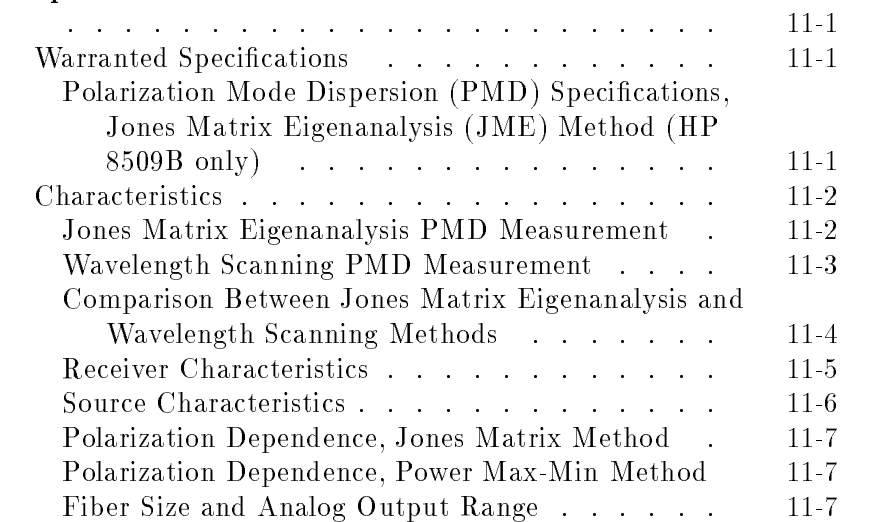

### A. Coordinate System and Generation of Right-Hand Circularly Polarized Light

Glossary

Index

# Figures

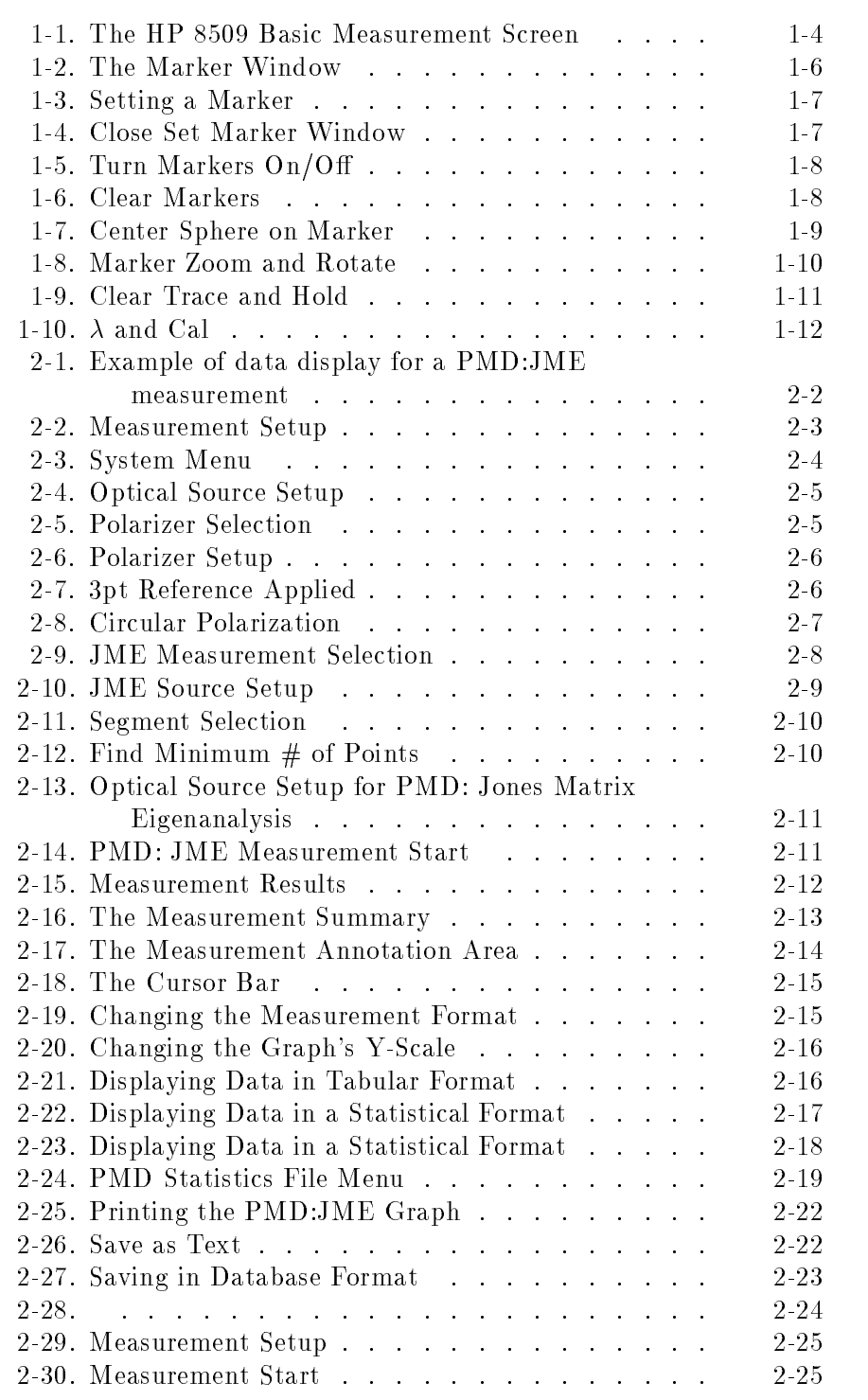

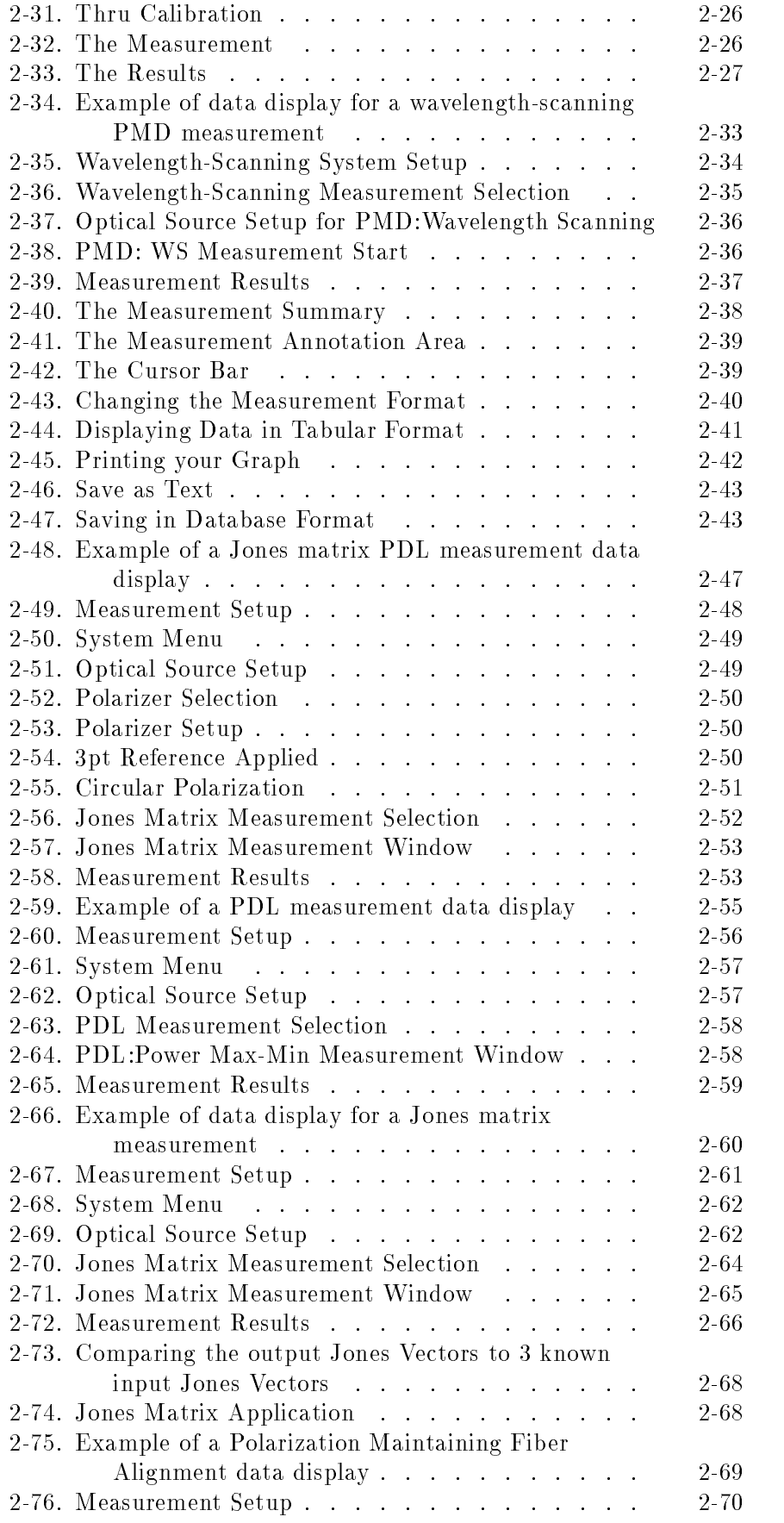

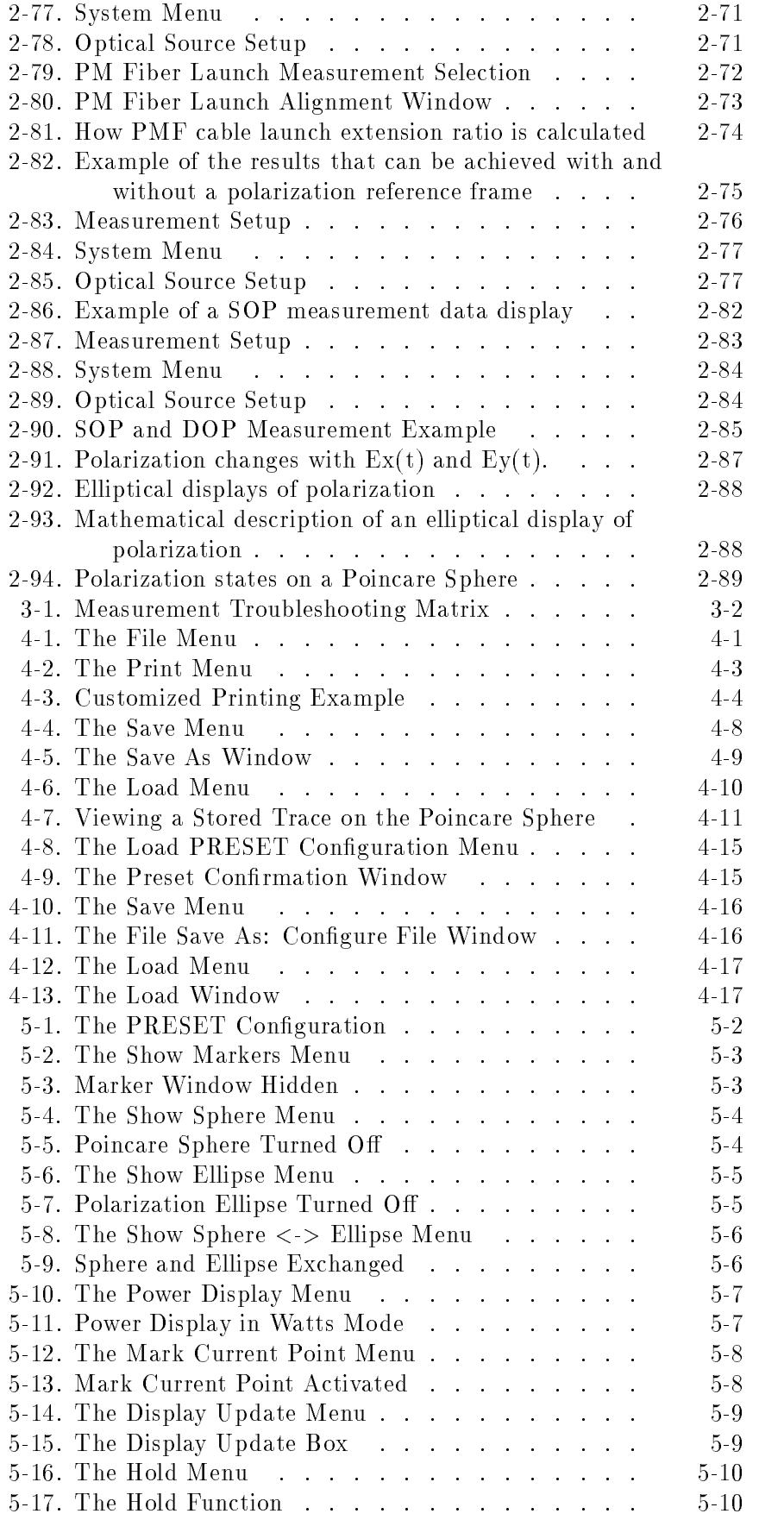

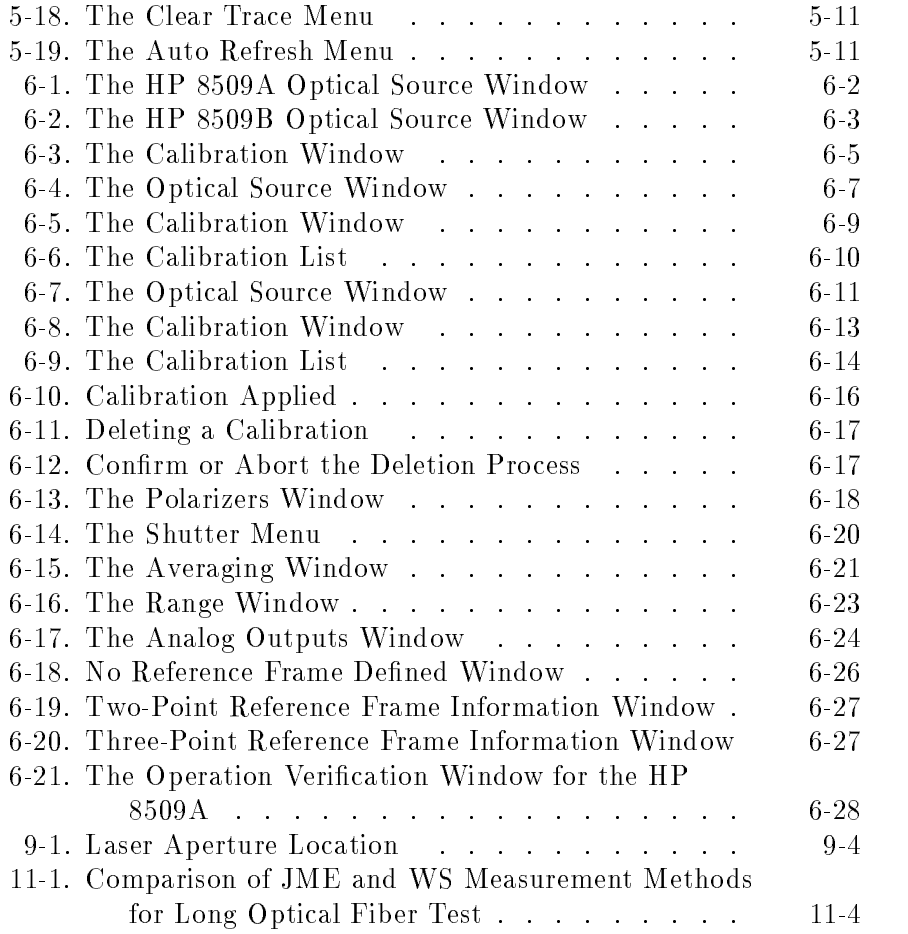

# Tables

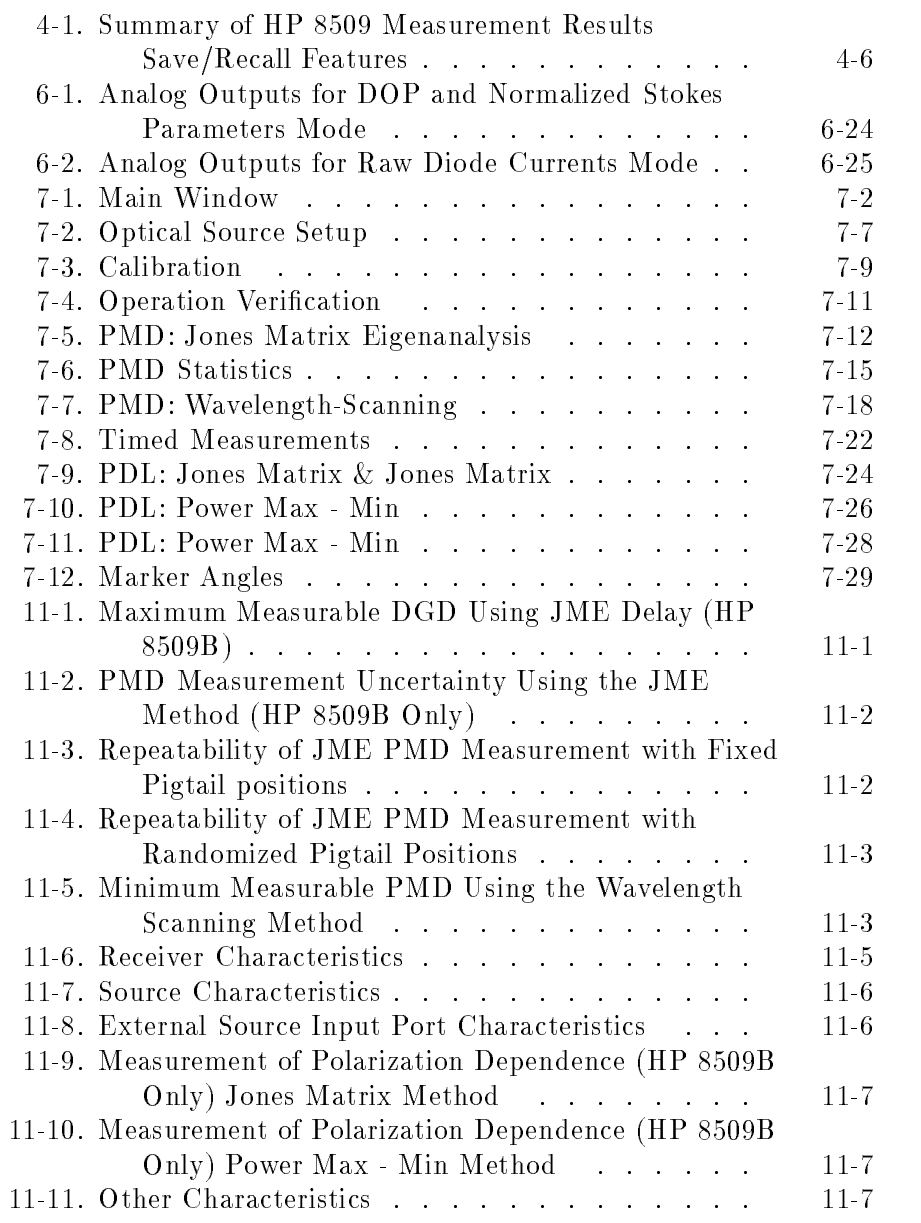

# Getting Started

This chapter contains the following sections.

- **Description of the Instrument**
- **Installation**
- About This Manual Set
- The Main Menu
- The Data Displays (Power, DOP, Ellipse and Poincare Sphere)
- The Marker Functions
- Zoom and Rotate
- Clear Trace) and Hold
- $\Box$  ( $\overline{\lambda}$ ) and Cal

## Description of the Instrument

The HP 8509A/B Lightwave Polarization Analyzer offers high-speed, calibrated polarization measurements of optical signals and components.

**Installation** The lightwave polarization analyzer is preconfigured at the factory. All that is required to install the system is to unpack the pieces, correctly connect them, and turn them on. Refer to the "Installation" chapter of the  $HP$  8509A/B Installation and Quick Start Guide for complete instructions. The "Installation" chapter also provides instructions for unpacking the system and returning the system to the factory for service.

# About This Manual Set

The HP 8509A/B manual set is made up of three documents.

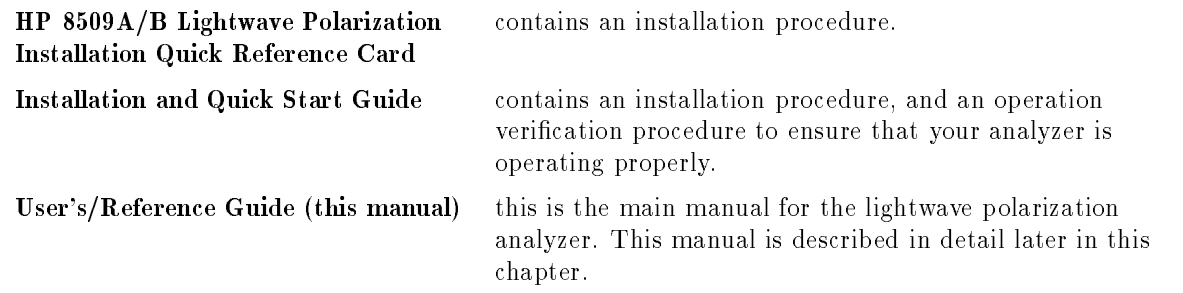

## This guide uses the following conventions:

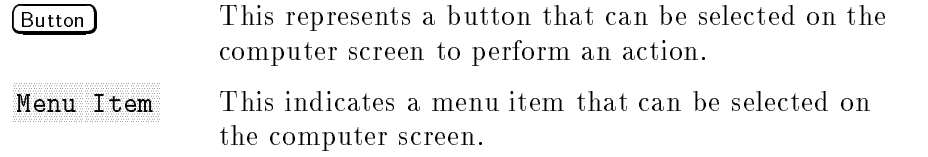

## HP 8509A/B User's/Reference Guide Table of Contents (this manual)

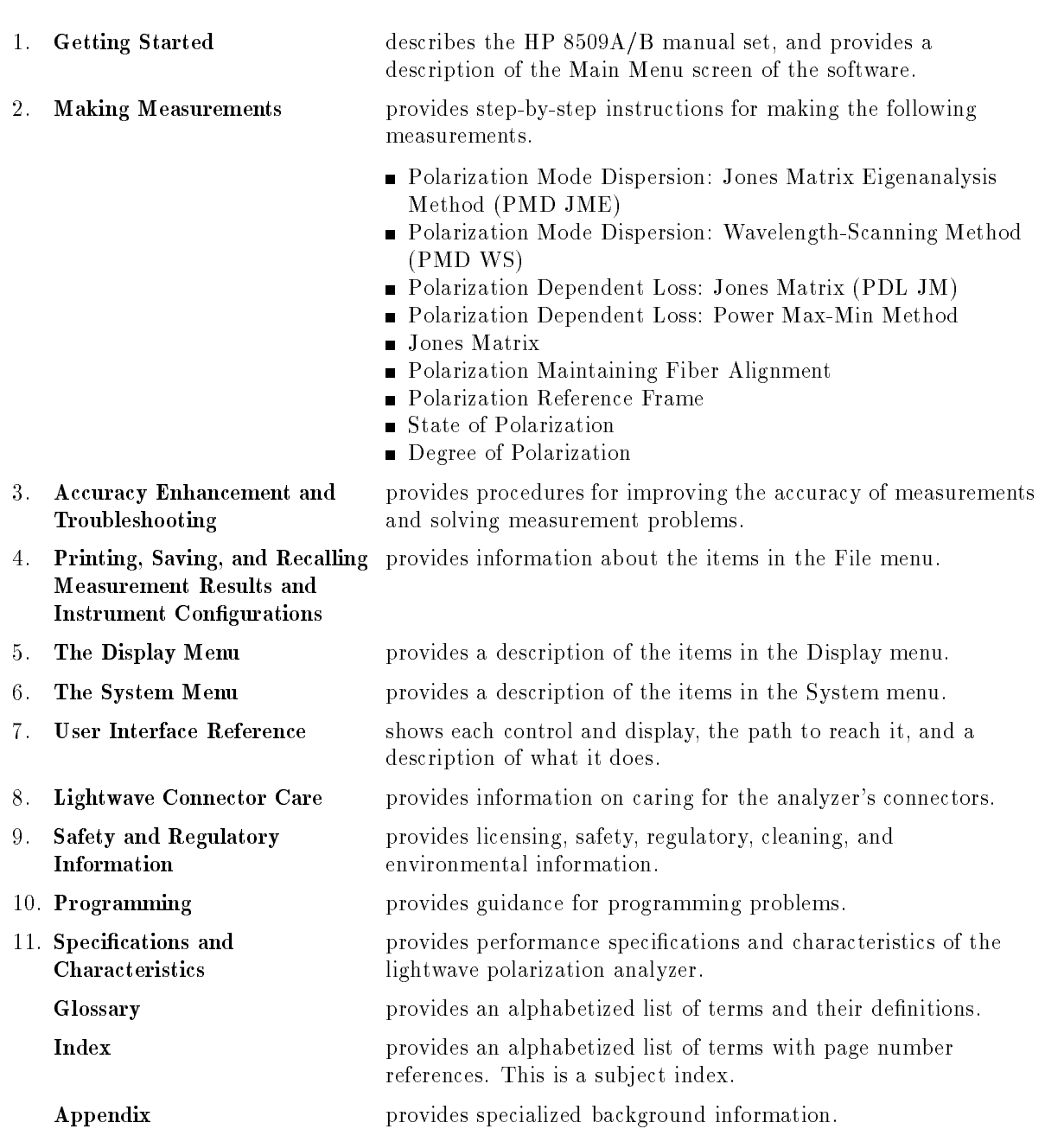

The Main Menu This chapter describes the functions that are available from the basic measurement screen. Subsequent chapters describe functions that are accessed through the main menu shown in this screen.

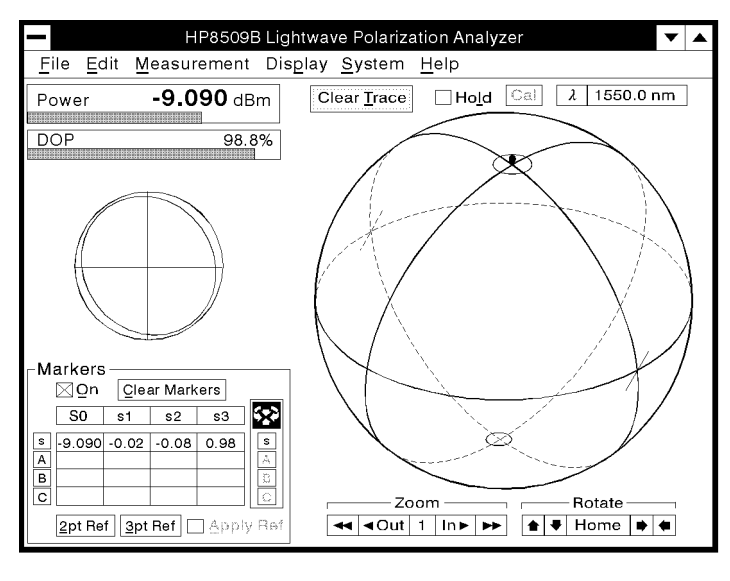

pq716b\_c

Figure 1-1. The HP 8509 Basic Measurement Screen

The main menu selections are:

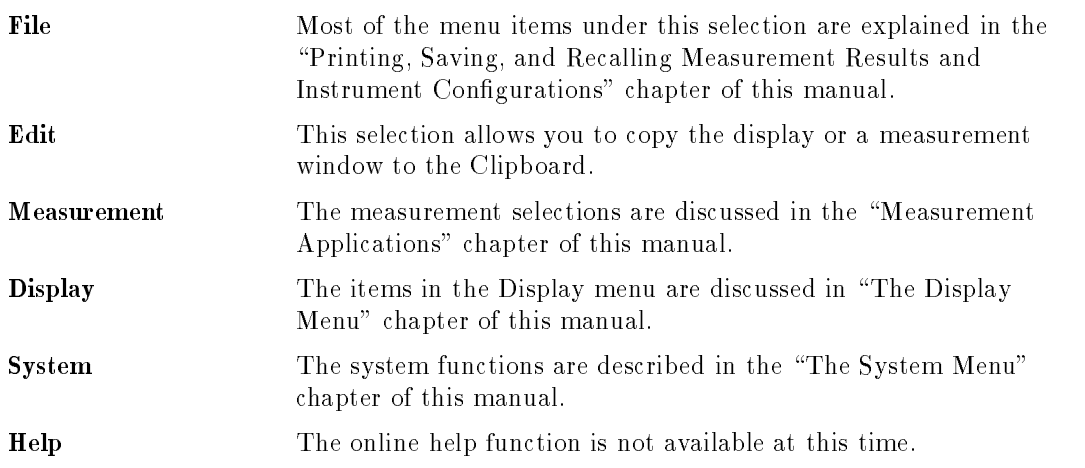

# The Data Displays (Power, DOP, Ellipse and Poincare Sphere)

Refer to Figure 1-1 for the location of the displays on the basic measurement screen.

- **Power Display** The power of the optical signal under test is displayed as both a horizontal bar, and a digital readout. When the receiver zeroing routine is being performed, a green "zero" message appears in the power display. Red "Overrange" and "Underrange" messages appear here also.
- **DOP Display** The Degree of Polarization (DOP) is displayed as both a horizontal bar and a digital readout. For the most reliable and accurate measurements, use polarized light that approaches 100% DOP.
- **Poincare Sphere** The HP 8509 Poincare sphere is a three-dimensional graphing system showing all possible states of polarization. A dot or trace on the sphere represents the *polarized portion* of the lightwave signals as measured inside the instrument's receiver. The reference frame feature allows the Poincare sphere to display <sup>a</sup> signal's state of polarization relative to a user-defined reference frame.

#### ADDITIONAL INFORMATION

Since the Poincare sphere is <sup>a</sup> three-dimensional representation, it is helpful to know that the graticules (equator and longitude lines) are solid lines on the front of the sphere, and broken lines on the back of the sphere. Data on the front of the sphere is shown in red, and data on the back of the sphere is shown in blue.

**Polarization Ellipse** The polarization ellipse provides a two-dimensional visual representation of the state of polarization of an optical signal and corresponds with points on the Poincare sphere.

## The Marker Functions

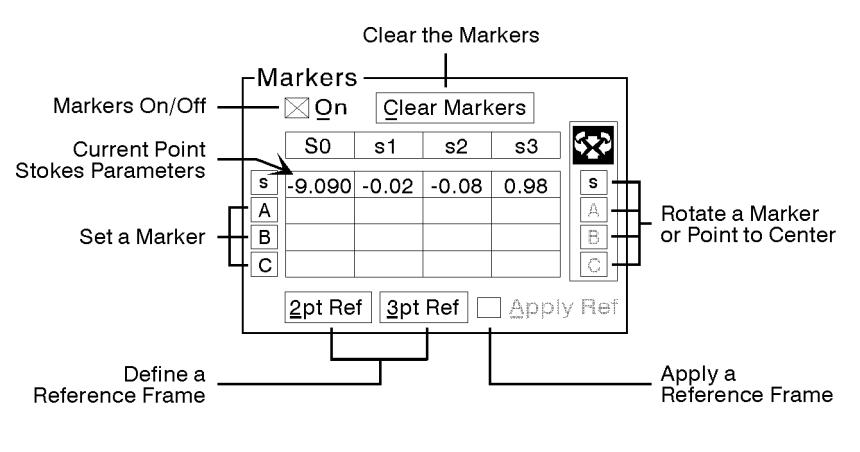

pq746b\_c

Figure 1-2. The Marker Window

The marker window, in the lower left corner of the HP <sup>8509</sup> display, always displays the Stokes parameters, comprised of the average optical power (S0), in dBm, and the normalized Stokes parameters (s1, s2 and s3). Stokes parameters for the current data point are on the top line  $(\epsilon)$  of the marker table.

When marker A, B, or C is set, the respective parameters will also be displayed adjacent to the respective marker button (A, B, or C). (For information on Stokes parameters, refer to the "Making Measurements" chapter of this manual.)

The following marker functions are discussed in this section.

- Setting a marker
- Turning the markers on and off
- Clearing the markers
- Centering the sphere on a marker or current point
- Two- and three-point polarization reference frames
- **Setting a Marker** There are two ways to set markers on the Poincare sphere:
	- $\blacksquare$  set a marker at the current data point, or
	- set a marker at a user-specied point on the sphere (regardless of where the current data point is)

In both of these cases, when a marker is set, the Stokes parameters for the particular marker  $(A, B, or C)$  always appears in the table in the Markers window. However, for the marker to appear on the Poincare sphere, the Markers must be turned "on."

#### Setting a Marker at the Current Data Point

1. Select  $\overline{A}$ ,  $\overline{B}$  or  $\overline{C}$  (on the left side of the Marker window) to set a marker on the Poincare sphere at the current data point. (See Figure 1-3.)

Once a marker has been set, the Stokes parameters for the marker point will be displayed in the marker table.

#### ADDITIONAL INFORMATION

Once a marker has been set, it is fixed on the sphere and cannot be adjusted to move along a trace.

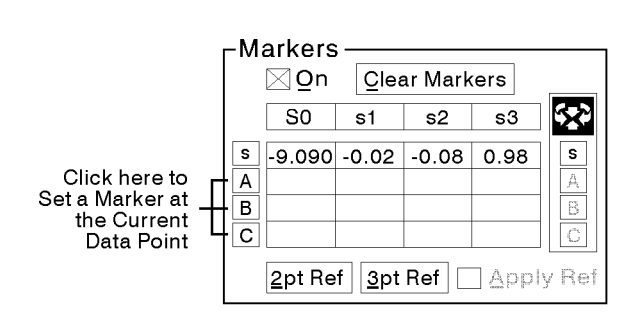

pq747b\_c

Figure 1-3. Setting <sup>a</sup> Marker

#### Setting <sup>a</sup> Marker at <sup>a</sup> User-Specified Point

- 1. Move the mouse pointer to the point on the front face of the sphere where you want to place <sup>a</sup> marker.
- 2. Double-click the left button on the mouse. The Set Marker window appears below the Poincare sphere (see Figure 1-4).
- 3. Use the mouse to select A, B, or <sup>C</sup> to set <sup>a</sup> marker at the place on the sphere where you double-clicked the mouse.
- 4. Notice that the Stokes parameters for that point appear in the marker table in the marker window.
- 5. If you have decided not to set <sup>a</sup> marker and wish to close the Set marker window, select None.

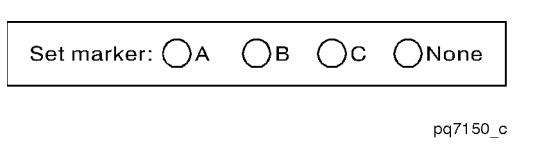

Figure 1-4. Close Set Marker Window

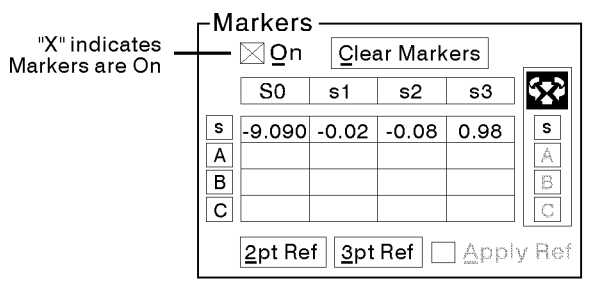

pq748b\_c

Figure 1-5. Turn Markers On/Off

When the markers are turned on, there is an "X" in the Markers On box (see Figure 1-5).

When the markers are turned on and you set <sup>a</sup> marker, the Stokes parameters appear in the marker table, and the marker appears on the Poincare sphere.

When the markers are turned off, the Stokes parameters still appear in the marker table, but the marker will not appear on the Poincare sphere.

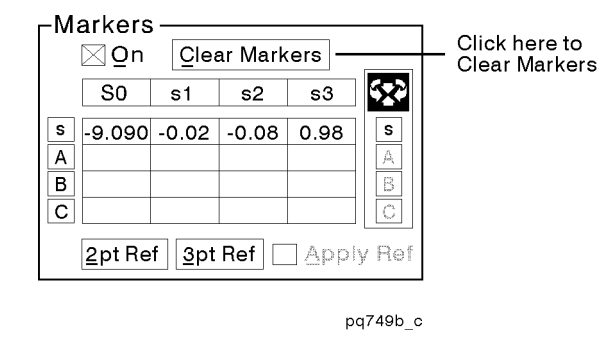

Figure 1-6. Clear Markers

Select (Clear Markers) to remove the markers from the sphere and clear the Stokes data in the marker table associated with markers A, B, and C.

#### Clearing the Markers

### Centering the Sphere on a Marker or Current Point

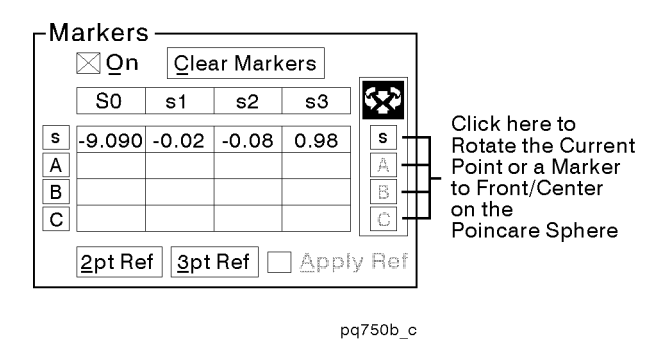

Figure 1-7. Center Sphere on Marker

The buttons along the right side of the marker box correspond to the current data point and the three markers. These buttons can be used to rotate the sphere so that the selected point or marker is front and center.

#### Two- or Three-Point Polarization Reference

For information on setting a two- or three-point polarization reference frame, refer to the "Making Measurements" chapter of this manual.

# Zoom and Rotate

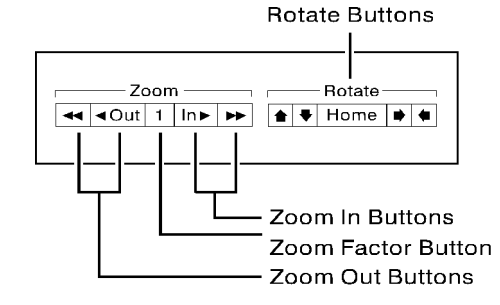

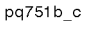

Figure 1-8. Marker Zoom and Rotate

#### Zoom

#### To Zoom In

To zoom in on data on the Poincare sphere, select either  $\overline{\mathsf{In} \blacktriangleright}$  or  $\overline{\mathsf{In} \blacktriangleright}$ . Use  $\overline{(\ln \blacktriangleright)}$  to advance the zoom factor in increments of one. Use  $\overline{(\blacktriangleright)}$ to advance the zoom factor more rapidly.

#### To Zoom Out

To zoom out, select either  $\bigcirc$  or  $\bigcirc$ . Use  $\bigcirc$  to decrease the zoom factor in increments of one. Use  $\left( \bigwedge \right)$  to decrease the zoom factor more rapidly.

#### The Zoom Factor Function

You can use the zoom factor function in two ways:

Select this function in <sup>a</sup> zoomed condition to immediately bring the zoom factor back to 1 without having to use the "Out" buttons.

Select this function when the factor is 1 to set the zoom factor to the most recently visited zoom factor.

### Rotate

#### To Rotate the Sphere

To rotate the sphere, select any of the four arrows in the Rotate area (see Figure 1-8). The sphere will rotate in the direction of the selected arrow.

#### The  $(Home)$  Button

To bring the sphere back to the default orientation, select (Home)

CAUTION Any time you rotate the sphere, the trace is cleared. The only exception to this is when you are viewing a recalled data trace or a timed measurement. (See the \Printing, Saving and Recalling Measurement Results and Instrument Congurations" chapter in this manual.) In these cases, the recalled trace will not be cleared as the sphere is rotated.

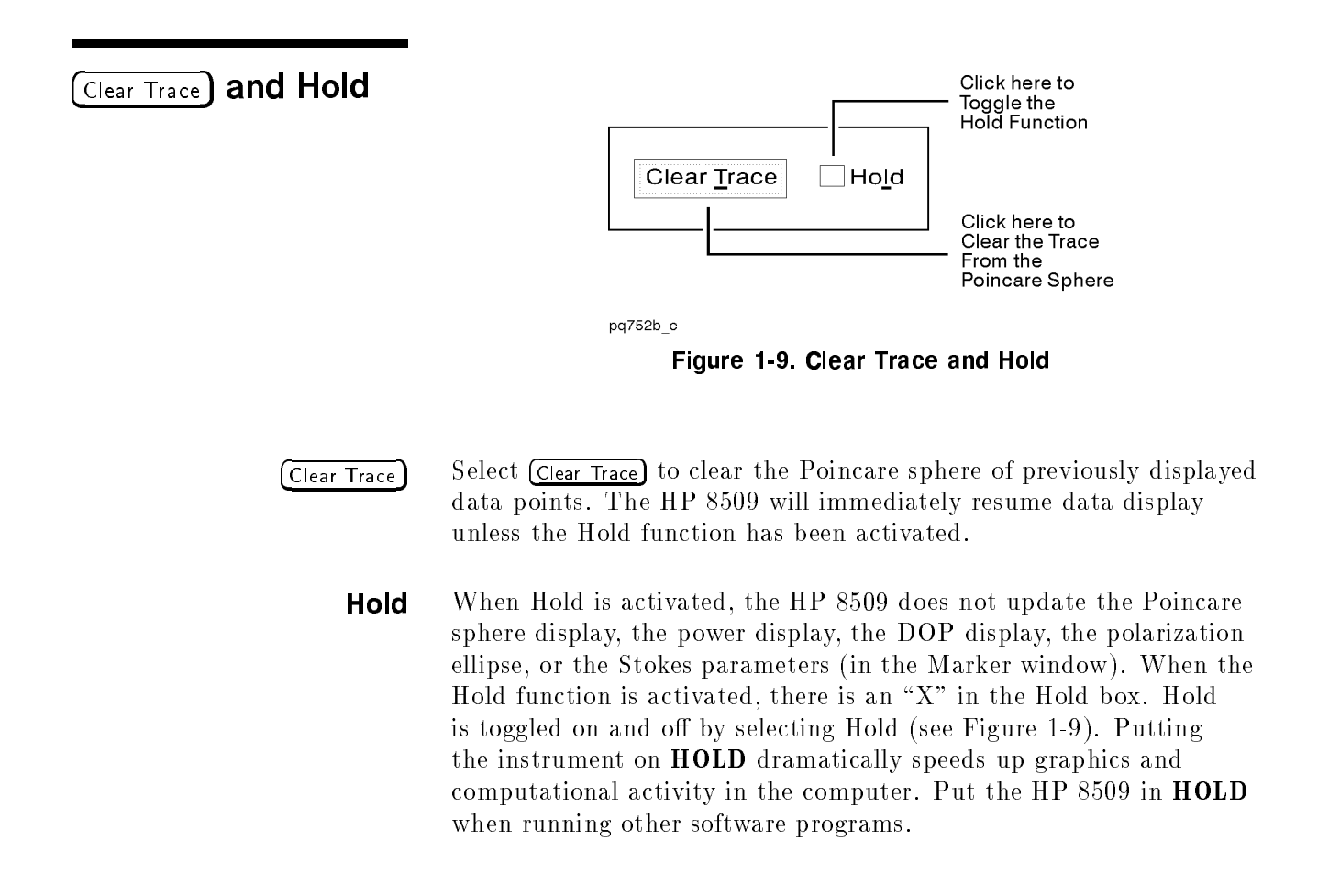

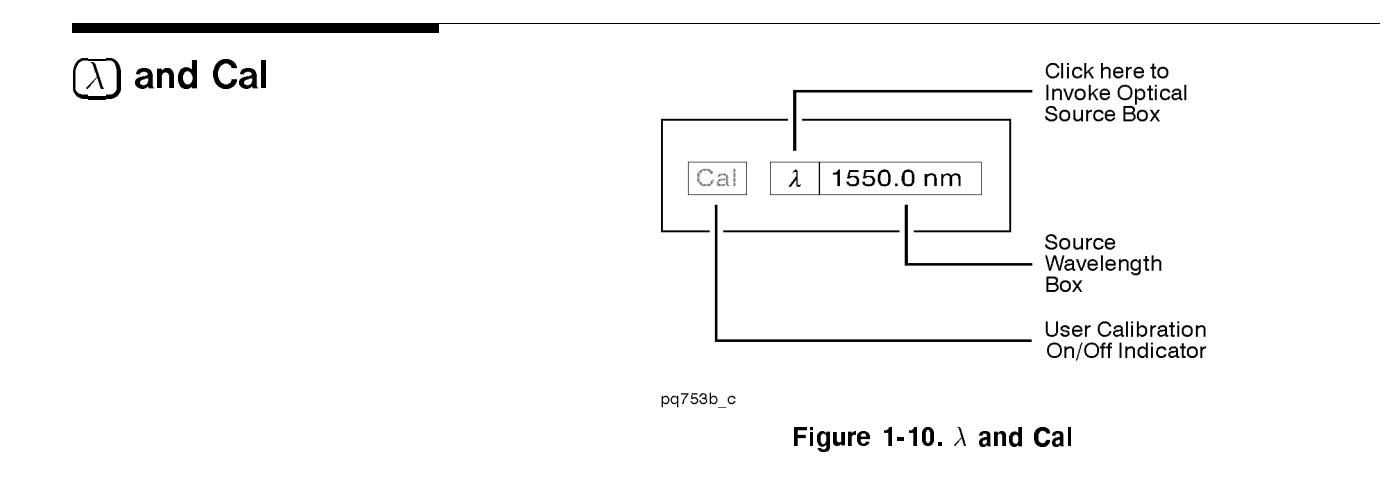

 $\Lambda$  Select  $\Lambda$  to show the Optical Source window. Refer to "The System" Menu" chapter of this document for more information on the Optical Source window.

#### **Source Wavelength** The source wavelength is displayed next to the  $\overline{(\lambda)}$  function.

**Cal** The Cal function indicates whether or not a user-performed calibration has been applied. If <sup>a</sup> wavelength calibration has been applied, the word "Cal" appears in bold (black) lettering. If a calibration has not been applied, the word \Cal" appears in gray lettering. Refer to \The System Menu" chapter of this document for instructions on performing a wavelength specific calibration.

# Making Measurements

This chapter contains information on the following measurements.

- 1. Jones Matrix Eigenanalysis Method, PMD Measurement
- 2. Wavelength-Scanning Method, PMD Measurement
- 3. Jones Matrix Method, PDL Measurement
- 4. Power Max-Min Method, PDL Measurement
- 5. Jones Matrix Measurement
- 6. Polarization Maintaining Fiber Launch
- 7. Polarization Reference Frame Measurement
- 8. State of Polarization Measurements

**Conventions** The measurements in this chapter tend to follow this outline;

- **Description of the measurement and an example data display**
- **Performing a basic measurement** 
	- $\Box$  Setting up the System
	- Source Preparation
	- □ Making the Measurement
- **Manipulating the Measurement Results**
- Specialized Measurements
- Measurement Specic Concept Information

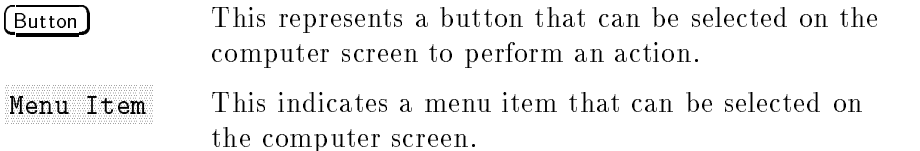

## PMD Measurement: Jones Matrix Eigenanalysis Method

Polarization mode dispersion (PMD) is a fundamental physical property of optical ber and components in which a lightwave is split into two waves of slightly different speed on the basis of polarization state. At a given wavelength, these two polarization modes experience a difference in propagation time known as "differential group delay" (DGD). The DGD of long optical bers varies with wavelength. The "PMD" of a test device also refers to the average value of the differential group delay. PMD is fundamentally expressed in units of time, typically picoseconds (1 ps =  $10^{-12}$  s). In the case of long fibers, it may be normalized to the square root of ber length with the units of picoseconds per root kilometer.

This section explains how to measure the PMD of a test device using the Jones matrix eigenanalysis (JME) method, available in the HP 8509B. A typical measurement result, showing the differential group delay as a function of wavelength, is shown in the following figure.

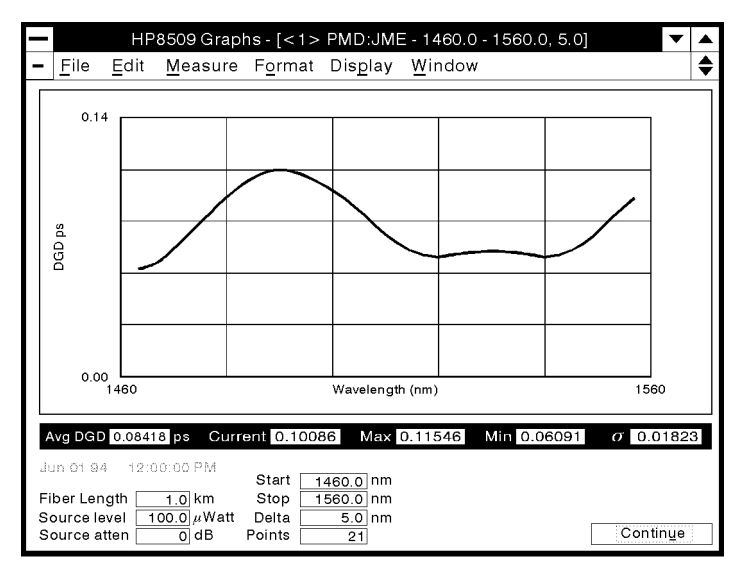

pq779b\_c

Figure 2-1. Example of data display for a PMD:JME measurement

Typical applications of the JME method include measurement of EDFA's, couplers, isolators, bers, and optical connectors. Cables and systems consisting of any number of amplifiers and fiber spans can also be tested. Consider the following aspects of the JME method when deciding which PMD measurement method to use:

- $\blacksquare$  Differential group delay (DGD) is measured as a function of wavelength.
- Measurement of low PMD components can be accomplished with a narrow wavelength range.
- The measurement is independent of pigtail position and polarization launch condition.
- Optical ber DGD data can be shown in a histogram and compared with the expected distribution to assess the statistical condence of the measurement.

**Basic Measurement** The following measurement procedure illustrates the simplest and most straightforward path in using the HP 8509B Lightwave Polarization Analyzer to make a PMD:JME measurement. Other specialized measurement applications and techniques are included later on in this section.

Setting up the System Connect your measurement system as outlined in the following illustration. Install the thru cable for the one-time adjustment of external source polarization.

#### ACCURACY ENHANCEMENT NOTE

The fiber cable leading from the external source to the HP 8509B EXTERNAL SOURCE INPUT must be taped down to prevent any movement after source polarization has been adjusted. Movement of this source cable may jeopardize PMD measurement accuracy.

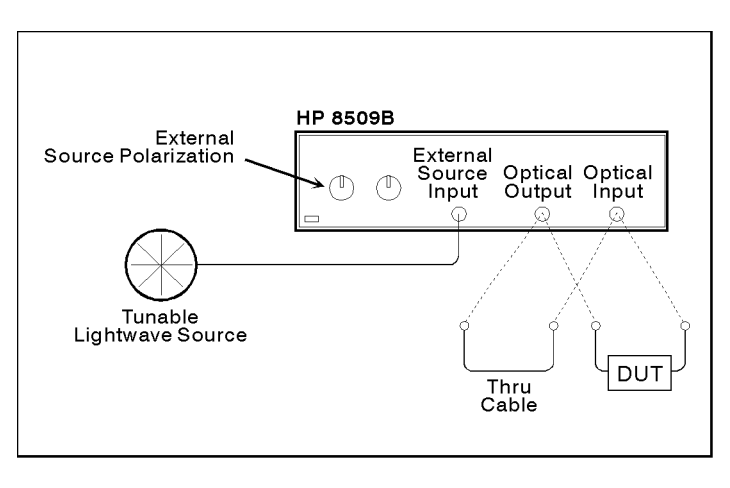

pq761b\_c

Figure 2-2. Measurement Setup

#### External Source Preparation

Before performing the PMD:JME measurement, external source polarization must be adjusted via the two knobs on the front panel of the HP 8509B. The following procedure will guide you through the process.

#### ADDITIONAL INFORMATION

The 8509B uses an internal three-state, switchable polarizer to condition the light before it is applied to the device under test. Adjustment of external source polarization via the front panel knobs is done to provide a roughly circular state of polarization within the polarizer assembly, so that all three polarizers will pass high levels of optical power. This adjustment typically need not be repeated unless the front panel knobs or the fiber connecting the tunable optical source and the HP 8509B have moved. However, it is recommended that the adjustment be performed once <sup>a</sup> week or once at the beginning of <sup>a</sup> long series of tests.

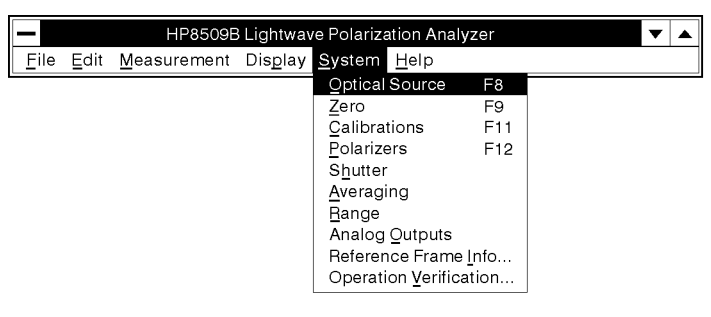

pq780b c

Figure 2-3. System Menu

To set up the optical source, select System from the main menu, and then select Optical Source. You may also set up the optical source by selecting the  $\lambda$  button in the upper right hand corner of the main window.
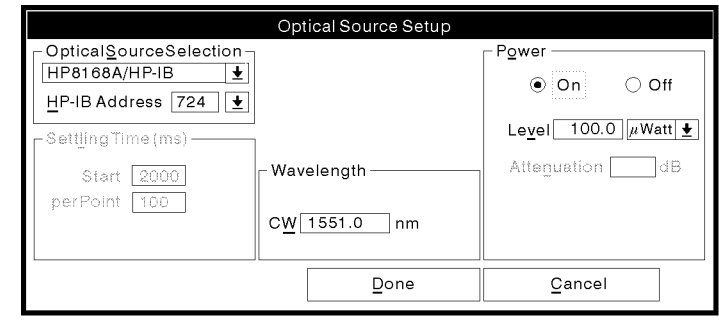

pq71b\_c

Figure 2-4. Optical Source Setup

Select the external, tunable laser source and set the wavelength to the approximate center of the widest range you expect to use in your JME PMD measurements. Use the default power level or set as desired. If the screen on your computer looks similar to the previous illustration, select (Done)

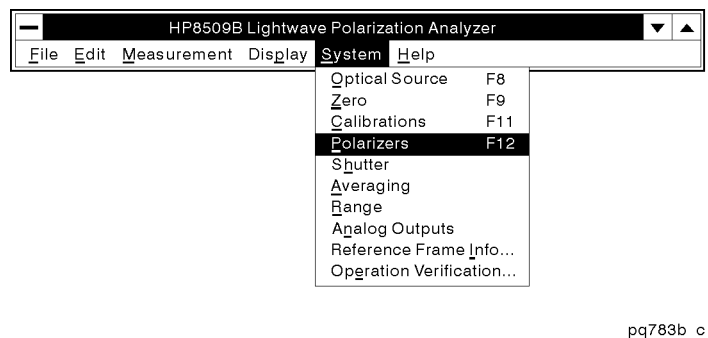

Figure 2-5. Polarizer Selection

Select System from the main menu, and then select Polarizers

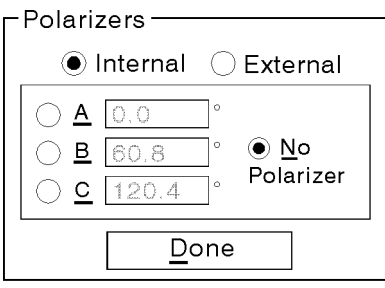

pq79b\_c

Figure 2-6. Polarizer Setup

Set the polarizers to *(Internal)* and select (No Polarizer). If the screen on your computer looks like the previous illustration, select  $(Done)$ .

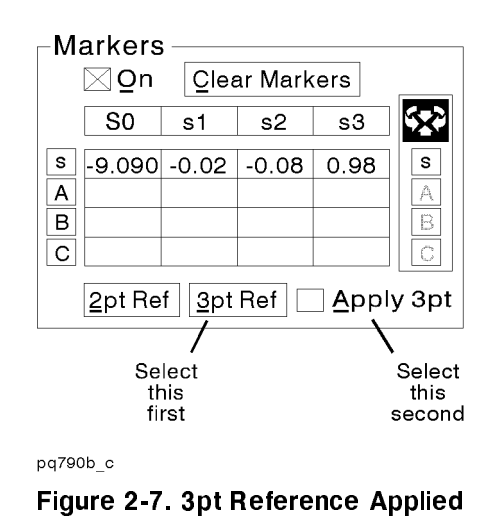

Select 3pt Ref from the Markers Area on the Main Screen, wait 5 seconds, and then select Apply 3pt.

# ADDITIONAL INFORMATION

Creating and applying <sup>a</sup> 3pt reference frame allows measurement of polarization state within <sup>a</sup> physical frame of reference. In this case, the reference frame is located inside the internal polarizer assembly.

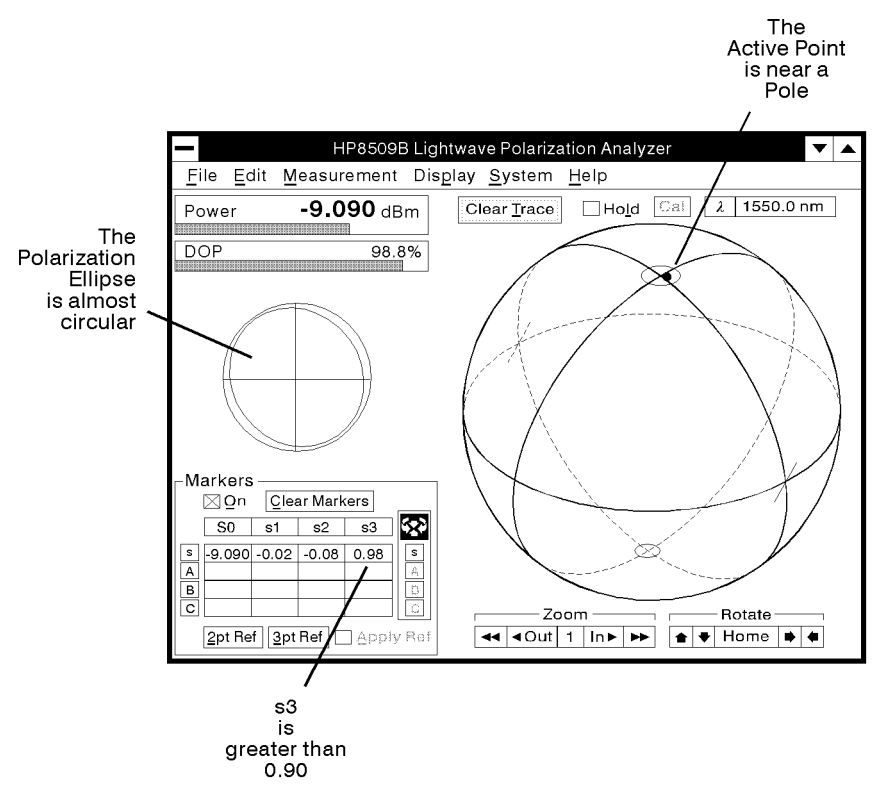

pq791b\_c

Figure 2-8. Circular Polarization

Adjust the External Source Polarization knobs on the front panel of the HP 8509B until the active point on the Poincare sphere approaches <sup>a</sup> pole, and the absolute value of the s3 marker is greater than 0.90. The active point is easier to see by marking the current point (select Display and then Mark Current Point). Also notice that the polarization ellipse will become more circular as s3 approaches 0.90. Un-apply the 3pt reference (reselect Apply 3pt) before going on to do the JME PMD measurements. Do not move the cable or the external source polarization knobs.

# FOR MORE INFORMATION

More information on State of Polarization (SOP) and Degree of Polarization (DOP) may be found in the glossary and in this chapter.

# Making the Measurement

At this point your measurement system is ready to make your first measurement. For our purposes we are going to measure a 10 kilometer spool of optical fiber. Remove the fiber cable connecting the optical output to the optical input on the HP 8509B. Connect your test device between the optical output and the optical input.

# ACCURACY ENHANCEMENT NOTE

The fiber path leading from the optical output of the HP 8509to the DUT and from the DUT to the optical input of the HP 8509 must not move during the measurement process. Unsupported ber, particularly unjacketed ber, should be taped down or placed against stationary objects. Movement of the fiber may jeopardize PMD measurement accuracy.

 $CAUTION$  Observe proper connection techniques. Refer to the "Lightwave" Connector Care" chapter in this manual.

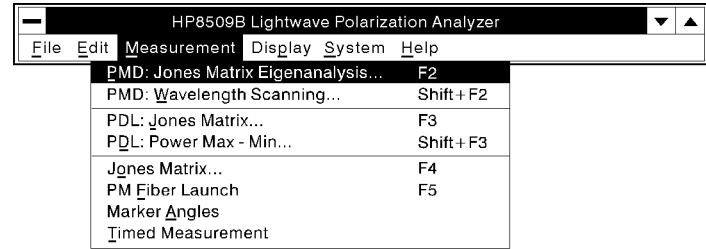

pq792b c

Figure 2-9. JME Measurement Selection

Select Measurement from the main menu, and then select  $PMD:$  Jones Matrix Eigenanalysis... F2

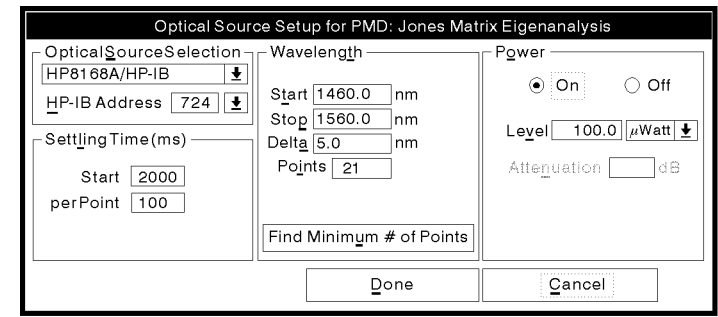

pq7100 c

Figure 2-10. JME Source Setup

Verify that the source and start and stop wavelengths are correct for your measurement, and that the optical power is turned on. If the screen on your computer looks like the previous illustration, select Find Minimum # of Points .

# ADDITIONAL INFORMATION

- $\blacksquare$  The Jones matrix eigenanalysis method computes differential group delay (DGD) from pairs of optical measurements, so the number of DGD values obtained in <sup>a</sup> completed measurement is actually one less than the number of measurement wavelength points.
- If you wish the source to remain leveled during the measurement, enter into the power level display of the optical source setup window, <sup>a</sup> value no greater than the minimum power shown in the lasers display of available laser power.

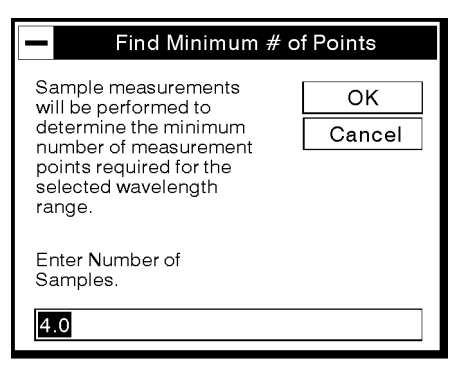

pq7101 c

Figure 2-11. Segment Selection

The window is called Find Minimum  $#$  of Points. Sample measurements will be performed to identify the maximum DGD of the DUT. The number of points will be set to accommodate this value. Sample measurements are evenly spaced across the wavelength range. For this measurement, use the default setting by selecting  $(OK).$ 

# FOR MORE INFORMATION

More information on selecting the appropriate number of points may be found in the \Concepts" section later on in this chapter (Choosing Delta Wavelength and Fiber PMD Statistics/Enlarging the Sample Size).

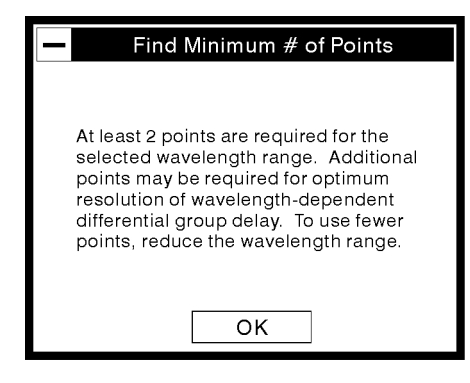

pq7102 c

Figure 2-12. Find Minimum # of Points

When the automatic routine is finished, you will be advised what minimum number of measurement points is required for your wavelength range. The minimum number of points is automatically entered in the optical source setup window when this message box is closed. Select  $(X)$  to continue with the measurement.

# ACCURACY ENHANCEMENT NOTE

When measuring components, polarization maintaining fiber, or short lengths of single mode fiber, use the indicated minimum number of points. When measuring long fiber, or any device that is expected to exhibit wavelength dependent PMD, increase the number of points to measure the wavelength dependent behavior of the device.

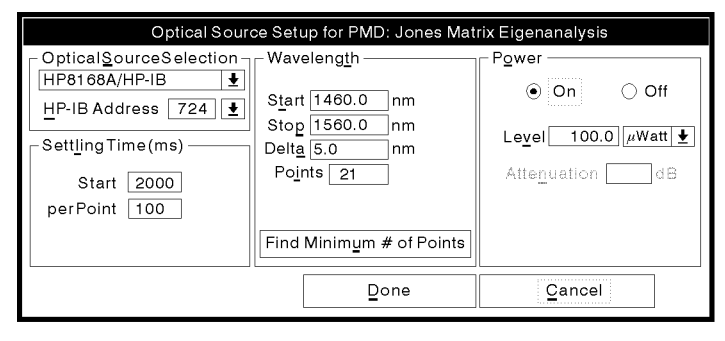

pq7100 c

Figure 2-13. Optical Source Setup for PMD: Jones Matrix Eigenanalysis

Select (Done) on this window.

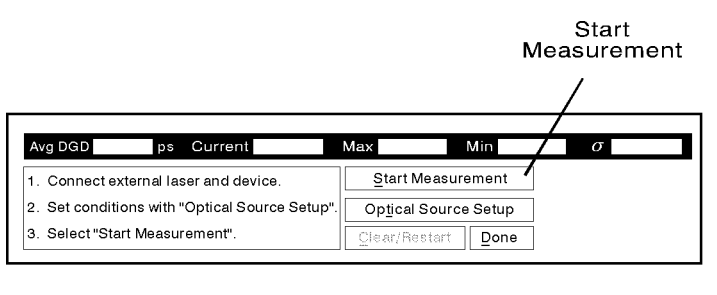

pq7103 c

Figure 2-14. PMD: JME Measurement Start

Select (Start Measurement) from the HP 8509B Graphs screen. The JME graph is derived from a series of optical measurements performed across the selected wavelength range. As the measurement progresses, the Measurement Summary display bar directly below the graph lists the PMD results obtained, up to the current wavelength. The axes of the PMD graph are annotated as differential group delay in picoseconds and wavelength in nanometers.

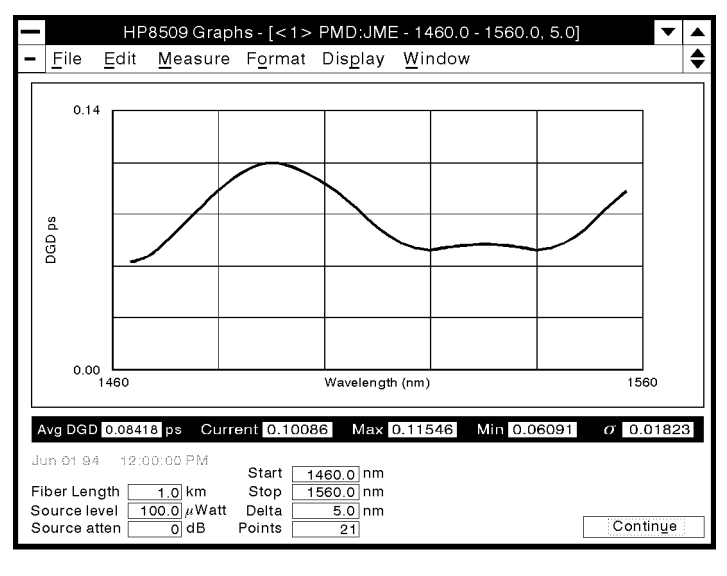

 $pq779b_c$ 

Figure 2-15. Measurement Results

Your measurement is complete. The screen on your computer should look similar to the previous illustration.

# Manipulating the Measurement Results

When your measurement is complete, you may;

- Review the results in the Measurement Summary bar.
- Review the measurement setup conditions in the Measurement Annotation area.
- Examine the differential group delay at a particular wavelength, by using the cursor bar.
- Display, edit, and print the data in tabular form.
- **Print the graph with or without measurement annotation and data** listing.
- Save your measurement and annotation information to a database for future use, or to reload the measurement back into the HP 8509A/B.
- Save your measurement data as a text file for use with spreadsheets.
- Perform other PMD measurements without leaving the Graphs window.
- Display all of your measurements in one window, using windows tile or cascade modes.

# The Measurement Summary Bar

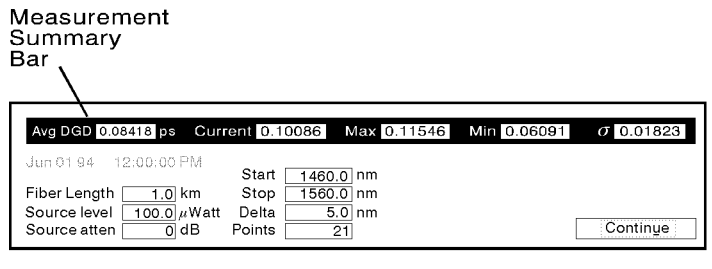

pq7104 c

Figure 2-16. The Measurement Summary

The Measurement Summary Bar displays the PMD results obtained up to the current wavelength.

All of the displays have the same units, which are user selectable but default to picoseconds. The bar displays the average, current, maximum, minimum, and standard deviation ( $\sigma$ ) of the differential group delay, up to the current wavelength.

# The Measurement Annotation Area

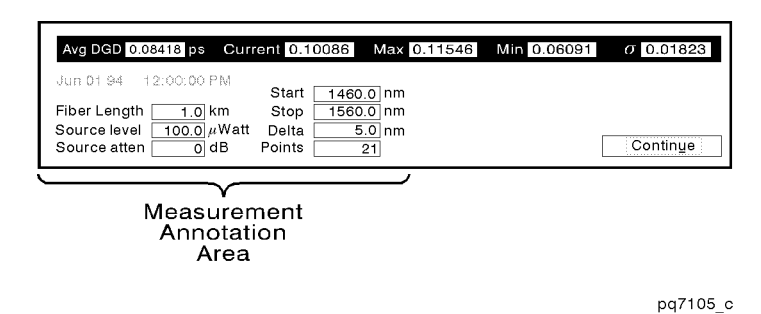

Figure 2-17. The Measurement Annotation Area

When the measurement ends, the control panel at the bottom of the Graphs window is replaced by Measurement Annotation. This area lists the date and time of the start of the measurement, the fiber length in kilometers, the tunable laser power and attenuator settings, the start and stop wavelengths and the wavelength interval or delta. It also lists the number of points, that is, the number of wavelengths at which optical measurements were taken. The measurement annotation area can be toggled on and off by selecting Display from the main window menu, and then Annotation.

# ADDITIONAL INFORMATION

The Jones matrix eigenanalysis method computes differential group delay (DGD) from adjacent pairs of optical measurements, so the number of DGD values obtained in <sup>a</sup> completed measurement is actually one less than the number of measurement wavelengths.

# Using The Cursor

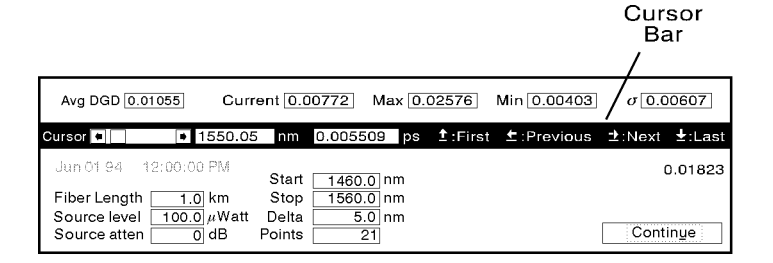

pq7106 c

Figure 2-18. The Cursor Bar

Maximize the PMD:JME window within the HP 8509B graphs window. Activate the Cursor Bar by selecting Display and then Cursor from the Graphs window menu. The cursor bar appears between the Measurement Summary Bar and the Measurement Annotation area. The cursor display shows the DGD value for a selected wavelength. The wavelength is selected by the slider control, arrow keys ( The keyboard is activated by pressing the Alt and then the arrow keys), or by editing the wavelength display.

# Changing The Measurement Format

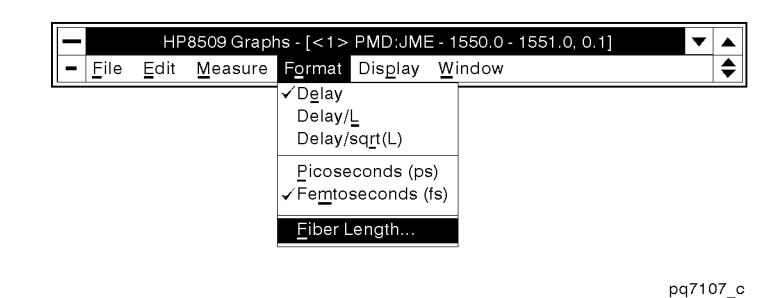

Figure 2-19. Changing the Measurement Format

Select Format from the Main Graphs window menu to access the measurement formatting functions. The measurement graph may be formatted in either picoseconds or femtoseconds. It can also be expressed per kilometer or per root kilometer of ber length. Choose Fiber Length... from the Format menu to enter the length of the ber you have just measured.

# ADDITIONAL INFORMATION

If the fiber is long enough to exhibit strong polarization mode coupling, you may wish to express the result in units of time per root length using Format Delay/sqrt(L). The new units are listed, and all values are updated, on the Y-axis and in the measurement summary bar.

# Changing The Graph's Y-Scale

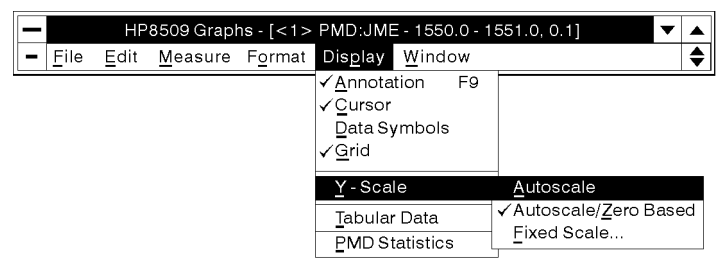

pq7108 c

Figure 2-20. Changing the Graph's Y-Scale

To change the vertical axis on the measurement graph, select Display and then Y-Scale from the Graphs main window menu. The submenu provides three selections. The default selection, Autoscale/Zero Based , autoscales the maximum Y-axis value but uses zero as the minimum value. The Autoscale selection optimizes both the minimum and maximum Y-axis values to expand the measurement curve to fill the graph area. The Fixed Scale  $\dots$ selection allows specification of the maximum Y-axis value and uses zero as the minimum value.

# Displaying and Printing Data in Tabular Format

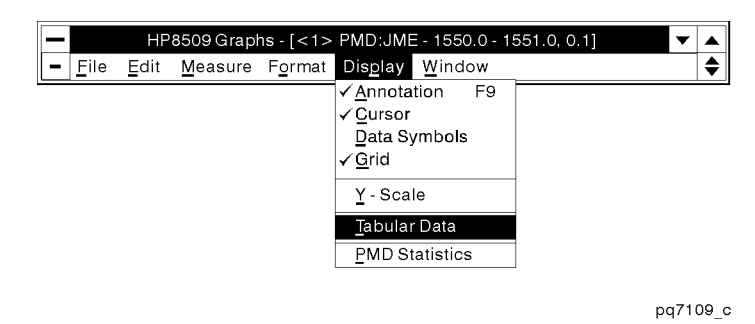

Figure 2-21. Displaying Data in Tabular Format

Display the tabular measurement data by selecting Display and then Tabular Data from the Graphs main window menu. A text box fills the Graphs window, overlaying the measurement graph. The text box lists information from the measurement annotation area, the values in the measurement summary, and a list of wavelengths at which optical measurements were performed along with the DGD values derived from each pair. The *Start Measurement*) button is disabled when the text box is open.

#### **ADDITIONAL INFORMATION** A DI LA LA VIII A DI VINALI LA LA VIII A VIII A VIII A VIII A VIII A VIII A VIII A VIII A VIII A VIII A VIII A

You can add your own notes to the text. All of the standard keyboard and mouse editing features are available. Use the mouse to place a text insertion point anywhere in the document, and then type the desired text. Text may be selected using the drag features of the mouse. Selected text may be deleted or copied to the clipboard for use in a report or a spreadsheet by pushing the  $\overline{\text{Copy to clipboard}}$  button.

The tabular data text box is limited to 60,000 characters.

All or a portion of the text box information may be printed. Printing uses the default printer selected in the windows control panel. To print all of the text box information just press the (Print tabular data) button at the top of the text box. To print a portion of the text box information, hi-light the desired text with the mouse before pressing the (Print tabular data) button. To return to the graphic display, press the (Return to graph) button or re-select Tabular Data under the Display menu.

# Displaying Data in <sup>a</sup> Statistical Format

Data from PMD:JME measurements can be displayed in statistical format using the PMD Statistics feature. See the Concepts section for <sup>a</sup> discussion of its application (Fiber PMD Statistics).

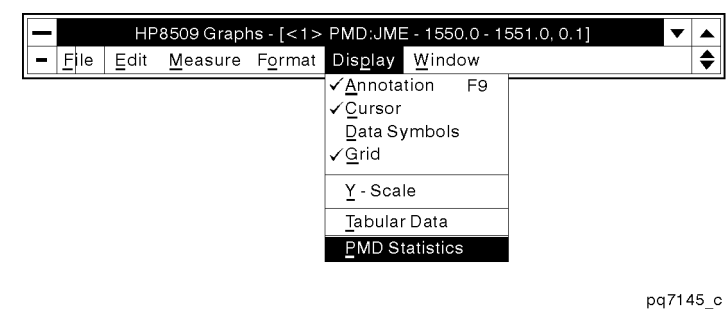

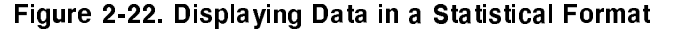

After making your PMD:JME measurement, and while still in the PMD:JME measurement window, you may display the results in a statistical format by first selecting Display and then PMD Statistics . A PMD Statistics window will open.

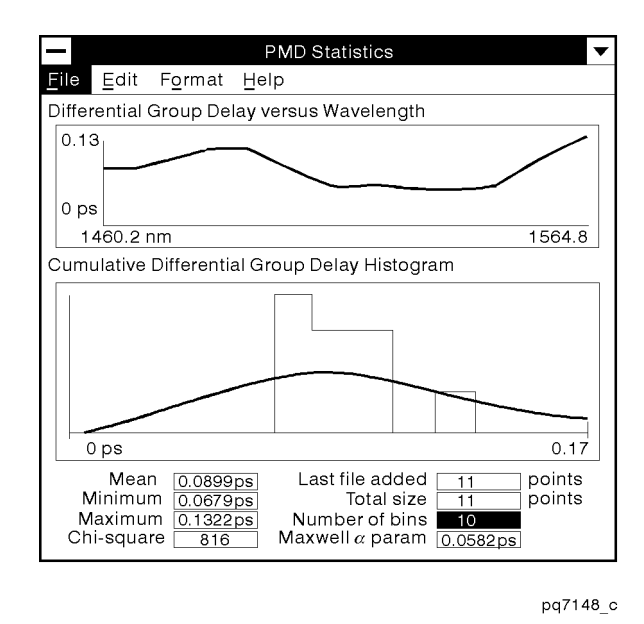

Figure 2-23. Displaying Data in a Statistical Format

The previous illustration is an example of the PMD statistics window. A Maxwell curve is automatically fitted to the histogram.

Single or multiple PMD:JME measurements can be displayed in the PMD Statistics window. Use any combination of and Add from Text File...F4 to import data.

# ADDITIONAL INFORMATION

The PMD Statistics function can be selected in two ways; from the PMD:JME measurement window, or by double clicking on the PMD Statistics icon in the HP 8509 Program Group in the Program Manager. The PMD Statistics function is actually provided by a separate software application.

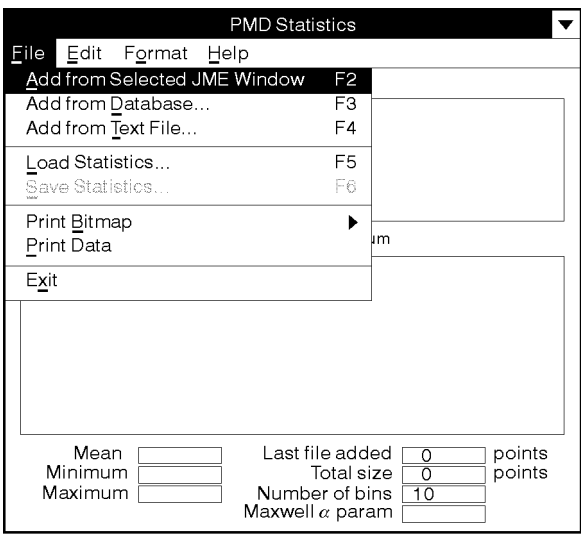

pq7123\_c

Figure 2-24. PMD Statistics File Menu

#### The File menu

Selecting File from the main PMD Statistics window, will drop down <sup>a</sup> menu structure. The following is <sup>a</sup> brief description of the elements of the File menu.

JME window will be shown in the Differential Group Delay versus the Wavelength graph. The individual measurement points of this graph are used to build the Cumulative Differential Group Delay Histogram and to derive the other statistics listed in the PMD Statistics window.

Add from Database...F3. Selecting this menu item will cause the PMD Statistics Database Interface window to open. You can then load the measurement results from a previously stored measurement into the PMD Statistics window.

Add from Text File...F4. Selecting this menu item will cause a window titled "Load: Text File" to open. You can then impose a previously stored text le to import into the PMD Statistics window.

Load Statistics...F5 . Selecting this menu item clears the PMD Statistics displays and opens a window titled "Load: Text File". You can then load previously stored PMD statistics data into the PMD Statistics window.

Save Statistics...F6 Selecting this menu item opens a window titled "Save: Text File". You can then save the current statistical data in <sup>a</sup> text le for future retrieval to the PMD Statistics window or analysis with <sup>a</sup> spreadsheet. All measurement points are saved, including points beyond the displayed wavelength range.

Print Bitmap. Selecting this menu, will give you three choices. To print the DGD versus Wavelength graph, the Histogram or the entire window.

Print Data. Selecting this menu will print the data. Printing uses the default printer selected in the windows control panel.

 $Exit$ . Selecting this menu will quit the PMD Statistics window

# The Edit menu

Selecting Edit from the main PMD Statistics window, will drop down a menu structure. The following is a brief description of the elements of that Edit menu.

Undo Last Add Alt+Bksp. Selecting this menu item removes the most recently added measurement from the statistics displays and from the statistical data set. This allows you to examine the DGD versus Wavelength data before committing it to the statistical data set.

Clear All Data. Selecting this menu item removes all displayed data and purges the statistical data set.

Copy Bitmap to Clipboard . This menu item provides three selections, copying to the clipboard your choice of DGD versus Wavelength, the Histogram or the entire PMD Statistics window.

# The Format Menu

Selecting Format from the main PMD Statistics window, will drop down a menu structure. The following is a brief description of the elements of that Format menu.

Wavelength Range. This menu item provides two ways to select the wavelength range to be used in the DGD vs Wavelength graph. Only data points displayed in this graph are included in the histogram. Autorange adjusts the wavelength limits to include the lowest and highest wavelengths of the added or loaded JME PMD data. The Fixed Range... selection opens a dialog box with which you can set the minimum and maximum displayed wavelengths.

Histogram X-Axis. This menu item provides two ways to select the range of DGD values to be displayed in the histogram. When Autoscale is selected, the X-axis range automatically adjusts to include all DGD values in the statistical data set. When Fixed Scale... is selected, <sup>a</sup> dialog box enables you to set the

## PMD Measurement: Jones Matrix Eigenanalysis Method

maximum value of DGD to be displayed. The minimum value is always zero.

#### The Help menu

The Help menu only provides information about the software revision of the PMD Statistics software, which is a separate application.

# The Annotation Area

At the bottom of the PMD Statistics window are a group of numeric displays, which are described below.

Mean. This display shows the mean, or average, value of the data points which are displayed in the DGD vs Wavelength graph. The mean is not affected by selection of the X-axis scale of the histogram.

Minimum, Maximum . These displays show the minimum and maximum values of DGD of the data points which are displayed in the DGD vs Wavelength graph. These values are not affected by selection of the X-axis scale of the histogram.

**Last file added**. This display shows the number of DGD measurement data points which were added with the last add operation. The number indicates the size of the original measurement data set, and is not affected by the choice of X-axis limits of either of the graphical displays.

Total size. This display shows the cumulative size of the statistical data set when the DGD versus Wavelength graph is in the Wavelength Range / Auto Range mode.

Subset size. This display replaces the Total size display when the DGD versus Wavelength graph is placed in the Fixed Range mode. This parameter indicates the number of DGD measurement data points that fall within the displayed wavelength range.

Number of bins. This is an editable display which shows the number of categories or buckets into which the DGD range is divided for construction of the DGD Histogram.

Maxwell alpha parameter. This display shows the value of the single parameter which specifies the Maxwell curve that is automatically fitted to the DGD histogram.

# Printing the PMD:JME Graph

| HP8509 Graphs - [<1> PMD:JME - 1550.0 - 1551.0, 0.1]               |                          |          |
|--------------------------------------------------------------------|--------------------------|----------|
| File<br>Measure Format<br>Edit                                     | Display Window           |          |
| Load JME from Database<br>Save JME to Database<br>Save JME as Text |                          |          |
| Print                                                              | Graph                    |          |
| Database                                                           | Graph & Annotation       |          |
| Close All PMD Windows                                              | Graph, Annotation & Data |          |
|                                                                    |                          |          |
|                                                                    |                          | pa7110 c |

Figure 2-25. Printing the PMD:JME Graph

Select File and then Print from the Graphs main window.

- Selecting Graph will print only the graph.
- Selecting Graph & Annotation will print the graph and the annotation information discussed in \The Measurement Annotation Area."
- $\blacksquare$  Selecting Graph, Annotation, & Data will print the graph, annotation information and list the measurement wavelengths and the corresponding data points.

# Saving your Measurement as Text

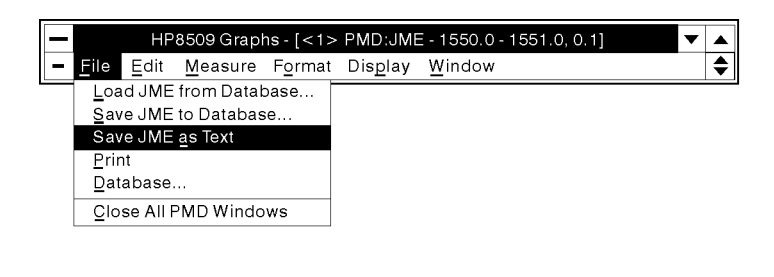

pq7111\_c

# Figure 2-26. Save as Text

Select File and then Save JME as Text from the Graphs main window. A standard window Save screen will be displayed. At this point you can select a file name and a directory in which the data will be stored. Columns of wavelengths and measurement data points will be saved as text for later use in a spreadsheet. Data saved as text cannot be recalled for future display by the analyzer.

# Saving in Database Format

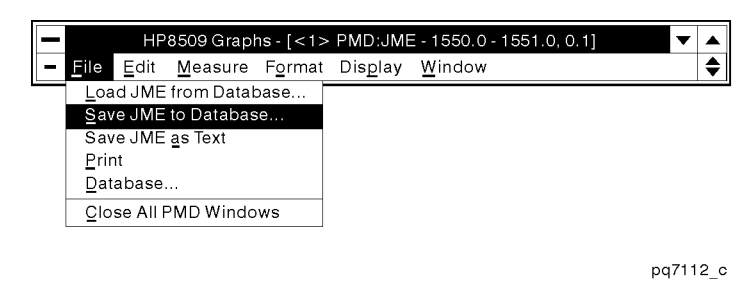

Figure 2-27. Saving in Database Format

Select File and then Save JME to Database... from the Graphs main window to save the entire measurement and annotation for future analysis using a database program or to reload the measurement and certain setup parameters back into the analyzer. A default title for the measurement is provided. The title is made up of the measurement type and the date and time. It is <sup>a</sup> unique name, but you may wish to edit it for your own purposes. You may also enter <sup>a</sup> serial number and date code for the device under test.

# Specialized Measurement Methods

# Performing a Cascade Measurement

Cascading is a measurement procedure that mathematically increases the accuracy of polarization mode dispersion (PMD) measurements of devices and components that can't be directly connected to the HP 8509B Optical Output without using additional optical interfacing. PMD cascading techniques are used in bulk optical applications to separate the PMD response of the test device from the cloaking effects of the combined PMD response of the fixtures and adapters between the HP 8509B Optical Output and the input to the test device. Fiber optical applications benefit as well because the response of optical source interfacing isolators, connectors and cables of the test system (represented by DCO in the figure shown below) can be mathematically removed from the total PMD response, leaving behind the response of the targeted test device (DUT in the figure shown below). This technique is most effective when the PMD response of the test device (DUT) and the undesired PMD of the optical source interfacing (DCC) are approximately the same and individually greater than 100 fs.

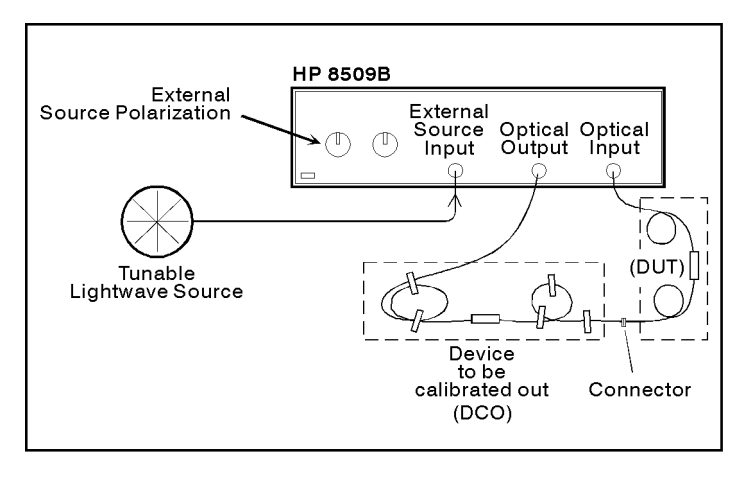

pq7159\_c

## Figure 2-28.

# Setting up the System

Attach the device to be calibrated out (DCO), between the Optical Output and the Optical Input of the HP 8509B, as outlined in the following illustration. Tape down the pigtails so that only the final portion of the output pigtail of the DCO will be allowed to move when the final test device  $(DUT)$  is inserted. Movement of the DCO, or movement of its input pigtail, between the calibration and measurement, causes measurement error.

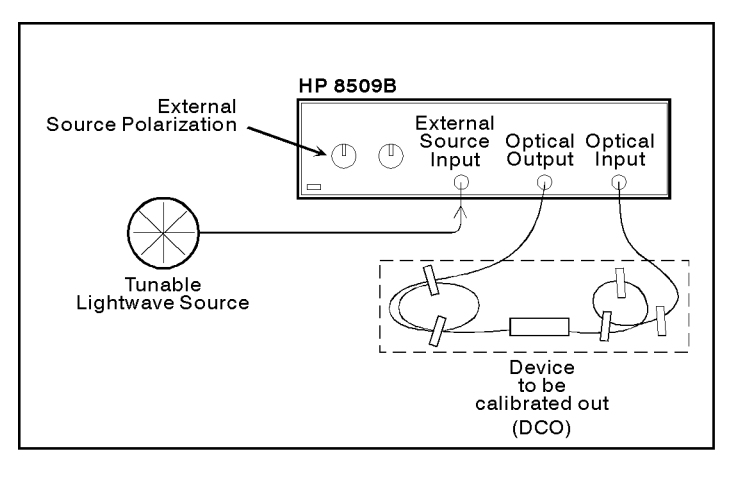

pq7154\_c

Figure 2-29. Measurement Setup

# Making the Measurement

- 1. Prepare the external source to provide a circular state of polarization by following the procedure described in the External Source Preparation portion of this JME PMD section.
- 2. Select Measurement from the main window menu selections, and then PMD: Jones Matrix Eigenanalysis... F2.
- 3. Set up the optical source for the desired wavelength range and the number of points, then select  $(Done)$ .
- $4\cdot$  Select **Measurement** from the graphs main window menu selections, and then Cascaded Device.

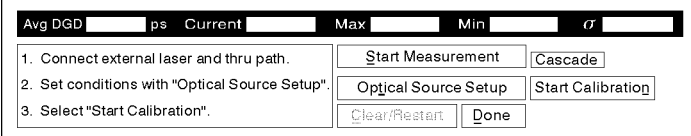

pq7156 c

## Figure 2-30. Measurement Start

5. Note that the measurement control area at the bottom of the graphs window, a yellow Cascade banner appears. Select (Start Calibration) or (New Thru Cal), whichever appears at the bottom right portion of the graph window.

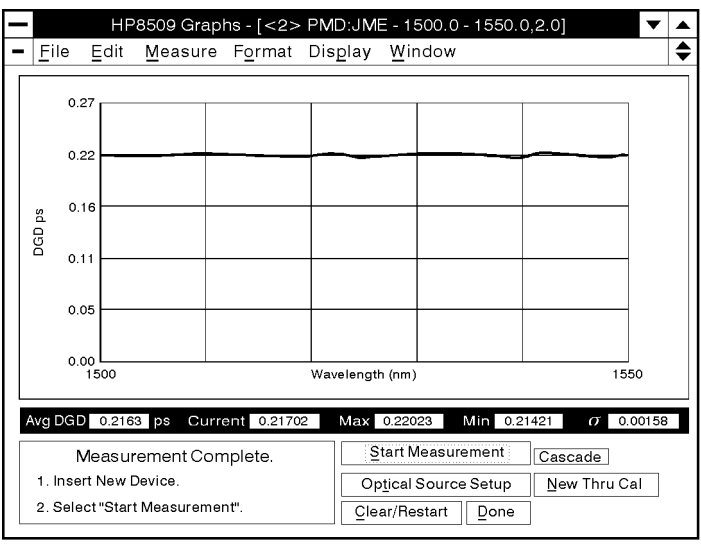

pq7157 c

Figure 2-31. Thru Calibration

6. The resulting measurement characterizes PMD effects of the DCO. When the thru calibration is complete, select (Continue). The calibration may be redone by selecting (New Thru Cal.). Perform this only if the fiber or the DCO has moved during the calibration.

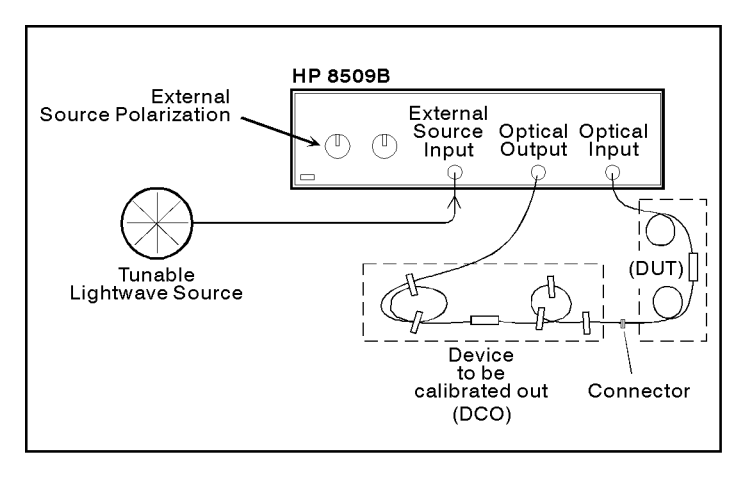

pq7159\_c

Figure 2-32. The Measurement

7. Remove the output pigtail of the DCO from the optical input of the HP 8509B, taking care to move only the output pigtail and not the DCO or its input pigtail. Connect the device to be measured (DUT) between the output pigtail of the DCO and the Optical Input of the polarization analyzer.

## PMD Measurement: Jones Matrix Eigenanalysis Method

8. Select (Start Measurement). When the measurement is complete, the PMD effects of the first DCO are removed and the displayed DGD represents the newly inserted device. Refer to the following figure.

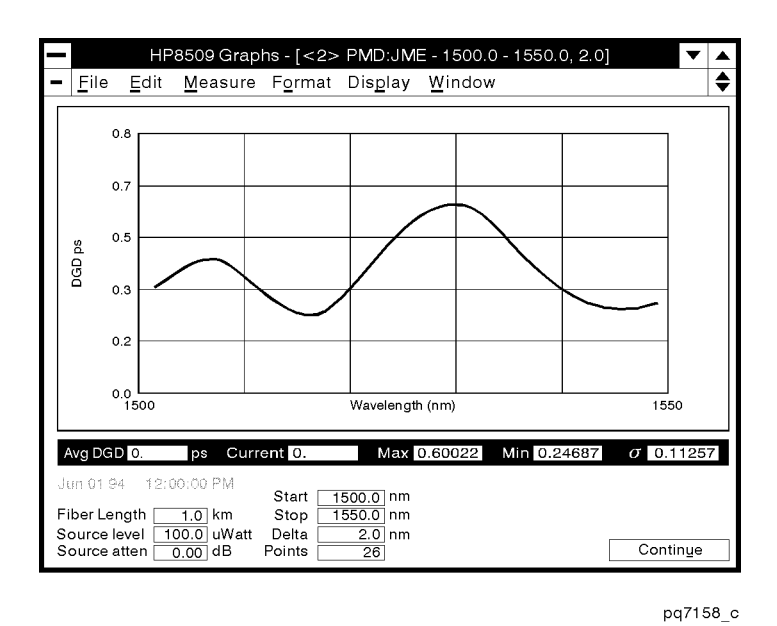

# Figure 2-33. The Results

 $CAUTION$  In general, the PMD values of cascaded devices do not simply add. Single Device measurements of two devices cannot be added to produce the expected DGD of the same devices in cascade.

# ADDITIONAL INFORMATION

The effectiveness of this method can be verified in two ways.

- 1. Perform a cascade thru calibration on a device and then measure the same device without moving any fibers. The result should be a very small value of DGD, typically under 0.010ps, indicating that the device itself has been removed from the measurement path. The device must be stable in temperature for this verification to be meaningful.
- 2. Measure the DGD of a device (DUT) in the Single Device mode (without a cascade thru calibration). Then perform a cascaded PMD measurement using this same device (DUT) connected to a second device (DOC) that has been cascaded out. The PMD measurement result should be very close to the measurement obtained in the Single Device mode. Again, temperature stability is important.

# Using a Voltage-Tuned Source

The JME PMD measurement may be performed using a voltage tuned optical source. Operation is automatic once the measurement is started. To perform a measurement with a voltage-tuned source, open a JME PMD window and select Optical Source Setup. Use Optical Source Selection to choose the voltage-tuned mode. You will see a change in the information displayed in the Wavelength area of the window. Enter the wavelength parameters and number of points as you would for an HP-IB source. Enter the tuning voltages corresponding to the start and stop wavelengths. This "calibrates" your wavelength tuning and requires knowledge of the source tuning characteristic. The tuning voltage is programmed in linear fashion between the entered limits. Set the settling times as required for your source, or use the default values. Connect the tuning voltage from BNC connector \A" on the rear panel of the <sup>8509</sup> to the voltage-tuned laser. Close the Optical Source Setup form and start the measurement.

## Using <sup>a</sup> Manually-Tuned source

The JME PMD measurement may be performed using <sup>a</sup> manually tuned optical source. This feature enables you to use tunable single line laser sources that lack hardware tuning interfaces. To perform <sup>a</sup> measurement with <sup>a</sup> manual source, open a JME PMD window and select Optical Source Setup. Use Optical Source Selection to choose the manually tuned mode. The settling time parameters are no longer relevant and are grayed out. Enter the wavelength parameters and number of points as you would for an HP-IB source. Close the Optical Source Setup form and start the measurement. The instruction window will prompt you to adjust the wavelength of the source and take the next point. Repeat this until the measurement is complete.

# PMD:JME Concepts

# Polarization Mode Dispersion

# Polarization modes

PMD is a fundamental property of optical fiber and components by which any lightwave signal is split into two polarization modes that travel at different speeds. In effect, single mode fiber is bimodal with respect to polarization. The difference in propagation time between the two polarization modes is called differential group delay.

# General effects

Because of PMD, lightwave pulses launched partly into each of the polarization modes broaden as they propagate, degrading the distinction between pulses. In addition, light from a spectrally wide source may become partly depolarized under the influence of large values of differential group delay. Finally, transmitter laser frequency chirp in combination with PMD in <sup>a</sup> transmission path can cause <sup>a</sup> transmitted signal to vary in polarization state as <sup>a</sup> function of time and signal intensity. If polarization-dependent loss is present in the system, the polarization variation is converted to amplitude variation. This effect causes composite second-order distortion in cable-television systems.

# Mode coupling

Mode-coupling is the term given to the coupling of optical energy between polarization modes along the transmission path. Two-port optical devices (including optical ber) fall into two categories according to the degree of mode coupling. Non-mode-coupled devices include most components, hi-bi (polarization maintaining) fiber and short lengths of ordinary single-mode fiber. For these devices, energy launched into each polarization mode remains in that mode as it propagates. The differential group delay of non-mode-coupled devices is generally independent of wavelength. The other extreme, strong mode coupling, is exhibited by long lengths of single-mode fiber. For long fibers, energy couples between modes due to physical variations internal to the fiber and optical effects induced by the fiber's environment. The differential group delay of highly mode-coupled devices is a strong function of wavelength. An intermediate degree of mode coupling, typical of short to medium lengths of optical fiber, results in differential group delay which is a relatively weak function of wavelength.

## PMD units

Differential group delay is expressed in units of time, generally either picoseconds (1 ps =  $10^{-12}$  s) or femtosecond (1 fs =  $10^{-15}$  s). Short-ber PMD may be expressed in terms of time per meter or kilometer. Due to the effects of mode-coupling, long-fiber differential group delay increases as the square root of ber length. Therefore, long-fiber differential group delay is often expressed in terms of time per square root of ber length (in kilometers).

**Fiber PMD statistics** The "PMD" of a component or fiber is simply the average differential group delay. For non-mode-coupled devices, this may be obtained from a single pair of Jones matrix measurements separated by a known wavelength interval, although in practice an average of several intervals is used. For highly mode-coupled devices, the measurement is repeated at a many wavelength intervals across a large wavelength range. The average differential group delay is simply the average of these individual values.

# Fitting the Maxwell curve to the distribution

To determine whether the wavelength dependence of a fiber has been sufficiently sampled in a particular measurement, a histogram of the individual differential group delay values may be compared to a best-fit Maxwell probability distribution function. The Maxwell curve represents the expected shape for long fibers. If the data closely resembles the Maxwell curve, the average differential group delay taken from the measurement can be considered statistically accurate.

The HP 8509B software provides <sup>a</sup> statistical display of Jones matrix eigenanalysis measurement results for this purpose. It uses the chi-squared method to generate the best-fit Maxwell curve.

Once the Maxwell curve fit has been performed, the quality of the fit to the data must be determined. This may be done qualitatively, by visually assessing the fit, or by use of the quality of fit parameter displayed in the statistics window.

# Enlarging the sample size

If the quality of fit is poor, more data is required to fully represent the fiber. This is most easily accomplished by expanding the wavelength range of the measurement. Generally, long-fiber PMD measurements should be taken over as wide a wavelength range as possible, with wavelength interval small enough to capture the features of the curve of differential group delay versus wavelength. However, for some bers even the full wavelength range may not be sufficient to produce a distribution of Maxwellian shape. In such cases, the sample size can be increased by repeating the measurement at different temperatures, based on the fact that the mode-coupling characteristics of the ber are strong functions of temperature. All of the resulting data is combined in a single histogram for analysis.

#### PMD Measurement: Jones Matrix Eigenanalysis Method

If the fiber temperature is changing naturally, due to changes in the ambient temperature, the measurement may be repeated versus time to enlarge the sample size. If the fiber is in cable form, temperature change may be induced by passing a current through the metal members of the cable. The sample size for spooled fiber can also be enlarged by rearranging the turns of ber on the spool. For example, a spool of loosely coiled ber can be turned end over end between measurements.

# Source spectral characteristics

The Jones matrix eigenanalysis method of PMD measurement involves measuring the output state of polarization of the device under test with various linear polarizers inserted in the path between optical source and the device. This requires that the output of the test device always be at least partially polarized. The output will depolarize if the coherence time of the source approaches the differential group delay of the test device. Single-line lasers of narrow spectral width, such as the HP 8168A Tunable Laser Source, are recommended for the Jones matrix eigenanalysis PMD measurement method.

# Should I use the reference frame?

The reference frame feature removes birefringence (2-point method) or birefringence and polarization dependent loss (3-point method) from the test path between the automatic polarizer and the polarization receiver. The reference frame is appropriate only to the wavelength at which it is set up. Since PMD measurements are preformed across <sup>a</sup> wavelength range, the reference frame feature should not be used.

#### Cascade measurements case cases measurements and contract the

#### What is a cascade measurement?

A cascade measurement measures the DGD of a single test device while that test device is connected in series with other elements that demonstrate DGD. The measurement is <sup>a</sup> two step process involving PMD:JME measurements of <sup>a</sup> through path with and without the test device installed. This allows the HP 8509B to mathematically remove the differential group delay of the path between the polarizer and the test device.

#### Typical applications

The cascade method is not used in ordinary PMD measurements in which the device under test is connected by pigtails to the front panel of the instrument, as it is not capable of removing the very small amount of differential group delay of the pigtails. However, it may be used in cases where an optical device with signicant PMD,

such as an isolator, is placed between the instrument and the input of the device under test.

The cascade measurement may also be used to test individual sections of a telecommunications system model or test bed. Such systems consist of many sections, each of which is made up of one or more amplifier/fiber pairs. Such systems may provide measurement taps between sections. The PMD of individual sections may be measured using these taps, without disturbing the through path connections. The output pigtail of the polarization analyzer is connected to the input of the system and left there throughout the measurement. A cascade reference measurement is taken with the optical input of the polarization analyzer connected to the tap just prior to the section of interest. Then the section of interest is added and the second step of the measurement is performed. The resulting measurement characterizes only the selected section. If the goal of the PMD measurement is to relate the PMD of individual sections to the PMD of the whole system, the cascade measurement may be repeated on each of the sections to characterize the sections. At each stage, the composite PMD of all preceding sections is given by the cascade reference measurement. With individual and composite PMD values, one may compare the addition of PMD with the expected root-sum-of-squares expected value.

# PMD Measurement: Wavelength-Scanning Method

Polarization mode dispersion (PMD) is a fundamental physical property of optical ber and components in which a lightwave is split into two waves of slightly different speed on the basis of polarization state. The two polarization modes experience a difference in propagation time known as "differential group delay" (DGD). The DGD of long optical fibers varies with wavelength. The "PMD" of a test device also refers to the average value of the differential group delay. PMD is fundamentally expressed in units of time, typically picoseconds (1 ps =  $10^{-12}$  s), although in the case of long fibers it may be normalized to the square root of ber length with the units of picoseconds per root kilometer.

This section explains how to measure the PMD of a test device using the wavelength-scanning (WS) method. A typical measurement result is shown in the following figure.

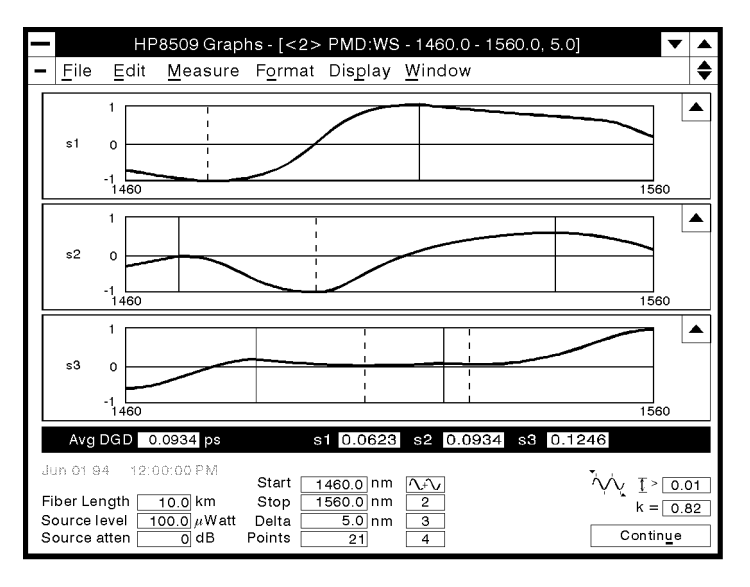

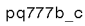

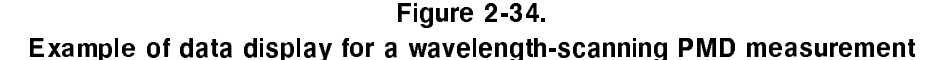

Typical applications of the wavelength-scanning method include measurement of medium to long optical bers and cables. It can also be applied to the measurement of some components, and may be used to characterize amplied systems in which the level of PMD is large enough to produce a useable number of peaks and valleys in the response within the system passband. Consider the following aspects of the wavelength-scanning method when deciding which PMD measurement method to use:

- Measurement speed is slightly faster than the JME method.
- The method can be performed with the HP 8509A or B.

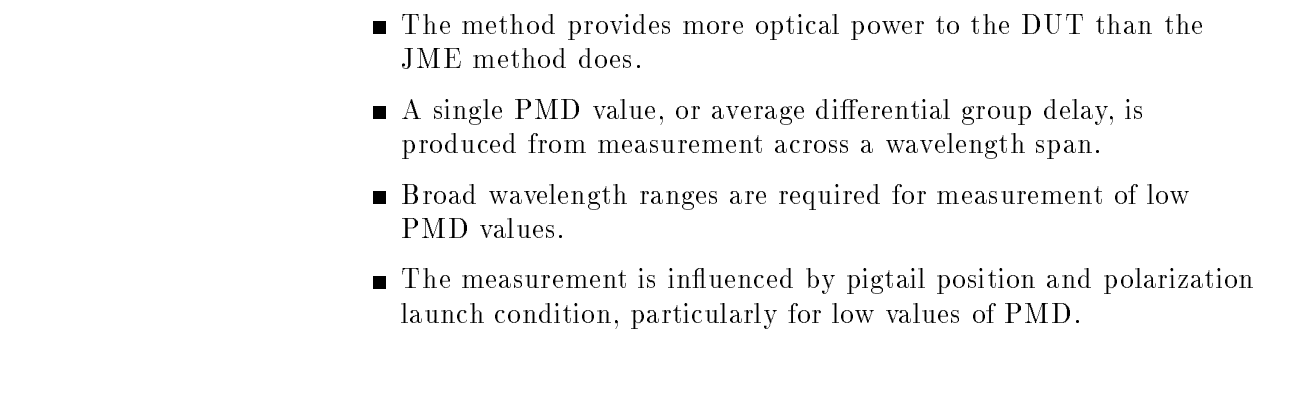

**Basic Measurement** The following measurement procedure illustrates the simplest and most straightforward path in using the HP 8509A/B Lightwave Polarization Analyzer operating system software to make a wavelength-scanning PMD measurement.

**Setting up the System** Connect your measurement system as outlined in the following illustration.

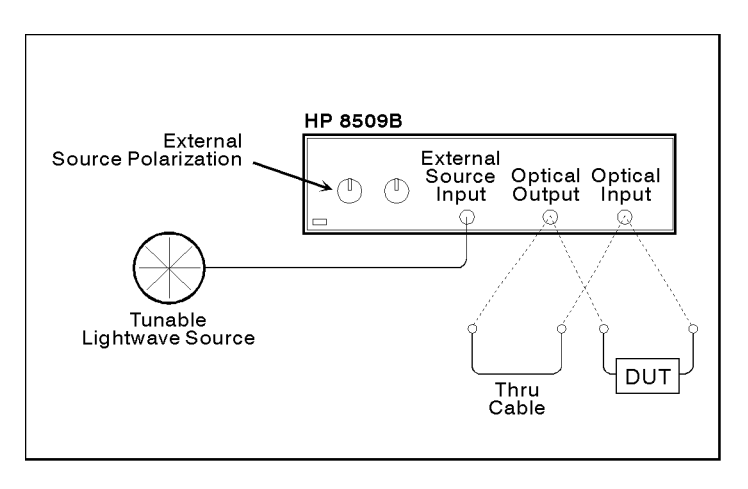

pq761b\_c

Figure 2-35. Wavelength-Scanning System Setup

If the source signal is applied to the External Source Input of the HP 8509B, External Source Polarization should be adjusted for circular polarization as described in External Source Preparation in this chapter.

Connecting the tunable laser directly to the DUT extends the amplitude range of the measurement to allow measurement of higher loss devices. If the source is not polarized, an external polarizer must

# Making the Measurement

At this point your measurement system is ready to make your first measurement. For our purposes we are going to measure a ten kilometer length of fiber. Connect your test device between the optical output of the laser source and the optical input of the analyzer.

# ACCURACY ENHANCEMENT NOTE

The fiber path leading from the tunable laser source to the DUT and from the DUT to the 8509 optical input must not move during the measurement process. Unsupported fiber, particularly unjacketed ber, should be taped down or placed against stationary objects. Movement of the fiber may jeopardize PMD measurement accuracy.

 $CAUTION$  Observe proper connection techniques. Refer to the "Lightwave" Connector Care" chapter in this manual.

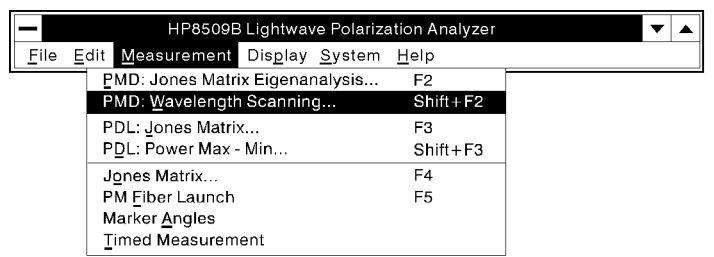

pq793b c

## Figure 2-36. Wavelength-Scanning Measurement Selection

Select Measurement from the main menu, and then select PMD: Wavelength Scanning... Shift-F2 and Scanning... Shift-F2 and Scanning... Shift-F2 and Scanning... Shift-F2 and Scanning... Shift-F2 and Scanning... Shift-F2 and Scanning... Shift-F2 and Scanning... Shift-F2 and Scanni

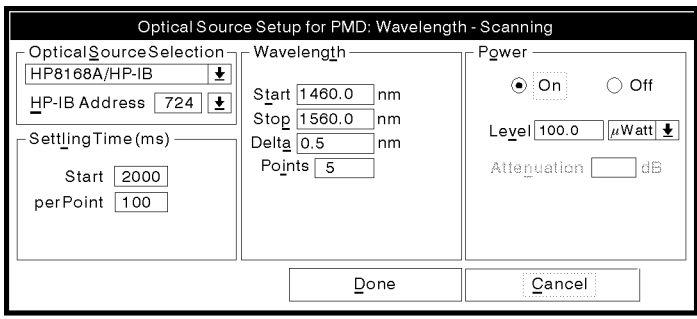

pq7113\_c

Figure 2-37. Optical Source Setup for PMD:Wavelength Scanning

Verify that the source and wavelength are correct for your measurement, and that the power is on. If the screen on your computer looks like the previous illustration, select (Done)

# ADDITIONAL INFORMATION

- A broader measurement wavelength range produces a more accurate measurement.
- If you wish to maintain leveled power during the measurement, enter into the power level display of the optical source setup window, <sup>a</sup> value no greater than the minimum power shown in the lasers display of available laser power.
- $\blacksquare$  Single-mode fiber lengths in the range of 10 km or low PMD fibers, generally, may be adequately measured by using a wavelength delta of <sup>1</sup> nm.
- Single-mode fibers that are much longer than 10 km or have high PMD fibers, are best measured with wavelength deltas of 0.25 nm

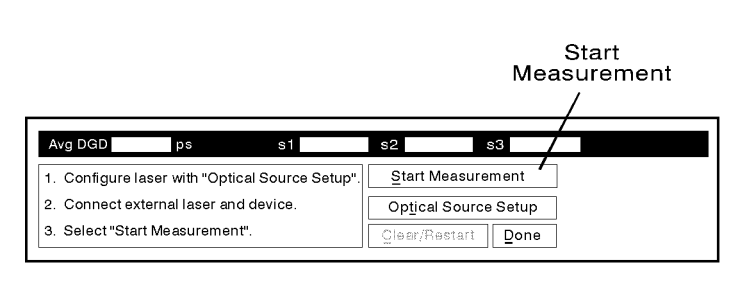

pq7114 c

Figure 2-38. PMD: WS Measurement Start

Select (Start Measurement) from the HP  $8509A/B$  Graphs screen. The WS graphs are derived from <sup>a</sup> series of optical measurements performed across the selected wavelength range. As the measurement

## PMD Measurement: Wavelength-Scanning Method

progresses, the Measurement Summary display bar directly below the graph lists the PMD results obtained, up to the current wavelength.

# ACCURACY ENHANCEMENT NOTE

If your wavelength range was not sufficient to provide at least two peaks in one or more of the measurement curves, you will get the message "One or more of the wavelength scanning traces has an insufficient number of peaks." If you choose  $(X)$  and continue with the measurement, the measurement will ignore these curves and derive PMD from the curves which **do** show at least two peaks.

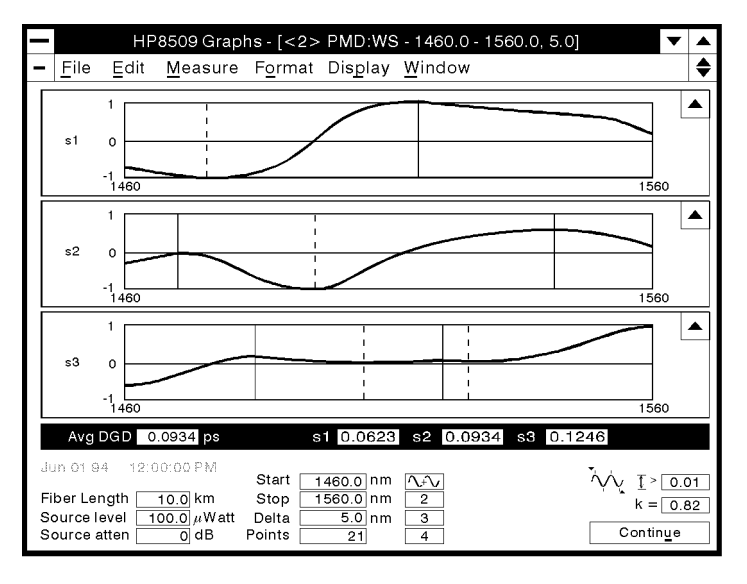

pq777b\_c

Figure 2-39. Measurement Results

Your measurement is complete. The screen on your computer should look similar to the previous illustration.

The three graphs have fixed Y-axes of  $+1$  to  $-1$  and show the measured values of the normalized Stokes parameters s1, s2, and s3.

PMD is determined from analysis of these graphs.

# Manipulating the Measurement Results

When your measurement is complete, you may;

- Select one of the measurement curves to enlarge vertically.
- Review the results in the Measurement Summary bar.
- Review the measurement setup conditions in the Measurement Annotation area.
- Examine a curve at a particular wavelength, by using the cursor bar.
- Display, edit, and print the data in tabular form.
- **Print the graph with or without measurement annotation and data** listing.
- Save your measurement and annotation information to a database for future use or to reload the measurement back into the HP 8509A/B.
- **Perform other measurements without leaving the Graphs window.**
- Display all of your measurements in one window, using either tile

# The Measurement Summary Bar

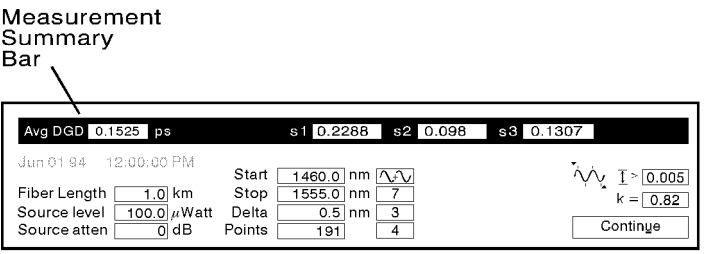

pq7115\_c

Figure 2-40. The Measurement Summary

The Measurement Summary Bar displays the PMD results obtained up to the current wavelength.

All of the displays have the same units, which are user selectable but default to picoseconds. The bar displays the PMD derived from each of the measured Stokes parameters, as well as their average.

# The Measurement Annotation Area

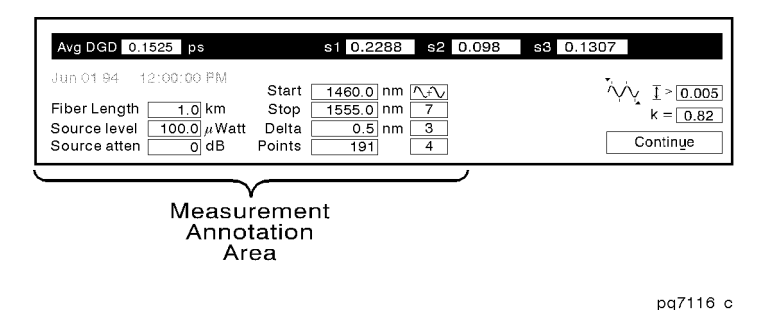

Figure 2-41. The Measurement Annotation Area

When the measurement ends, the control panel at the bottom of the Graphs window is replaced by the Measurement Annotation Area. This area lists the date and time of the start of the measurement, the ber length in kilometers, the tunable laser power and attenuator settings, the start and stop wavelengths and the step wavelength. It also lists the number of points, that is, the number of wavelengths at which optical measurements were taken. <sup>A</sup> table lists the number of peaks identied in each of the curves. At the right hand edge of the annotation area is an icon which indicates the type of analysis performed on the traces and the minimum feature size. The value of the mode coupling factor <sup>k</sup> is also shown. These topics are discussed in detail in the Concepts section under the title Analysis Mode and Minimum Feature Size. The measurement annotation area can be toggled on and off by selecting Display from the main window menu, and then Annotation.

# Using The Cursor

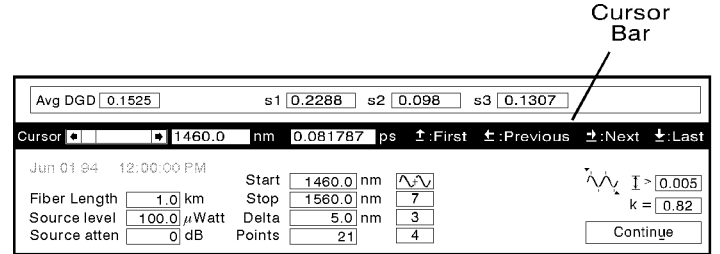

pg7117 c

# Figure 2-42. The Cursor Bar

Use the arrow button in one of the graphs to expand the graph. Activate the Cursor Bar by selecting Display and then Cursor Bar from the Graphs window menu. The cursor bar appears between the Measurement Summary Bar and the Measurement Annotation area. The cursor display shows the normalized stokes parameters for <sup>a</sup> selected wavelength. The wavelength is selected by the slider control, arrow keys, or by editing the wavelength display.

# Changing The Measurement Format

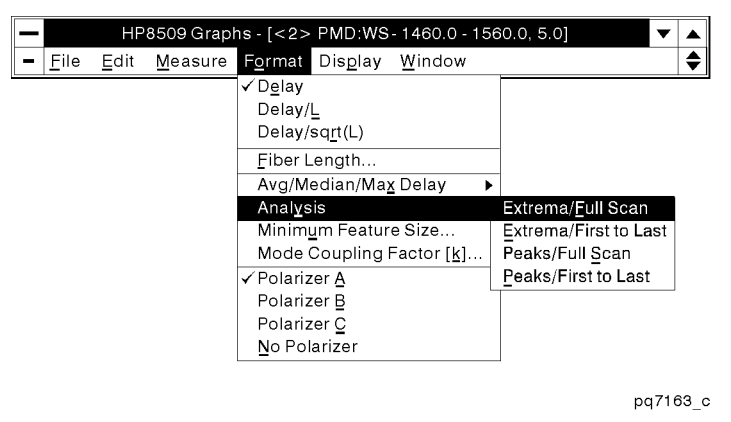

Figure 2-43. Changing the Measurement Format

Select Format from the Graphs window menu to access the measurement formatting functions. For <sup>a</sup> discussion of PMD units, see the section by that title in PMD:WS Concepts.

- $\Delta v$  Causes the PMD values in the Measurement Summary Bar, to be displayed in picoseconds.
- Delay/L Causes the PMD values in the Measurement Summary Bar, to be displayed in picoseconds per kilometer of fiber length.
- Delay/sqrt(L) Causes the PMD values in the Measurement Summary Bar, to be displayed in picoseconds per root kilometer of fiber length.
- Fiber Length... This menu selection lets you enter the length of the fiber you have just measured.
- Avg/Median/Max Delay The PMD value displayed in the left most position of the Measurement Summary Bar, may be chosen as the average, median, or maximum value of PMD derived from the three graphs s1, s2, and s3.
- Analysis This menu item allows selection of the method by which the wavelength-scanning response curves are analyzed. The instrument can be set to count peaks or extrema (peaks plus valleys), and to use the endpoints of the wavelength range or the wavelengths of the first and last feature (peak or peak/valley as appropriate). For a detailed discussion of the Analysis modes, see the PMD:WS Concepts section with that title.
	- $Extrema/Fu11$  Scan Causes the HP  $8509A/B$  to count both peaks and valleys and to use the endpoints of the wavelength scan in the wavelength-scanning formula.
	- Extrema/First to Last Causes the HP  $8509A/B$  to count both peaks and valleys and to use the wavelengths of the first
and last feature (peak or valley) in the wavelength-scanning formula.

- Peaks/Full Scan Causes the HP  $8509A/B$  to count only peaks and to use the endpoints of the wavelength scan in the wavelength-scanning formula.
- Peaks/First to Last Causes the HP  $8509A/B$  to count only peaks and to use the wavelengths of the first and last (peak) in the wavelength-scanning formula.
- Minimum Feature Size.. The value entered here is the amplitude change, in linear units, required between a feature and both of its nearest neighbors in order to be recognized as a feature (peak or valley). For more details, see the PMD:WS Concepts section of the same title.
- Mode Coupling Factor  $(k)$ ... The mode coupling factor must be set according to the type of test device. See the PMD:WS Concepts section of the same title for details
- selections control the use of the internal polarizer and are available only in the HP 8509B. See the PMD:WS Concepts section titled Polarizers for details.

Select the appropriate units for the measurement results. If the ber is long enough to exhibit strong polarization mode coupling, you may wish to express the result in units of time per root length ( Format  $Delay/sart(L)$  ). The new units are listed, and all values are updated, on the Y-axis of the graph, and in the measurement summary bar.

## Displaying and Printing Data in Tabular Format

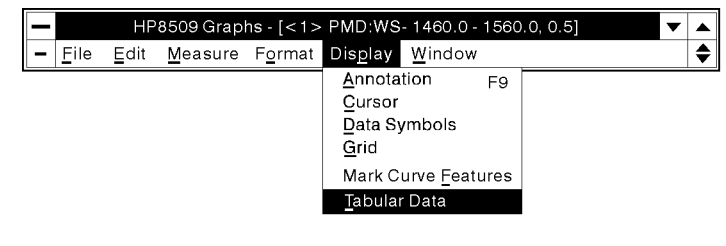

pa7162 c

Figure 2-44. Displaying Data in Tabular Format

Display the tabular measurement data by selecting Display and then Tabular Data from the Graphs main window menu. A text box fills the Graphs window, overlaying the measurement graph. The text box lists information from the measurement annotation area, the values in the measurement summary, and <sup>a</sup> list of wavelengths at which optical measurements were performed along with the DGD values derived from each pair.

#### ADDITIONAL INFORMATION

You can add your own notes to the text. All of the standard keyboard and mouse editing features are available. Use the mouse to place a text insertion point anywhere in the document, and then type the desired text. Text may be selected using the drag features of the mouse. Selected text may be deleted or copied to the clipboard by pushing the  $(\mathsf{Copy\ to\ clipboard})$  button.

The tabular data text box is limited to 60,000 characters.

All or a portion of the text box information may be printed. Printing uses the default printer selected in the Windows Control Panel. To print all of the text box information just press (Print tabular data) on the Graphs window area. To print a portion of the text box information, select the desired text with the mouse before pressing (Print tabular data). To return to the graphic display, select (Return to Graph) at the top of the window or re-select Tabular Data under the Display menu.

## Printing your Graph

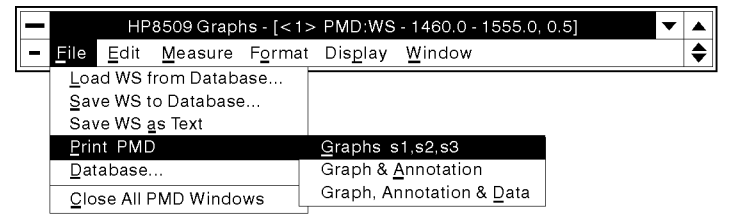

pq7118\_c

Figure 2-45. Printing your Graph

Select File and then Print PMD from the Graphs main window.

- Selecting Graphs S1, S2, S3 will print only the graph.
- Selecting Graph & Annotation will print the graph and the annotation information discussed in \The Measurement Annotation Area."
- Selecting Graph, Annotation, & Data will print the graph, annotation information and list the measurement wavelengths and the corresponding data points.

### Saving your Measurement as Text

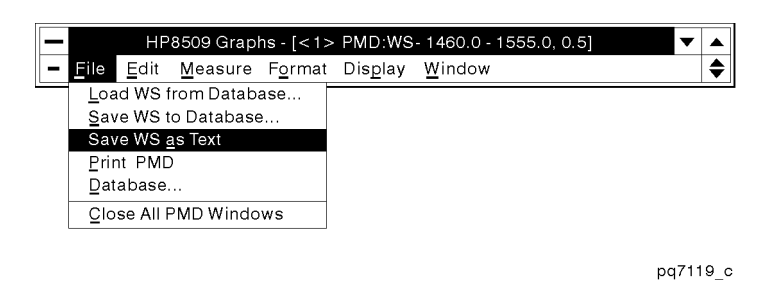

Figure 2-46. Save as Text

Select File and then Save WS as Text from the Graphs main window. A standard window Save screen will be displayed. At this point you can select a file name and a directory for the data to be stored. Columns of wavelengths and measurement data points will be saved as text for later use in a spreadsheet.

The data saved as text cannot be recalled for future display by the instrument.

### Saving in Database Format

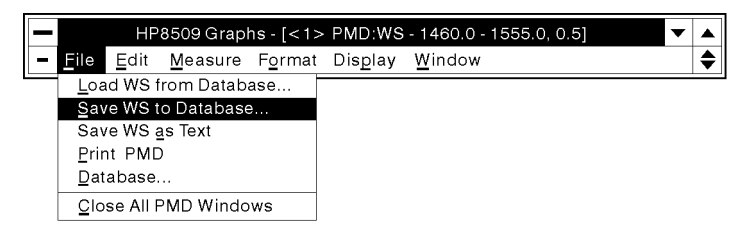

pa7120 c

Figure 2-47. Saving in Database Format

Select File and then Save WS to Database... from the Graphs main window to save the entire measurement and annotation for future analysis using a database program or to reload the measurement and certain setup parameters into the analyzer. <sup>A</sup> default title for the measurement is provided. The title is made up of the measurement type and the date and time. It is a unique name, but you may wish to edit it for your own purposes.

## PMD:WS Concepts

#### Polarization Mode Dispersion

#### Polarization modes

PMD is a fundamental property of optical fiber and components by which any lightwave signal is split into two polarization modes that travel at different speeds. In effect, single mode fiber is bimodal with respect to polarization. The difference in propagation time between the two polarization modes is called differential group delay.

#### General effects

Because of PMD, lightwave pulses launched partly into each of the polarization modes broaden as they propagate, degrading the distinction between pulses. In addition, light from <sup>a</sup> spectrally wide source may become partly depolarized under the influence of large values of differential group delay. Finally, transmitter laser frequency chirp in combination with PMD in a transmission path can cause a transmitted signal to vary in polarization state as <sup>a</sup> function of time and signal intensity. If polarization dependent loss is present in the system, the polarization variation is converted to amplitude variation. This effect causes composite second-order distortion in cable-television systems.

#### Mode coupling

Mode-coupling is the term given to the coupling of optical energy between polarization modes along the transmission path. Two-port optical devices (including optical ber) fall into two categories according to the degree of mode coupling. Non-mode-coupled devices include most components, hi-bi (polarization maintaining) ber and short lengths of ordinary single-mode fiber. For these devices, energy launched into each polarization mode remains in that mode as it propagates. The differential group delay of non-mode-coupled devices is generally independent of wavelength. The other extreme, strong mode coupling, is exhibited by long lengths of single mode fiber. For long fibers, energy couples between modes due to physical variations internal to the fiber and optical effects induced by the fiber's environment. The differential group delay of highly mode-coupled devices is a strong function of wavelength. An intermediate degree of mode coupling, typical of short to medium lengths of optical fiber. results in differential group delay which is a relatively weak function of wavelength.

#### PMD units

Differential group delay is expressed in units of time, generally either picoseconds (1 ps =  $10^{-12}$  s) or femtosecond (1 fs =  $10^{-15}$  s). Short-ber PMD may be expressed in terms of time per meter or kilometer. Due to the effects of mode-coupling, long-fiber differential group delay increases as the square root of ber length. Therefore, long-fiber differential group delay is often expressed in terms of time per square root of ber length (in kilometers).

#### Optimizing the setup for fiber or component test

#### Wavelength tuning range

The wavelength-scanning PMD measurement is based upon the detection of changes in output polarization as a function of wavelength. These changes are manifested as peaks and valleys in the normalized Stokes parameter responses s1, s2 and s3. Single-mode ber measurements are more accurate if the number of peaks is large; wavelength range should be chosen to produce ten or more peaks. However, because the <sup>8509</sup>'s implementation of wavelength-scanning method analyzes three polarization axes or components, accuracy is enhanced and useful measurements may be obtained from wavelength-scanning responses having fewer peaks.

When measuring components and polarization maintaining fiber, the wavelength-scanning responses are sinusoidal. In such cases, <sup>a</sup> good measurement can be derived from a single pair of peaks or extrema, although accuracy is somewhat improved for larger numbers of features.

The wavelength spacing of peaks is predictable for non-mode coupled devices (most components). At <sup>1550</sup> nm, the product of the DGD of the test device (in ps) and the wavelength interval between adjacent peaks (in nm) is approximately 7.4 ps nm. A device with DGD of 1.0 ps produces a peak every 7.4 nm.

#### Analysis mode

The analysis mode is represented at the right hand edge of the annotation area of the Graphs window by an icon showing a sine wave with two types of marks, or tics. The two bold triangular marks indicate whether the analysis is using the full scan or first and last feature wavelengths in the wavelength-scanning formula. The smaller, vertical marks indicate whether the analysis is counting peaks or peaks and valleys.

Depending upon the analysis mode selected, the wavelength-scanning algorithm counts peaks or extrema (peaks and valleys). When the number of peaks occurring in the selected wavelength range is small, accuracy is improved by choosing one of the extrema-based analysis modes; extrema full scan or extrema first to last.

When measuring single mode ber, analysis should be applied to the full wavelength scan. When measuring components and polarization maintaining ber, cases in which the wavelength-scanning responses are sinusoidal, analysis should be started and ended on the first and last peak (or extrema). This avoids error caused by the arbitrary relationship of the endpoints of the wavelength scan and the first and last peaks (or extrema) of the wavelength-scanning response.

In summary, use the analysis modes as follows;

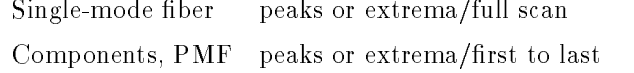

Always analyze extrema if the number of peaks is small.

#### Minimum feature size

Once a wavelength-scanning response has been measured, it must be analyzed to identify and count the peaks or peaks and valleys (extrema). The "minimum feature size" parameter specifies the magnitude change which differentiates a peak from an adjacent valley. The default minimum feature size is .05, <sup>a</sup> dimensionless number. The value is user selectable. It may be increased in size in situations where ber movement is causing the detection of false peaks and valleys.

#### Statistical characterization of fiber PMD Statistical characterization of fiber PMD

The wavelength-scanning method is less commonly used for accumulation of ber PMD statistics than its counterpart, the Jones matrix eigenanalysis method. However, statistics may be gathered from a series of wavelength-scanning measurements performed at different temperatures or other physical configurations of the fiber. Each wavelength-scanning measurement contributes a single point to the distribution, unlike the Jones matrix eigenanalysis method in which each wavelength interval produces a point.

## PDL Measurement: Jones Matrix Method

Polarization dependent loss (PDL) describes the insertion loss variation, gain variation or coupling variation of an optical component, given all possible input signal polarization states. It is found in all lightwave components to some degree. PDL can be desirable (in a linear polarizer) or undesirable (in a telecommunication system or cable TV system) depending on the application.

This measurement section explains how to measure the polarization dependent loss or gain of a test device using the Jones matrix (PDL:JM) method. This method measures the absolute or relative PDL of a lightwave component and displays the results as shown in the following figure.

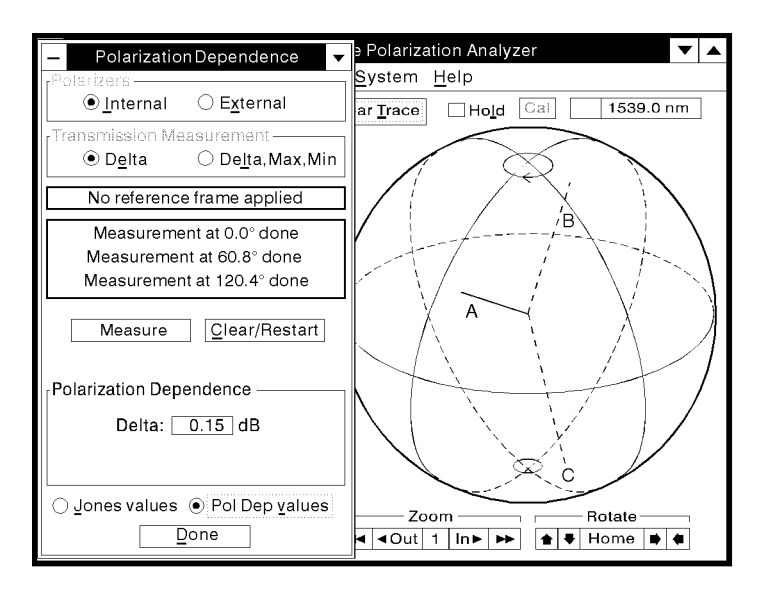

pg774b c

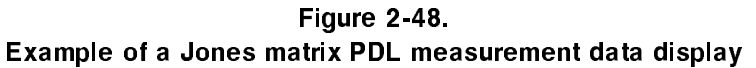

Typical test devices for this method include EDFAs, couplers, isolators, optical connectors and long fiber cables. Consider the following aspects of this method when deciding whether to use PDL:JM or the PDL: Power Max-Min method.

- Measurements are typically completed in two to three seconds.
- **Measurement uncertainty is typically**  $\pm 0.1$  **dB.**
- Measurement range is 3.0 dB.
- Operation is completely automatic.

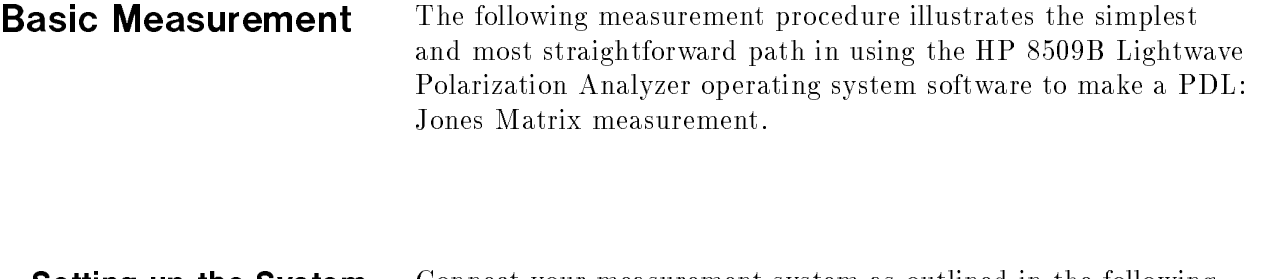

Setting up the System Connect your measurement system as outlined in the following illustration. Begin by connecting the thru cable as shown in the following figure.

#### ACCURACY ENHANCEMENT NOTE

The fiber cable leading from the external source to the HP 8509A/B EXTERNAL SOURCE INPUT must be taped down to prevent any movement after source polarization has been adjusted. Movement of this source cable may jeopardize measurement accuracy.

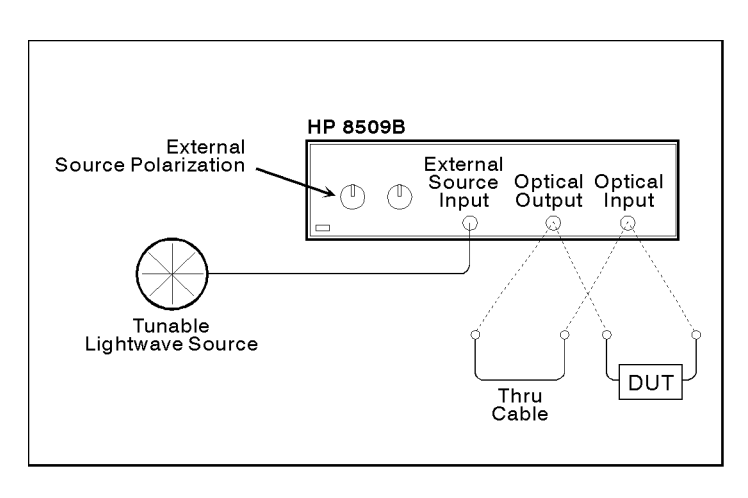

pq761b\_c

Figure 2-49. Measurement Setup

#### External Source Preparation

Before performing the measurement, you must select an optical source. The following procedure will guide you through the process.

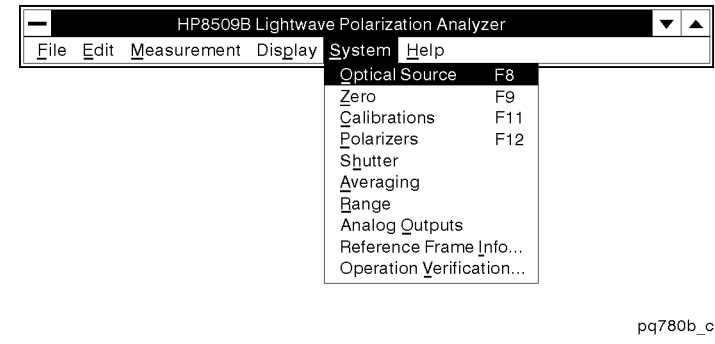

Figure 2-50. System Menu

Select System from the main menu, and then select Optical Sources . Optical Sources . The control of the control of the control of the control of the control of the control of the control of the control of the control of the control of the control of the control of the co

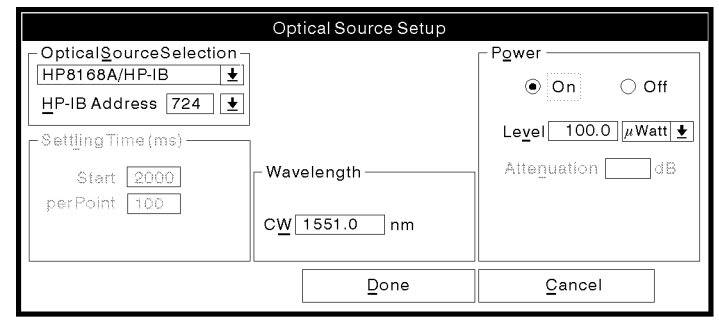

pq71b\_c

Figure 2-51. Optical Source Setup

Select the external laser source and set the CW wavelength for your measurement. Use the default power level or set as desired. If the screen on your computer looks similar to the previous illustration, select (Done).

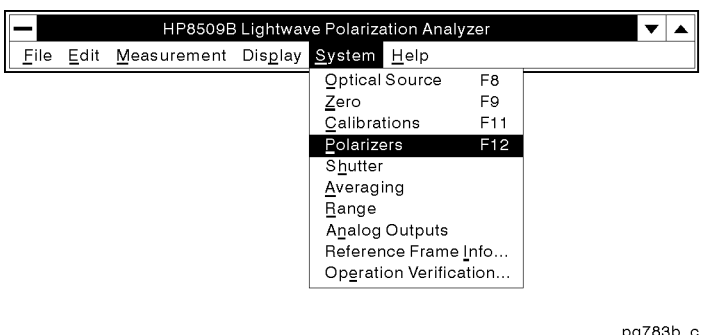

Figure 2-52. Polarizer Selection

Select System from the main menu, and then select Polarizers

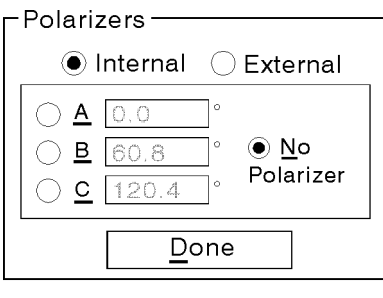

pq79b\_c

Figure 2-53. Polarizer Setup

Set the polarizers to *Internal* and select (No Polarizer). If the screen on your computer looks like the previous illustration, select  $(Done)$ .

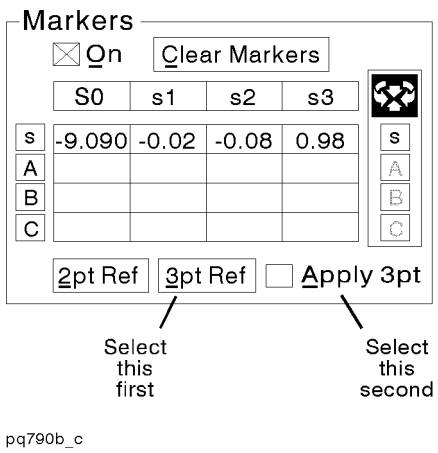

Figure 2-54. 3pt Reference Applied

Select 3pt Ref from the Markers Area on the Main Screen, wait 5 seconds, and then select Apply 3pt.

#### ADDITIONAL INFORMATION

Creating and applying a 3pt reference frame allows measurement of polarization state within a physical frame of reference. In this case, the reference frame is located inside the internal polarizer assembly.

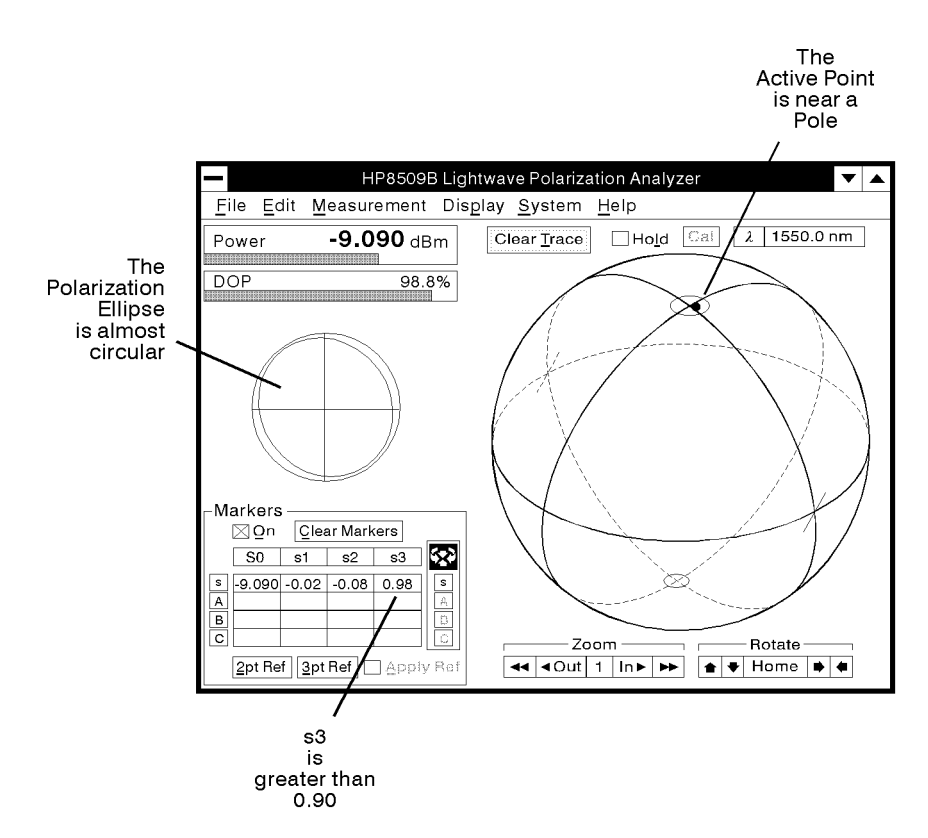

pq791b\_c

Figure 2-55. Circular Polarization

Adjust the External Source Polarization knobs on the front panel of the HP 8509B until the active point on the Poincare sphere approaches <sup>a</sup> pole, and the absolute value of the s3 marker is greater than 0.90. The active point is easier to see by marking the current point (select Display and then Mark Current Point . Also notice that the polarization ellipse will become more circular as s3 approaches 0.90. Then un-apply the 3pt reference before going on to do the JME PMD measurements. Do not move the cable or the external source polarization knobs.

### FOR MORE INFORMATION

More information on State of Polarization (SOP) and Degree of Polarization (DOP) may be found in the glossary.

#### Making the Measurement

At this point your measurement system is ready to make your first measurement. For our purposes we are going to measure a optical isolator. Remove the fiber thru cable connecting the optical output to the optical input on the HP 8509B. Connect your test device between the optical output and the optical input.

#### ACCURACY ENHANCEMENT NOTE

Accuracy is affected by the PDL of the optical connectors, the physical stability of the fibers during the test procedure, the DOP of the source, and the test signal power level. Accuracy is also degraded when the DUT depolarizes the test signal. This can occur when the differential group delay (between  $Ex$  and  $Ey$ ), caused by the DUT, is greater than the coherence time  $(=1/(\text{line width of the})$ source in Hz)) of the test signal.

 $CAUTION$  Observe proper connection techniques. Refer to the "Lightwave" Connector Care" chapter in this manual.

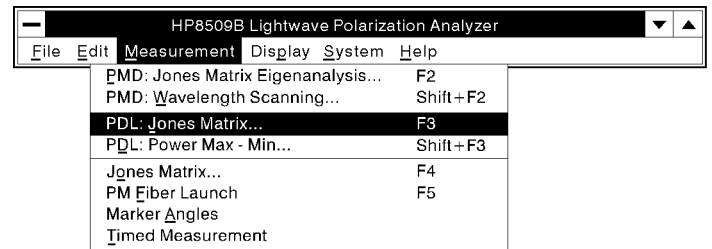

pg794b c

Figure 2-56. Jones Matrix Measurement Selection

Select Measurement from the main menu, and then select  $PDL:Jones$  Matrix ... F3

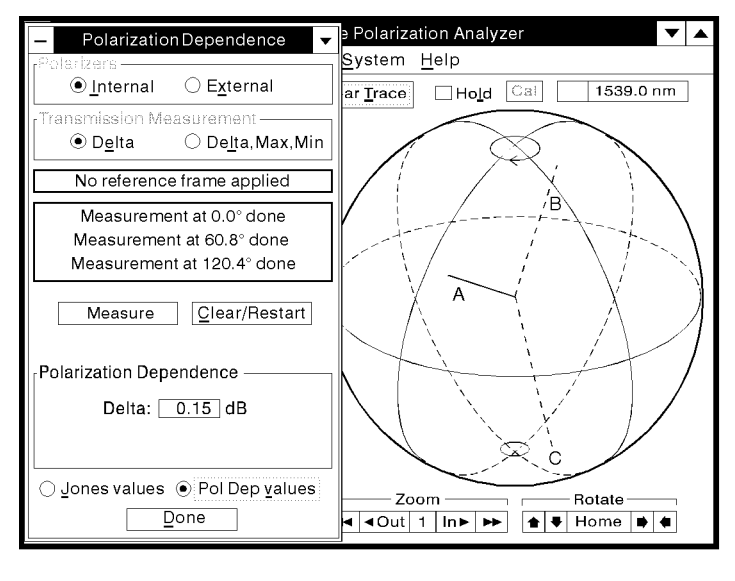

pq774b\_c

Figure 2-57. Jones Matrix Measurement Window

- Select Internal Polarizers and Delta Transmission Measurement.
- Connect the device you wish to measure.
- Press the (Measure) button with your mouse pointer. The results of the measurement will appear in the Polarization Dependence data window.

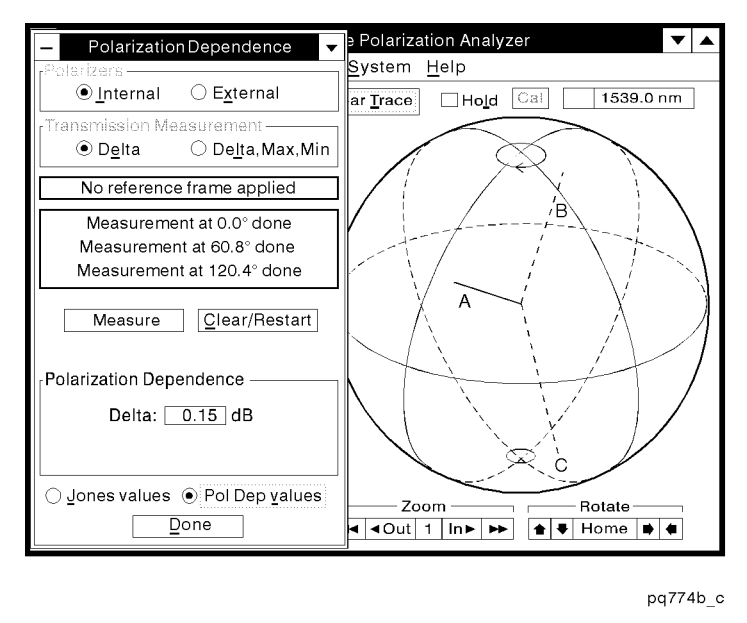

Figure 2-58. Measurement Results

Your measurement is complete. The screen on your computer should look similar to the previous illustration.

## Saving the Measurement Results

When your measurement is complete, you may save your results for future use by selecting File from the main window menu, then Save, and then Jones Matrix & PDL: Jones Matrix.... Also see chapter 4 in this manual.

## PDL Measurement: Power Max-Min Method

Polarization dependent loss (PDL) describes the insertion loss variation, gain variation or coupling variation of an optical component, given all possible input signal polarization states. It is found in all lightwave components to some degree. It can be desirable (in a linear polarizer) or undesirable (in a telecommunication or cable TV system) depending upon the application.

This measurement section explains how to measure the polarization dependent loss, or gain, of a test device using the power max-min method (PDL:PMM). A data display example is shown in the following figure.

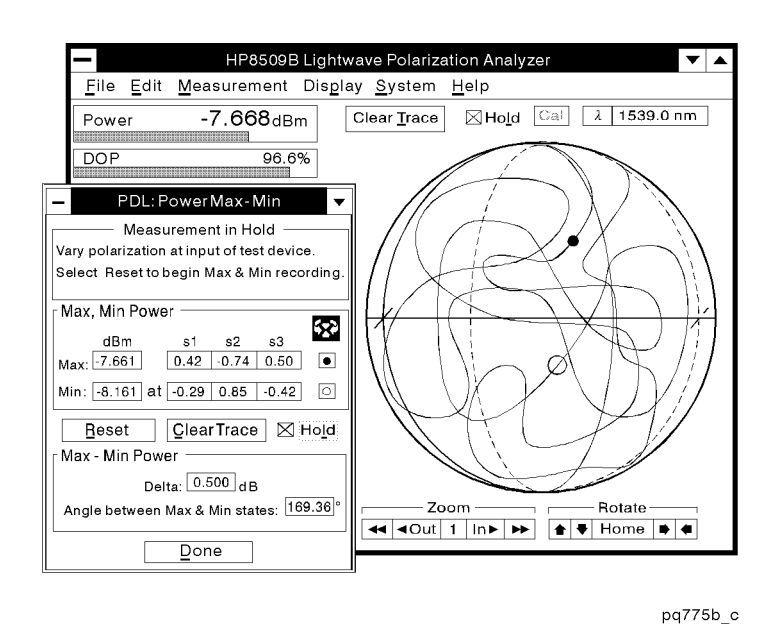

Figure 2-59. Example of a PDL measurement data display

Typical test devices for this method include linear polarizers, EDFAs, couplers, isolators, optical connectors and medium to long fiber cables. Consider the following aspects of PMM PDL when deciding whether to use this method or the Jones matrix PDL method.

- Measurements are typically completed in 10 seconds to three minutes.
- **Measurement uncertainty is typically**  $\pm 0.06$  **dB.**
- $\blacksquare$  Measurement range is 30.0 dB.
- Operation is completely automatic, when an automatic polarization controller is used.

### **Basic Measurement** The following measurement procedure illustrates the simplest and most straightforward path in using the HP 8509A/B Lightwave Polarization Analyzer operating system software to make a PDL: Power Max-Min measurement.

Setting up the System Connect your measurement system as outlined in the following illustration. The HP 11896A Polarization Controller is recommended for this application.

#### ACCURACY ENHANCEMENT NOTE

Avoid ber movement to eliminate errors due to bending loss.

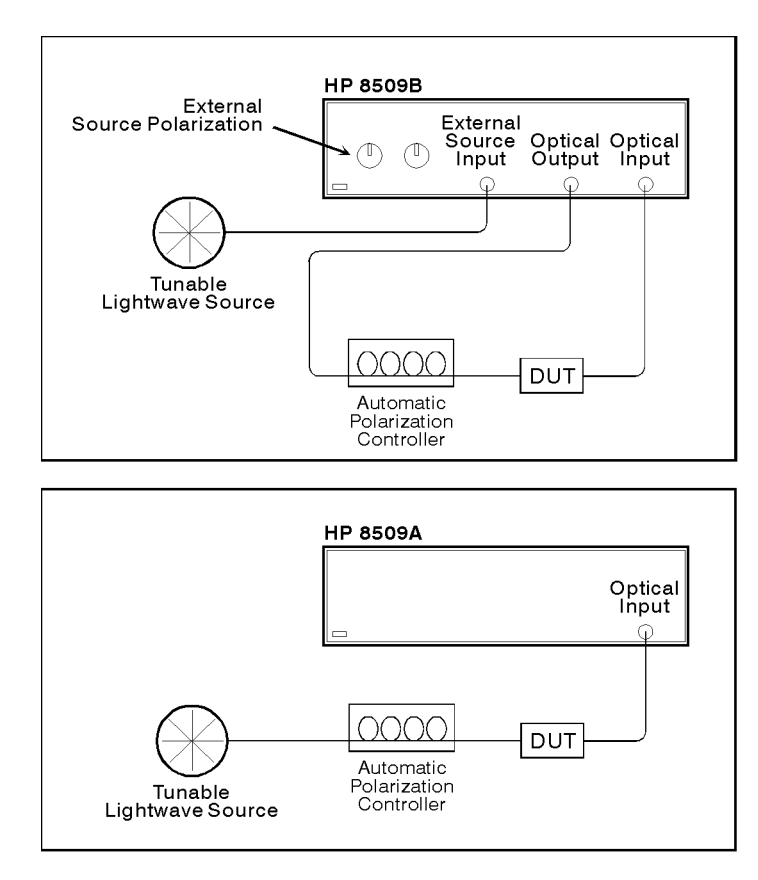

pq7152\_c

Figure 2-60. Measurement Setup

#### External Source Preparation

Before performing the measurement, you must select an optical source. The following procedure will guide you through the process.

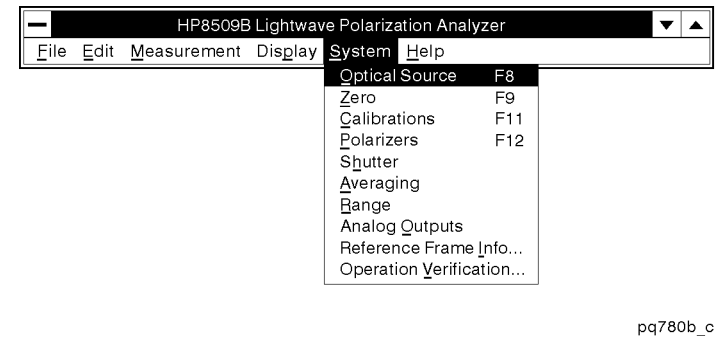

Figure 2-61. System Menu

Select System from the main menu, and then select Optical Sources . Optical Sources . The control of the control of the control of the control of the control of the control of the control of the control of the control of the control of the control of the control of the co

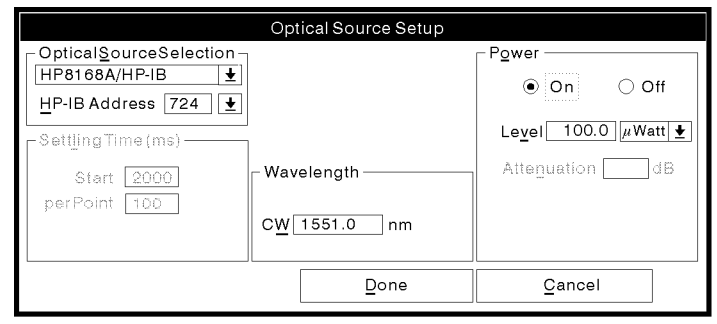

pq71b\_c

Figure 2-62. Optical Source Setup

Select the external laser source and set the wavelength. Use the default power level or set as desired. If the screen on your computer looks similar to the previous illustration, select  $(Done)$ .

#### Making the Measurement

At this point your measurement system is ready to make your first measurement. For our purposes we are going to measure an optical isolator. Connect your test device between the polarization controller and the optical input.

#### ACCURACY ENHANCEMENT NOTE

Accuracy is affected by the PDL of the optical connectors, the physical stability of the bers during the test procedure, the DOP of the source, and the test signal power level. Accuracy is also degraded when the DUT depolarizes the test signal. This can occur when the differential group delay (between  $Ex$  and  $Ey$ ), caused by the DUT, is greater than the coherence time  $(=1/(\text{line width of the})$ source in Hz)) of the test signal.

 $CAUTION$  Observe proper connection techniques. Refer to the "Lightwave" Connector Care" chapter in this manual.

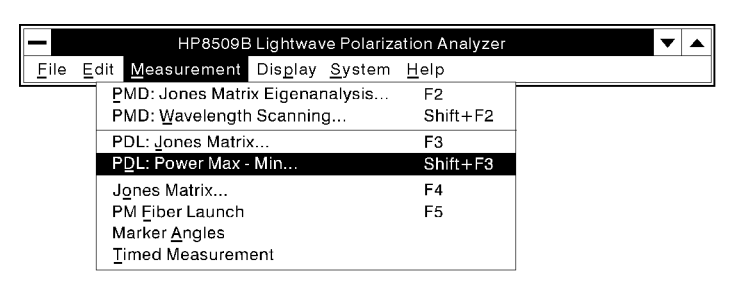

pq795b\_c

Figure 2-63. PDL Measurement Selection

Connect the device you wish to measure then select Measurement from the main menu, and then select PDL:Power Max-Min ... Shift+F3

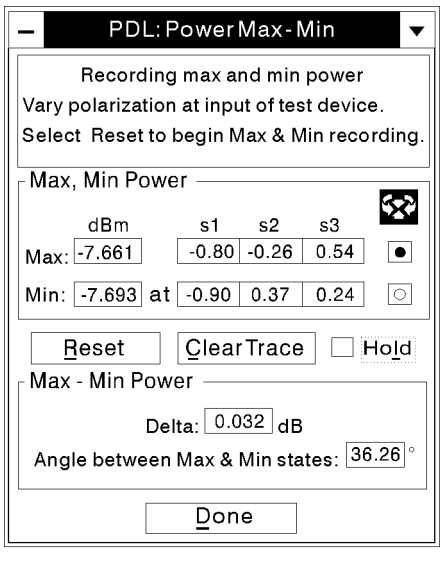

pq7151\_c

Figure 2-64. PDL:Power Max-Min Measurement Window

- Select the  $(Reset)$  button with your mouse pointer.
- Vary the polarization at the input of your device under test, preferably using an automatic (like the HP 11896A polarization controller, versus a manual controller) polarization controller. Continue adjustment until the Poincare sphere has been fully explored or the value of Delta has stabilized.

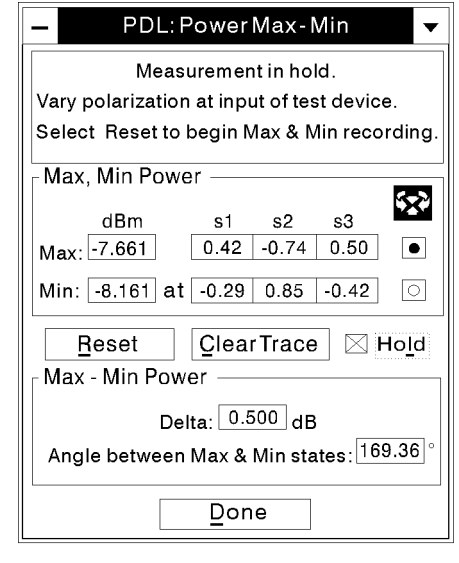

pq7122 c

Figure 2-65. Measurement Results

Your measurement is complete. The screen on your computer should look similar to the previous illustration.

If an automatic polarization controller is used, the scanning speed of the polarization controller and the display averaging factor of the HP 8509A/B should be adjusted so that the HP 8509A/B can follow the polarization state changes.

For the HP11896A polarization controller, automatic polarization scan rates of  $#4$  to  $#5$  are recommended depending on the PDL of the test device.

#### Saving the Measurement Results

Saving data capability is not available for this measurement.

## Jones Matrix Measurement

A Jones matrix is a complex two-by-two matrix that is measured by the analyzer and mathematically describes the polarization transfer function of an optical component at a specific optical wavelength. The Jones matrix of a lightwave component or device can be used to predict the SOP of an optical output signal given a specific SOP input signal. It is also used by the analyzer to calculate PDL and PMD and a polarization reference frame.

This measurement section explains how to measure the Jones matrix of a test device. A sample data display is shown in the following figure.

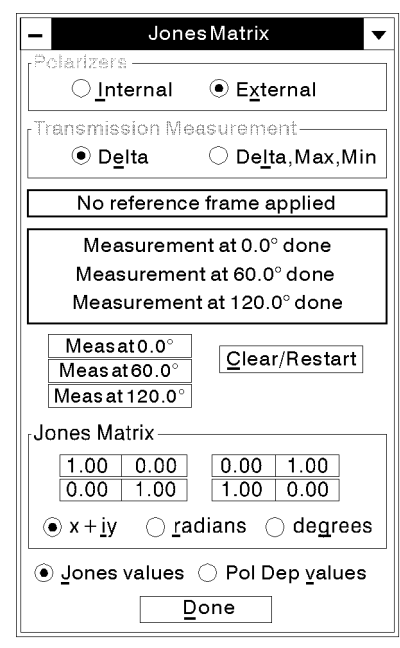

pq776b\_c

Figure 2-66. Example of data display for a Jones matrix measurement

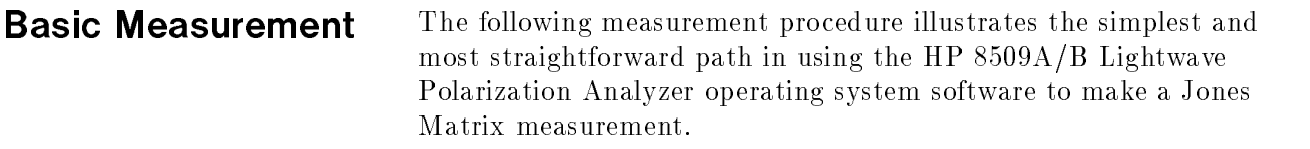

Setting up the System Connect your measurement system as outlined in the following illustration. The HP 11896A polarization controller is recommended as the polarization adjuster for this application.

#### ACCURACY ENHANCEMENT NOTE

All fiber cables must be taped down to prevent any movement. Movement of cables may jeopardize measurement accuracy.

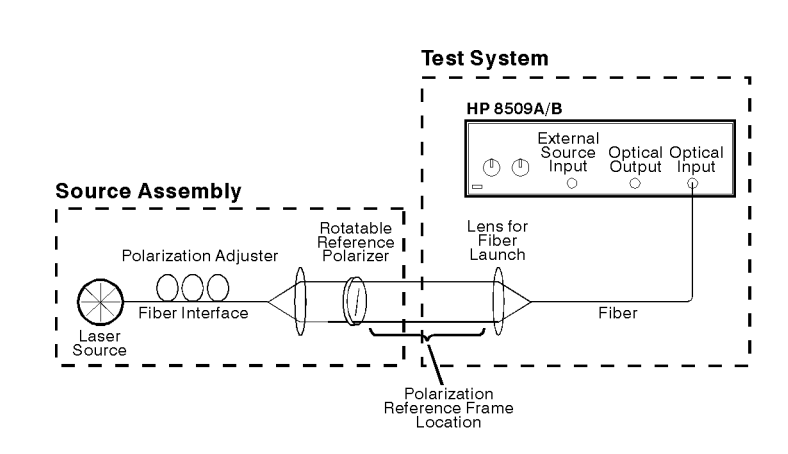

pq773b\_c

Figure 2-67. Measurement Setup

### External Source Preparation

Before performing the measurement, you must select an optical source. The following procedure will guide you through the process.

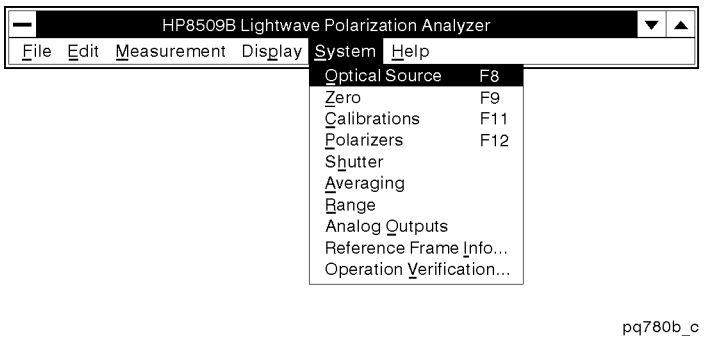

Figure 2-68. System Menu

Select System from the main menu, and then select Optical Source . Optical Source . Optical Source . Optical Source . Optical Source . Optical Source . Optical S

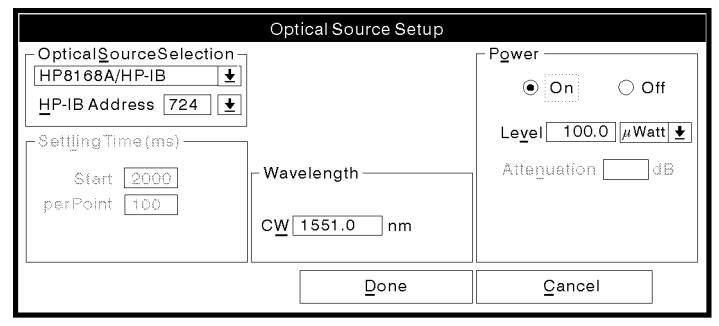

pq71b\_c

Figure 2-69. Optical Source Setup

Select the external laser source and set the CW wavelength for your measurement. Use the default power level or set as desired. If the screen on your computer looks similar to the previous illustration, select (Done).

Next, set the HP8509B to use external polarizers. In the main window, select the System menu and Polarizers. When the Polarizers controls appear, select External with the mouse and select  $(Done)$ 

The next step is to adjust the source polarization so that approximately circularly polarized light is applied to the polarizers. To do this we create a temporary polarization reference frame.

Set the external reference polarizer to <sup>a</sup> starting angle, say <sup>0</sup> degrees, and select marker <sup>A</sup> on the main window.

Set the polarizer approximately 60 degrees from the original position and select marker B. Carefully remove the rotatable reference polarizer.

Select  $(2pt \text{Ref})$  and  $(Apply \text{2pt})$  with the mouse. Adjust the source assembly polarization adjuster until the active point on the Poincare sphere approaches a pole and the absolute value of the s3 marker is greater than 0.90. The active point is easier to see by marking the current point (select Display and then Mark Current Point).

Un-apply the 2-pt reference before proceeding. Replace the reference polarizer in the light beam.

#### FOR MORE INFORMATION

More information on State of Polarization (SOP) and Degree of Polarization (DOP) may be found in the glossary.

#### Measurement Procedure

At this point your measurement system is ready to make your first measurement. For our purposes we are going to measure a quarter-wave retarder oriented 45° to horizontal.

The measurement has two parts:

- 1. <sup>A</sup> polarization reference frame is established in the open beam by mathematically removing the birefringence and residual PDL of the path from the reference polarizer to the polarization receiver inside the HP8509A/B.
- 2. The test device is inserted in the open beam, Jones Matrix measurement window is opened and the device is measured at the same three reference polarizer angles used to create the reference frame.

#### Establish the Polarization Reference Frame

The Jones matrix of the test device is measured and expressed within the context of the angular relationship of the test device to the first, or horizontal, reference polarizer position. In some applications, it may be able to align <sup>a</sup> particular axis of the test device with this polarizer orientation.

- 1. Place the reference polarizer in the open beam, allowing enough space following the polarizer to insert the test device.
- 2. Rotate the polarizer to the position you wish to define as horizontal. Select marker A.

### ACCURACY ENHANCEMENT NOTE

From this point on, the fiber path and optics between the reference polarizer and the HP 8509A/B must not move. Movement will degrade measurement accuracy.

- 3. Rotate the reference polarizer by 60 degrees. Select marker B.
- 4. Rotate the reference polarizer another 60 degrees, for a total of 120 degrees from the initial orientation. Select marker C.
- 5. From the Markers area, select  $(3pt$  Ref) and then  $(App)y$  3pt).
- $CAUTION$  Observe proper connection techniques. Refer to the "Lightwave" Connector Care" chapter in this manual.

#### Making the Measurement

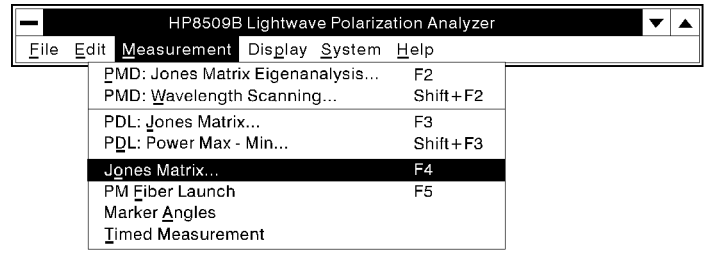

pq796b c

Figure 2-70. Jones Matrix Measurement Selection

Select Measurement from the main menu, and then select Jones Matrix ... F4

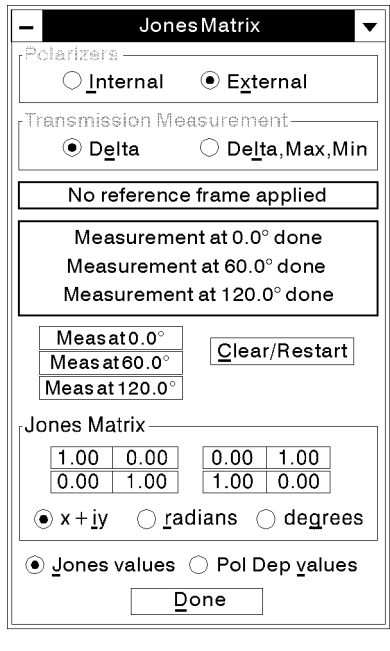

pq776b\_c

Figure 2-71. Jones Matrix Measurement Window

- Select External Polarizers and Delta Transmission Measurement.
- Insert the test device into the polarization reference frame location with the desired angular orientation relative to the first reference polarizer setting.
- Set the external polarizer angle to <sup>0</sup> degrees and then select Meas at 0.0 from the Jones Matrix window.
- $\blacksquare$  Set the external polarizer angle to 60 degrees and then select Meas at 60.0 from the Jones Matrix window.
- Set the external polarizer angle to 120 degrees and then select Meas at 120.0 from the Jones Matrix window.

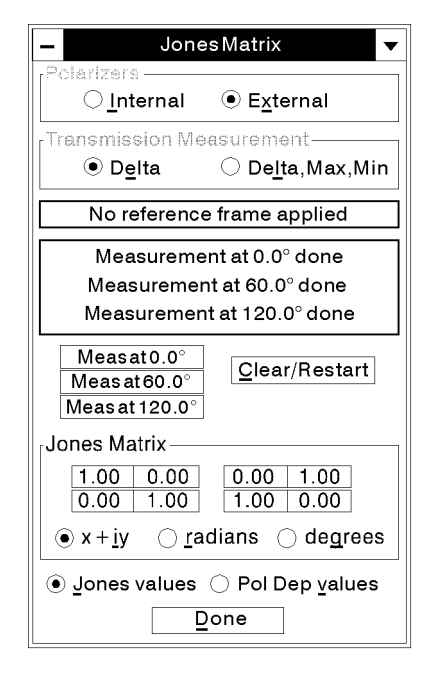

pq776b\_c

Figure 2-72. Measurement Results

Your measurement is complete. The screen on your computer should look similar to the previous illustration. Notice that the Jones matrix measurement data can be shown in three formats:  $x+iy$  and magnitude and phase in radians and degrees. Polarization dependent values can be viewed by selecting Pol Dep values from the Jones Matrix window.

## **Concepts**

### The Relative Jones Matrix

The HP8509A/B determines the Jones matrix to within a complex constant which relates to the absolute delay of the signal through the device under test. In other words, the Jones matrix only describes the differences between input and output light, not the time delay.

When the Jones matrix is measured in the fashion described in the basic measurement example above, the results are normalized before they are displayed. In general, the four elements of the matrix are normalized to the value in the lower right hand corner. Both amplitude and angle are normalized. Therefore, the lower right element may be displayed as  $1 + j0$  in the case of real and imaginary format, or 1.0 at an angle of 0.0 in the case of polar format. If the amplitude of the lower right element is very small and therefore vulnerable to noise, the instrument normalizes to one of the other elements of the matrix. This will be apparent from inspection of the results.

Jones matrix measurements should not be performed using the Delta, Max, Min mode as selected in the Jones Matrix window. This mode does not use <sup>a</sup> reference frame and the values of the Jones matrix returned from this measurement mode are influenced by birefringence and PDL in the path between reference polarizer and the HP8509A/B.

**The sign of s3** Different reference texts use different conventions for the sign of normalized Stokes parameter s3. The convention used in the HP8509A/B is shown in the appendix to this manual.

## Description of the Jones Matrix Measurement Algorithm

The HP 8509B automatically calculates the Jones matrix of a component using three different, known, linear states of polarization (typically at 0, 60 and 120 degrees). These are created using either the internal polarizer plates of the HP 8509B or an external, rotatable, linear polarizer as shown in the following figure. Each state of polarization individually stimulates the DUT while the output polarization is measured and recorded. It has been shown by R.C. Jones that this polarization information is sufficient for the HP 8509 to calculate a Jones matrix. The simple case where the known polarized inputs are 0, 45, and 90 degrees in shown in the following figure.

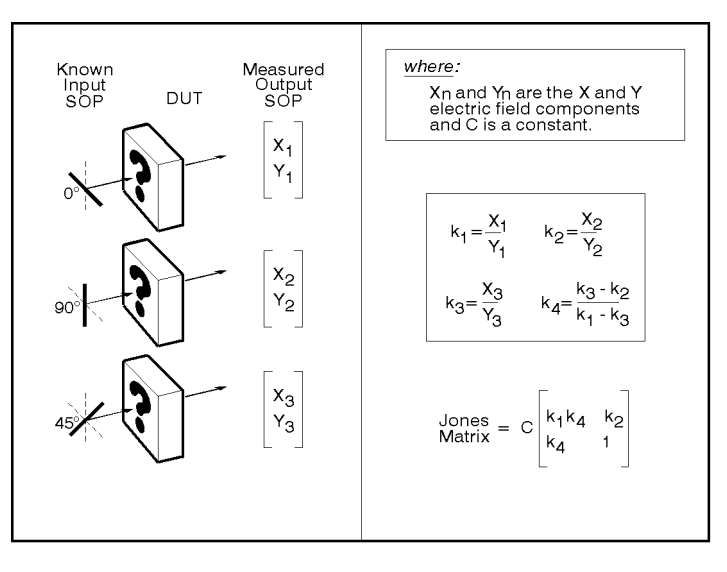

pq770b\_c

Figure 2-73. Comparing the output Jones Vectors to 3 known input Jones Vectors

#### Application of the Jones Matrix

<sup>A</sup> Jones matrix for <sup>a</sup> specic device can be used to project the output state of polarization given that the Jones vector of the input signal is known. For example, Jones matrix calculations predict that <sup>a</sup> quarter- wave retarder, oriented <sup>45</sup> degrees to horizontal, will create <sup>a</sup> right-hand circular, polarized output when excited by <sup>a</sup> horizontal-linear, polarized lightwave signal.

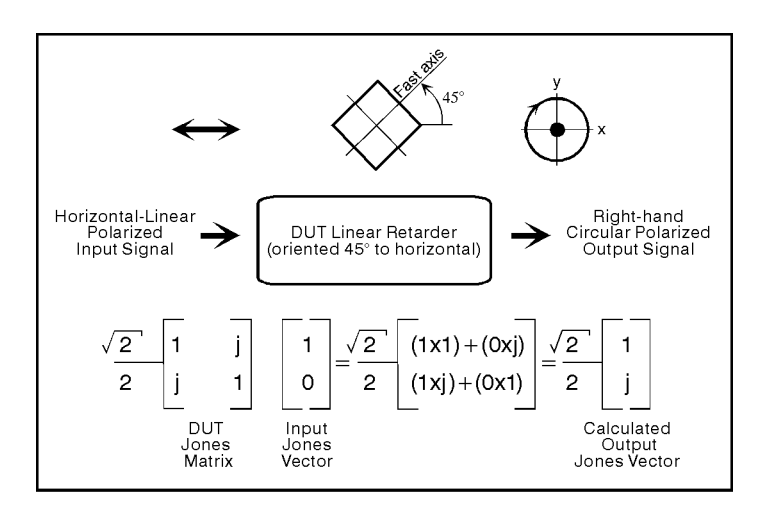

pq759b\_c

Figure 2-74. Jones Matrix Application

# Timed Measurements

Timed measurement documentation is in an online document. Select the Read Me icon in the Windows Program Group for more information about timed measurements.

## Polarization Maintaining Fiber Launch

This measurement section explains how to align an input signal relative to a principal polarization state of a PMF cable. An HP 8509A/B Poincare sphere PMF alignment method is used, and 0 to 60 dB extinction ratios may be achieved depending on the polarization maintaining ber. A sample data display is shown in the following figure.

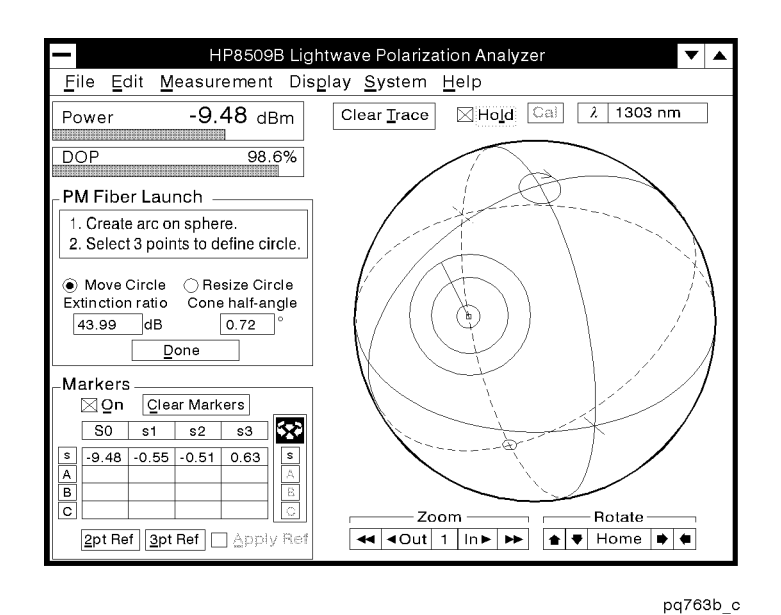

Figure 2-75. Example of <sup>a</sup> Polarization Maintaining Fiber Alignment data display

**Basic Measurement** The following measurement procedure illustrates the simplest and most straightforward path in using the HP 8509A/B Lightwave Polarization Analyzer operating system software to make a PM Fiber Launch measurement.

Setting up the System Connect your measurement system as outlined in the following illustration.

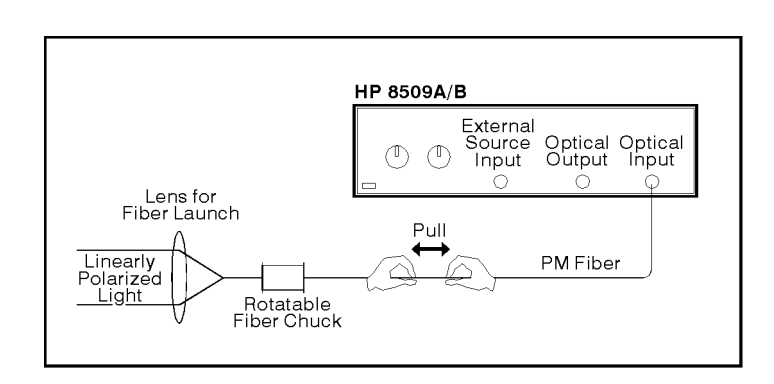

pq764b\_c

Figure 2-76. Measurement Setup

#### External Source Preparation

Before performing the measurement, you must select an optical source. The following procedure will guide you through the process.

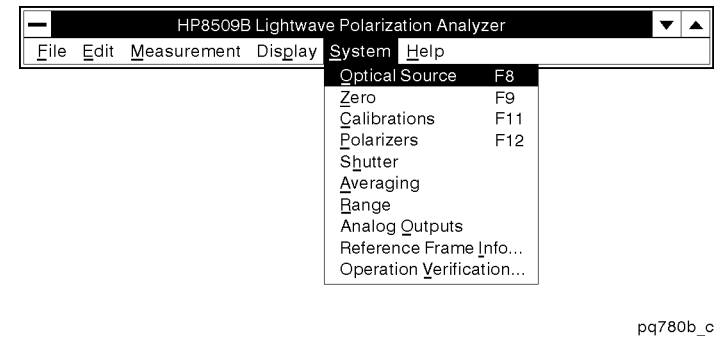

Figure 2-77. System Menu

Select System from the main menu, and then select Optical Sources . Optical Sources . The control of the control of the control of the control of the control of the control of the control of the control of the control of the control of the control of the control of the co

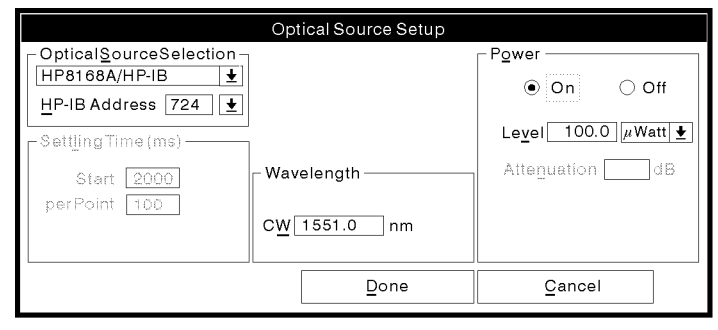

pq71b\_c

Figure 2-78. Optical Source Setup

Select the external laser source and set the CW wavelength for your

measurement. Use the default power level or set as desired. If the screen on your computer looks similar to the previous illustration, select (Done).

#### Making the Measurement

At this point you are ready to make your first PMF alignment. For our purposes we are going to align a short length of ber optic cable.

#### ADDITIONAL INFORMATION

The PMF alignment, or launch, method is based on the fact that if the launch into the PMF cable is misaligned then optical power is being sent into the orthogonal fast and slow axes of the PMF cable. The relative velocity or phase relationships between these two paths can be changed by slightly pulling or heating the ber. This changes the cables output polarization and traces an arc on the Poincare sphere. The analyzer calculates the PMF cable launch extinction ratio by using a circle that you fit into an arc. The location of the arc and circle on the Poincare sphere are not important, since only the length of the radius of the circle, is used to calculate the extinction ratio of the launch. As the alignment is adjusted, the axis of the PMF cable will approach the linearly polarized input signal. Most of the optical power will be launched into one axis of the fiber and the arc on the Poincare sphere will approach <sup>a</sup> center point. The ideal alignment is at the center point of the arc.

 $CAUTION$  Observe proper connection techniques. Refer to the "Lightwave" Connector Care" chapter in this manual.

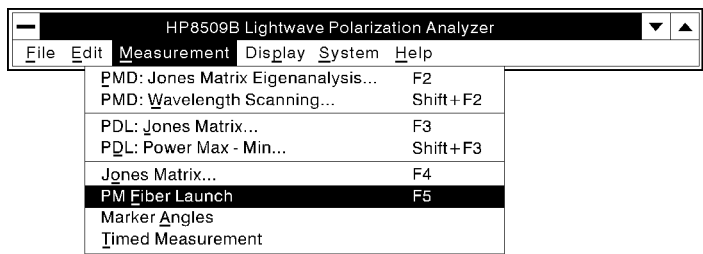

pq797b c

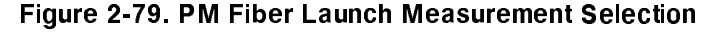

Select Measurement from the main menu, and then select  $PM$  Fiber Launch F3

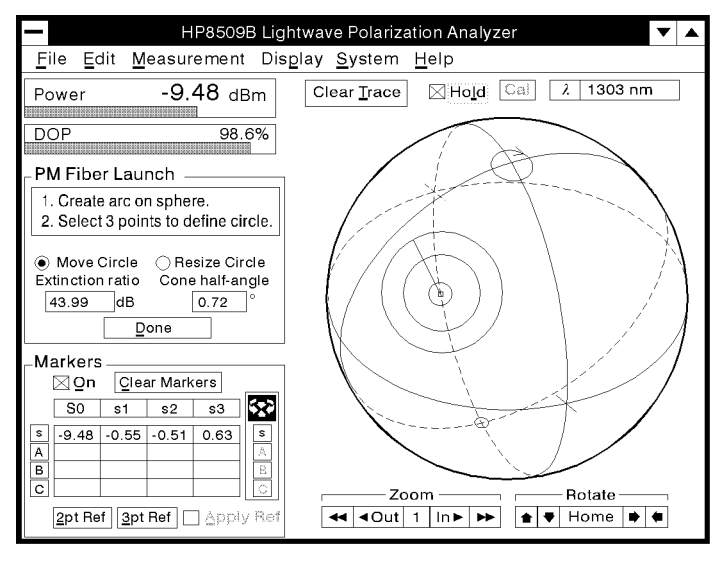

pq763b\_c

Figure 2-80. PM Fiber Launch Alignment Window

- Slightly stress the PMF cable by pulling or heating it until an arc appears on the Poincare sphere. Be sure that the arc is on the front of the sphere, as indicated by <sup>a</sup> red line. If the arc is on the back side of the sphere use the Rotate function on the lower right side of the main window.
- Place three points along this arc by using the mouse pointer and then clicking the left mouse button.
- Select the Center) button to center the display.
- $\blacksquare$  Rotate the fiber chuck until the active point on the Poincare sphere approaches the center of the circle.
- **Use the Poincare display Zoom and PM Fiber Launch Center** functions to optimize the view of the arc.
- Slightly stress the PMF cable by pulling or heating it until an arc appears again.
- Select the  $\sqrt{\frac{NewCircle}}$  button, place three points on the arc using the mouse pointer.
- Continue the previous steps until the value in the dB extinction ratio window is maximized.
- Select the  $(Done)$  button to finish this procedure.
- To align another PMF cable, connect it to the analyzer and repeat the previous procedure.

## **Concepts**

## Explanation of Polarization Maintaining Fiber Launch

Mathematics The dB extinction ratio of the PMF launch is calculated according to the radius R drawn on the Poincare sphere as shown in the following figure.

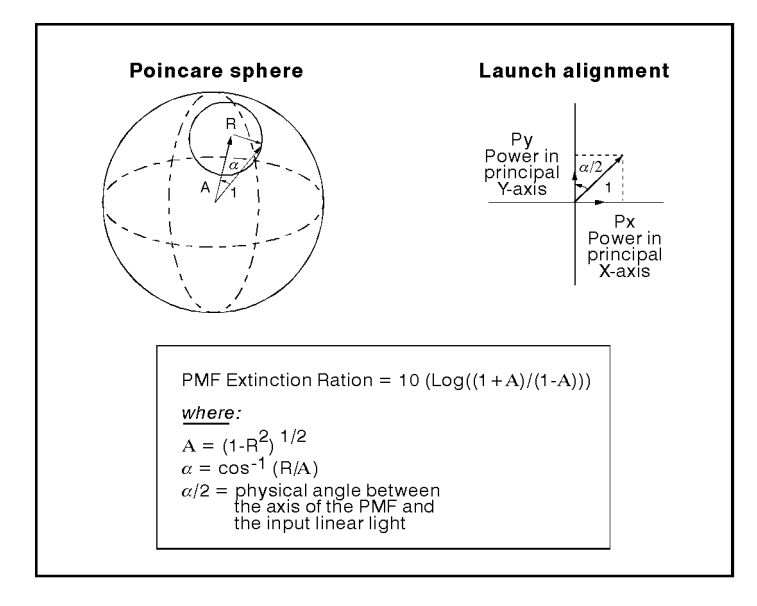

#### pq762b\_c

Figure 2-81. How PMF cable launch extension ratio is calculated

## Polarization Reference Frame

A polarization reference frame can increase the accuracy of polarization measurements by isolating the test device response and minimizing the effect of the test system, including the optical cables used to connect the test system to the test device. This is valuable for measurements where the response of the test device would otherwise be hidden by the response of the test system, as illustrated in the following figure. The following figure illustrates the response of a linear polarizer being rotated from 0 degrees to 90 degrees. The expected response, "Calibrated Test," trace along the equator of the Poincare sphere is only achieved when the measurement is done in a polarization reference frame. The analyzer automatically creates a polarization reference frame using open-beam polarization standards and Jones calculus. You can define the location of a polarization reference frame by following the instructions discussed in this measurement section.

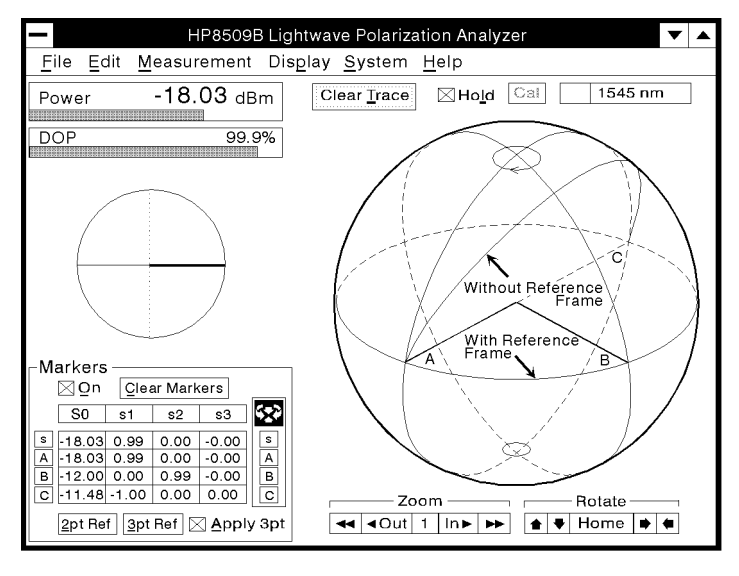

pq772b c

Figure 2-82. Example of the results that can be achieved with and without <sup>a</sup> polarization reference frame

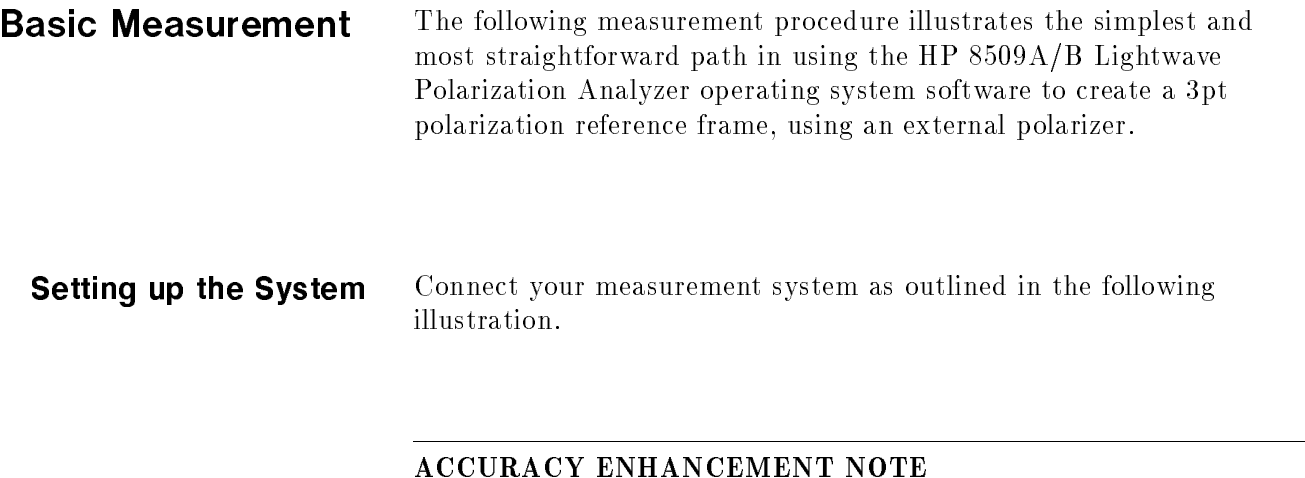

The fiber leading from the second lens to the HP 8509A/B optical input must be taped down to prevent movement during or following the creation of the reference frame.

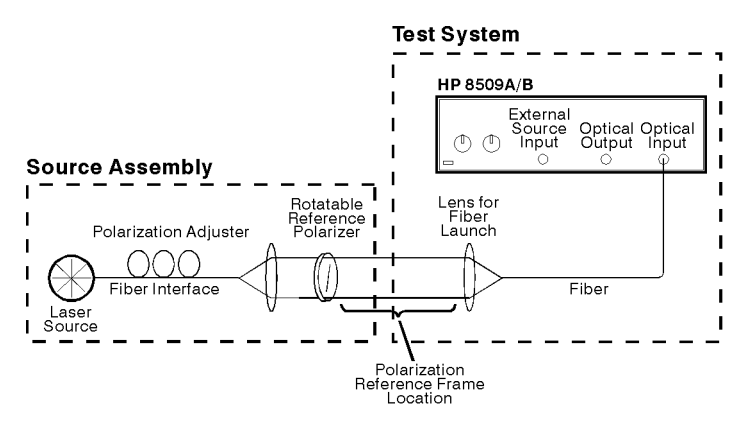

pq773b\_c

Figure 2-83. Measurement Setup
### External Source Preparation

Before performing the measurement, you must select an optical source. The following procedure will guide you through the process.

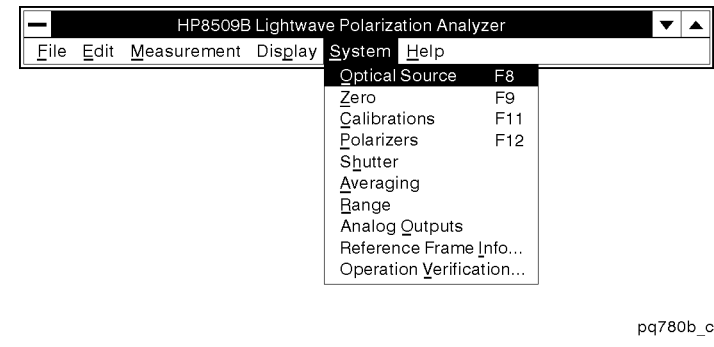

Figure 2-84. System Menu

Select System from the main menu, and then select Optical Sources . Optical Sources . The control of the control of the control of the control of the control of the control of the control of the control of the control of the control of the control of the control of the co

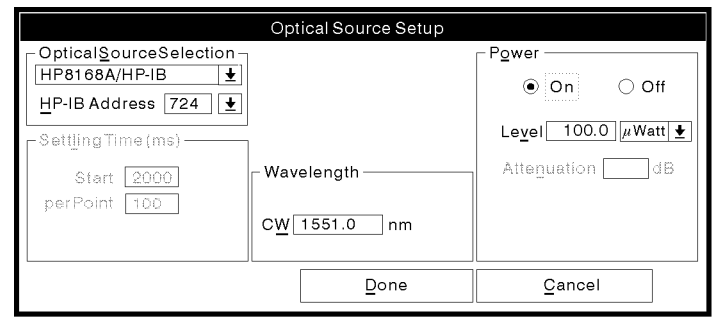

pq71b\_c

Figure 2-85. Optical Source Setup

Select the external laser source and set the wavelength to the desired value. Use the default power level or set as desired. If the screen on your computer looks similar to the previous illustration, select  $(Done)$ .

Choosing the Polarizers To set a reference frame in an open beam environment you must select the external polarizers option on the analyzer. You may choose the external polarizers by first selecting System, with your mouse pointer, from the main window menu, and then Polarizers . When the Polarizers window appears, select External with the mouse pointer, then select  $(Done)$ .

### Setting the Reference Frame

The next step in this procedure is to establish a reference for the analyzer to use in computing the reference frame. To do this you will rotate the reference polarizer and then set a marker, using the Markers on the Main measurement window. Polarizer angles must be set precisely to the angles listed in the Polarizer section of the System menu.

- Set the external polarizer to horizontal linear polarization, and select the <sup>A</sup> Marker.
- Rotate the external polarizer 60 degrees from original position and select the <sup>B</sup> Marker.
- Rotate the external polarizer an additional 60 degrees, to a position 120 from the original. Select the <sup>C</sup> Marker.
- Select  $(3pt$  Ref) with your mouse pointer.

### ADDITIONAL INFORMATION

The (3pt Ref) Polarization Reference Frame (PRF) minimizes the uncertainty effects of the birefringence and PDL of the test system. A  $\sqrt{2pt \text{Ref}}$  minimizes only the uncertainty effects of the test system's birefringence.

### Checking Reference Frame Quality

To check the quality of the reference frame, select System and then Reference Frame Info... . If the quality is poor then you must repeat the previous steps, starting at Choosing the Polarizers. If the quality is good, select  $(X)$  to continue, then select  $(\overline{Apply 3pt})$  with your mouse pointer from the Markers window.

### Setting a Circular State of Polarization

This procedure works best when the source supplies a circular SOP. With <sup>a</sup> circular SOP input signal there is no chance for <sup>a</sup> low-power  $(-45 \text{ dBm})$  reference point caused by the rotatable polarizer being placed orthogonal to <sup>a</sup> linear SOP input signal. To set <sup>a</sup> circular SOP, perform the following steps.

- Remove the Rotatable Reference Polarizer.
- Use the mouse pointer to select the Clear Trace button.
- Adjust the polarization adjuster until the active data point approaches a pole on the Poincare sphere and s3 is greater than 0.9.
- Reinsert the Rotatable Reference Polarizer into the test setup and repeat the Reference frame procedure once more.

### Using the Reference Frame

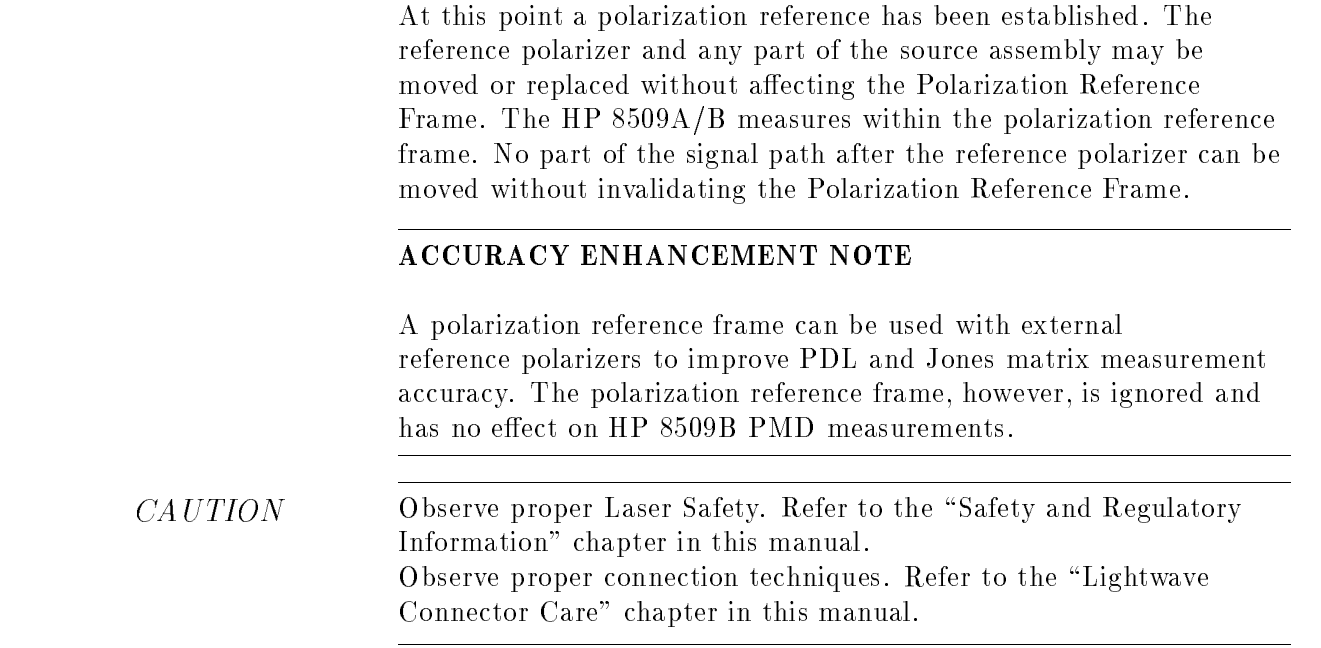

### Additional Measurement Applications

### 2pt and 3pt Polarization Reference Frames

The 3pt frame of reference mathematically removes birefringence and polarization dependent loss from the path between the reference polarizer and the polarization analyzer receiver. This method requires that the reference polarizer be set precisely to the angles listed in the polarizers display, found by selecting the Polarizers from the System menu in the main window.

The 2pt frame of reference mathematically removes only birefringence from the path between the reference polarizer and the polarization analyzer receiver. This method requires only two orientations of the polarizer. The angle between the two reference orientations is not critical, but an angle of 45-60 degrees is suggested.

Following creation and application of <sup>a</sup> reference frame, rotation of the reference polarizer should cause the point on the Poincare sphere to move along the equator.

#### Measurement of the Retardance of an Optical Device

Retardance measurements make use of the polarization reference frame feature. For details, see the Jones matrix measurement section of this chapter.

### Measurement of Output Polarization of an Optical Integrated Circuit

Measurement of the output state of polarization of an optical IC may be achieved by creating a polarization reference frame at the end of a fiber which is in turn butt coupled to the IC. This removes the effects of birefringence and polarization dependent loss in the path between fiber tip and the  $HP8509A/B$ . Creation of the reference frame requires a setup procedure in which light is coupled through a rotatable reference polarizer into the fiber tip. Alternatively, polarized light at three angles can be provided from a single mode of a polarization maintaining fiber, by rotating the fiber to the necessary angles with a fiber chuck, or holder. (This PMF can also be used to stimulate the input of the optical IC). See the Polarization Maintaining Fiber Launch section for details on launching light into a single polarization mode of PMF.

### Measuring Polarization State at a Connector Surface

A polarization reference frame can be established at a connector interface. The required two or three reference polarization states are provided from a polarization maintaining fiber in which all of the light is confined to a single mode (high extinction ratio). For accurate results, some fixturing is required. One of the connectors must be keyless to allow the pair to rotate relative to one another. <sup>A</sup> graduated dial is required to measure rotational angle. The scale may be indexed to the excited axis of the PMF. See the Polarization Maintaining Fiber Launch section for details on launching light into <sup>a</sup> single polarization mode of PMF.

## **Concepts**

### Explanation of Polarization Reference Frame Mathematics

The HP 8509A/B produces a polarization reference frame using Jones Matrix calculus. The HP 8509A/B measures the Jones Matrix of the test system (Figure 2-83). The inverse of this Jones Matrix is applied to any incoming SOP data in an attempt to remove the birefringence and PDL effects of the test system.

Refer to the Jones matrix concept section of this manual for further information about the Jones Matrix.

### Transmission Ratio (3pt Reference Frame)

The quality of a 2pt or 3pt reference frame is checked by selecting Reference Frame Info... from the System menu of the main screen. For the 3pt reference frame, the resulting dialog box provides both <sup>a</sup> qualitative description (good. . . . very poor) and <sup>a</sup> parameter called the transmission ratio. Transmission ratio is <sup>a</sup> measure of the equivalent PDL of the path between the reference polarizer and the HP8509A/B polarization receiver, expressed in linear terms. The equivalent PDL is found by multiplying the log to base ten of the displayed number by ten. An excellent reference frame shows <sup>a</sup> transmission ratio of 1.0, equivalent to a PDL of <sup>0</sup> dB.

The equivalent PDL specied by the transmission ratio does not necessarily describe real PDL in the measurement both between reference polarizer and HP8509A/B. The quality of the reference frame can be degraded by not only weak or strong polarizing elements, but also by low signal level, incorrect setting of the reference polarizer angles or movement of bers between polarizer rotations.

### State of Polarization Measurements

The state of polarization of a lightwave signal is described by the parameters of total optical power, degree of polarization and a description of the polarized portion of the light within a polarization reference frame. All of these parameters are measured by the HP 8509A/B and are discussed in this section. A typical measurement window is shown in the following figure.

Unless a polarization reference frame is specically created by the user (see Polarization Reference Frame), the HP 8509A/B uses the reference frame of the polarimeter receiver inside the instrument.

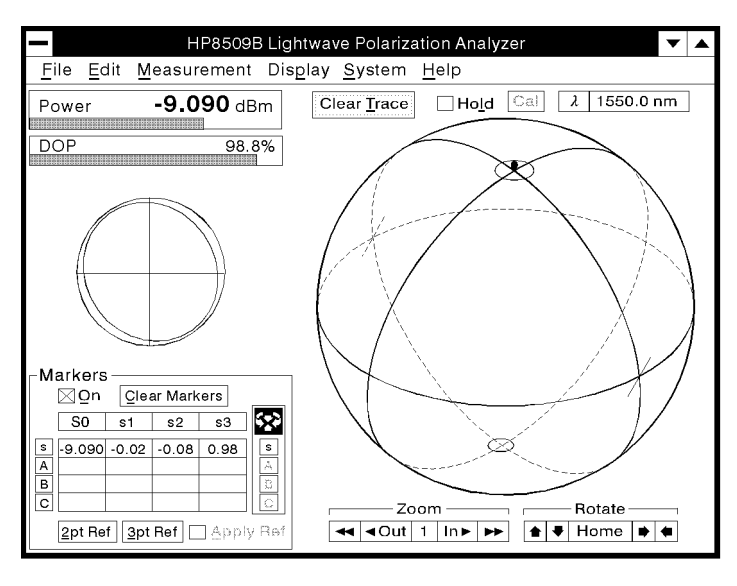

pq716b\_c

Figure 2-86. Example of <sup>a</sup> SOP measurement data display

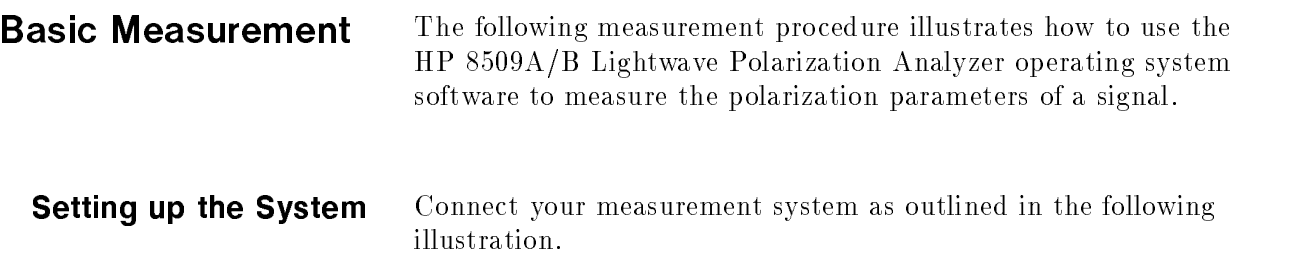

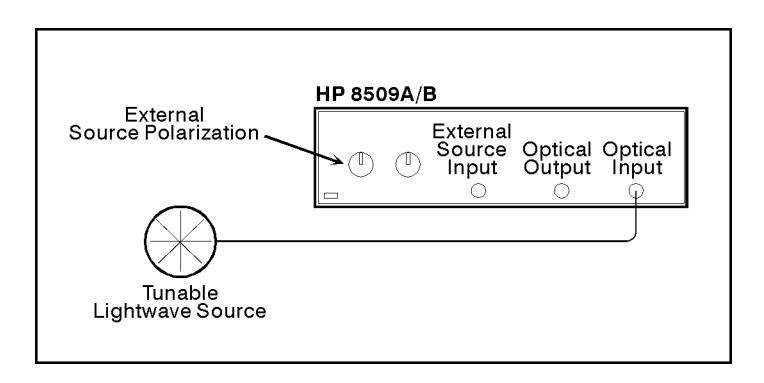

pq7166\_c

Figure 2-87. Measurement Setup

### External Source Preparation

Before performing the measurement, you must select an optical source. The following procedure will guide you through the process.

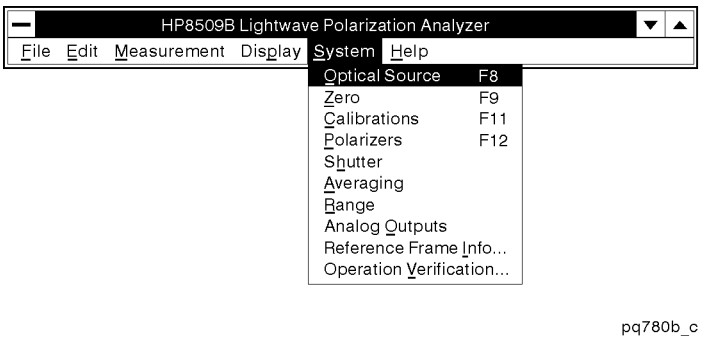

Figure 2-88. System Menu

Select System from the Main menu, and then select Optical Sources . Optical Sources . Optical Sources . Optical Sources . Optical Sources . Optical Sources . Op

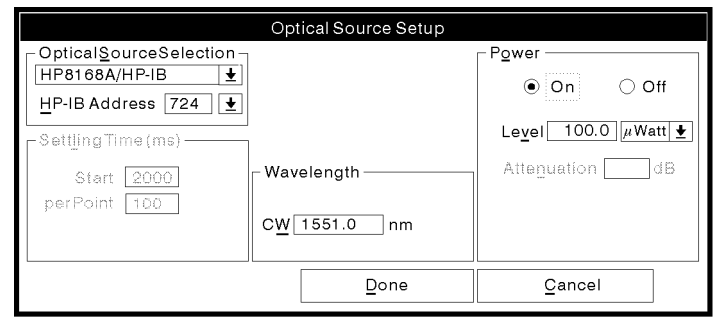

pq71b\_c

Figure 2-89. Optical Source Setup

Select the external laser source and set the desired wavelength.

### Making the Measurement

At this point your measurement system is ready to make your first measurement. For our purposes we are going to measure the 1550 nm signal from a tunable laser source.

 $CAUTION$  Observe proper connection techniques. Refer to the "Lightwave" Connector Care" chapter in this manual.

### Measurement Results

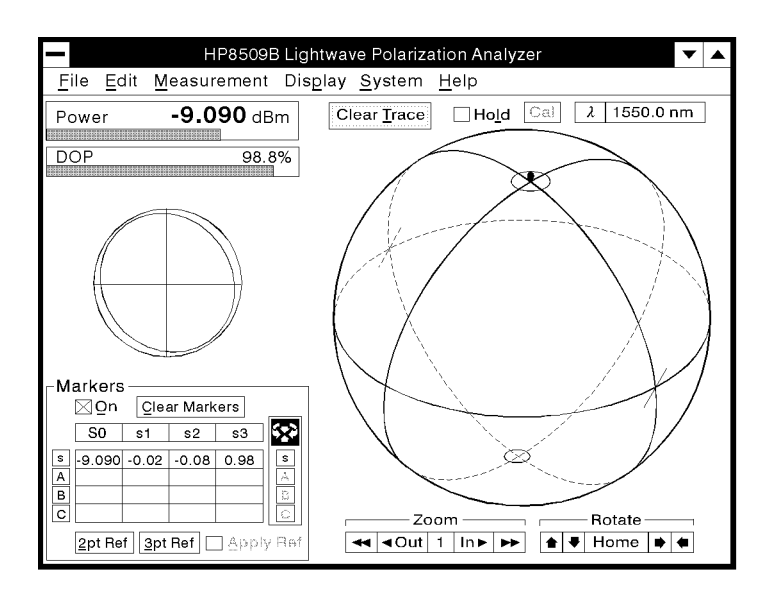

pq716b\_c

Figure 2-90. SOP and DOP Measurement Example

Signal polarization parameters are presented on the basic HP  $8509A/B$  measurement screen shown in the previous figure. Your measurement is complete. The screen on your computer should look similar to the previous illustration.

## Specialized Measurement Techniques

### Measuring effective degree of polarization

The degree of polarization  $(DOP)$  of a lightwave signal is defined as the ratio of the power of the polarized component of the signal to the total power. The HP8509 calculates DOP from the square root of the sum of the squares of the normalized Stokes parameters, which in turn are calculated from the ratios of the measured Stokes parameters to the total power. The HP8509 can be used to measure the effective DOP of a polarization modulated signal by taking advantage of the display averaging feature. When display averaging is used, every normalized Stokes parameter produced by the measurement system represents the average of the most recent N measurement samples, where N is the number of display averages selected by the user. Because DOP is calculated from these averaged normalized Stokes parameters, the DOP value represents the average of the most recent <sup>N</sup> measurement samples.

As an example, suppose that <sup>a</sup> fully polarized signal is polarization modulated to random points on the Poincare sphere. If the number of states produced within the averaging time is statistically large, the average measured DOP for this signal will be nominally zero percent. In another example, the state of polarization may be modulated to follow <sup>a</sup> great circle on the Poincare sphere. If the polarization states on this circle are occupied with equal frequency and <sup>a</sup> statistically large number of states is created during the averaging interval, the average measured DOP will again be nominally zero percent.

When measuring the effective DOP of polarization modulated light, the modulation rate should be kept below 1 MHz to avoid spurious coupling and rectication of the demodulated electrical signal within the analog circuitry of the polarization receiver. The number of display averages should be large enough to provide a statistically significant average. For best accuracy, the instrument should be fully warmed up and zeroed following warmup. Performing a wavelength calibration may improve accuracy.

### **Concepts**

**Degree of Polarization** The DOP of the lightwave signal used in measuring your fiber optic cable is displayed as a percentage in the upper left hand corner of the main window display. As a review: the DOP is a measure of what percentage of the total average lightwave signal power is polarized.

> Degree of polarization of lightwave signal is related to that signals Stokes parameters as shown below:

DOP = 
$$
(S_1^2 + S_2^2 + S_3^2)^{1/2} / S_0 = (s_1^2 + s_2^2 + s_3^2)^{1/2}
$$

 $S_x$  is a standard Stokes parameter while  $s_x(=S_x/S_0)$  is a normalized Stokes parameter.

### Electric Fields and Polarization

 $\blacksquare$  The electric field of a lightwave can be resolved into two arbitrary, orthogonal vector components,  $\mathbf{Ex}(t)$  and  $\mathbf{Ey}(t)$ . The relative magnitude and phase of these E-field vector components determine the polarization of the signal.

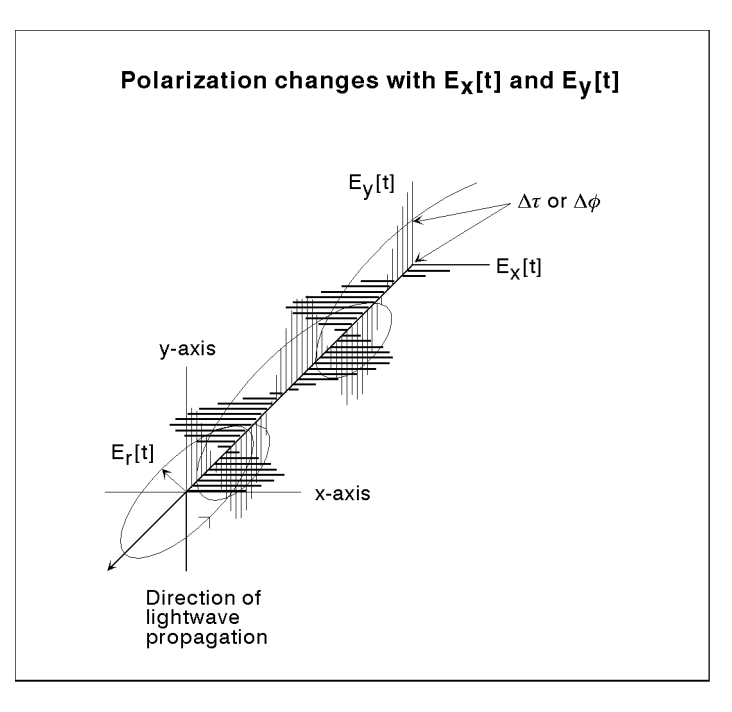

pq755b\_c

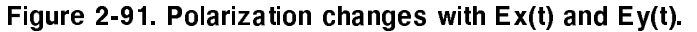

**Elliptical Displays of Polarization:** Any state of polarization can be created by adjusting the magnitude and phase relationships of the  $\mathbf{Ex}(t)$  and  $\mathbf{Ey}(t)$  components of a lightwave signal. All polarization states can be shown as unique elliptical displays. Several classical examples are shown in the following figure. Notice the E-field magnitude and phase relationships for each case.

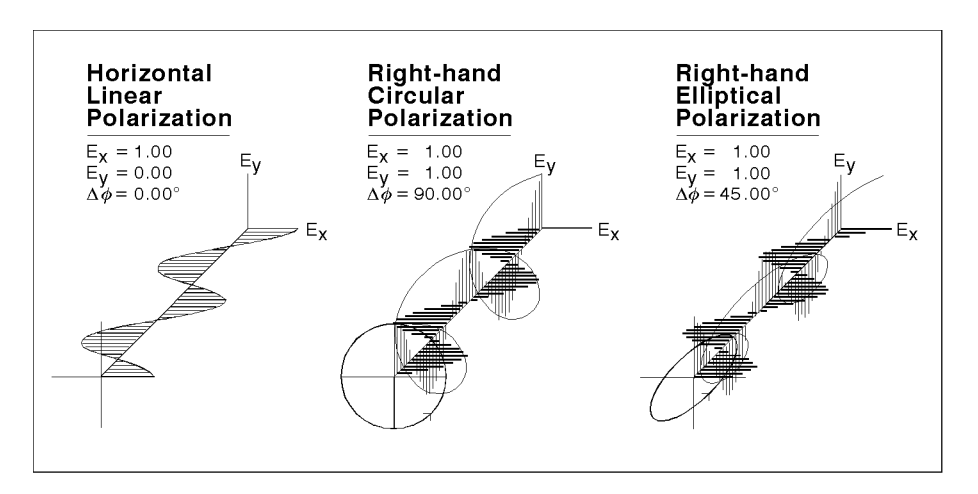

pq756b\_c

Figure 2-92. Elliptical displays of polarization

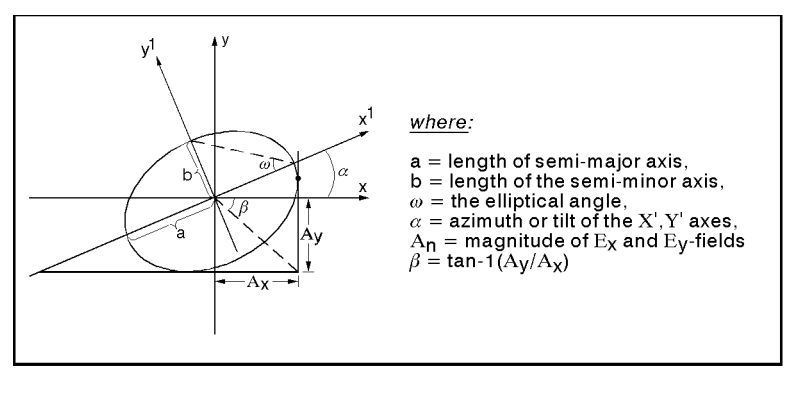

pq757b\_c

Figure 2-93. Mathematical description of an elliptical display of polarization

**Poincare Sphere:** The Poincare sphere is an excellent display format for monitoring signal polarization changes, because all possible states of polarization presented at the same time. This is accomplished by assigning each state of polarization its own specic point on the Poincare sphere. Points on the equator represent states of linear polarization, the poles represent right-hand and left-hand circular polarization, and other points on the sphere represent elliptical polarization. Each point on the HP 8509A/B Poincare sphere has a unique set of coordinates defined by the sphere's three dimensional axes s1, s2, and s3. These coordinates are called normalized Stokes parameters.

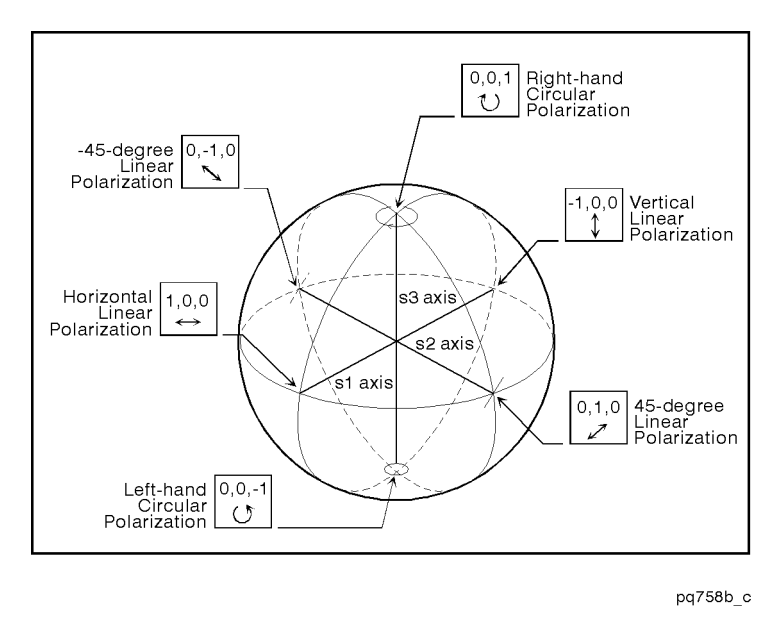

Figure 2-94. Polarization states on <sup>a</sup> Poincare Sphere

Stokes Parameters: A Stokes vector is a  $4 \times 1$  real matrix of Stokes parameters  $(S_0, s_1, s_2, and s_3)$  that completely describes the SOP of a lightwave. Each element of the matrix is based upon measured power levels.  $S_0$  is the average power of the entire light beam.  $S_1$  is the difference in power between the horizontal and vertical linear polarization components of the beam.  $S_2$  indicates the power difference between  $+45$  degree and  $-45$  degree linear polarization.  $S_3$  is the power difference between the right-hand and left-hand circular polarization. The Stokes vector has a magnitude equal to  $(S_1 + S_2 + S_3)^{-1}$  and originates from the center of the Poincare sphere. The HP  $8509A/B$  graphically projects the normalized Stokes vector termination point onto the surface of a unity radius sphere, even when the magnitude of the normalized Stokes vector is not equal to one.

# Accuracy Enhancement and Troubleshooting

This chapter contains reference information regarding measurement accuracy and measurement troubleshooting.

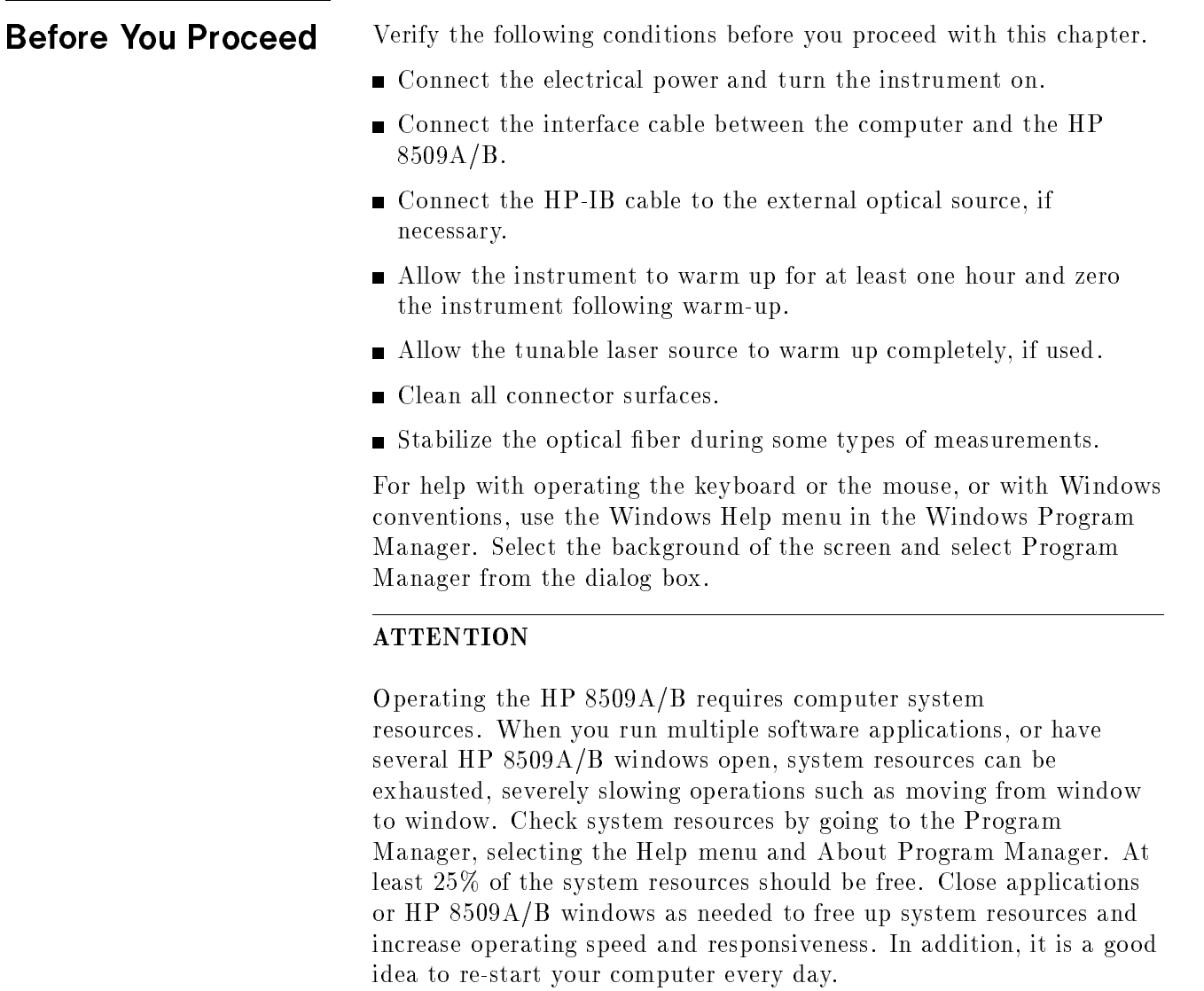

**Measurement** Troubleshooting Matrix

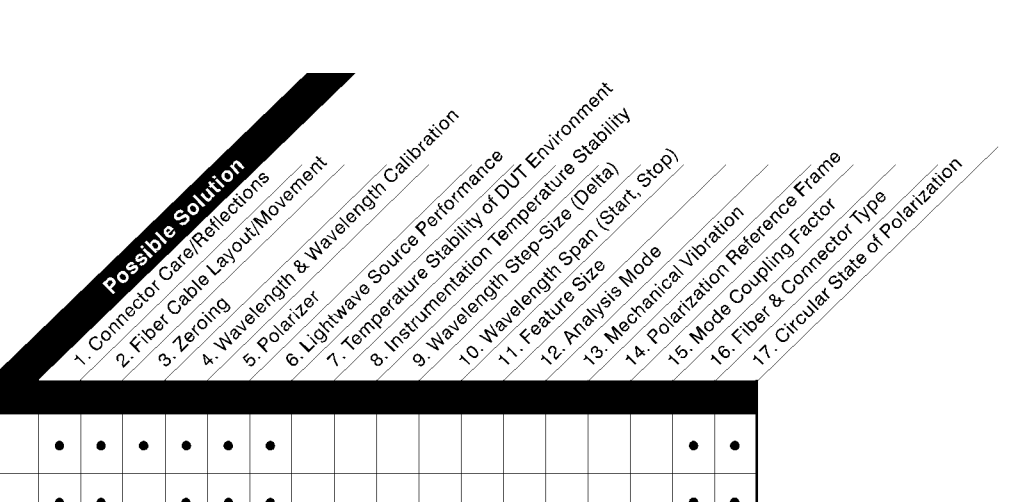

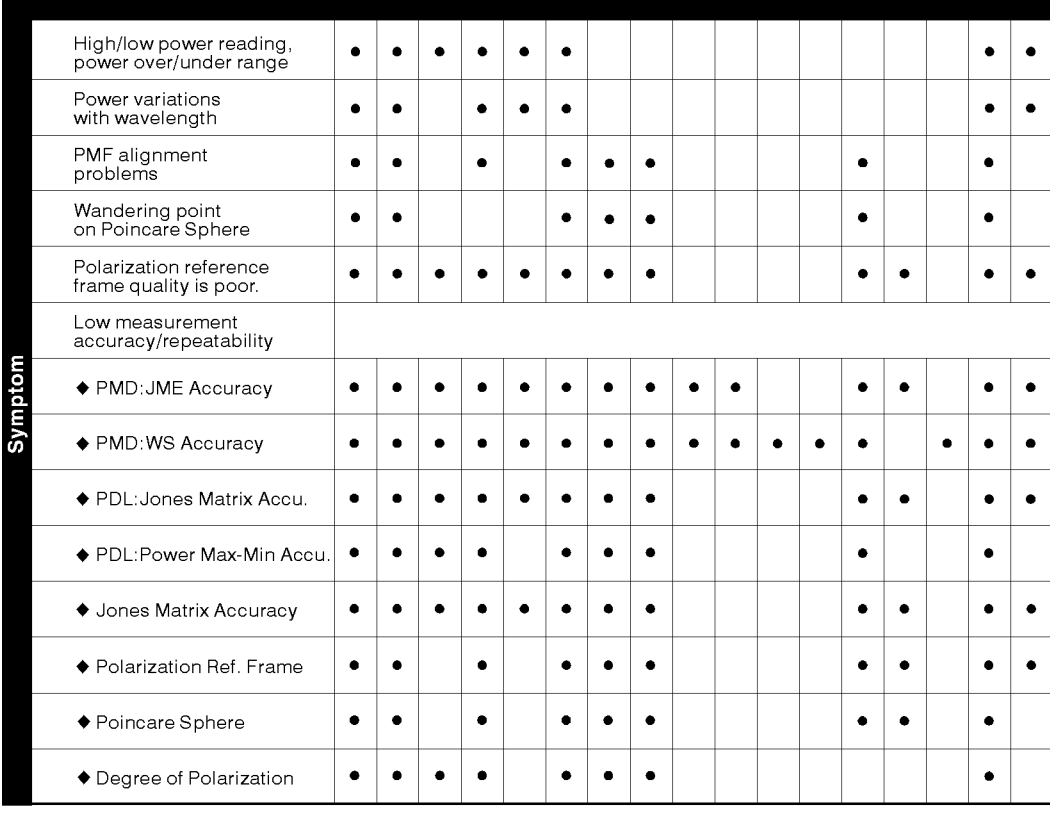

pq7149\_c

Figure 3-1. Measurement Troubleshooting Matrix

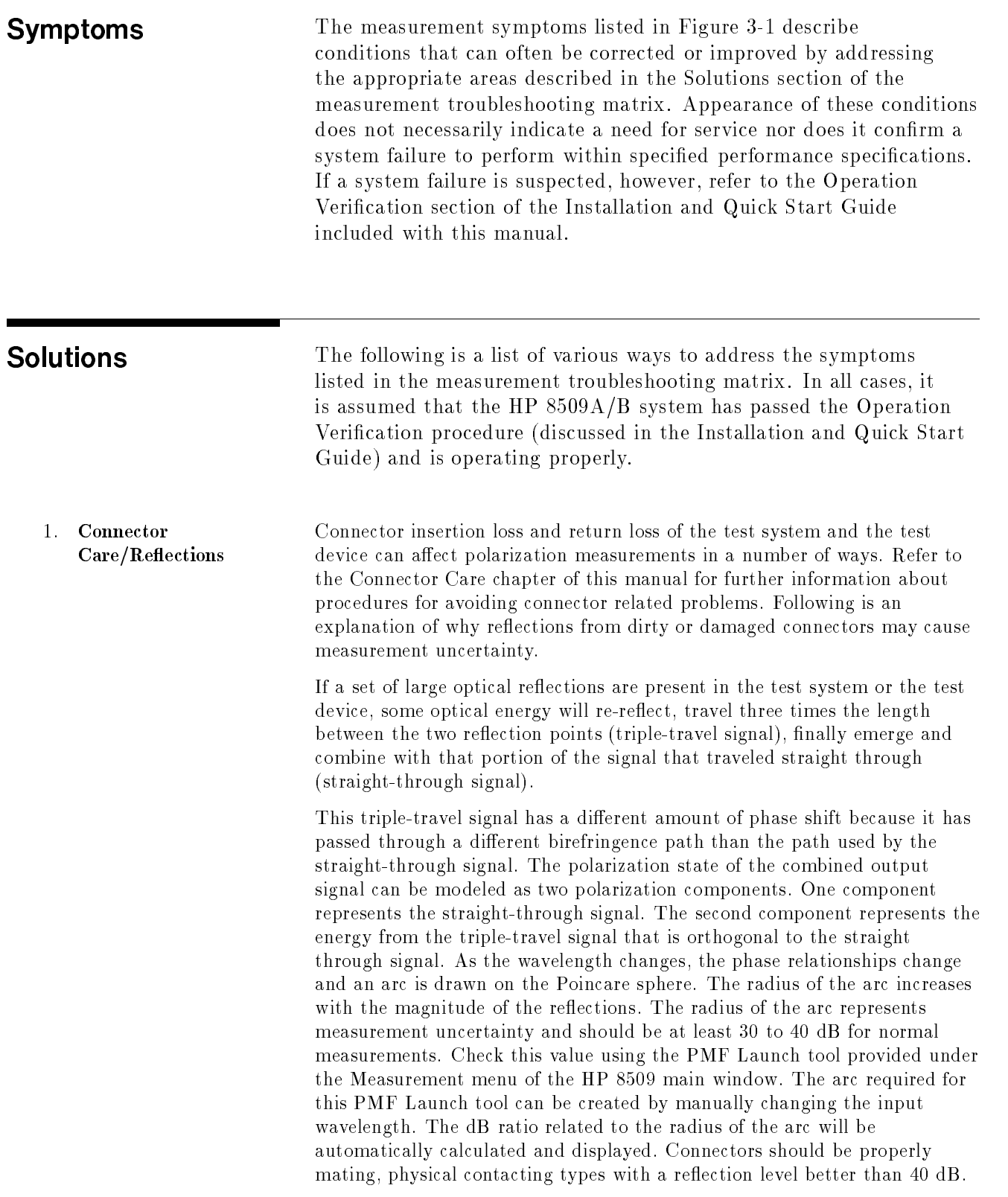

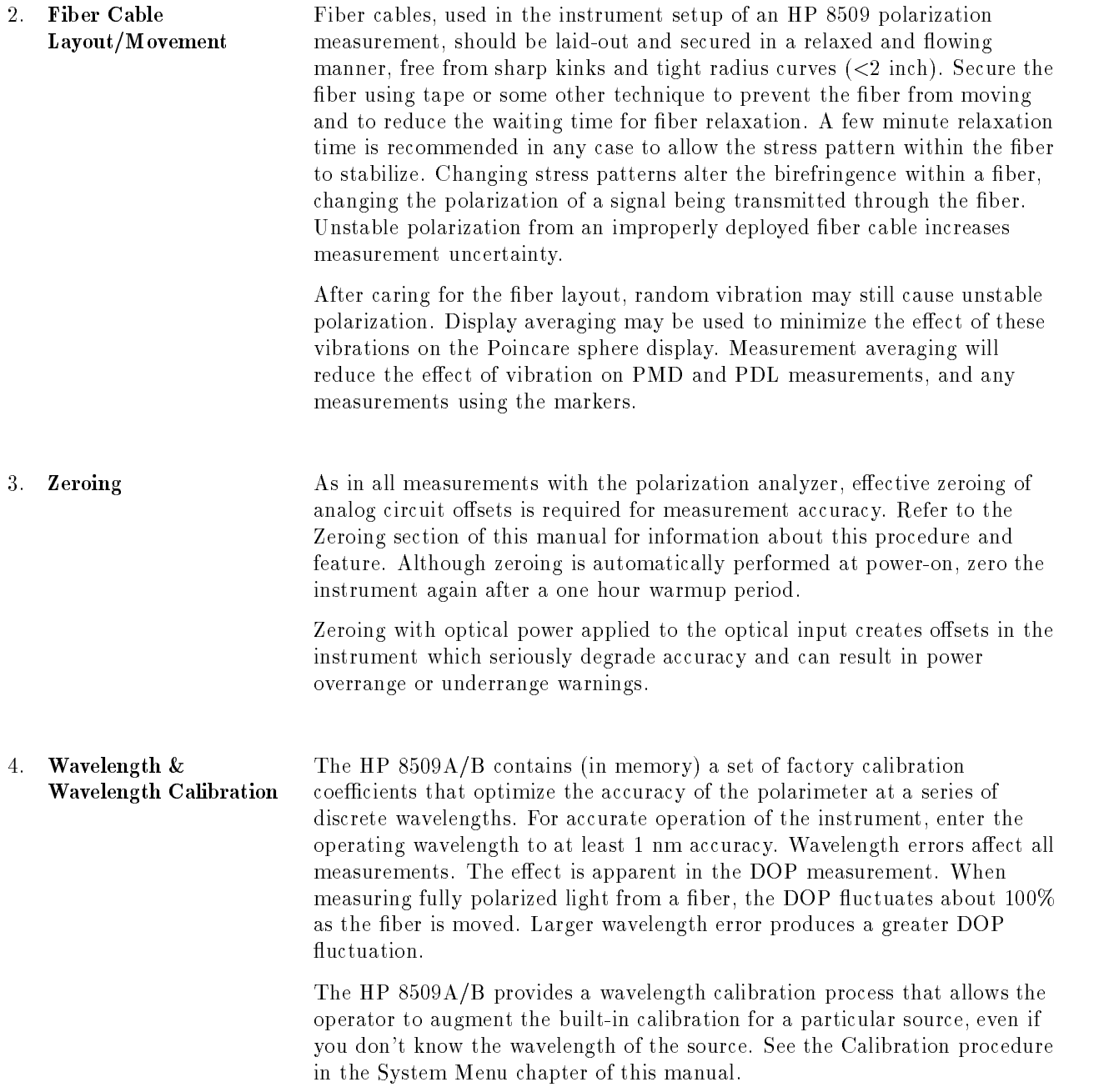

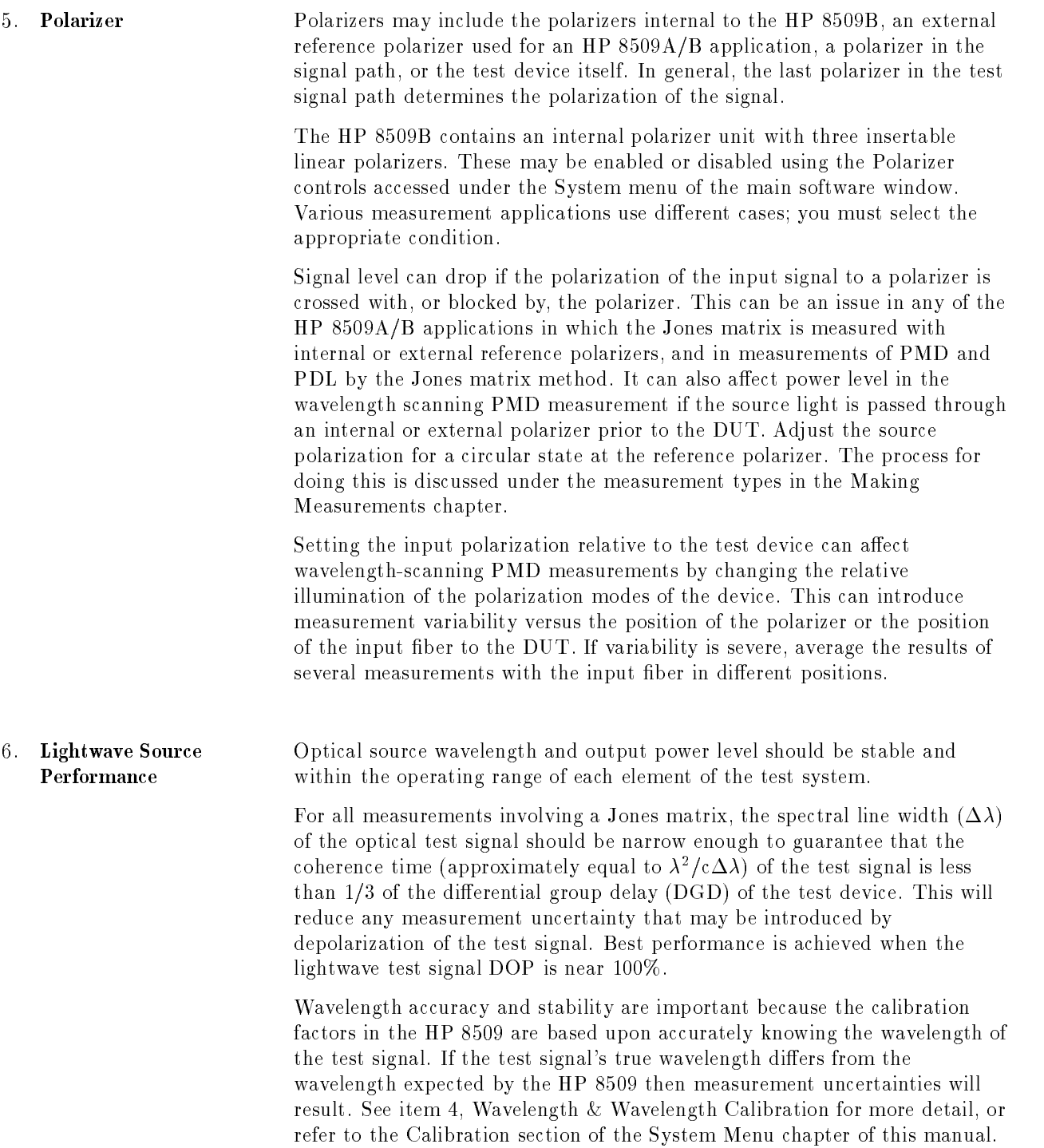

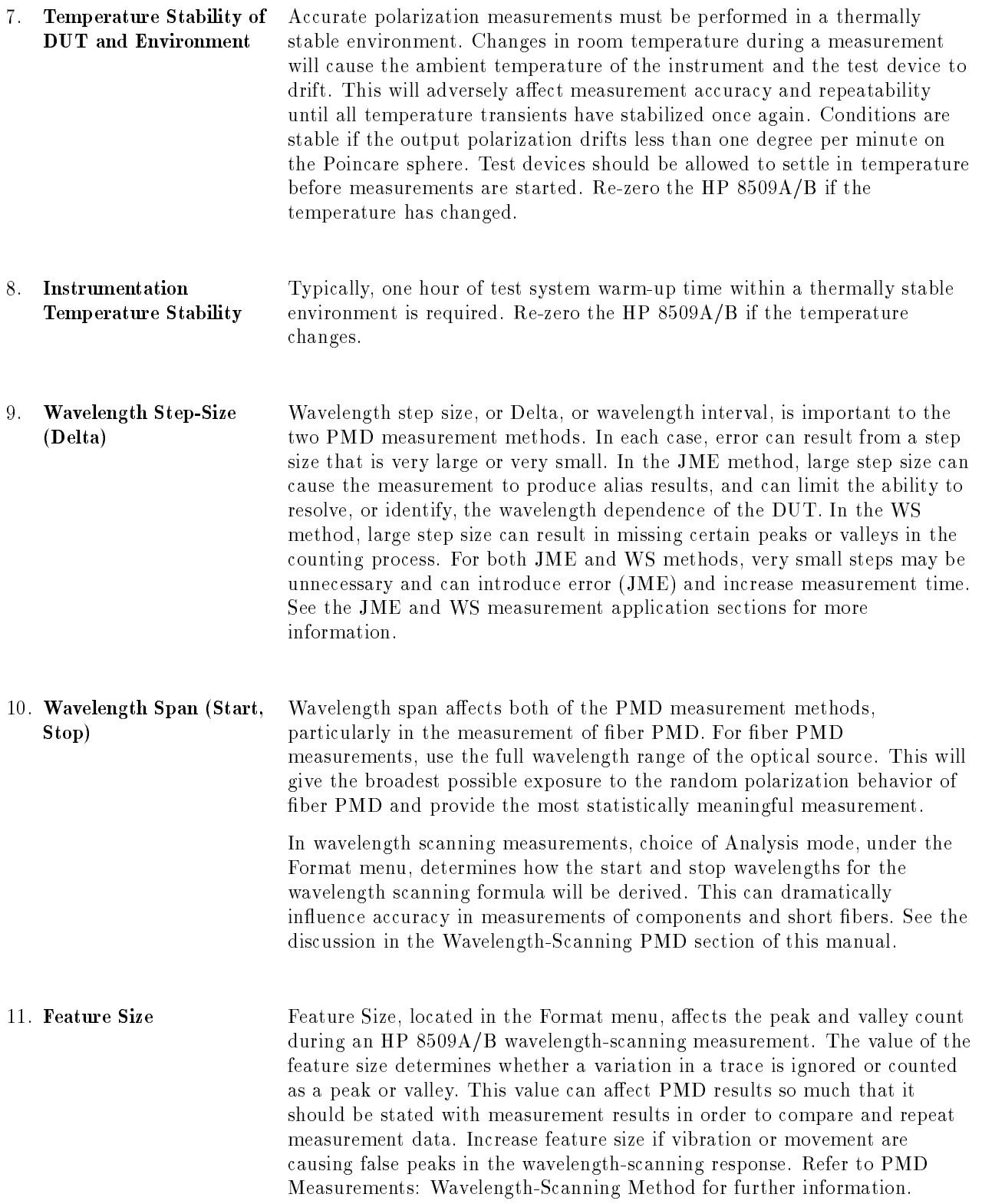

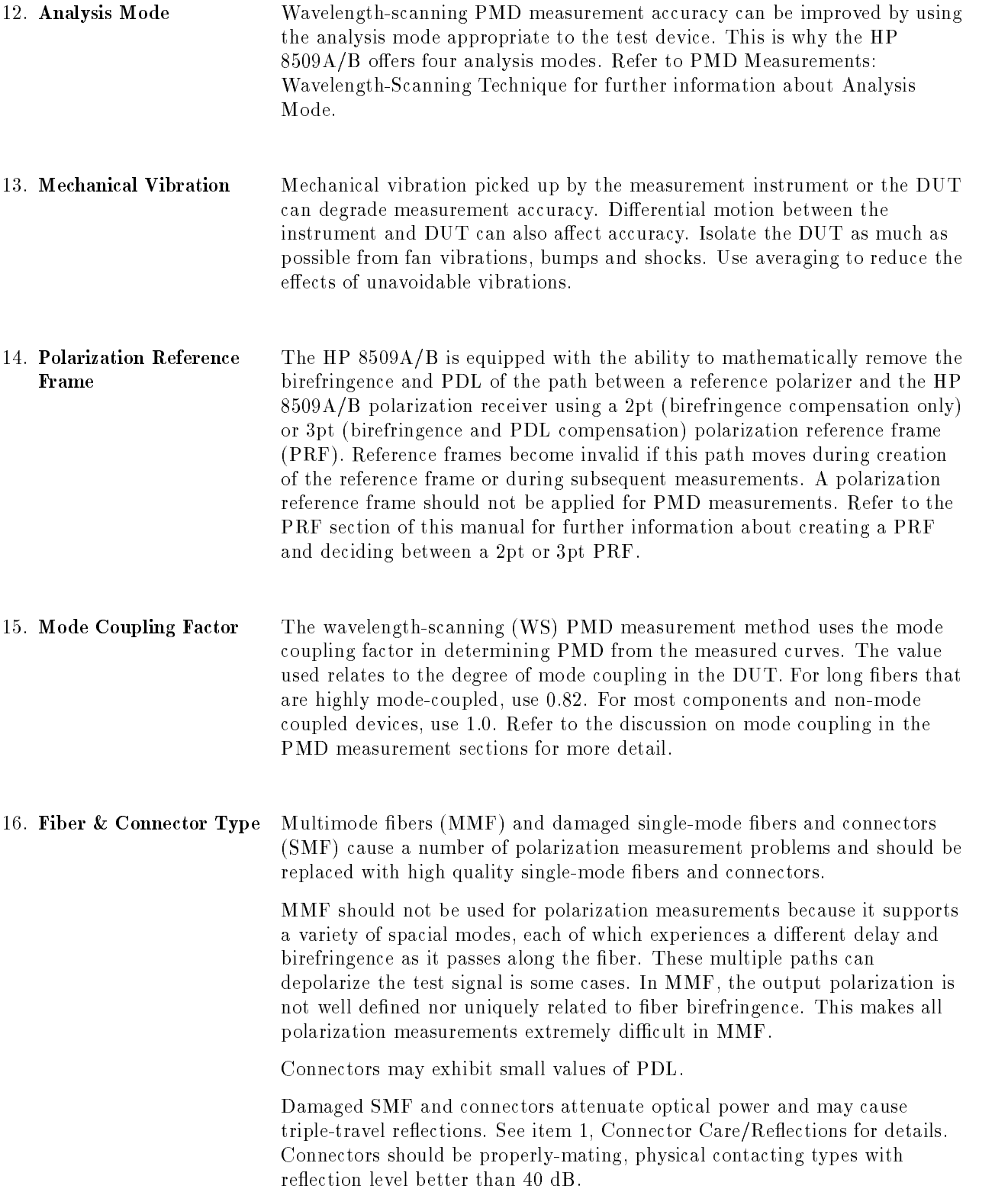

#### 17. Circular State of Polarization For measurements involving the Jones matrix, it is recommended that the reference polarizers be supplied with circular states of polarization. This is in order to avoid low power points during linear polarizer adjustments. Information about confirming a circular state of polarization can be found in the measurement application sections.

# Printing, Saving, and Recalling Measurement Results and Instrument Configurations

This chapter contains information about the File menu (in the main window) and the measurement windows.

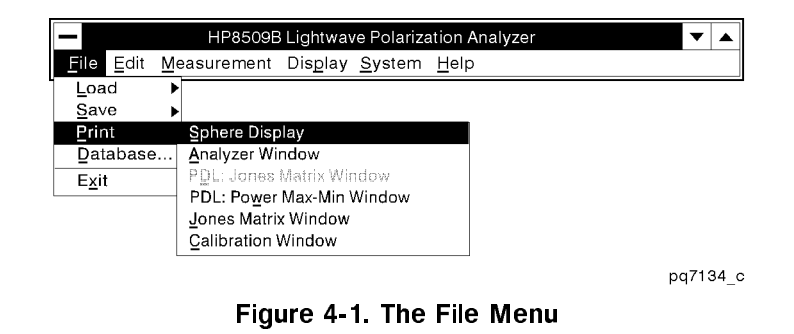

- **Printing measurement results: allows you to print the results of** measurements you make.
- Saving measurement results: allows you to save the results of measurements you make.
- Recalling measurement results: allows you to recall (load) previously saved measurements.
- **Loading the preset configuration: allows you to recall the PRESET** instrument configuration.
- Saving an instrument conguration: allows you to save an instrument conguration for use later.
- Loading an instrument conguration: allows you to recall a previously saved instrument conguration.

**Conventions** In this document, HP 8509 menu items appear in shaded boxes Like This. HP 8509 main window items appear in unshaded boxes [Like This].

> Illustrations and examples in this chapter show operation of an HP 8509B. There are minor differences for an HP 8509A, the most signicant is that the Jones matrix eigenanalysis polarization mode dispersion measurement is not available with the HP 8509A.

### For Additional Information

For step-by-step instructions on making measurements and for more detailed information about a particular measurement, refer to the "Making Measurements" chapter of this manual.

For information regarding calibrations, refer to "The System Menu" chapter of this manual.

### Printing Measurement Results

The lightwave polarization analyzer print function uses the Microsoft Windows print drivers. It is necessary that you use the proper Microsoft Windows print drivers to print your documents. The printer used is the default printer in the Windows control panel.

Detailed instructions for installing serial (RS 232) and parallel interfaced printers are provided in the Microsoft Windows User's Guide .

### Standard Printing

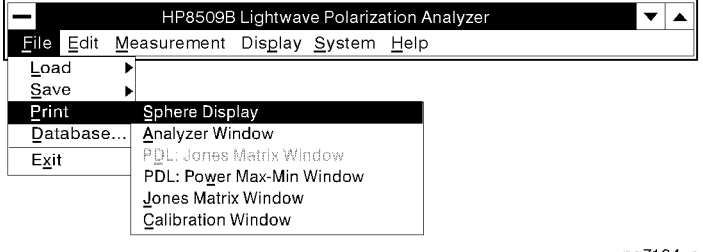

pq7134\_c

Figure 4-2. The Print Menu

### **Procedure**

Once you make <sup>a</sup> measurement you can print the results.

- 1. Select File , Print Printed and Committee and Committee and Committee and Committee and Committee and Committee and Committee and Committee and Committee and Committee and Committee and Committee and Committee and Committee and Committee and
- 2. Select one of the following items.
	- a. Sphere Display: prints only the Poincare Sphere
	- <sup>b.</sup> Analyzer Window: prints the entire main measurement window display
	- c. PDL: Jones Matrix Window: prints the Jones matrix PDL measurement window
	- d. PDL: Power Max-Min Window: prints the power max-min PDL measurement window
	- e. Jones Matrix Window: prints the entire Jones matrix measurement window
	- f. Calibration Window: prints the entire wavelenth calibration measurement window

**Customized Printing** An HP 8509A/B measurement window can be customized and inserted into a text document or slide presentation for printing by using the following procedure. An example is shown below. This procedure uses the Clipboard and Paintbrush graphics program which are included with the HP 8509 system computer.

### Results

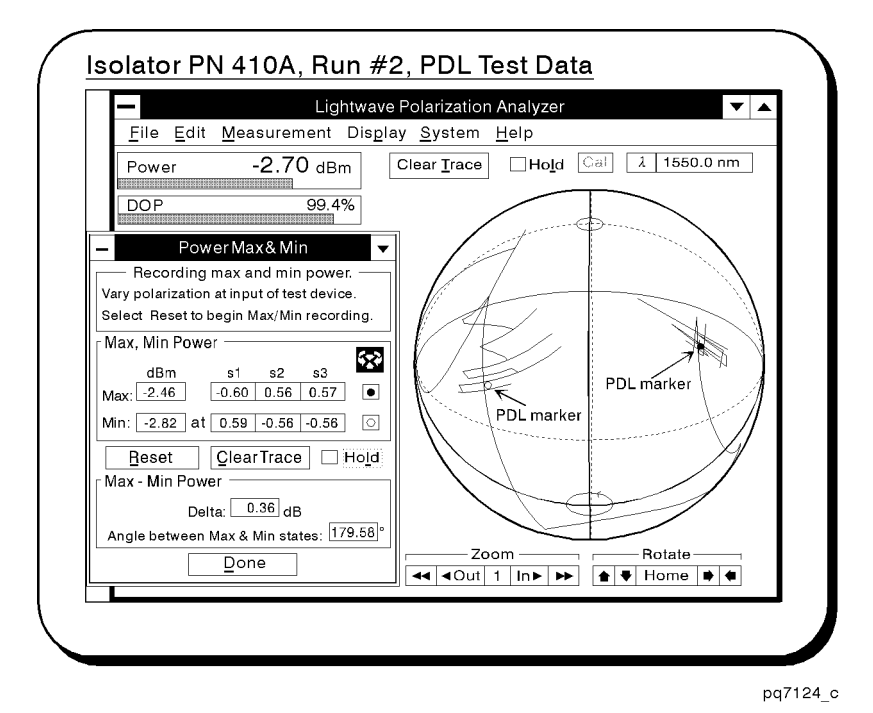

Figure 4-3. Customized Printing Example

### Procedure

- 1. Create the desired HP 8509A/B measurement display. You may choose to maximize the display by selecting the double carrot located in the upper right corner of the HP 8509 measurement window.
- 2. Press (Print Screen) on the upper right side of the HP 8509 system computer key board.
- 3. Select (Hold).
- 4. Use the mouse to minimize the HP 8509 measurement window by selecting the down carrot in the upper right corner of the HP 8509 measurement window. This will cause the HP 8509 window to become a small icon at the bottom of the screen and reveal the Windows Program Manager.
- 5. Locate the Accessories icon and select it using the mouse.
- 6. When the Accessories icon opens, select the Paintbrush icon.
- 7. When the Paintbrush program is running select the View menu at the top of the screen. Select Zoom Out.
- 8. Highlight the Edit menu and select Paste and Paste again.
- 9. From the View menu, select Zoom In and begin customizing graphics and text.
- 10. When the desired Paintbrush display is achieved save it to a file name using the appropriate format. The appropriate format depends on the word processor or graphics program that will be used. AmiPro and Freelance for example can easily import or receive pasted graphics using <sup>a</sup> bit map (BMP) or PCX format.

Measurement data is saved and recalled according to the formats and viewing options listed in Table 4-1.

| <b>MEASUREMENT</b><br><b>DATA</b>                           | <b>SAVE</b><br><b>OPTIONS</b>       | <b>FORMAT</b>                                                   | RECALL (LOAD)<br><b>OPTIONS</b>                         | <b>VIEWING</b><br>OPTIONS                                          |
|-------------------------------------------------------------|-------------------------------------|-----------------------------------------------------------------|---------------------------------------------------------|--------------------------------------------------------------------|
| PMD: Jones Matrix<br>Eigenanalysis                          | PMD JME to Database                 | Microsoft Access<br>Database Format                             | PMD JME from<br>Database                                | Graph,<br>Tabular Data                                             |
|                                                             | PMD JME to Text                     | Comma Delimited Word Processor <sup>1</sup> ,<br><b>ASCII</b>   | Spreadsheet                                             | File Contents                                                      |
|                                                             |                                     |                                                                 | PMD Statistics program                                  | DGD vs Wavelength<br>and DGD Histogram                             |
| PMD:<br>Wavelength-Scanning                                 | PMD WS to Database                  | Microsoft Access<br>Database Format                             | Microsoft Access<br>Database                            | Graph<br>Poincare Sphere<br>Tabular Data                           |
|                                                             | PMD WS to Text                      | Comma Delimited   Word Processor <sup>1</sup> ,<br><b>ASCII</b> | Spreadsheet                                             | File Contents                                                      |
| PDL: Jones Matrix                                           | Jones Matrix &<br>PDL: Jones Matrix | Comma Delimited   Word Processor <sup>1</sup> ,<br>ASCII        | ${\bf \footnotesize{{\bf \footnotesize{S}preadsheet}}}$ | File Contents                                                      |
| Jones Matrix                                                | Jones Matrix &<br>PDL: Jones Matrix | Comma Delimited Word Processor <sup>1</sup> ,<br><b>ASCII</b>   | Spreadsheet                                             | File Contents                                                      |
| State of Polarization<br>(using timed<br>measurement only)  | Timed Measurement<br>to Database    | Microsoft Access<br>Database Format                             | Timed Measurement<br>from Database                      | Poincare Sphere                                                    |
|                                                             | Timed Measurement to<br>Text        | <b>ASCII</b>                                                    | Comma Delimited Timed Measurement<br>from Text,         | Poincare Sphere                                                    |
|                                                             |                                     |                                                                 | Word Processor <sup>1</sup> ,<br>$S$ preadsheet         | File Contents via<br>$\,$ other $\,$ software $\,$<br>applications |
| Degree of Polarization<br>(using timed<br>measurement only) | Timed Measurement<br>to Database    | Microsoft Access<br>Database Format                             | Microsoft Access<br>only                                |                                                                    |
|                                                             | Timed Measurement to<br>Text        | Comma Delimited Word Processor <sup>1</sup> ,<br>ASCII          | Spreadsheet                                             | $\rm{File}$ $\rm{Contents}$                                        |

Table 4-1. Summary of HP 8509 Measurement Results Save/Recall Features

<sup>1</sup> Refer to the Microsoft 7410 Windows User's Guide for information regarding \Notepad" and \Write", the word processors provided with Microsoft Windows.

### Saving and Recalling Measurements

PMD, PDL, Jones matrix, and Timed polarization measurements can be saved for future use.

The HP 8509A/B provides two ways to save data for PMD:JME, PMD:WS, and Timed measurements: Microsoft Access database and text files. The data stored in HP 8509 text files is very limited and is primarily useful for importing data into a spreadsheet. Database files are much more versatile. You can move the database file to another computer to do sophisticated analysis of the measurements, and continue using the HP 8509 instrument. For example, you may wish to examine the PMD measurements for a particular device type during the month of May. Since the HP 8509 database is a relational database, it allows you to filter out all the unwanted data and view only those measurements that are of interest. In addition, Microsoft access also has many mathematical functions built in, so that the measurements can be analyzed statistically. This is helpful in a production environment where Statistical Process Control (SPC) can spot production trends early and lead to improved processes. You can extend the Microsoft Access database file, created by the HP 8509, to add fields and tables which are updated by other stages in the production process or by sales or shipping departments.

See the database read-me file in the HP  $8509A/B$  program group for additional information and for <sup>a</sup> map of the HP 8509A/B database.

**Saving Measurements** After performing a measurement, the results can be saved as summarized in Table 4-1. Use FILE, SAVE menu selections shown in the figure below. The measurement FILE menus for the PMD measurements are located within the PMD: JME and PMD: wavelength-scanning measurement sections of this manual. All other measurement FILE menus are located in the analyzer's main window as shown in the figure below.

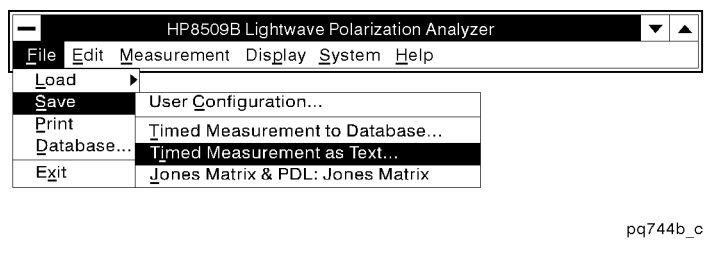

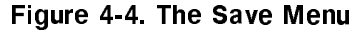

### ADDITIONAL INFORMATION

Refer to Figure 4-4. You must make <sup>a</sup> measurement before the lightwave polarization analyzer allows you to save data. Once you make <sup>a</sup> measurement, the corresponding command in the Save menu appears in black lettering.

### Procedure

- 1. To save measurement results, first make the desired measurement.
- 2. Save the resulting data by selecting File, Save,
- 3. Select one of the following items.
	- a. Timed Measurement to Database
	- $^{\textrm{b.}}$  Timed Measurement as Text  $^{\textrm{m.}}$
	- <sup>C.</sup> Jones Matrix & PDL: Jones Matrix
- 4. You will see either the Save As: Text File window (Figure 4-5), or a dialog box for adding the measurement to the database.

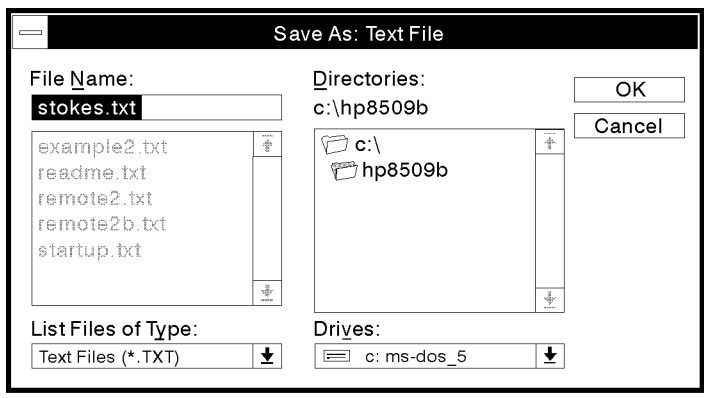

pq7129\_c

Figure 4-5. The Save As Window

5. Specify the drive, path and filename by typing it in the File Name window, or type the filename in the File Name window and use the mouse to select the drive and the directory.

The filename will have the default extension ".txt".

6. Once you have named the file, drive and directory, select  $(X, R)$ , and the measurement data will be stored.

### Recalling Measurements

After saving measurement results, you can recall and view the results as summarized in Table 4-1. Recall the results using the HP 8509 system software and/or separate word processor, spreadsheet, or database program as noted. HP 8509 procedures are discussed in detail below. Numeric word processor, spreadsheet, or database file formats are discussed briefly at the end of this section.

#### HP 8509 File Recall Procedure

The following procedure describes how to use the analyzer's FILE, LOAD menus to recall measurement results. The measurement FILE, LOAD menus for the PMD measurements are explained within the PMD: JME and PMD: Wavelength-Scanning measurement sections of this manual.

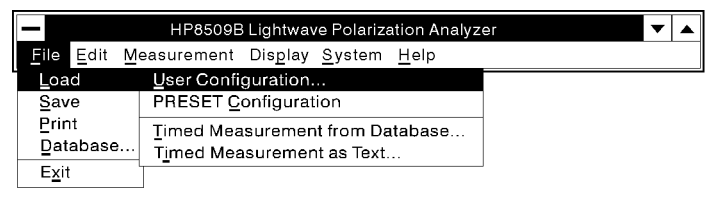

pq737b\_c

Figure 4-6. The Load Menu

- 1. Select FILE, LOAD, and then one of the Load sub menu selections shown in the figure above.
- 2. For text files, select the drive, directory, and file where the desired trace is stored, and then select OK. Measurement results will be recalled and displayed as summarized in Table 4-1.
- 3. For database files, select the desired measurement from the drop-down list then select LOAD.

### ADDITIONAL INFORMATION

While <sup>a</sup> recalled trace is being viewed on the Poincare sphere, the lightwave polarization analyzer data displays become inactive. See the following figure. Also note that the wavelength readout in the upper right corner is gray (inactive). This is to remind the user that the displayed wavelength is the wavelength with which the Single Sweep was taken, but not necessarily the current wavelength.

4. To resume normal operation of the lightwave polarization analyzer, toggle the Hold function by selecting  $(H_{old})$ . See the following figure.

### HP 8509 File Recall Results

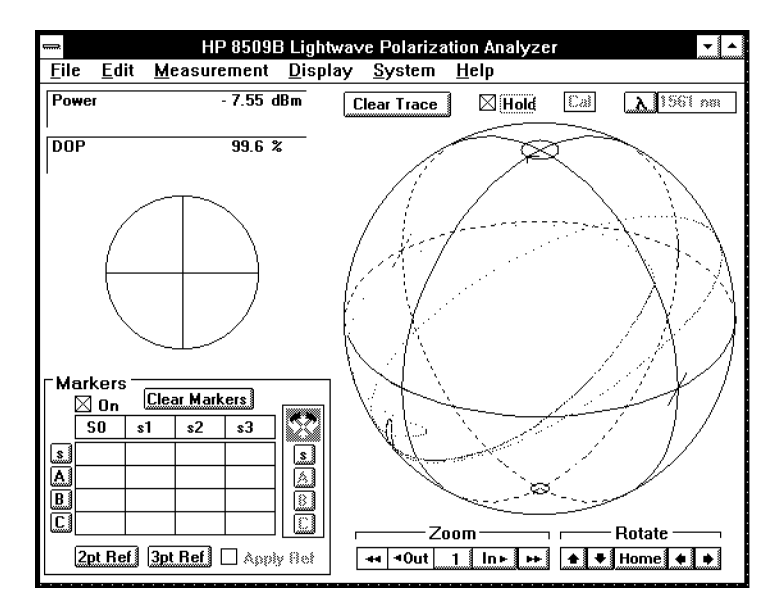

Figure 4-7. Viewing <sup>a</sup> Stored Trace on the Poincare Sphere

#### Word Processor, Spreadsheet and Database Numeric File Format

The "comma delimited ASCII format" for each measurement is shown below. This format is useful for spreadsheet users and database analysis programs.

The following symbols are used in the format descriptions of this section.

 $\lambda =$  wavelength

 $S_x =$  Stokes parameter

 $S_0$  = average optical power

 $s_x$  = normalized Stokes parameter (=  $S_x / S_0$ )

 $DGD =$  differential group delay

 $DOP = degree of polarization$ 

 $() = \text{units}$ 

Refer to the appropriate user information outside of this manual if measurement results are being recalled using a separate word processor, spreadsheet or database program.

#### PMD: Jones Matrix Eigenanalysis Save Format.

Format:  $\lambda_n, \lambda_{n+1}$ , DGD (units are unspecified)

Example: 1500,1501,.2310215

### PMD: Wavelength-Scanning Save Format.

Format:  $\lambda_n$ (nm),S<sub>0</sub>(dBm),S<sub>1</sub>,S<sub>2</sub>, S<sub>3</sub>,DOP(%)

Example: 1525,-2.704419,-.9104293,-.3429706,.2233345,99.81926

### PDL: Jones Matrix and Jones Matrix Save Format.

Format: Format: Absolute Measurement Flag, PDL Delta, PLD Max, PDL Min J00.real, j00.imag J01.real, j01.imag J10.real, j10.imag J11.real, j11.imag

where Absolute Measurement Flag is "1" if the Jones matrix PDL measurement is absolute and \0" if it is relative. In the case of <sup>a</sup> relative measurement, PDL Max and PDL Min are both  $"0"$ .

### Example: 1,3.017851E-02,.0171138,-1.306471E-02 .296185061242171,-.746302479489197 .137726371786746,.58206929707534 .488929498642804,.3450943751558 .800210126957622,0

#### Timed Measurement As Text Save Format.

Format:  $\lambda_n(nm)$  $S_0(mW), S_1, S_2, S_3, DOP(\%)$ 

Example: <sup>1537</sup> .1844145,-8.568172E-02,-.1516657,-5.691557E-02,99.37248

### ADDITIONAL INFORMATION

The Save format for Timed Measurements to database uses normalized Stokes parameters.

### Saving and Recalling Instrument Configurations

The HP 8509A/B always starts up with a set of default conditions. These sets of conditions are called "configurations", and the necessary parameters are stored in configuration files which are loaded at startup.

You can change conditions via the HP 8509A/B pull-down menus. If you want to save particular sets of conditions to use later without having to reset all the conditions manually, you can save configurations in files and recall them later.

 $CAUTION$  At start-up, the default configuration file, hp8509.cfg, is used to initialize the lightwave polarization analyzer. Any changes to the default configuration file will change the default power-on conditions of the analyzer.

> The HP  $8509A/B$  recalls the configuration file HP8509.CFG at startup. The polarization analyzer searches in the following sequence:

- First in the windows working directory.
- Second in the application's directory.
- **Finally in the Windows system directory.**

The polarization analyzer uses the first file it finds. If it can not find a file, the polarization analyzer uses the preset configuration. The preset configuration is set in the factory and never changes.

To start the HP 8509A/B with other than the default HP 8509.CFG configuration file, add this command line parameter to the icon's properties:  $/CFG = filename$ , where *filename* is the name of the configuration file you want to use. A command line parameter follows the name of the program in the Windows Program Manager properties Command Line entry. This window is accessed by highlighting the HP 8509 icon and selecting File/Properties in the Windows Program Manager, or pressing  $[AT]+[ENTER]$  on the keyboard.

To create a configuration file with factory defaults:

- 1. From the lightwave analyzer Windows menu, select File, Load,  $RESET$  Configuration .
- $2\cdot$  Select File , Save , User Configuration .
- 3. Name the file. The application default file name is HP8509.CFG. Give the file this name if you wish to restore the default configuration to the preset (factory default) configuration.

### ADDITIONAL INFORMATION

Some instrument conditions are saved automatically to the database when you use the Save to Database features. Examples include the wavelength start, stop, and delta parameters for PMD measurements. However, these parameters alone are not sufficient to configure the instrument.
# Recalling the Preset Configuration

The default or preset configuration puts the lightwave polarization analyzer in the default state. This is the configuration the lightwave polarization analyzer is in at power-on.

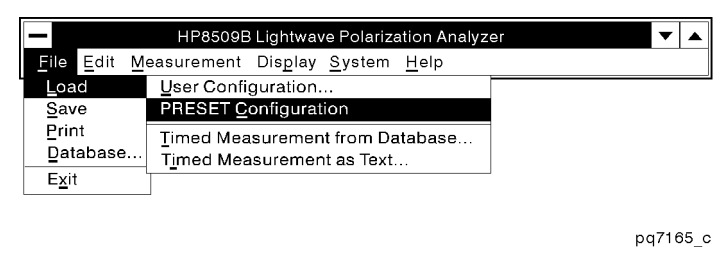

Figure 4-8. The Load PRESET Configuration Menu

- **Procedure** 1. Load the preset condition by selecting File, Load, PRESET Configuration .
	- 2. A window appears asking you to confirm the load preset command. See the following figure. Select  $(X)$  to load the preset configuration, or select  $(\overline{C_{\text{ance}}})$  to cancel the command.

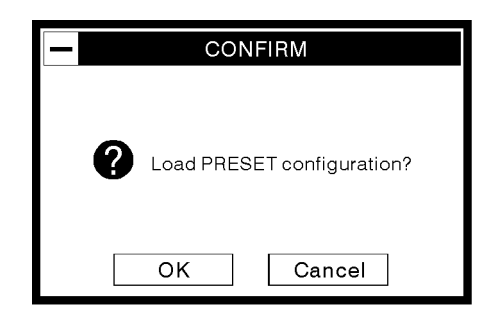

pq736b\_c

Figure 4-9. The Preset Confirmation Window

## Saving a User Configuration

You can save any instrument configuration to a file for later use. This is useful for recalling the configuration of an instrument setup you use frequently.

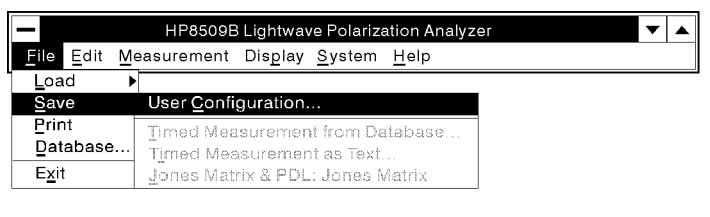

pq738b\_c

Figure 4-10. The Save Menu

- **Procedure** To save a particular configuration, first set the lightwave polarization analyzer to the configuration you want to save, and then follow the steps below:
	- 1. Select File Save from the main HP 8509 menu.
	- $2.$  Select User Configuration .  $\,$
	- 3. The Save As: Configure File window opens. See the following figure.
	- 4. Enter the drive, path and filename by typing it in the File Name box, or by typing the filename in the File Name box and using the mouse to select the drive and directory.

The filename will have the default extension "cfg".

5. Select  $\overline{(OK)}$ , and the file is stored.

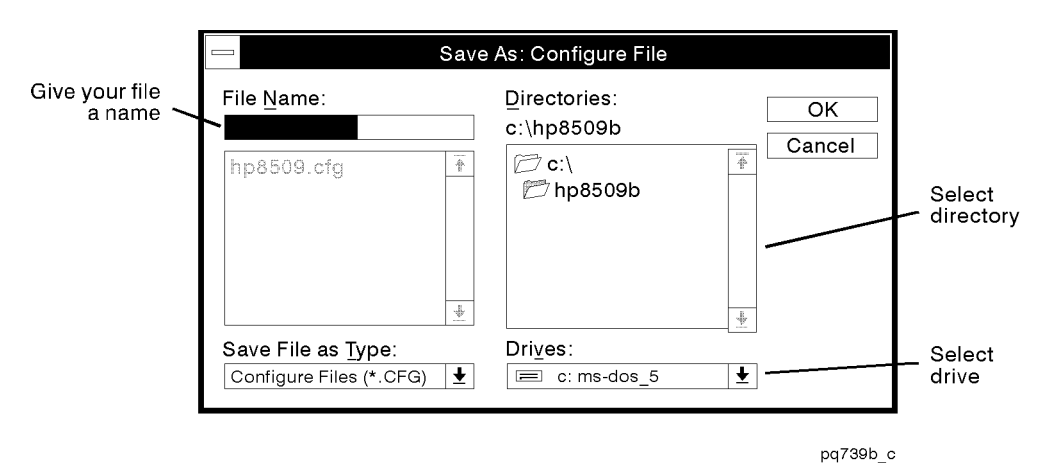

Figure 4-11. The File Save As: Configure File Window

## Recalling a User Configuration

User congurations allow you to store instrument states you want to use again. Use the procedure below to recall a user conguration.

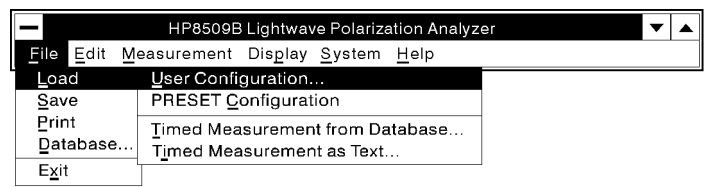

pq737b\_c

Figure 4-12. The Load Menu

**Procedure** To call up an instrument state that has been stored:

- 1. Select File Load in the main HP 8509 menu.
- $2\cdot$  Select User Configuration .
- 3. The Load: Configure File window opens. See the following figure.
- 4. Choose <sup>a</sup> conguration to open by specifying the drive, directory and filename by typing the complete path in the File Name box. You can also use the mouse to select the drive, path and file.
- 5. Select  $(OK)$  when the file you want appears in the File Name box.

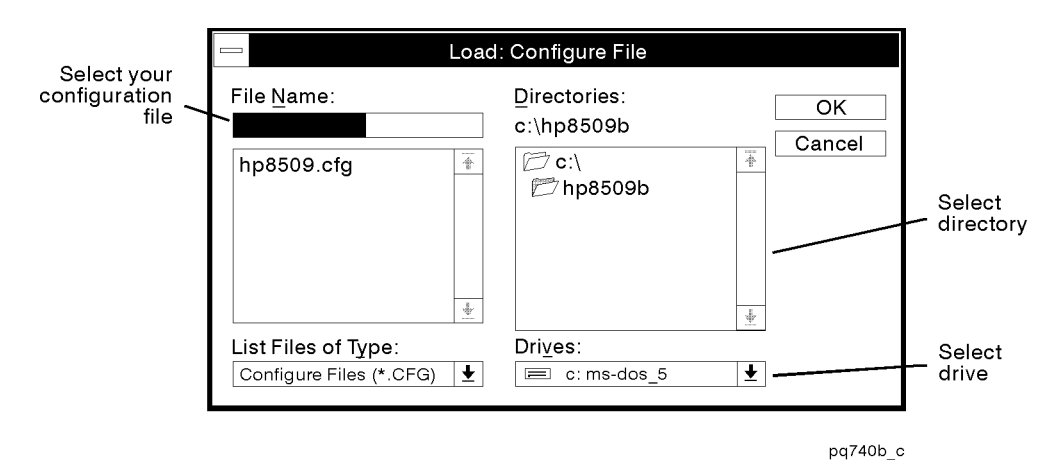

Figure 4-13. The Load Window

# The Display Menu

This chapter contains information on the following subjects.

- Displaying the marker window
- Displaying the Poincare sphere
- Displaying the polarization ellipse
- Exchanging the Poincare sphere and the polarization ellipse
- Changing the power mode from dBm to watts
- Marking the current point
- Changing the display update frequency
- **Holding the data display**
- Clearing the trace from the sphere
- Setting the display to Auto Refresh mode

#### For Additional Information

Other display functions, such as zoom, rotate, and marker functions, are discussed in the "Getting Started" chapter.

# The PRESET Configuration

The following figure shows the PRESET configuration of the HP 8509 display. You can change the display to meet your needs. For example, the Poincare sphere and the polarization ellipse can be exchanged, the power mode can be changed from dBm to Watts, and the marker window can be removed.

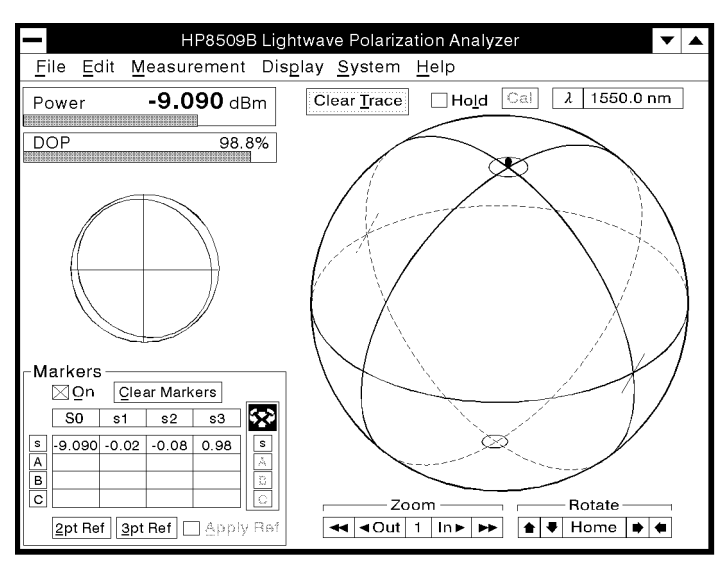

pq716b\_c

Figure 5-1. The PRESET Configuration

## Displaying the Marker Table

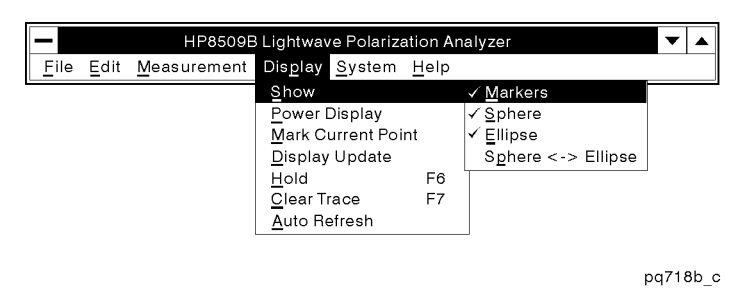

Figure 5-2. The Show Markers Menu

The marker table is displayed in the PRESET configuration, but it may be turned off or "hidden" by selecting Display, Show,  $\mathcal{N}$ Aarkers. This menu selection toggles the marker table on and off. When the marker table is displayed, <sup>a</sup> check mark appears next to the menu selection.

The following figure shows what the display looks like with the marker window hidden.

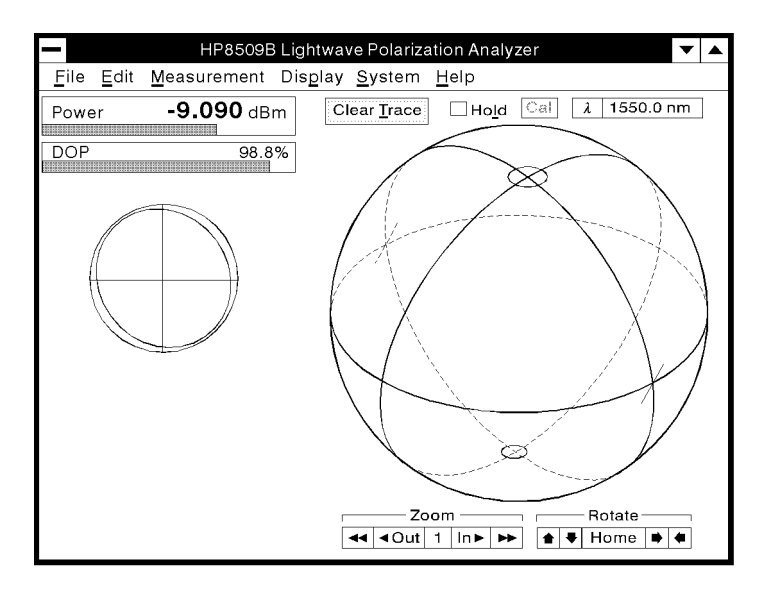

pq717b\_c

Figure 5-3. Marker Window Hidden

## Displaying the Poincare Sphere

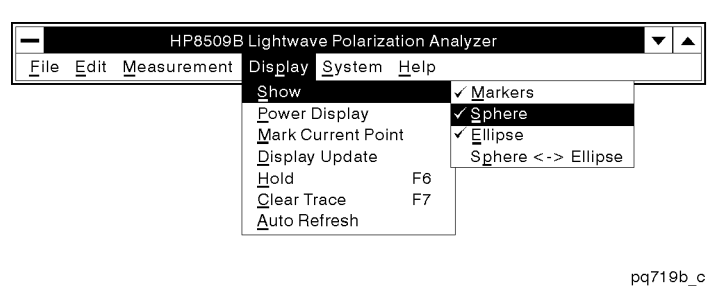

Figure 5-4. The Show Sphere Menu

The Poincare sphere is displayed in the PRESET configuration, but it may be turned off or "hidden" by selecting Display, Show,  $\sqrt{\text{Sphere}}$ . This menu selection toggles the Poincare sphere on and off. When the sphere is displayed, a check mark appears next to the menu selection.

The following figure shows what the HP 8509 display looks like with the sphere turned off.

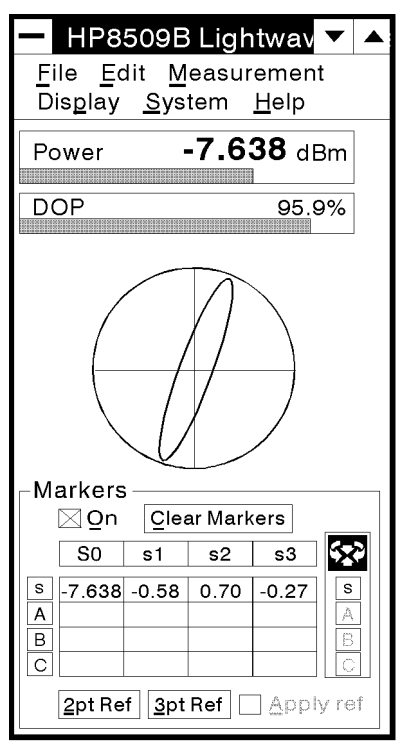

pq720b\_c

Figure 5-5. Poincare Sphere Turned Off

## Displaying the Polarization Ellipse

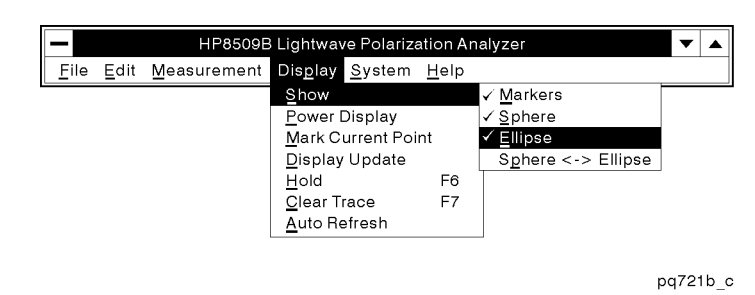

Figure 5-6. The Show Ellipse Menu

The polarization ellipse is displayed in the PRESET configuration, but it may be turned off or "hidden" by selecting Display, Show,  $\sqrt{\text{Elli}}$  pse. This menu selection toggles the polarization ellipse on and off. When the ellipse is displayed, a check mark appears next to the menu selection.

The following figure shows what the HP 8509 display looks like with the ellipse turned off.

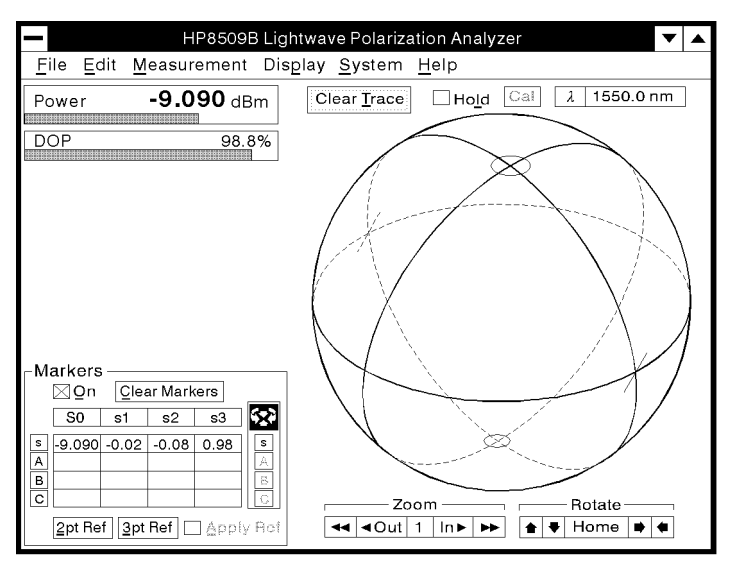

pq722b\_c

Figure 5-7. Polarization Ellipse Turned Off

## Exchanging the Poincare Sphere and the Polarization Ellipse

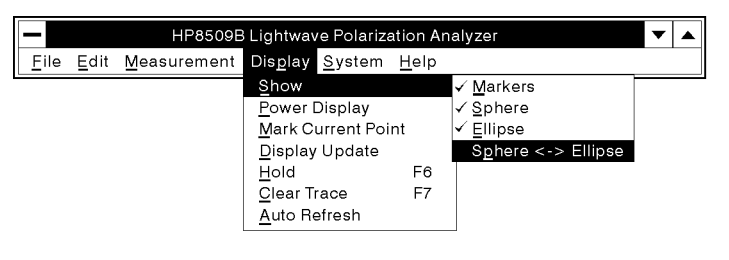

pq723b\_c

Figure 5-8. The Show Sphere  $\langle \cdot \rangle$  Ellipse Menu

The default configuration has the Poincare sphere and the polarization ellipse displayed as shown in Figure 5-1. You may exchange the two so that the ellipse has the more prominent position by selecting Display, Show, Show , Sphere and the contract of the contract of the contract of the contract of the contract of the contract of the contract of the contract of the contract of the contract of the contract of the contract of the contract of the

The following figure shows what the display looks like with the Poincare sphere and the polarization ellipse exchanged.

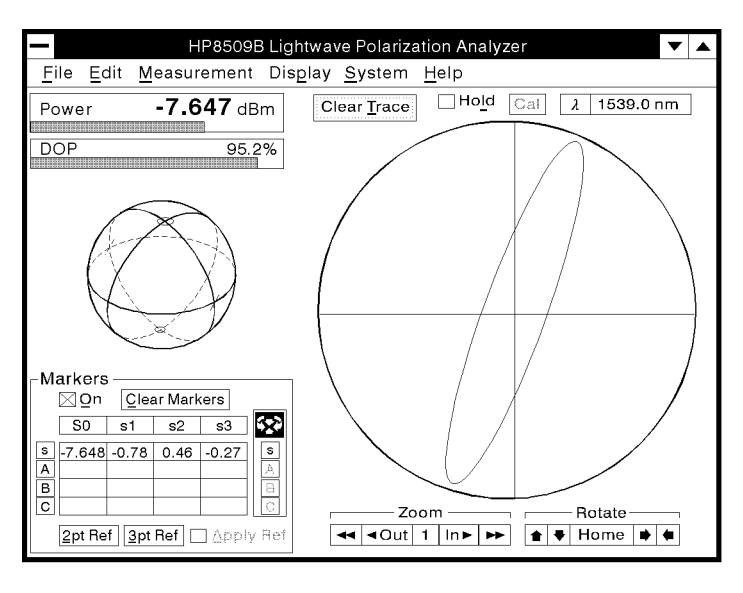

pq728b\_c

Figure 5-9. Sphere and Ellipse Exchanged

## Changing the Power Display Units

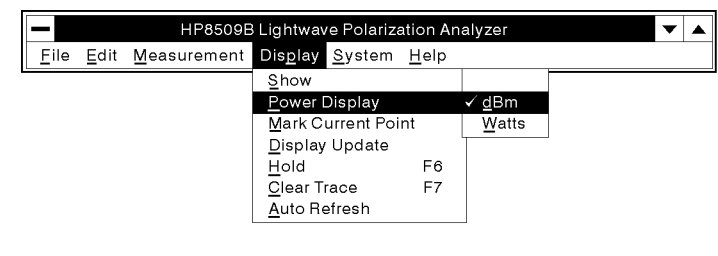

pq724b\_c

Figure 5-10. The Power Display Menu

The default state for the power mode is dBm. See Figure 5-1. Change the power mode to Watts by selecting Display,

Power Display, Watts. This menu selection allows you to toggle between Watts and dBm. A check mark appears next to the menu selection that is currently activated.

The following figure shows the power mode changed from dBm to Watts.

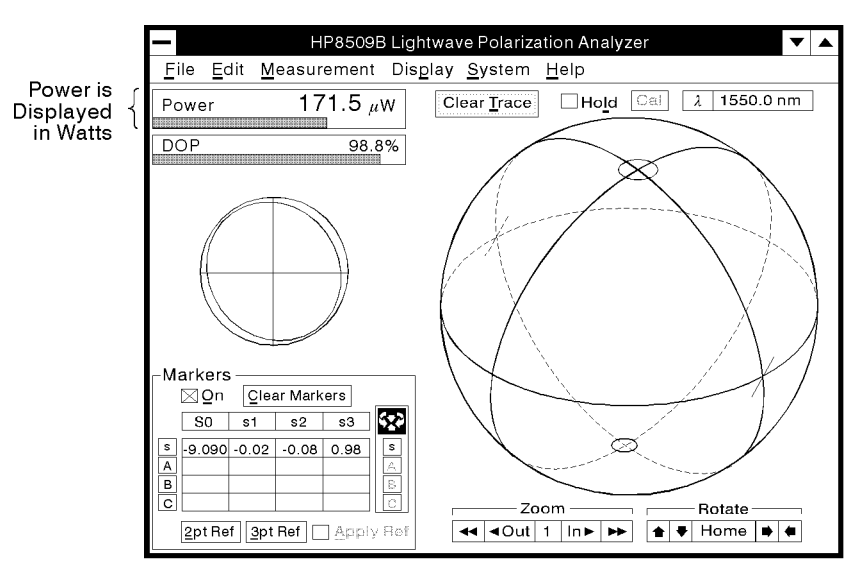

pq725b\_c

Figure 5-11. Power Display in Watts Mode

## Marking the Current Point

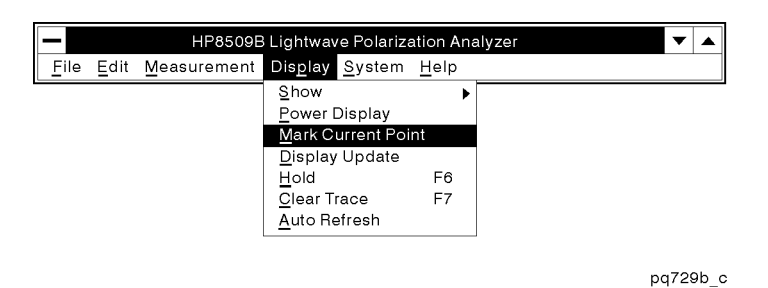

Figure 5-12. The Mark Current Point Menu

Often when data is being displayed on the Poincare sphere, it is desirable to know where the current data point is. You can turn on a feature that puts a flashing dot at the current data point by selecting Display, and Mark Current Point. When this feature is activated, <sup>a</sup> check mark appears next to the menu selection.

The dot will be red if the data is on the front of the sphere, and blue if it is on the back side of the sphere.

The following figure shows what the display looks like with the mark current point feature turned on.

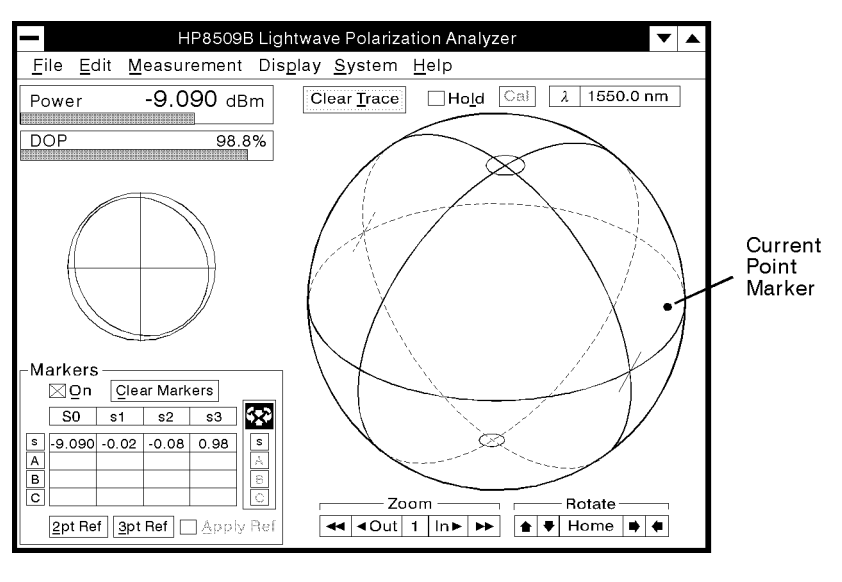

pq730b\_c

Figure 5-13. Mark Current Point Activated

## Changing the Display Update Frequency

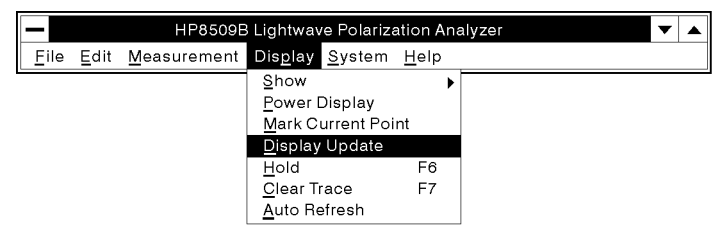

pq731b c

Figure 5-14. The Display Update Menu

The power measurement, DOP measurement, polarization ellipse, and Stokes displays are updated after the display of a user-selected number of points on the Poincare sphere. The default display update rate is once every 400 sphere points. The acceptable range of values for the display update number is <sup>1</sup> to 2000.

The following figure shows the Display Update window that appears when you select Display , Display Update .

To change the display update number, select the existing number and enter your new value.

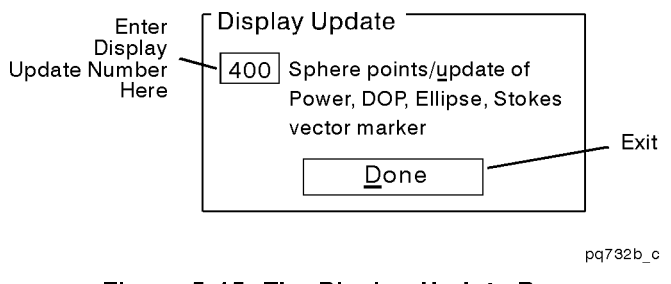

Figure 5-15. The Display Update Box

To maximize the update rate of the Poincare sphere display, set the Display Update value at the maximum (2000).

The display update frequency cannot be smaller than the display averaging factor. Display averaging factor is automatically reduced to avoid this condition.

## Holding the Data Display

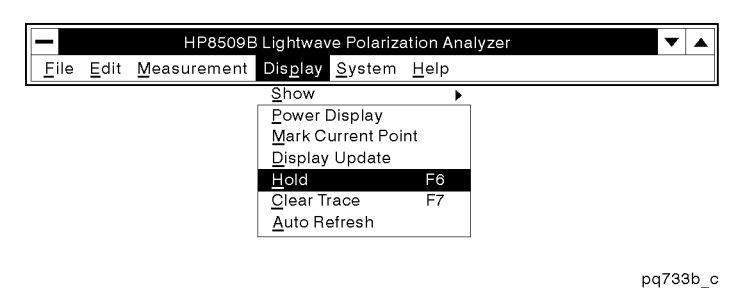

Figure 5-16. The Hold Menu

If you wish to hold the current data display and not see new data put up on the Poincare sphere, you can activate the Hold function by selecting Display, Hold. This menu selection toggles the hold function on and off. When the Hold function is activated, a check mark appears next to the menu selection. Also, there will be an "X" in the Hold box on the HP <sup>8509</sup> basic measurement screen. See the following figure.

The Hold function can also be toggled on and off with the F6 key on your keyboard, or by selecting the Hold window on the basic measurement screen.

Putting the instrument in hold allows windows operations such as screen repaints, and other software applications to run faster.

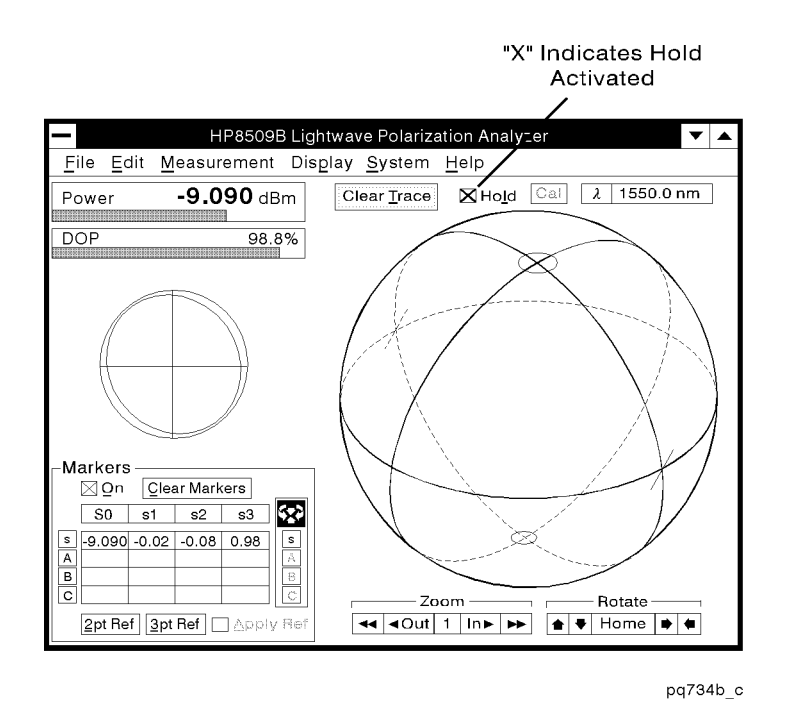

Figure 5-17. The Hold Function

## Clearing the Trace From the Sphere

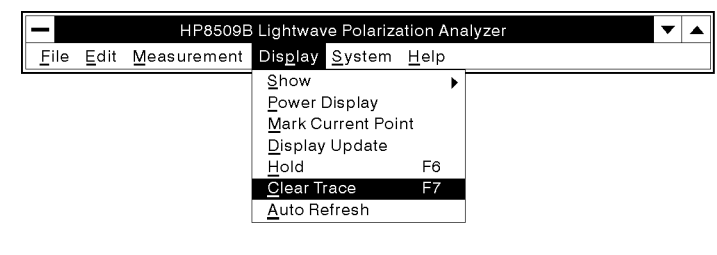

pq735b\_c

Figure 5-18. The Clear Trace Menu

To clear data from the Poincare sphere via the Display menu, select display the control of the control of the control of the control of the control of the control of the control of the control of the control of the control of the control of the control of the control of the control of the Clear Trace. After the sphere is cleared data taking will continue.

You can also activate the Clear Trace function by pressing F7 on your keyboard, or by selecting (Clear Trace) on the basic measurement screen.

## Setting the Display to Refresh Automatically

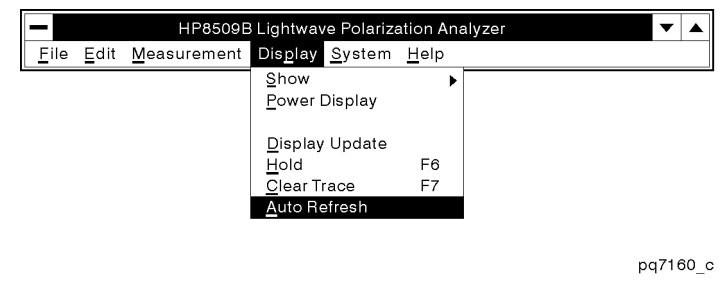

Figure 5-19. The Auto Refresh Menu

Usually, Auto Refresh should not be selected. Use it only if there are many tasks running in windows and the screen is not being repainted properly. If this feature is needed, select Display, and then Auto Refresh

# The System Menu

This chapter contains information on the following subjects.

- Optical Source
- Zero
- Calibration
- Polarizers
- Shutter
- Averaging
- Range
- Analog Outputs
- Reference Frame Info
- **Operation Verification**

The System menu on the HP <sup>8509</sup> allows you to make changes to the system that are necessary to perform measurements. The receiver can be zeroed and calibrated for specic wavelengths, the optical source can be selected, the polarizers can be selected, and so on.

**Conventions** In this document, HP 8509 menu items appear in shaded boxes Like This. HP 8509 main window items appear in unshaded boxes Like This.

> Illustrations and examples in this chapter show operation of an HP 8509B. There are minor differences for an HP 8509A, the most signicant is that the HP 8509A does not have an internal source or internal polarizers.

## Optical Source

### Opening the Optical Source Setup Window

You can open the Optical Source setup window on your HP 8509 in one of three ways:

- $S<sub>elect</sub> System. *Optical* Source.$
- Select  $(\lambda)$  (located in the upper right corner of the HP 8509 basic measurement screen), or
- **Press F8 on your keyboard.**

If the source you select within the Optical Source Setup window is an HP8167/8168 Tunable Laser Source connected to the HP8509A/B system via HP-IB, source wavelength, power and attenuation control can be done through this Optical Source Setup window. After selecting the HP8167 or HP8168, you will be able to enter the HP-IB address of the laser.

Internal lasers and the HP8167 and HP8168 sources, if connected via HP-IB, are automatically turned on and off as you select the sources. Other types of external sources must be turned on and off manually.

CAUTION External sources connected to the External Source Input of the HP8509B must be turned off when internal sources are turned on, to prevent both source signals from coming out of the Optical Output of the HP8509B.

### Selecting an Optical Source (HP 8509A Only)

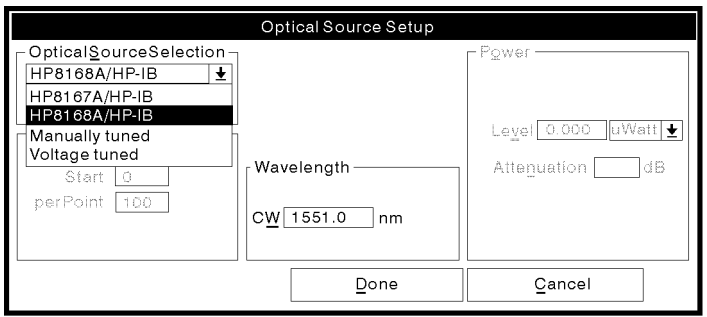

pq7133\_c

Figure 6-1. The HP 8509A Optical Source Window

The HP 8509A has no internal sources. Opening the Optical Source window allows you to select the source you want to use with your HP 8509A, and set the wavelength.

The default wavelength is 1550 nm. To enter a different wavelength, use the mouse to select the existing numbers in the wavelength box, and then input the correct wavelength for your measurement.

## Selecting an Optical Source (HP 8509B Only)

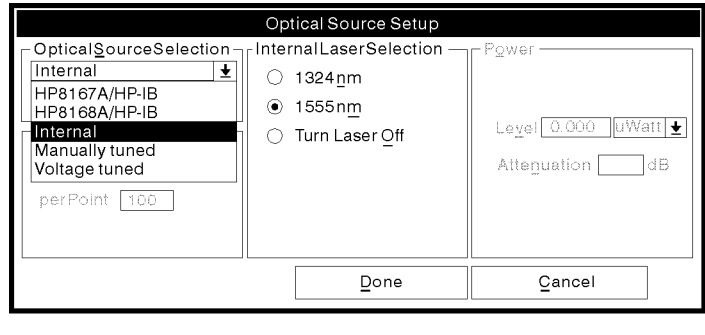

pq7125\_c

Figure 6-2. The HP 8509B Optical Source Window

If your HP 8509B is standard, it is equipped with two internal sources. If you have one or both of the delete-source options, you will have either one internal source or no internal sources. In any case, when you open the Optical Source window, the choices available to you will appear.

Use the mouse to select the desired source. The source can be turned off by selecting Turn Laser Off.

#### NOTE

The actual wavelength of your internal source is probably different from the nominal values of 1310 nm and 1550 nm used in this procedure. The optical source setup window and the wavelength display in the basic measurement screen will reflect the factory measured value of your internal source, to the nearest nm.

**Zero** The zeroing routine is performed automatically at instrument startup. However it should be performed again after the instrument has warmed up for approximately one hour or after large ambient temperature changes.

### Initiating the Receiver Zeroing Routine

The zeroing routine can be initiated in one of two ways:

- Select System, Zero,
- Press F9 on your keyboard.

#### Making Accurate Measurements

For accurate measurements, it is important that the receiver is not detecting any power while the zeroing routine is being performed.

- 1. If you have an HP 8509A you will be prompted to \Block the external laser." To do this, cover the OPTICAL INPUT connector with <sup>a</sup> connector cap or <sup>a</sup> piece of dark paper.
- 2. If you have an HP 8509B, you will not be prompted to, but you must either cover the OPTICAL INPUT connector as in step 1. above, *or* turn off your external source. If the external source is connected to the HP 8509B External Source input, its power will be blocked automatically so that no power will emerge from the Optical Output connector during the zeroing operation.

While the zeroing routine is running, a green "zero" message will appear inside the power display in the upper left corner of the HP <sup>8509</sup> basic measurement screen, and the mouse pointer appears as an hourglass. When the "zero" message disappears, and the mouse pointer changes back to an arrow, the zeroing routine is finished.

Calibration The following information is provided in this section.

- **Fixed wavelength source calibration**
- Tunable wavelength source calibration
- **Applying and deleting calibrations**

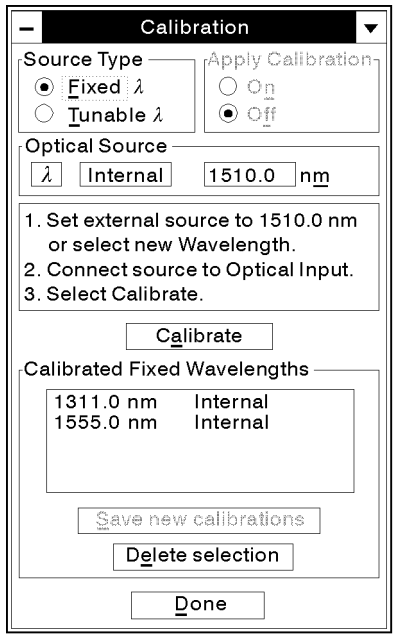

pq77b\_c Figure 6-3. The Calibration Window

#### ACCURACY ENHANCEMENT NOTE

Calibration is optional. Calibration is not required for HP <sup>8509</sup> operation.

The HP 8509A/B Lightwave Polarization Analyzer has a built-in calibration feature that allows you to calibrate your instrument for specific wavelengths. The purpose of using the calibration feature is to:

- Optimize performance when using a source whose wavelength is uncertain to greater than  $\pm 1$ nm.
- Optimize performance when using a source with broad optical spectrum, such as a Fabry-Perot laser or an LED.
- Minimize any uncertainty caused by ambient temperature change or instrument aging.

The illustrations in this section show windows that appear on the HP 8509B interface. Remember that the HP 8509A does not come equipped with an internal source.

#### ADDITIONAL INFORMATION

The calibration must be performed with the source that will be used to make measurements.

Follow the Fixed Wavelength Source instructions when calibrating with sources which will not be tuned.

Follow the Tunable Wavelength Source instructions when you expect to use a single tunable source at a number of different wavelengths. This avoids confusion with calibrations taken at the same wavelength(s) using sources that have other spectral characteristics.

### Calibrating For Use With a Fixed Wavelength Source

Make sure the instrument has warmed up for at least one hour and then zero the instrument. Refer to "Zero," in this chapter for information on how to zero the instrument.

#### Select the Source to be Calibrated

- 1. Open the Optical Source window by selecting  $(\overline{\lambda})$ .
- 2. Select either an internal or an external source.

If you select an external source, be sure to input the wavelength. Refer to "Optical Source" in this chapter of the manual for more information on selecting a source.

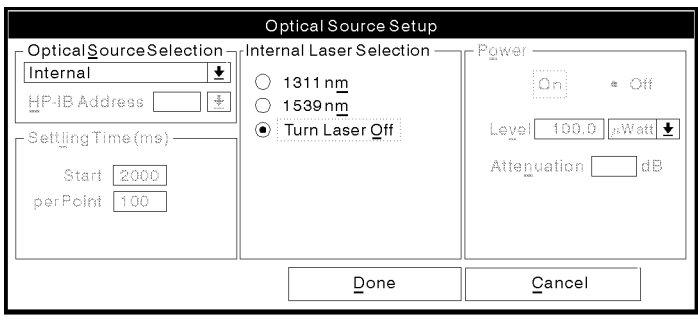

pq73b\_c

Figure 6-4. The Optical Source Window

#### Calibrate at the Selected Wavelength

- 1. Open the Calibration window by using the mouse to select system , and the system of the system of the system of the system of the system of the system of the system of Calibration,  $or$  by pressing F11 on your keyboard. See Figure 6-5.
- 2. Select the "Fixed  $\lambda$ " source type.
- 3. Be sure that your source is turned on and tuned to the desired wavelength (if it is an external source).
- 4. The calibration works best if the optical signal is polarized before it is applied to the HP 8509A/B Optical Input. Insert an external polarizer or pass the signal through one of the internal polarizers of the HP 8509B. Select the polarizer using System, Polarizers, Select any of the three polarizers. Remember to remove the polarizer when the calibration is complete.
- 5. Move the fiber ahead of the polarizer, or adjust the front panel knobs of the HP 8509B (if necessary) to assure a good signal level through the polarizer.
- 6. Select Calibrate.

#### ACCURACY ENHANCEMENT NOTE

Signal power and DOP must be constant during the calibration process.

- 7. You will hear some clicking from inside the HP <sup>8509</sup> as the calibration is being performed. The calibration takes about <sup>60</sup> seconds. The HP <sup>8509</sup> automatically averages 250 measurements at each state.
- 8. Calibrate at other wavelengths by repeating the above procedure.

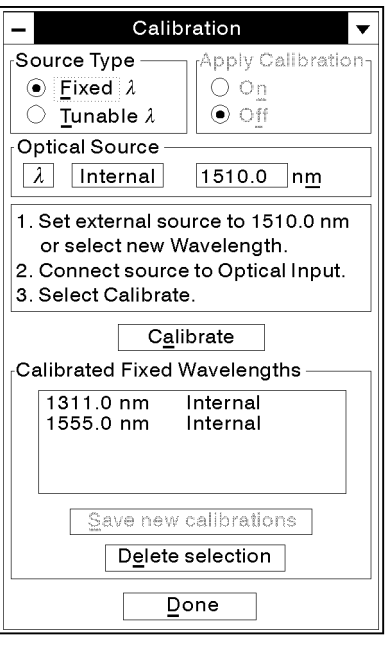

 $pq77b_c$ 

Figure 6-5. The Calibration Window

#### Save and/or Apply the Calibration

- 1. The calibration list (see Figure 6-6) for fixed wavelengths provides the following information:
	- a. The wavelength(s) that have been calibrated.
	- b. Whether it is an internal or external source.
	- c. Whether the calibration has been saved or not.
- 2. To save all calibrations in the list with the \New" designation, select (Save new calibrations)
- 3. To apply a calibration, select "Apply Calibration" "On" in the Calibration window. (See "Applying Your Calibration," later in this chapter.) (Also, refer to "Fixed Wavelength Source Calibrations," later in this chapter.)

#### ADDITIONAL INFORMATION

<sup>A</sup> calibration does not have to be saved in order to be applied. However, unsaved calibrations will be lost when the HP 8509A/B software is closed.

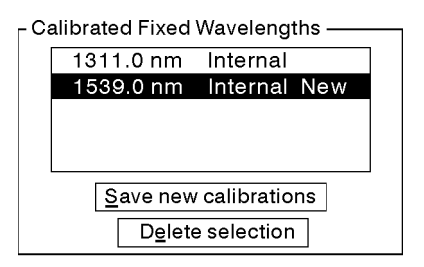

pq78b\_c

Figure 6-6. The Calibration List

### Calibrating For Use With a Tuneable Wavelength Source

Make sure the instrument has warmed up for at least one hour and then zero the instrument. Refer to "Zero," earlier in this chapter for information on how to zero the instrument.

#### Select External Source and Input Wavelength

- 1. Open the Optical Source window, shown below, by selecting  $(\overline{\lambda})$ .
- 2. Select an external source such as the HP 8168A.
- 3. Select Manually tuned for other, non-automatic tunable sources.
- 4. Input the first wavelength you want to calibrate.

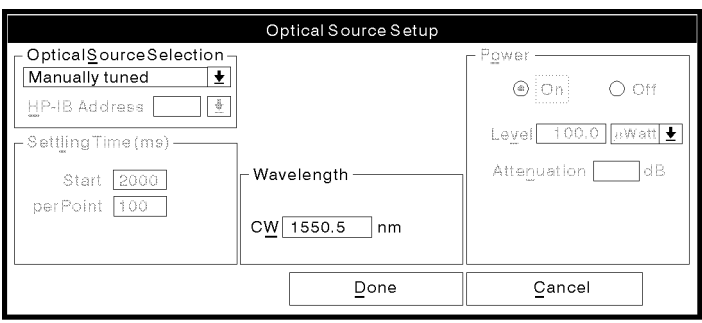

pq72b\_c

Figure 6-7. The Optical Source Window

#### Calibrate at the Selected Wavelength

- 1. Open the Calibration window by using the mouse to select system , and the system of the system of the system of the system of the system of the system of the system of Calibration, or by pressing  $F11$  on your keyboard.
- 2. Select a tunable wavelength source as shown in Figure 6-8.
- 3. Be sure your source is turned on and tuned to the desired wavelength.
- 4. The calibration works best if the optical signal is polarized before it is applied to the HP 8509A/B Optical Input. Insert an external polarizer or pass the signal through one of the internal polarizers of the HP 8509B. Select the polarizer using System, Polarizers, Select any of the three polarizers. Remember to remove the polarizer when the calibration is complete.
- 5. Move the fiber ahead of the polarizer, or adjust the front panel knobs of the HP 8509B (if necessary) to assure a good signal level through the polarizer.
- 6. Select (Calibrate)
- 7. You will hear clicking from inside the HP <sup>8509</sup> as the calibration is being performed. The calibration takes about <sup>60</sup> seconds. The HP <sup>8509</sup> automatically averages <sup>250</sup> measurements at each state.
- 8. Calibrating subsequent wavelengths:
	- a. Enter the new wavelength in the wavelength box in the Calibration window by selecting the existing entry, then writing over it. You may also input the new wavelength using the Optical Source window.
	- b. Select (Calibrate)

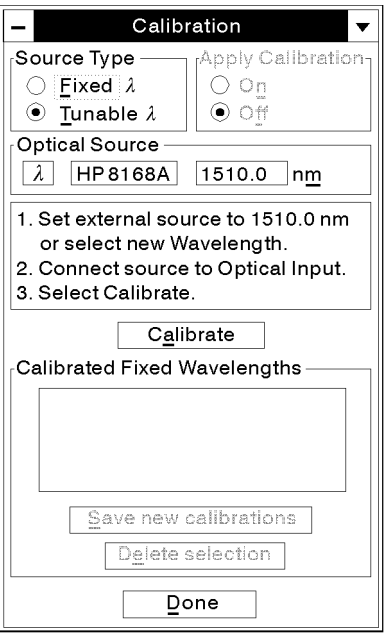

pq7126\_c

Figure 6-8. The Calibration Window

#### Saving Wavelength Calibrations

When all desired wavelengths have been calibrated, save the calibrations according to the following procedure.

1. To save all the calibrations in the list with the \New" designation, select (Save new calibrations) as shown below.

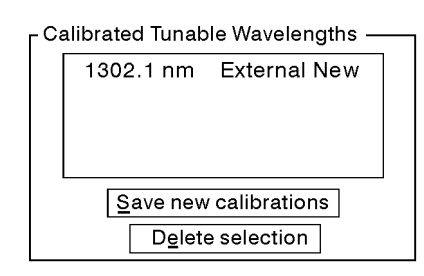

pq7127\_c

Figure 6-9. The Calibration List

Applying A Calibration In the Calibration "Off" condition, the analyzer uses the factory calibration constants. In the Calibration \On" condition, the analyzer uses the calibration you have performed to modify the internal cal constants for the current wavelength.

#### Applying a Calibration

- If you are still working within the Calibration window and wish to apply your calibration, use the mouse to select "Apply Calibration", "On."
- To apply another calibration, select the item in the calibration list. Select apply "on" if necessary.

#### ADDITIONAL INFORMATION

If you have calibration turned on, and enter a wavelength for which there is no calibration, calibration,is automatically turned off. The HP 8509 warns you that no calibration exists. The HP 8509 does not interpolate between calibrations.

#### How to Tell If a Calibration is Applied

When a user-performed calibration is applied, the word "Cal" in the box in the upper right corner of the measurement screen will be bold (black letters) on a white background.

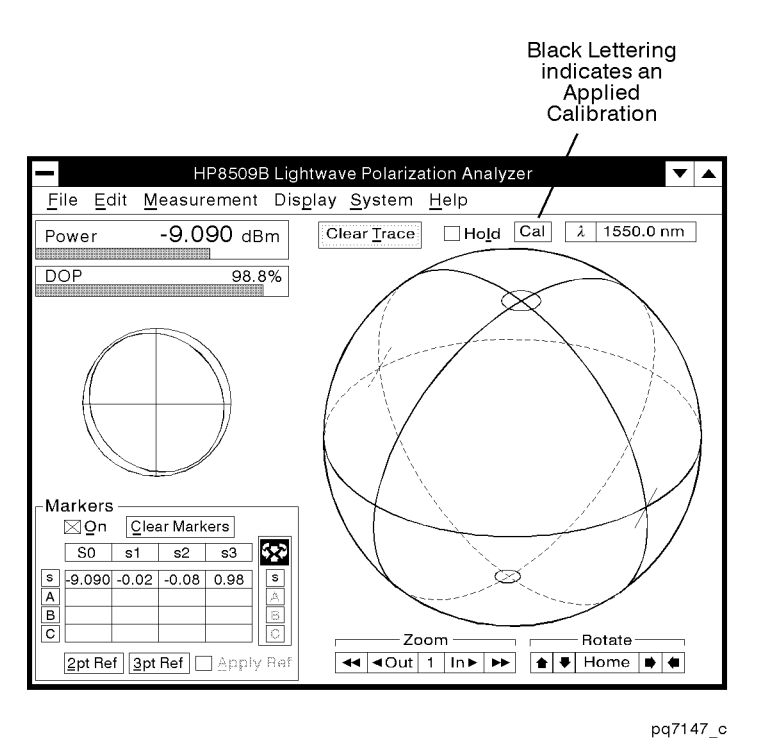

Figure 6-10. Calibration Applied

When a user-performed calibration is *not* applied, the word "Cal" in the box in the upper right corner of the measurement screen will be gray (inactive).

**Deleting a Calibration** 1. A calibration can be deleted by selecting an entry in the Calibration List, and then selecting **Delete selection**.

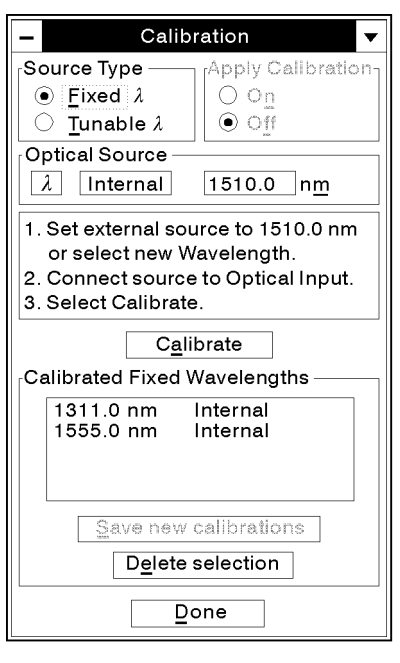

pq77b\_c Figure 6-11. Deleting <sup>a</sup> Calibration

2. A window appears to confirm that you want to delete the calibration or cancel the delete calibration. Select  $(X)$  to proceed with the deletion, or Cancel to abort the delete calibration process.

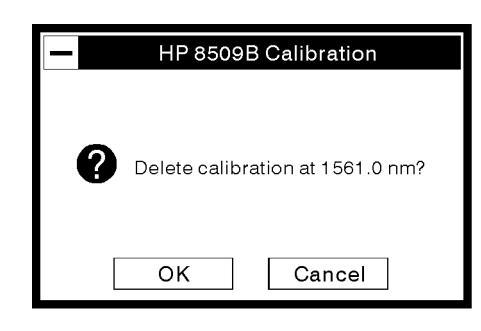

pq7135\_c

Figure 6-12. Confirm or Abort the Deletion Process

3. When calibration data is deleted, it is deleted from memory and from the disk file.

## **Polarizers**

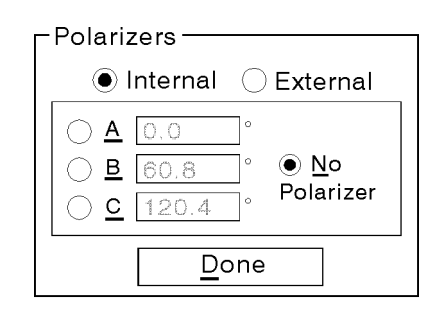

pq79b\_c

Figure 6-13. The Polarizers Window

## Opening the Polarizers Window

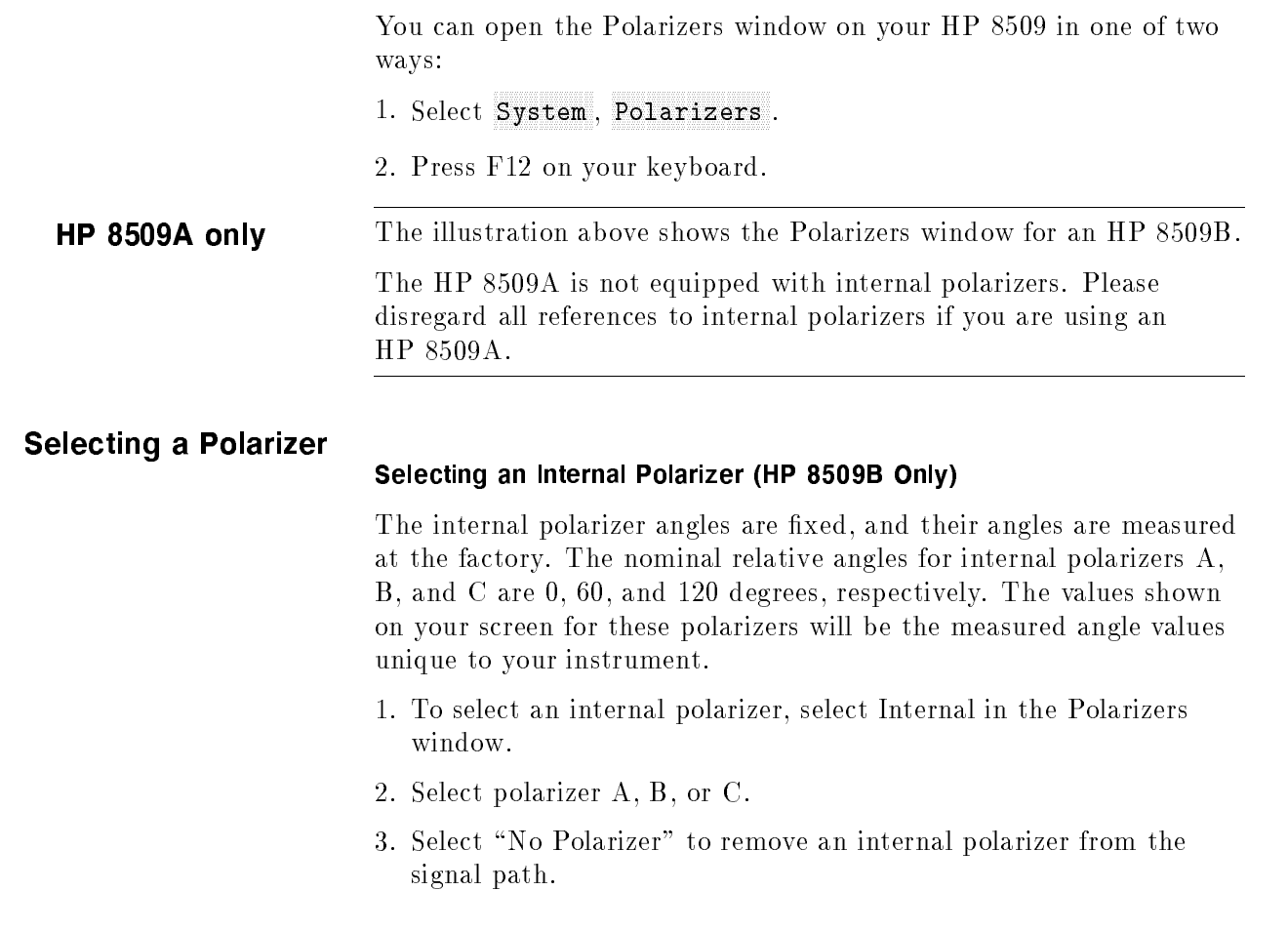

#### About Internal Polarizers

Internal polarizers are effective only when using an internal source. or an external source that is routed through the HP 8509B via the EXTERNAL SOURCE INPUT.

Internal polarizers are inserted automatically during several types of measurements, and may be inserted manually to polarize light from an external source.

#### Selecting an External Polarizer

When using external polarizers to make certain measurements, you must input the angles of your polarizers into the HP 8509.

HP 8509A users should go directly to step 2.

1. Select External polarizers from the Polarizers window.

#### NOTE

The angles displayed are the default values for use with <sup>a</sup> rotatable external polarizer. The buttons for polarizer selection are gray (inactive) and no longer apply, however they continue to show the status (inserted or not) of the internal polarizers.

2. Input your angle values, in degrees, for external polarizers A, B, and C: select the numbers in the appropriate polarizer angle box and then input the value for your external polarizer angle.

#### Polarizer Angles and the Poincare Display

There is <sup>a</sup> 1:2 relationship between rotation of <sup>a</sup> linear polarizer and the resultant angle swept out on the Poincare sphere. For example, <sup>a</sup> 180 $\degree$  rotation of a linear polarizer produces a 360 $\degree$  "great circle" on the Poincare sphere display.

# Using the Shutter (HP 8509B only)

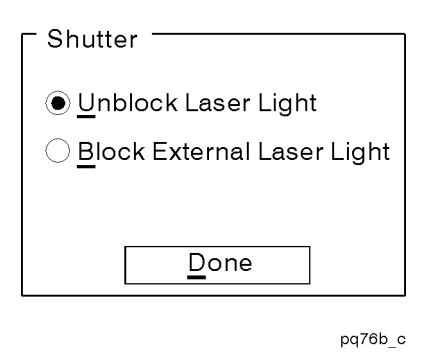

Figure 6-14. The Shutter Menu

In the HP 8509B, a shutter can be engaged to block light from internal sources, and from external sources that are routed through the HP 8509B via the EXTERNAL SOURCE INPUT. This shutter can be put into the signal path manually by selecting System, Shutter .
# Averaging

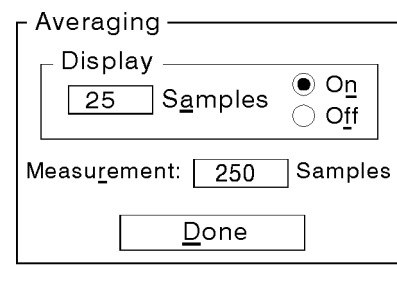

pq710b c

Figure 6-15. The Averaging Window

## Opening the Averaging Window

Open the Averaging window by selecting System, Averaging, Averaging .

### Selecting Display Averaging

The default number (N) of display samples is <sup>25</sup> while the range is <sup>0</sup> to 1000. To enter a different number of samples, select the existing number in the display samples box, then enter your new selection for Display Averaging.

### ADDITIONAL INFORMATION

The Display Averaging entry must be less than the Display Update entry (see \Changing the Display Update Frequency" in "The Display Menu" chapter of this manual), and less than 1000. The lightwave polarization analyzer will only accept numbers that meet these criteria.

Turn Display Averaging Off or On from the Averaging window.

About Display Averaging. When display averaging is on, every point on the sphere is a running average of the preceding N measurements of the incoming lightwave signal. Displays of average power, DOP, Stokes parameters and the elliptical display are also subject to Display Averaging.

### Selecting Measurement Averaging

The range of numbers that Measurement Averaging will accept is 0 to 100,000.

The default number (N) of measurement samples is 250. To enter a different number of samples, select and edit the displayed value.

About Measurement Averaging. Measurement averaging is a straight average of N measurement samples and is used when:

- a polarizer is used in a measurement and
- when markers are set, as in the setting of an external reference frame.

The lower the measurement averaging value the faster measurements can be made. There will be an increase in measurement uncertainty if measurement averaging is set too low for the application.

## Range

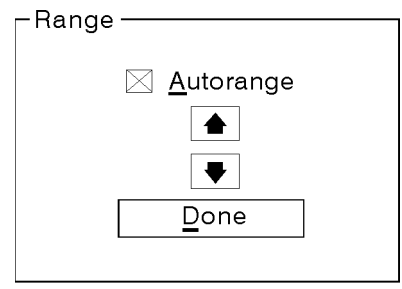

pq711b\_c

Figure 6-16. The Range Window

### Opening the Range Window

Open the Range window by selecting System, Range, Range .

### Selecting Autorange

The default condition for Range is Autorange. Note that when autorange is selected there is an "X" in the box next to it.

### Selecting <sup>a</sup> Specific Gain State

- 1. Deselect Autorange.
- 2. To accommodate high signal levels, select  $\Box$ . For operation with low level signals, select  $\left(\overline{\bullet}\right)$ .
- 3. Continue pressing  $\Omega$  or  $\nabla$  until the power display (in the upper left corner of the lightwave polarization analyzer measurement screen) reads "Overrange" or "Underrange."
- 4. Once you have reached the Overrange or Underrange condition, press  $\Box$  or  $\nabla$  once to remove the "Overrange" or "Underrange" indication on the power display.
- 5. The gain will stay in this state until a different range is selected or until Autorange is selected.

### About Range

To provide the large input dynamic range, the lightwave polarization analyzer operates over seven possible gain states or input power ranges. In some measurements it is helpful to put the instrument in a specic gain state. This eliminates interruption of data taking by the gain switching process, and allows operation at levels below  $-55$  dBm.

Analog Outputs Analog outputs are disabled when using a Vtune source.

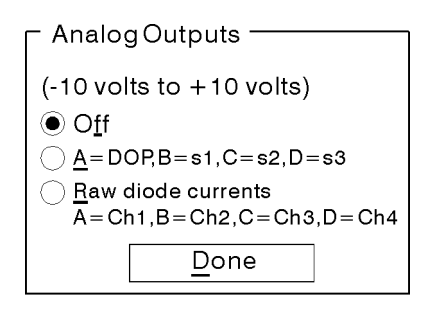

pq712b\_c

Figure 6-17. The Analog Outputs Window

The analog outputs for the lightwave polarization analyzer are four BNC connectors located on the rear panel of the lightwave polarization analyzer. They are labeled "A", "B", "C", and "D".

## Opening the Analog Outputs Window

Open the Analog Outputs window by selecting System, Analog Outputs .

### DOP and Normalized Stokes Parameters Mode

In this mode the BNC outputs provide the modes listed in the following table.

| Parameters Mode   |           |                    |  |
|-------------------|-----------|--------------------|--|
| Parameter         | Connector | Output Voltage     |  |
| DOP, 0 to 100 $%$ | А         | $(\%DOP - 100)/10$ |  |
| $s1, -1$ to $+1$  | B         | $-10$ to $+10$     |  |
| $s2, -1$ to $+1$  | C         | $-10$ to $+10$     |  |
| $s3, -1 to +1$    |           | $-10$ to $+10$     |  |

Table 6-1. Analog Outputs for DOP and Normalized Stokes Daramotore Modo

### raw Photodio Currents Currents and Currents and Currents and Currents are controlled and current currents are

In this mode the BNC connectors provide signals proportional to the channel levels in the polarization receiver. These signals are corrected for front-end analog offset, but are not processed by the receiver calibration or ranging algorithms. These signals are developed from the output of the system ADC, which means that their values are linearly related to channel levels within any particular range (see "Range," earlier in this chapter). In other words, as the input power is increased from very low levels to high levels, the rear panel outputs will rise in each range, and then drop and again start to rise as the next range is switched in.

The output voltage covers the range of  $-10$  volts to  $+10$  volts as the ADC goes from zero to full counts. The connector assignments are listed in the following table.

| <b>Stokes Channel</b> | Connector |
|-----------------------|-----------|
|                       |           |
|                       | В         |
| 2                     | C         |
|                       |           |

Table 6-2. Analog Outputs for Raw Diode Currents Mode

# Reference Frame Info

### Opening the Reference Frame Information Window

Open the Reference Frame Information window by selecting System, Reference Frame Info .

If a reference frame has not been defined the following window appears.

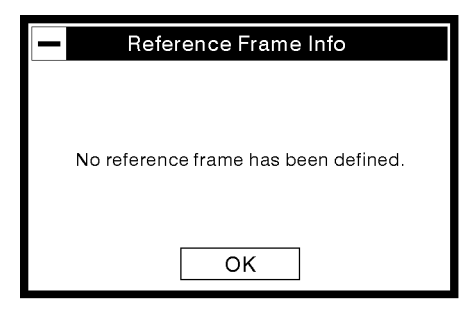

pq714b c

Figure 6-18. No Reference Frame Defined Window

If a reference frame has been defined, a window will appear with the following information:

- The type of reference frame (two- or three-point), and whether or not it has been applied.
- $\blacksquare$  The polarization angle (two-point reference only) or the transmission ratio (three-point only).
- The quality of the reference frame (one of the following):
	- good fair poor very poor

Following are examples of the information given when a two- or three-point reference frame has been defined.

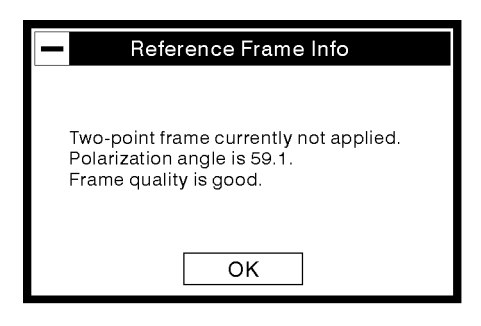

pq715b\_c

Figure 6-19. Two-Point Reference Frame Information Window

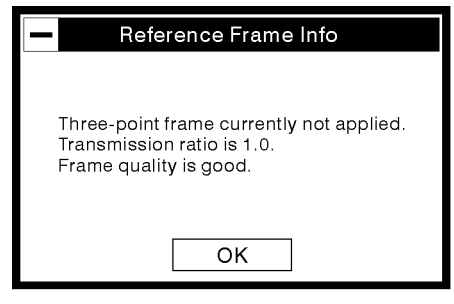

pq713b\_c

Figure 6-20. Three-Point Reference Frame Information Window

# Operation Verification

The operation verification procedure is a fully automatic pass/fail indicator of your system's performance. Perform this procedure after you install your system to verify that your system is working properly.

- 1. Allow the instrument to warm up for at least 1 hour and then zero the instrument.
- 2. Make sure the optical cable connecting the polarizer to the lightwave polarization analyzer's OPTICAL INPUT is stable. This can be accomplished by taping the cable to the work surface.
- 3. Select System, Operation Verification from the main window display.

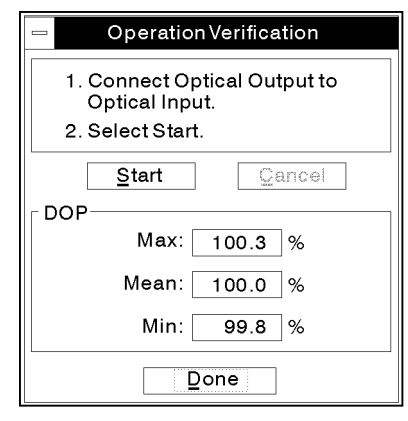

pq7144\_c

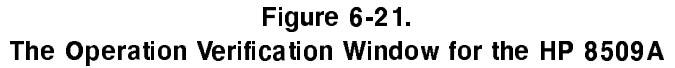

- 4. Select Start. When the verication procedure is nished, the message Operation Verification passed is displayed in the message window, and the Max, Min, and Mean DOP values are displayed. For the HP 8509B, the relative angles between internal polarizers is also displayed. If the verification fails, see the Degree of Polarization topic in Chapter 3, Accuracy Enhancement and Troubleshooting.
- 5. The operation verification is complete. Select  $(Done)$  to clear the window and begin your measurement.

# User Interface Reference

This section briefly describes all of the controls and displays you may encounter while manually operating the HP 8509A/B. It supplements the measurement applications section of the manual by providing quick access to the description of a particular control or display. Remote control features of the instruments are discussed in the Programming chapter.

- Main window
- Optical source setup
- **Calibration**
- **Q** Operation Verification
- PMD: Jones Matrix Eigenanalysis
- PMD Statistics
- PMD: Wavelength-scanning
- **Timed Measurements**
- PDL: Jones Matrix/Jones Matrix
- PDL: Power Max Min
- PM Fiber Launch
- Marker Angles

Information is presented in sections corresponding to the ma jor windows, such as Main Window, PMD: Jones matrix eigenanalysis, PMD: Wavelength-scanning and so on. Within the sections, the descriptions are presented in chart format with the control or data display names arranged in the first column in alphabetical order. The items in the first column are menu selections unless otherwise noted. The next column gives the path by which the control or display is found. For example, in the Main Window section, the Calibration feature is found in the System menu. The last column describes the use of the control or display.

Additional information on the use of these features is found in the corresponding sections of Chapter 2, Measurement Applications. Specialized terminology is defined in the Glossary.

# Main Window

### Table 7-1. Main Window

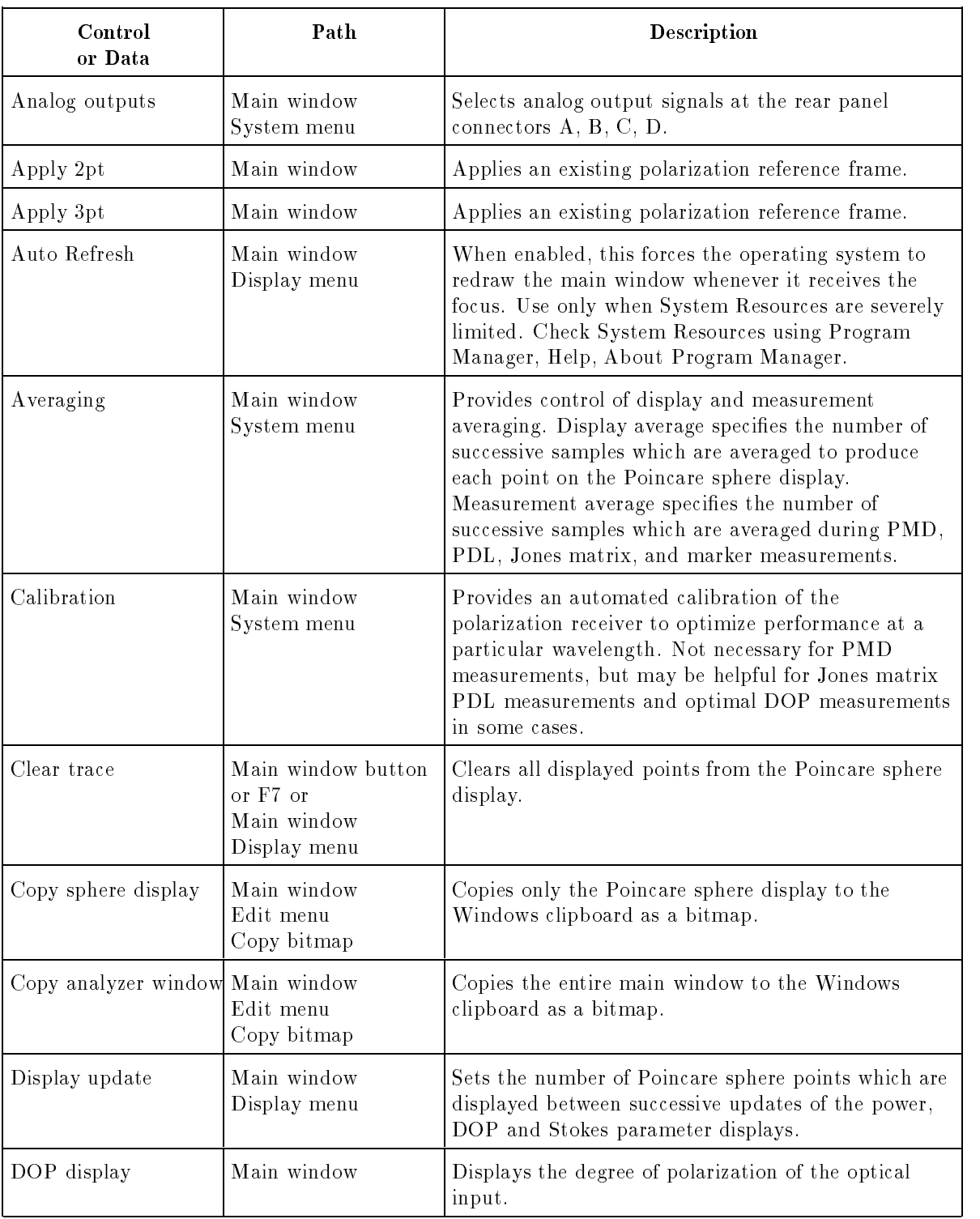

Table 7-1. Main Window (continued)

| Control<br>or Data                   | Path                                                             | Description                                                                                                    |
|--------------------------------------|------------------------------------------------------------------|----------------------------------------------------------------------------------------------------|
| Ellipse display                      | Main window                                                      | Describes the state of polarization of the polarized<br>portion of the optical signal in elliptical format.                                                                                                    |
| Hold                                 | Main window check<br>box or<br>Main window<br>Display menu       | Freezes displays in current condition and stops the<br>internal measurement process. Allows graphical<br>operations and other computer tasks to run faster.                                                                                                    |
| Jones matrix                         | Main window<br>Measurement menu                                  | Enables user to set up and perform a measurement of<br>the Jones matrix of the device under test. This is a<br>relative measurement.                                                                                                    |
| Load >                               | Main window<br>File menu                                         | Provides access to stored Timed Measurements and<br>Configurations (see User and Preset Configuration).                                                                                                    |
| Mark current point                   | Main window<br>Display menu                                      | Enables a blinking dot to identify the current<br>measurement point on the Poincare sphere.                                                                                                    |
| Marker angles<br>displays            | Main window<br>Measurement menu                                  | Lists the angle between rays from the center of the<br>Poincare sphere to any two of the markers $A$ , $B \& C$<br>following a great circle arc. Provides results in<br>radians and degrees. Also provides commonly used<br>trigonometric functions of these angles. |
| Markers on<br>Check box              | Main window<br>Marker area                                       | Toggles display of the markers without clearing them.                                                                                                    |
| Markers displays<br>& buttons        | Main window                                                      | Capture up to three Stokes vectors, triggered by<br>pressing buttons A, B, C to the left of the marker<br>display chart. Parameters $s_1$ , $s_2$ , and $s_3$ are the<br>normalized Stokes parameters. $S_0$ is the total power<br>in dBm.                           |
| Operation verification   Main window | System menu                                                      | Automatically verifies system operation, including<br>the programmable polarizer and the optical receiver<br>(polarimeter). Requires user to install a thru<br>patchcord.                                                                                            |
| Optical source                       | Lambda button<br>or Main window<br>System menu<br>Optical Source | Provides access to the optical source setup window<br>for selection and control of internal or external<br>optical source, especially setting of wavelength.                                                                                                    |
| PDL: Jones matrix                    | Main window<br>Measurement menu                                  | Enables user to set up and perform a PDL<br>measurement in which PDL is derived from a Jones<br>matrix measurement of the device under test.                                                                                                    |

## Table 7-1. Main Window (continued)

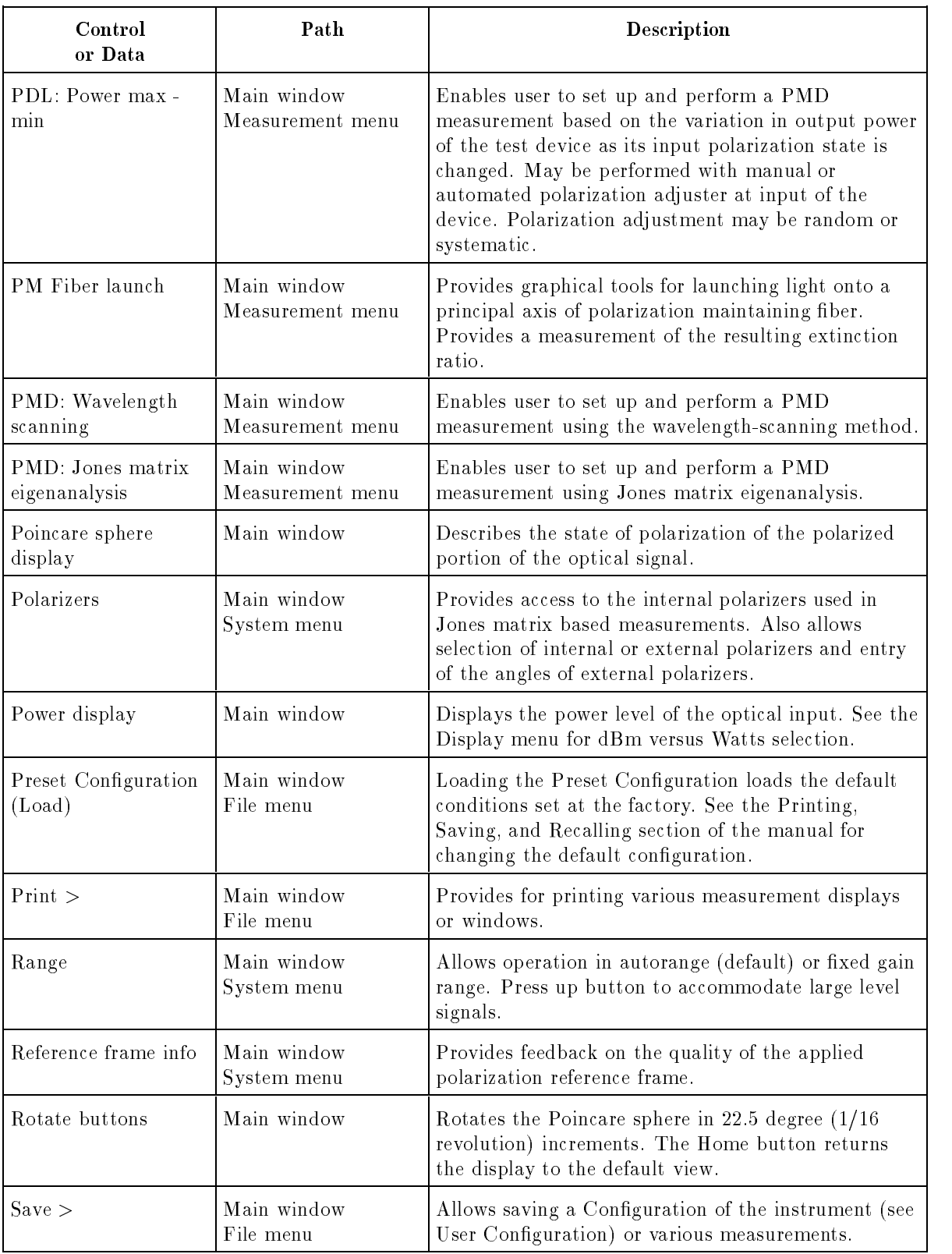

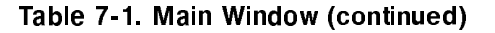

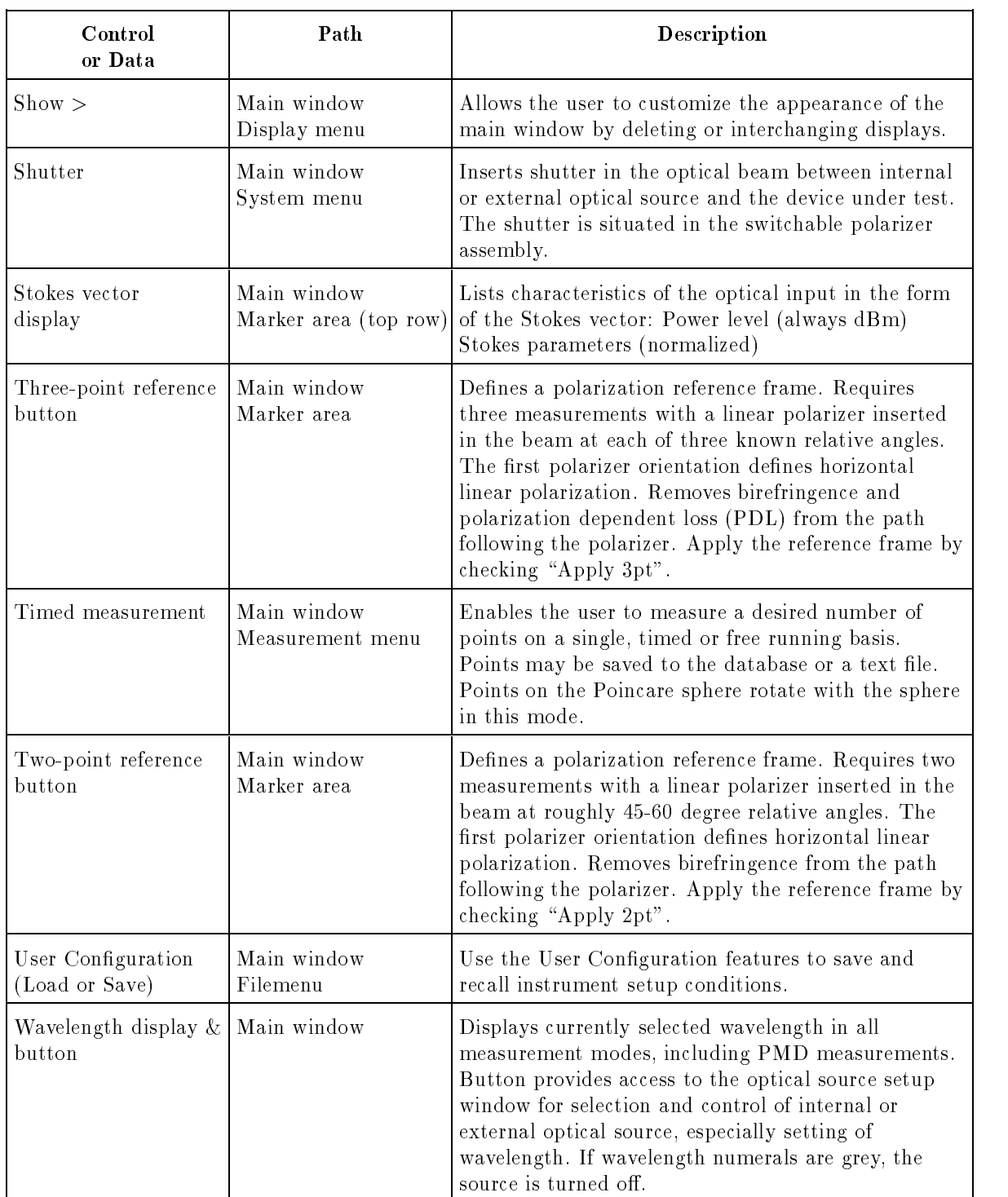

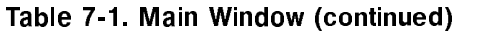

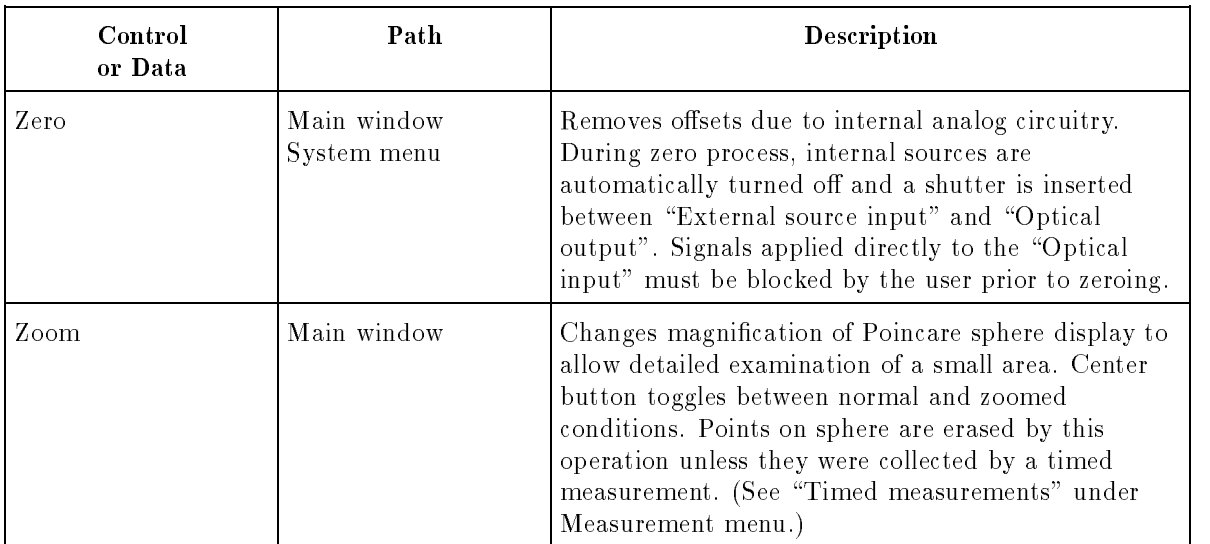

# Optical Source Setup

The Optical Source Setup window presents the source control features appropriate to the selected measurement in PMD or main window applications. In PMD measurements, once Measurement has been selected, the source control parameters are associated with that measurement. If multiple PMD measurement setups are congured, each is associated with a unique Optical Source Setup window.

| Control<br>or Data                    | Path                           | Description                                                                                                    |
|---------------------------------------|--------------------------------|----------------------------------------------------------------------------------------------------|
| Attenuation<br>entry box              | Optical source<br>setup window | Sets the attenuation of compatible external HP-IB<br>optical sources.                                                                                                    |
| Cancel button                         | Optical source<br>setup window | Closes the dialog box with its original settings.                                                                                                    |
| Delta wavelength<br>entry box         | Optical source<br>setup window | The wavelength interval for a PMD measurement.                                                                                                    |
| Find minimum $#$<br>of points button  | Optical source<br>setup window | In PMD: Jones matrix eigenanalysis measurement<br>mode, automatically determines the minimum<br>number of measurement wavelengths required for the<br>device under test. Additional points may be required<br>to resolve the change in differential group delay with<br>wavelength.                                                                                                    |
| HP-IB address<br>entry box            | Optical source<br>setup window | Allows specification of HP-IB select code and the<br>address of the HP-IB programmable optical source.<br>The default source is the HP 8168A, and the default<br>address is 24. If the address must be changed, it can<br>be saved for future use by saving user configuration<br>before the end of the session. The HP-IB address<br>function is accessible only when the HP 8167A or<br>HP 8168A are selected. |
| <b>HP 8167A</b><br>(source selection) | Optical source<br>setup window | Selects the HP 8167A Tunable Laser Source. If the<br>HP-IB source address is incorrect, wait 5 seconds for<br>timeout, then change the address to correspond to<br>the laser. Alternatively, change the address at the<br>laser to 24.                                                                                                    |
| HP 8168A<br>(source selection)        | Optical source<br>setup window | Selects the HP 8168A Tunable Laser Source. If the<br>HP-IB source address is incorrect, wait 5 seconds for<br>timeout, then change the address to correspond to<br>the laser. Alternatively, change the address at the<br>laser to 24.                                                                                                    |

Table 7-2. Optical Source Setup

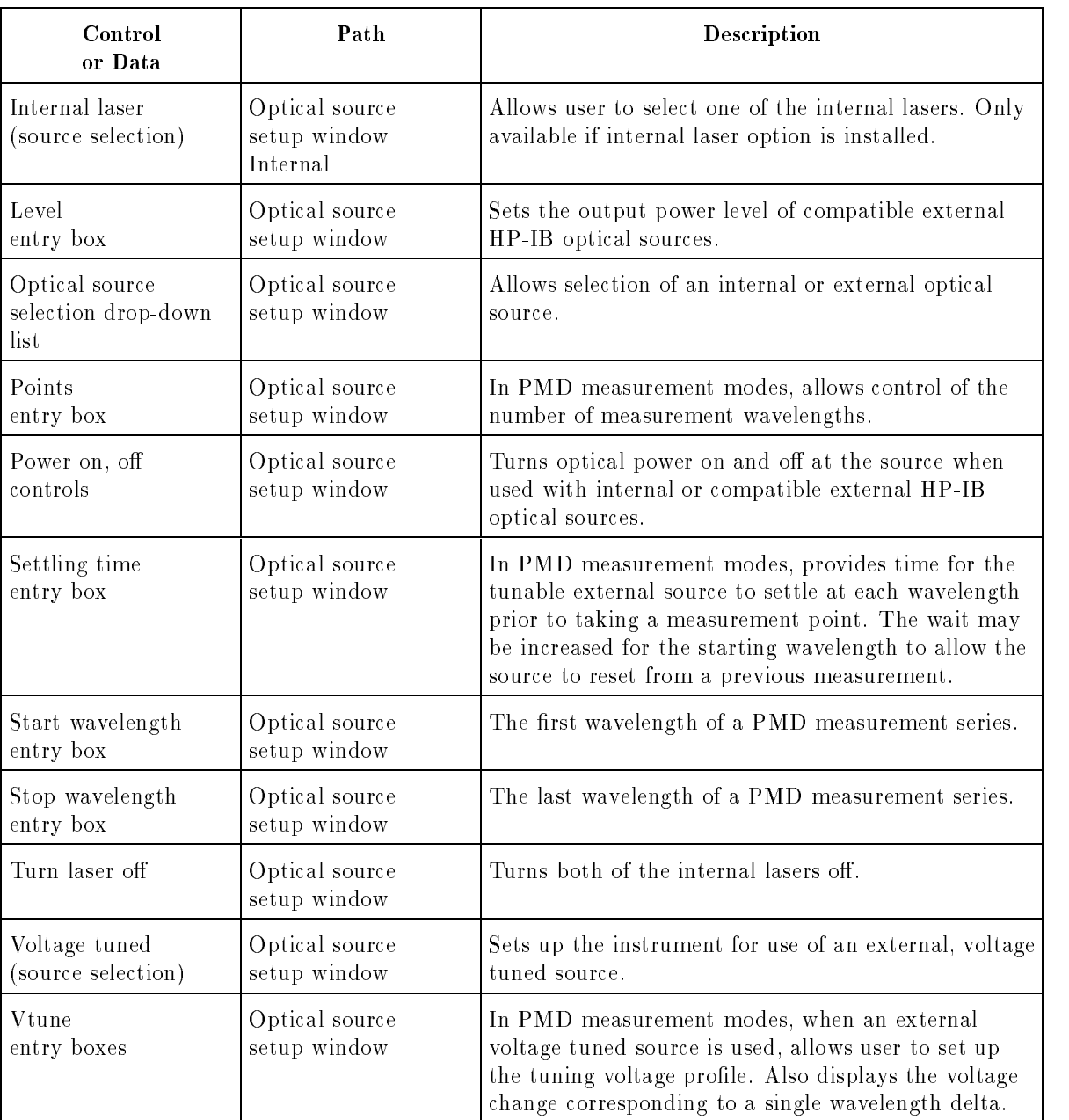

## Table 7-2. Optical Source Setup (continued)

Calibration Calibration is provided to optimize the accuracy of the HP 8509A/B at the current wavelength and with the current source. Calibration is optional. The term "calibration" in the following chart refers only to the wavelength calibrations performed by the user, and not to the calibration constants stored in instrument ROM at the factory.

| Control<br>or Data                        | Path                                      | Description                                                                                                    |
|-------------------------------------------|-------------------------------------------|----------------------------------------------------------------------------------------------------|
| Apply calibration<br>$($ on, off)         | Main window<br>System menu<br>Calibration | When this control is in the On condition, calibration<br>is applied to all measurements. Apply calibration can<br>only be turned on if a calibration exists for the<br>current wavelength.                                                                                                    |
| Calibrate selection                       | Main window<br>System menu<br>Calibration | Starts the calibration process. The HP 8509A/B<br>takes 32 measurements with different settings of fiber<br>coil polarization adjusters in the input path of the<br>polarimeter receiver.                                                                                                    |
| Calibrated tunable<br>wavelengths display | Main window<br>System menu<br>Calibration | When the tunable wavelength source is selected, this<br>list shows the existing calibrations available for use<br>with a tunable laser source. Calibrations labeled as<br>New have not yet been saved and will be lost if the<br>instrument is turned off. If you wish to recalibrate at<br>a wavelength listed here, double click on the desired<br>wavelength. It will appear in the wavelength display.                  |
| Calibrated fixed<br>wavelengths display   | Main window<br>System menu<br>Calibration | When the fixed wavelength source is selected, this<br>list shows the existing calibrations available for use<br>with fixed wavelength (non-tunable) sources.<br>Calibrations labeled as New have not yet been saved<br>and will be lost if the instrument is turned off. If you<br>wish to recalibrate at a wavelength listed here,<br>double click on the desired wavelength. It will appear<br>in the wavelength display. |
| Delete selection                          | Main window<br>System menu<br>Calibration | Pressing Delete selection deletes the highlighted<br>wavelength calibration.                                                                                                    |
| Done                                      | Main window<br>System menu<br>Calibration | Exits the calibration form. No calibration data is<br>lost.                                                                                                    |
| Optical source<br>display                 | Main window<br>System menu<br>Calibration | Specifies whether the selected source is a laser<br>internal to the HP 8509B or is an external source<br>and lists the type of external source.                                                                                                    |
| Save new calibration<br>selection         | Main window<br>System menu<br>Calibration | Saves any calibration performed since the previous<br>save. Calibrations are saved to hard disk.                                                                                                    |

Table 7-3. Calibration

## Table 7-3. Calibration (continued)

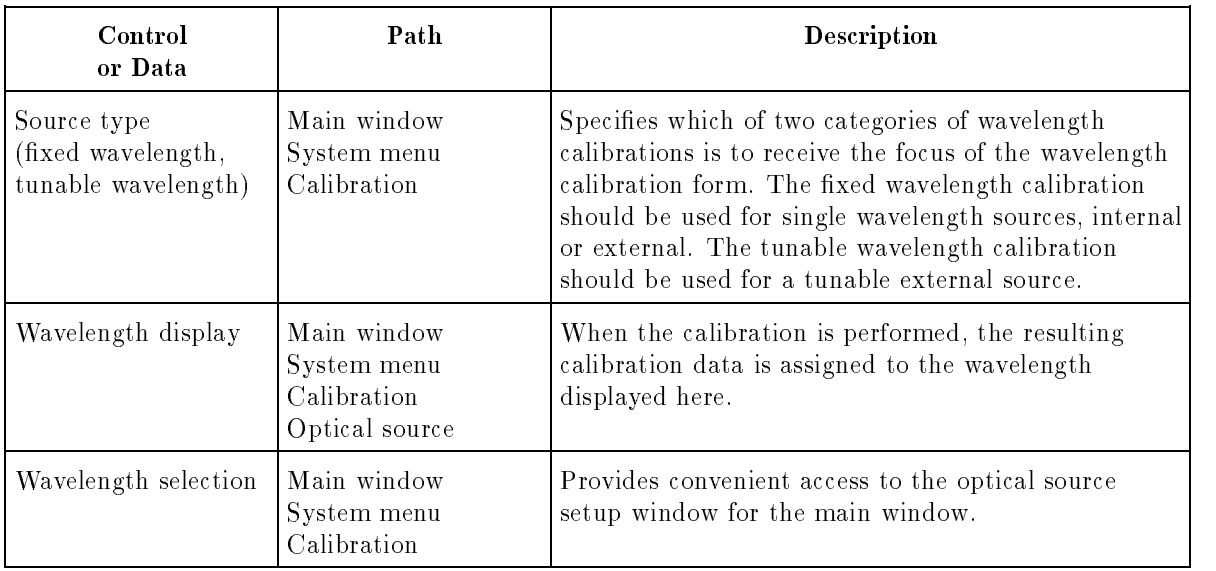

# Operation Verification

The operation verification feature checks the functionality of the HP 8509B. It exercises the polarimeter, the internal polarizer assembly, and the polarization adjuster assembly which precedes the polarimeter for use in calibration. The instrument measures polarization with each of the three polarizers inserted for each of 32 polarization adjuster settings. The results are analyzed and compared with expected values. A pass/fail message appears. No save feature is available. If you need a hard copy of the results, use Print Screen on the keyboard and the Paintbrush program (see the Printing, Saving, and Recalling chapter).

| Control<br>or Data                   | Path                                                 | <b>Description</b>                                                                                                    |
|--------------------------------------|------------------------------------------------------|----------------------------------------------------------------------------------------------------|
| Cancel selection                     | Main window<br>System menu<br>Operation Verification | Cancels the operation verification process without<br>closing the window.                                                                                                    |
| Done                                 | Main window<br>System menu<br>Operation Verification | Exits the operation verification window.                                                                                                    |
| DOP, Max<br>Mean, Min<br>displays    | Main window<br>System menu<br>Operation Verification | Displays the statistical results of the DOP<br>measurement portion of the operation verification.<br>The target value is 100%. See the Specifications<br>chapter for tolerances.                                                        |
| Polarizer Angles<br>(AB,AC) displays | Main window<br>System menu<br>Operation Verification | Displays the mean value of the polarizer angles as<br>measured by the polarimeter. These values are<br>compared with values stored in instrument ROM.<br>The stored values can be inspected by selecting<br>System menu and Polarizers. |
| Start selection                      | Main window<br>System menu                           | Starts the operation verification process. Install a<br>short jumper between Optical Output and Optical<br>Operation Verification Input before starting the verification process.                                                       |

Table 7-4. Operation Verification

# PMD: Jones Matrix Eigenanalysis

All PMD measurements take place within the Graphs window, a "parent" window in Windows terminology. The individual measurements are "child" windows within it. Each new measurement configuration produces a new child window. Select among the measurement setups using the Windows menu. Change between PMD setups and open new PMD measurement setups from the Windows menu, rather than returning to the Main window.

| Control<br>or Data             | Path                                           | Description                                                                                                    |
|--------------------------------|------------------------------------------------|----------------------------------------------------------------------------------------------------|
| Analyzer window                | Graphs window<br>Window menu                   | Selects the main analyzer window. Graphs window<br>drops to the background but remains open.                                                                           |
| Annotation                     | Graphs window<br>Display menu                  | Places documentation of the most recent<br>measurement at the bottom of the graphs window.                                                                             |
| Autoscale                      | Graphs window<br>Display menu<br>$Y$ scale $>$ | Automatically adjusts minimum and maximum<br>values of the graph's vertical axis to accommodate<br>measurement results.                                                |
| Autoscale/zero based           | Graphs window<br>Display menu<br>Y scale >     | Automatically adjusts the maximum value of the<br>graph's vertical axis to accommodate measurement<br>results. The minimum value is held at zero.                      |
| Cascaded device                | Graphs window<br>Measure menu                  | Selects the cascade method, in which the PMD of an<br>element in the measurement path can be removed<br>prior to measuring the actual device under test.               |
| Copy window                    | Graphs window<br>Edit menu                     | Places bitmap of the graphs window on the<br>clipboard.                                                                                                    |
| Copy to clipboard<br>selection | Graphs window<br>Display menu<br>Tabular data  | Copies the selected text to the clipboard. If no text<br>is selected, the entire text box is copied. Capacity of<br>the text box is 60,000 characters.                 |
| Copy graph                     | Graphs window<br>Edit menu                     | Places bitmap of the selected graph on the clipboard.                                                                                                    |
| Cursor                         | Graphs window<br>Display menu                  | Places cursor controls and display directly below the<br>graph area, allowing detailed examination of the<br>measurement graph.                                        |
| Data symbols                   | Graphs window<br>Display menu                  | Places measurement point markers on the graph.                                                                                                    |
| Database                       | Graphs window<br>File menu                     | Opens the database interface dialog box, allowing<br>user to view database items and load saved<br>measurement results and setup conditions into the<br>graphs window. |

Table 7-5. PMD: Jones Matrix Eigenanalysis

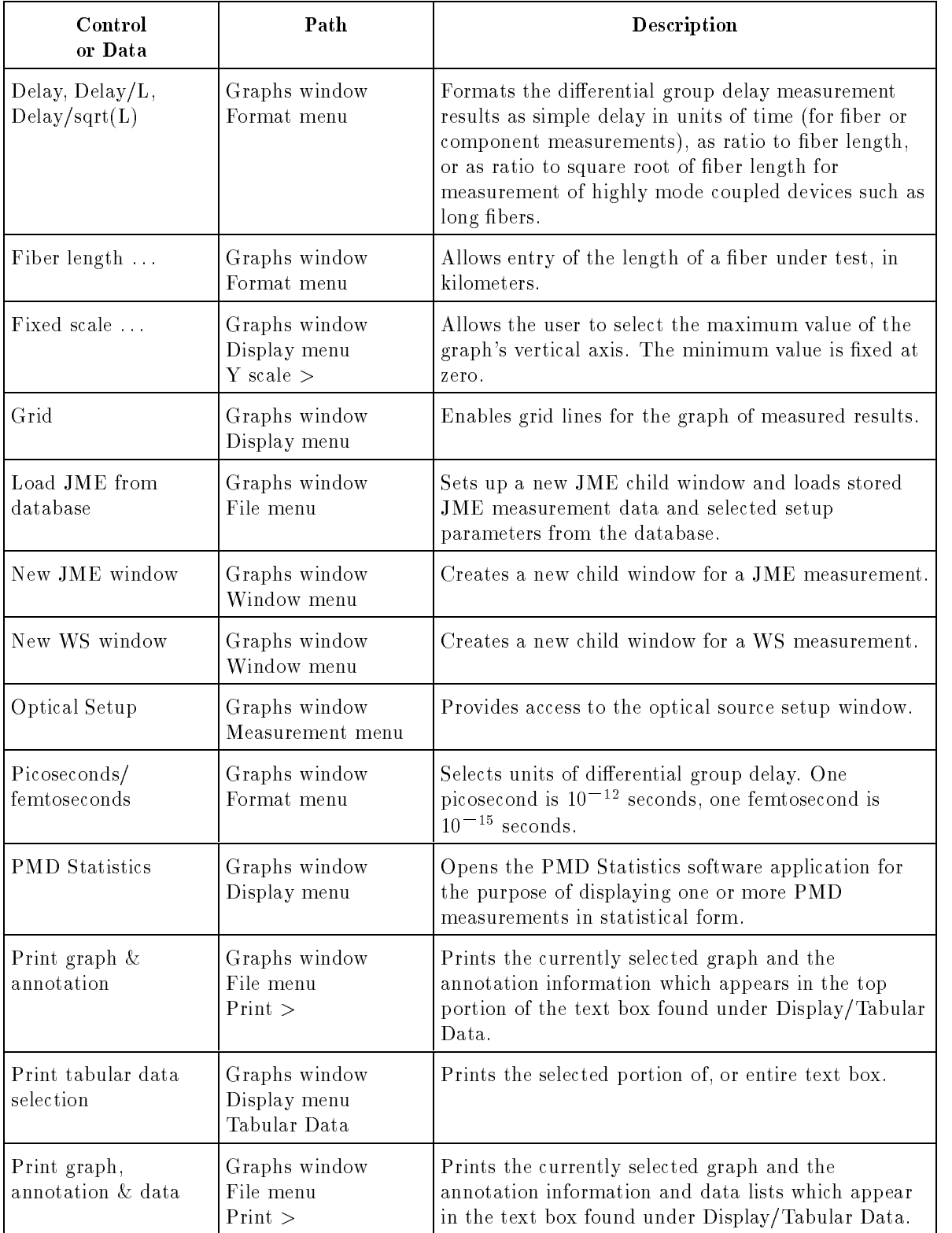

## Table 7-5. PMD: Jones Matrix Eigenanalysis (continued)

| Control<br>or Data           | Path                                          | <b>Description</b>                                                                                                    |
|------------------------------|-----------------------------------------------|----------------------------------------------------------------------------------------------------|
| Print graph                  | Graphs window<br>File menu<br>Print           | Prints the currently selected graph.                                                                                                    |
| Return to graph<br>selection | Graphs window<br>Display menu<br>Tabular Data | Closes the Tabular Data text box and returns the<br>display to the graph.                                                                                                    |
| Save JME to<br>database      | Graphs window<br>File menu                    | Saves the current JME measurement data and<br>selected setup parameters to the database.                                                                                                    |
| Save JME as text             | Graphs window<br>File menu                    | Saves JME measurement data as an ASCII text file.                                                                                                    |
| Single device                | Graphs window<br>Measure menu                 | Selects the single device PMD measurement (default<br>case). See "Cascaded device" for the alternative.                                                                                                    |
| Tabular data                 | Graphs window<br>Display menu                 | Places a text box in the graph area, listing<br>measurement conditions and actual measurement<br>results. Notes may be added by the user. Text can<br>be selected and copied or printed. Capacity of the<br>text box is 60,000 characters. |
| Window menu                  | Graphs window                                 | Provides management of windows.                                                                                                    |
| Y scale $>$                  | Graphs window<br>Display menu                 | Provides control of the vertical scale of the<br>measurement graph.                                                                                                    |

Table 7-5. PMD: Jones Matrix Eigenanalysis (continued)

PMD Statistics The PMD Statistics feature provides a statistical representation of ber DGD data measured with the Jones matrix eigenanalysis method. This is a separate software application which is accessed through a Display menu selection from the PMD measurement window.

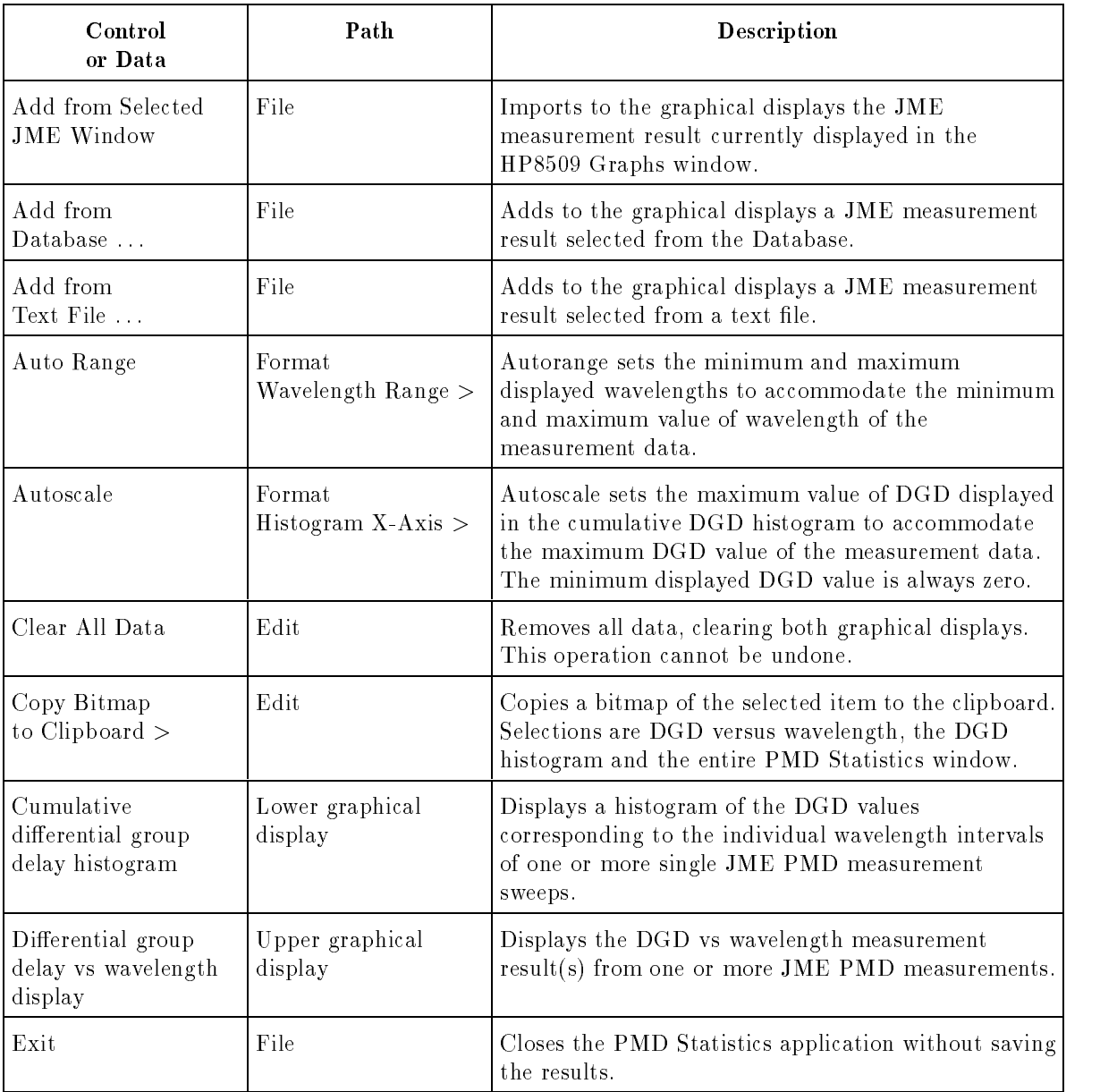

### Table 7-6. PMD Statistics

## Table 7-6. PMD Statistics (continued)

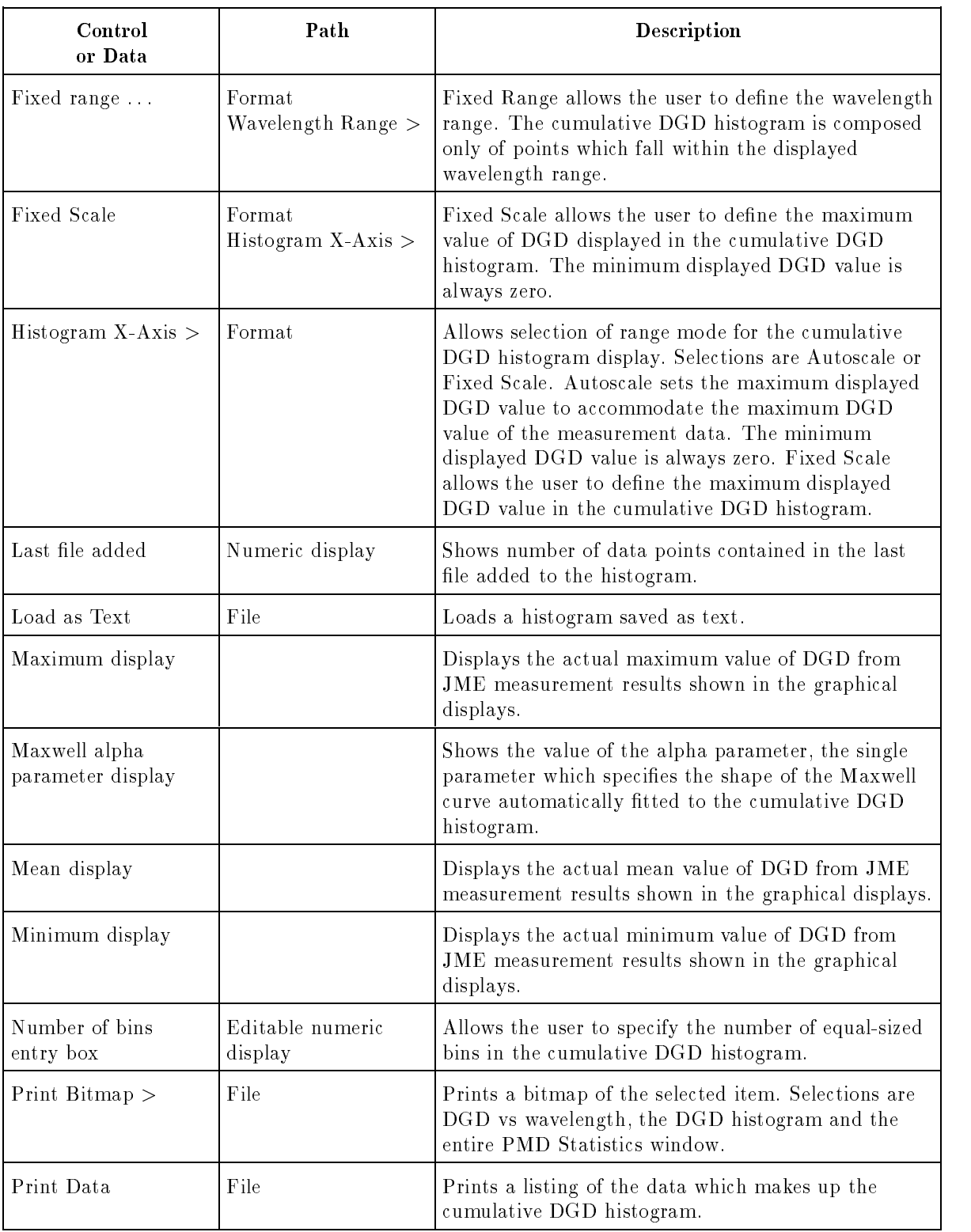

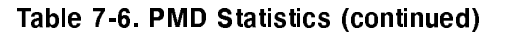

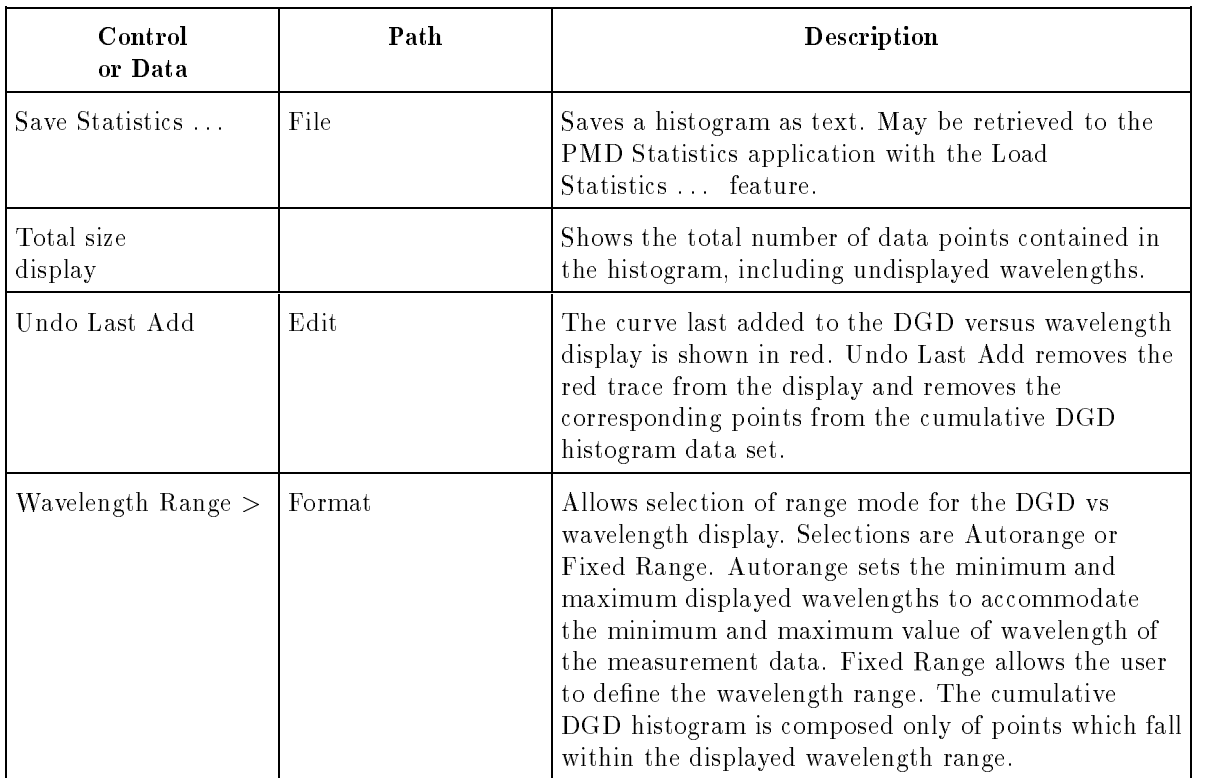

# PMD: Wavelength-Scanning

All PMD measurements take place within the Graphs window, a "parent" window in Windows terminology. The individual measurements are "child" windows within it. Each new measurement configuration produces a new child window. Select among the measurement setups using the Windows menu. Change between PMD setups and open new PMD measurement setups from the Windows menu, rather than returning to the Main window.

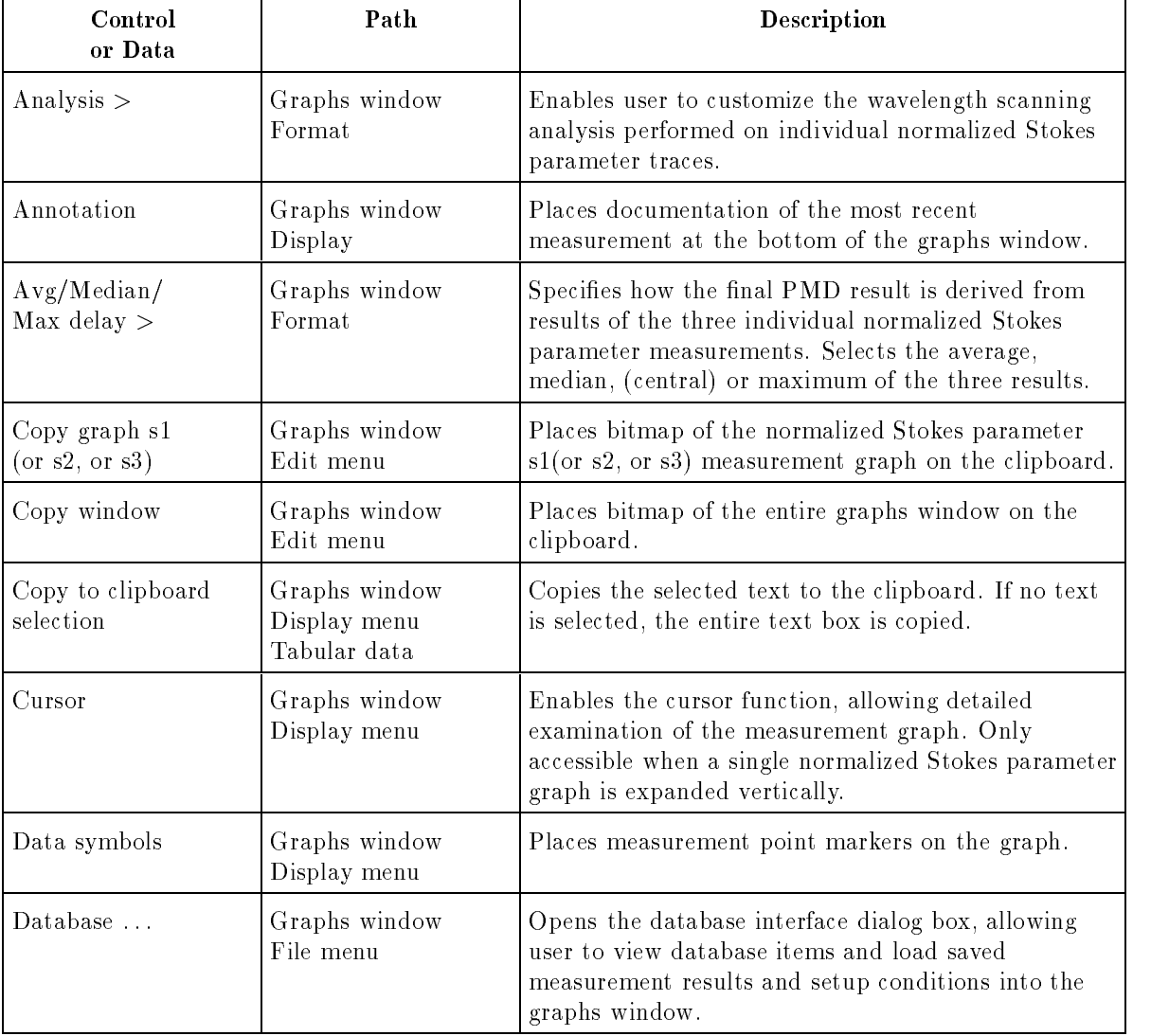

### Table 7-7. PMD: Wavelength-Scanning

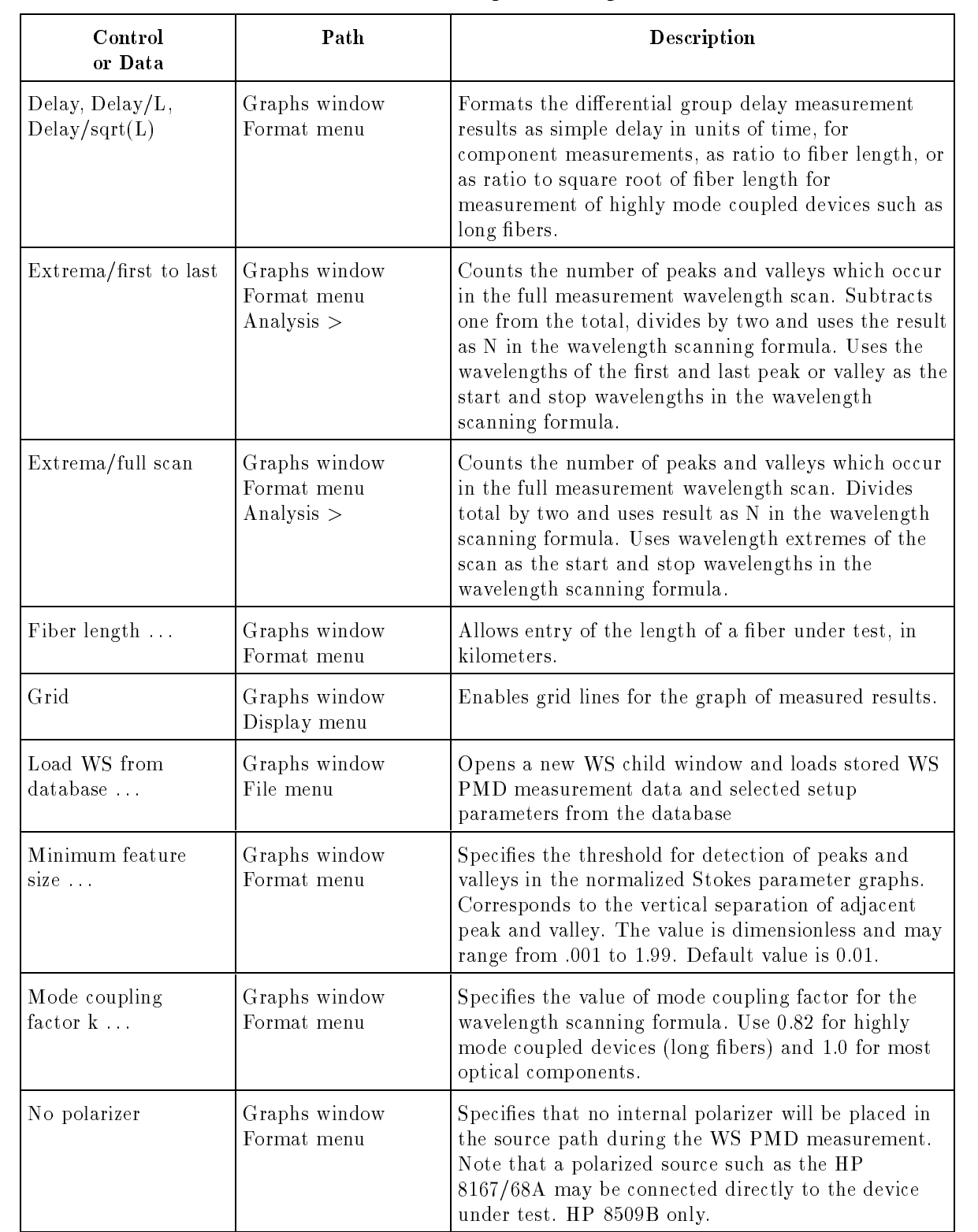

## Table 7-7. PMD: Wavelength-Scanning (continued)

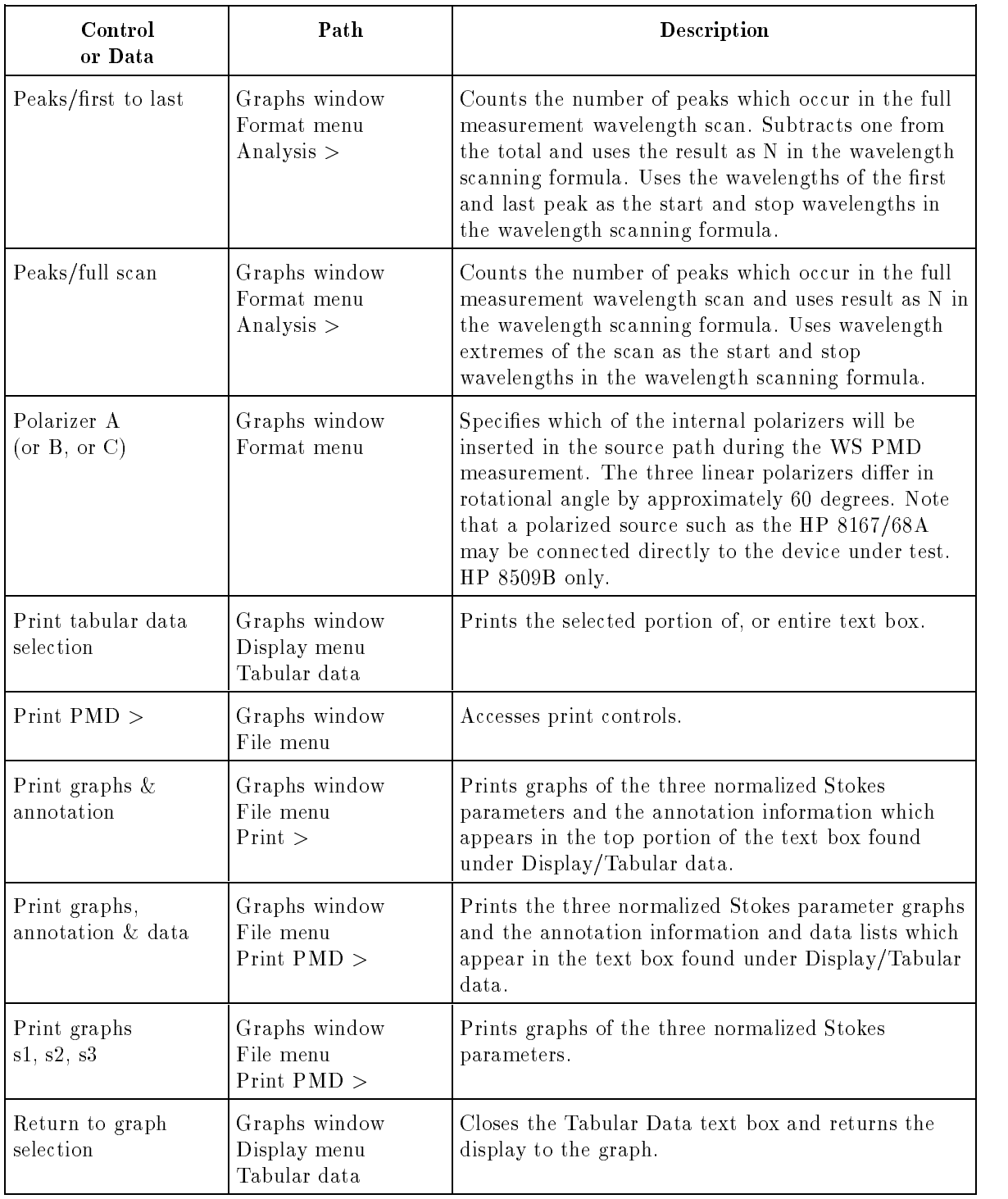

## Table 7-7. PMD: Wavelength-Scanning (continued)

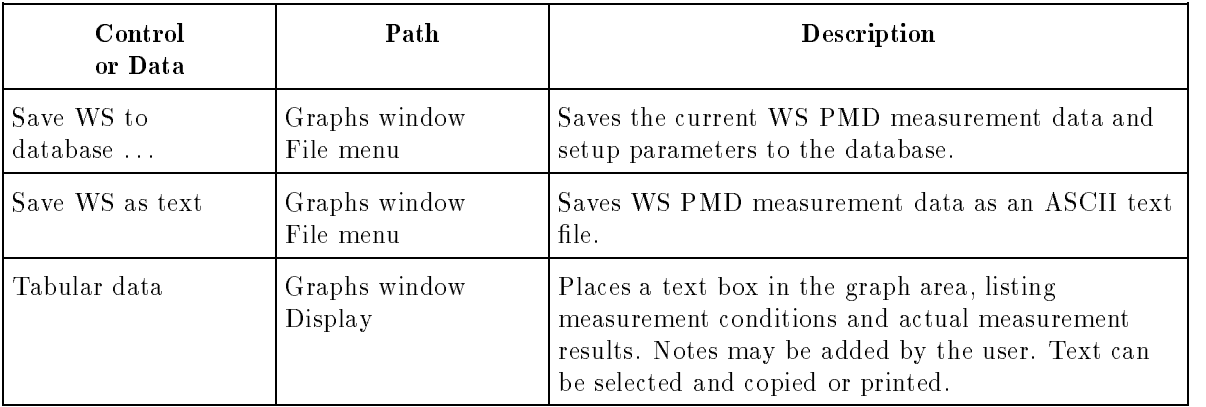

## Table 7-7. PMD: Wavelength-Scanning (continued)

# Timed Measurements

The Timed Measurements feature captures measurement points in computer memory. This allows saving to a file or as a database record, and allows rotation of the Poincare sphere without erasure of the displayed data. Data may be taken in a free running, timed, or single mode.

| Control<br>or Data             | Path                                                                                | Description                                                                                                    |
|--------------------------------|-------------------------------------------------------------------------------------|----------------------------------------------------------------------------------------------------|
| Back step<br>selection         | Main window<br>Measurement menu<br>Timed measurement<br>(Single mode)               | In the single mode, removes the previous sample<br>from memory and Poincare sphere display and sets<br>up to replace it with the next single sample. |
| Free run<br>(mode selection)   | Main window<br>Measurement menu<br>Timed measurement<br>mode                        | Sets instrument to collect data at its normal, open<br>loop rate, which is about 1 kHz for the 486/33<br>computer and 2 kHz for the 486/66 computer. |
| Mode                           | Main window<br>Measurement<br>Timed measurement                                     | Specifies the timing format. Choices include free<br>running, timed or single measurements.                                                          |
| Number of samples<br>entry box | Main window<br>Measurement menu<br>Timed measurement<br>(Timed or free run<br>mode) | Specifies the number of samples that will be taken.<br>Samples may be free run or timed. The maximum<br>number of samples is 16,381.                 |
| Rate<br>entry box              | Main window<br>Measurement menu<br>Timed measurement<br>(Timed mode)                | Specifies the sampling rate in the timed mode. The<br>rate is the inverse of the sample period.                                                      |
| Sample period<br>entry box     | Main window<br>Measurement menu<br>Timed measurement<br>(Timed mode)                | Specifies the time in seconds between samples in the<br>timed mode. Minimum time is 0.002, maximum<br>value is 7,209,070.000 in increments of 0.001. |
| Samples taken<br>display       | Main window<br>Measurement menu<br>Timed measurement<br>(Single mode)               | Records the number of samples taken in the current<br>series of single samples. The number of samples is<br>limited to 16,381. There is no timeout.  |
| Single<br>(mode selection)     | Main window<br>Measurement menu<br>Timed measurement<br>mode                        | Sets instrument to collect a single data point each<br>time it is triggered by the user.                                                             |

Table 7-8. Timed Measurements

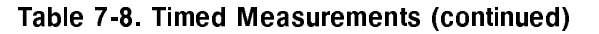

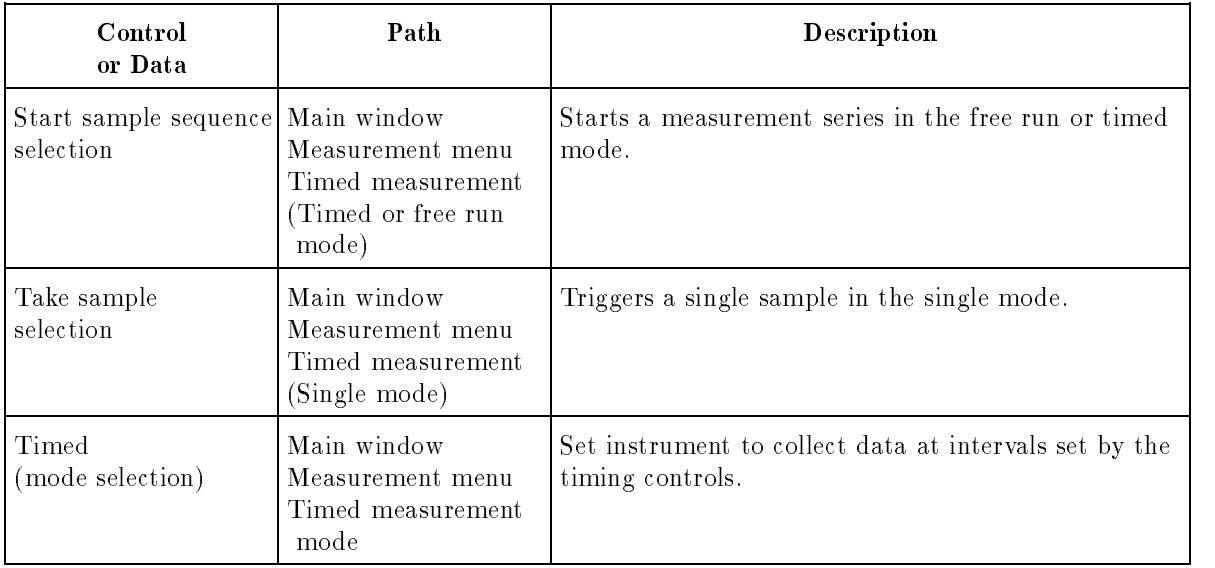

# PDL: Jones Matrix & Jones Matrix

The PDL: JONES MATRIX feature determines the PDL of a two-port device from measurement of the Jones matrix. The resulting value corresponds to the variation of optical insertion loss (or gain) for all possible states of polarization.

| Control<br>or Data                         | Path                                                                                   | Description                                                                                                    |
|--------------------------------------------|----------------------------------------------------------------------------------------|----------------------------------------------------------------------------------------------------|
| Cal at (angle)<br>$\rm{selection}$         | Main window<br>Measurement menu<br>PDL: Jones Matrix<br>(using external<br>polarizers) | These three controls appear when using external<br>polarizers. The angles given are those which appear<br>in the Polarizers control frame to be found under the<br>Main Window System menu under Polarizers. These<br>angles are editable by the user, but the same angles<br>must be used for both calibration and measurement. |
| Calibrate                                  | Main window<br>Measurement menu<br>PDL: Jones Matrix<br>(using internal<br>polarizers) | Starts the calibration measurement of a thru path in<br>preparation for a Delta, Max, Min measurement.                                                                                                    |
| Clear/Restart                              | Main window<br>Measurement menu<br>PDL: Jones Matrix<br>(using internal<br>polarizers) | Clears the measurement displays and sets up for a<br>new measurement.                                                                                                    |
| Degrees control                            | Main window<br>Measurement menu<br>PDL: Jones Matrix<br>(Jones matrix mode)            | Selects the polar format for the elements of the Jones<br>matrix, with angles given in degrees.                                                                                                    |
| Jones Values<br>control                    | Main window<br>Measurement menu<br>PDL: Jones Matrix                                   | Selects display of the measured Jones matrix.                                                                                                    |
| Meas at (angle)<br>$\rm{selection}$        | Main window<br>Measurement menu<br>PDL: Jones Matrix<br>(using external<br>polarizers) | These three controls appear when using external<br>polarizers. The angles given are those which appear<br>in the Polarizers control frame to be found under the<br>Main Window System menu under Polarizers. These<br>angles are editable by the user.                                                                           |
| "No reference<br>frame applied"<br>message | Main window<br>Measurement menu<br>PDL: Jones Matrix                                   | This message indicates that no polarization reference<br>frame has been applied.                                                                                                    |
| Pol Dep Values<br>control                  | Main window<br>Measurement menu<br>PDL: Jones Matrix                                   | Selects display of the polarization dependence<br>$value(s)$ derived from the Jones matrix measurement.                                                                                                    |

Table 7-9. PDL: Jones Matrix & Jones Matrix

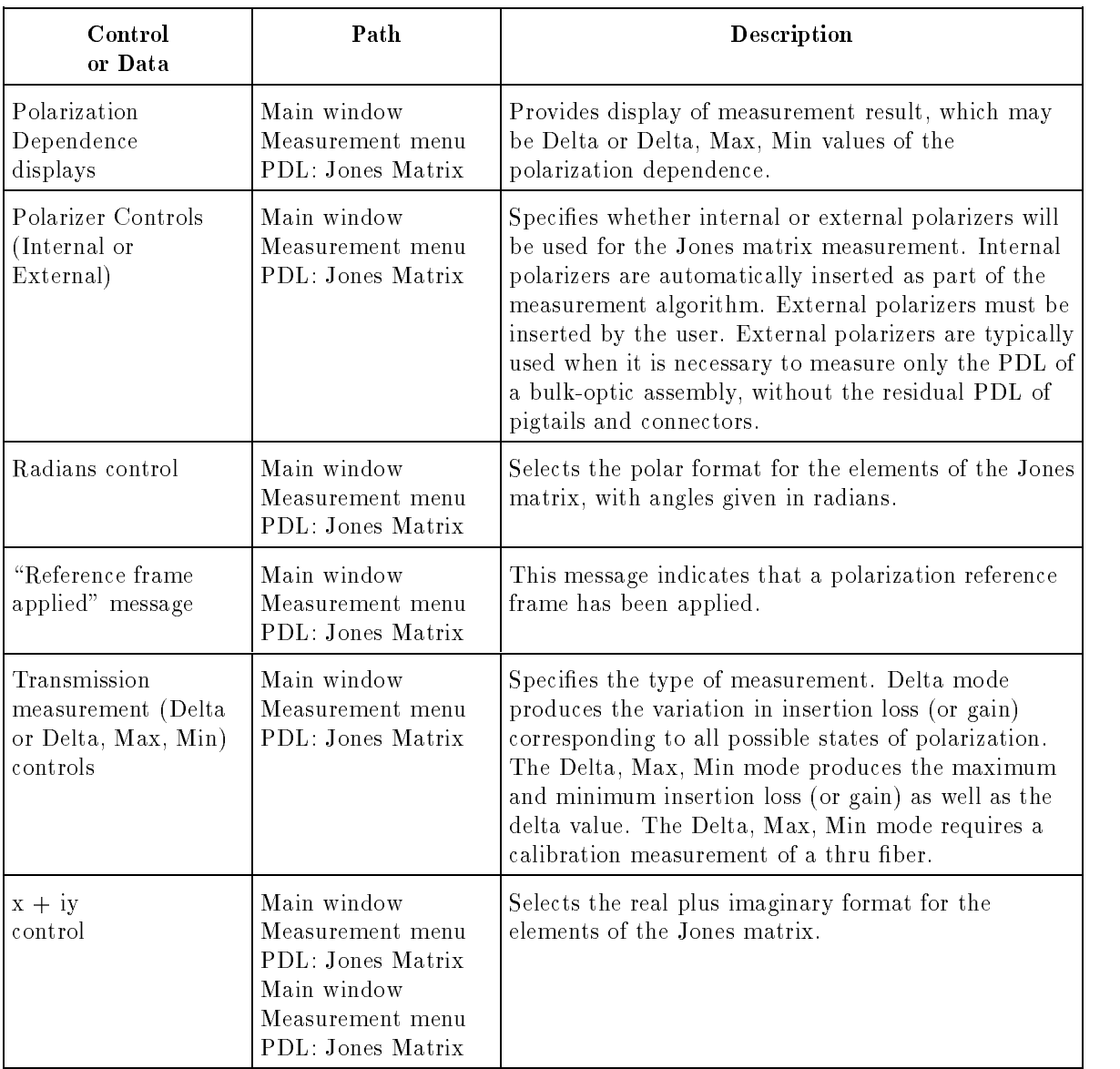

## Table 7-9. PDL: Jones Matrix & Jones Matrix (continued)

# PDL: Power Max - Min

The PDL: POWER MAX - MIN feature determines the PDL of a two-port device from measurement of the optical power as the input polarization state to the device under test (DUT) is changed over all possible states. The resulting value corresponds to the variation of optical insertion loss (or gain) for all possible states of polarization. The method is most convenient when the DUT input polarization is changed by an automatic, motorized controller, but the method also improves the convenience of measurements employing manual polarization controllers.

| Control<br>or Data                             | Path                                                                       | Description                                                                                                    |
|------------------------------------------------|----------------------------------------------------------------------------|----------------------------------------------------------------------------------------------------|
| Angle between<br>Max and Min states<br>display | Main window<br>Measurement menu<br>PDL: Power<br>${\rm Max}$ - ${\rm Min}$ | Displays the relative angle between the Poincare<br>sphere markers of maximum and minimum power.<br>This angle approaches 180 degrees for most test<br>devices having large PDL. The angle will deviate<br>greatly from 180 degrees for low values of PDL. It is<br>provided only as supplemental information and is not<br>part of the measurement result. |
| Clear Trace<br>selection                       | Main window<br>Measurement menu<br>PDL: Power<br>Max - Min                 | Clears the Poincare sphere display. This may be<br>useful when performing the measurement with a<br>manual polarization adjuster.                                                                                                    |
| Delta (Max - Min<br>Power) display             | Main window<br>Measurement menu<br>PDL: Power<br>Max - Min                 | Displays the variation in the detected level of optical<br>signal since the Reset button was pressed.                                                                                                    |
| Hold box                                       | Main window<br>Measurement menu<br>PDL: Power<br>$Max - Min$               | Interrupts the measurement process.                                                                                                    |
| Max Power<br>display                           | Main window<br>Measurement menu<br>PDL: Power<br>$Max - Min$               | Displays the maximum power which has been<br>detected since the Reset button was pressed.                                                                                                    |
| Min Power<br>display                           | Main window<br>Measurement menu<br>PDL: Power<br>$Max - Min$               | Displays the minimum power which has been<br>detected since the Reset button was pressed.                                                                                                    |
| Reset selection                                | Main window<br>Measurement menu<br>PDL: Power<br>Max - Min                 | Clears the stored values of maximum and minimum<br>power and resets both to the current power. This is<br>used before a new measurement.                                                                                                    |

Table 7-10. PDL: Power Max - Min

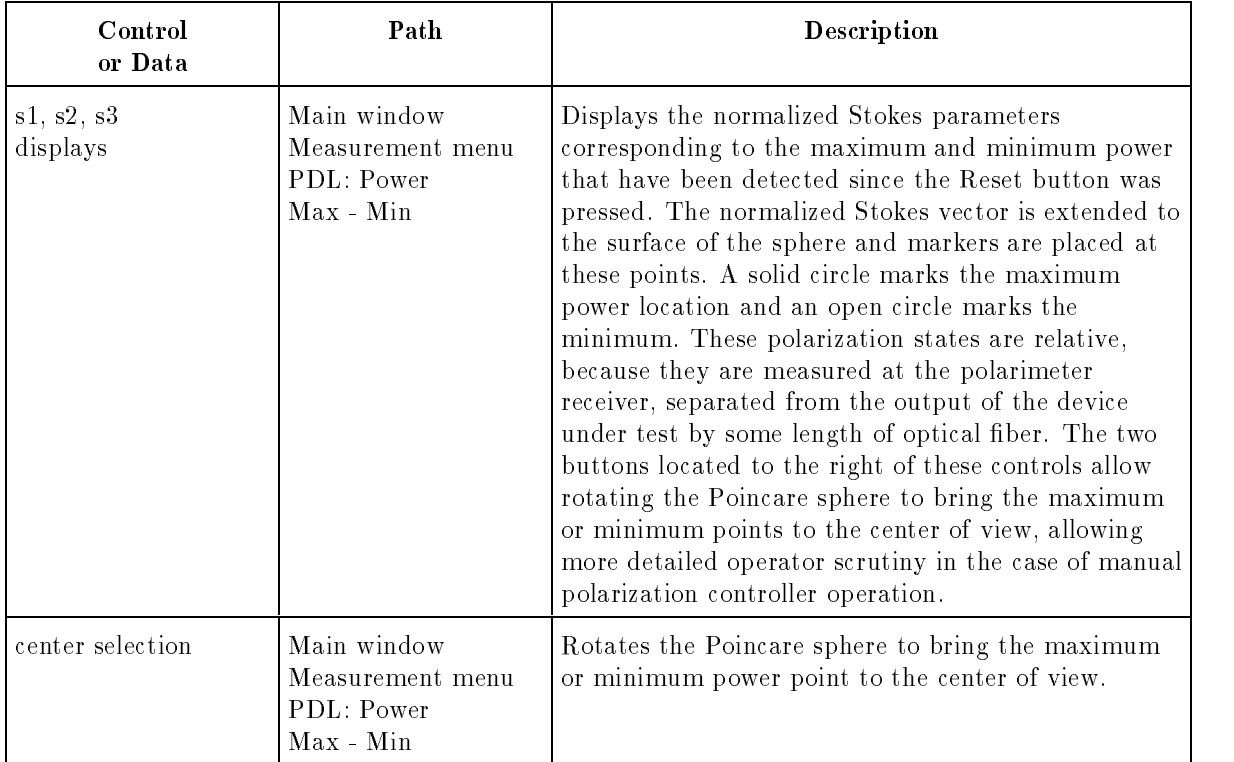

## Table 7-10. PDL: Power Max - Min (continued)

PM Fiber Launch The PM FIBER LAUNCH feature provides a very sensitive measurement of the extinction ratio of light in polarization maintaining ber, providing feedback for launching light into a principal axis.

| Control<br>or Data          | Path                                               | Description                                                                                                    |
|-----------------------------|----------------------------------------------------|----------------------------------------------------------------------------------------------------|
| Cone half-angle<br>display  | Main window<br>Measurement menu<br>PM Fiber Launch | Displays the half-angle of the cone represented by the<br>circle on the Poincare sphere. This is the angle<br>subtended at the center of the sphere by the center of<br>the circle and a point on its circumference.                                                                                                    |
| Extinction ratio<br>display | Main window<br>Measurement menu<br>PM Fiber Launch | Displays the ratio of power in orthogonal<br>polarization modes corresponding to the diameter of<br>the circle on the Poincare sphere.                                                                                                    |
| Move circle<br>selection    | Main window<br>Measurement menu<br>PM Fiber Launch | Sets the instrument to allow movement of the circle<br>on the Poincare sphere. Move the circle by placing<br>the cursor anywhere on the sphere (need not be<br>within the circle) and dragging in the desired<br>direction.                                                                                                    |
| New circle<br>selection     | Main window<br>Measurement menu<br>PM Fiber Launch | Erases any existing circle and sets the instrument to<br>allow creation of a new circle. A new circle is formed<br>after the user clicks in three places on the Poincare<br>sphere.                                                                                                    |
| Resize circle<br>selection  | Main window<br>Measurement menu<br>PM Fiber Launch | Sets the instrument to allow changing of the<br>diameter of the circle on the Poincare sphere. Resize<br>the circle by clicking with the mouse either within<br>the circle, to make it smaller, or outside the circle, to<br>make it bigger. Size can also be changed by clicking<br>or click/dragging anywhere on the sphere. |

Table 7-11. PDL: Power Max - Min
Marker Angles The MARKER ANGLES feature allows the user to determine the relative angle between pairs of markers on the Poincare sphere. The angle is defined between rays originating at the center of the sphere.

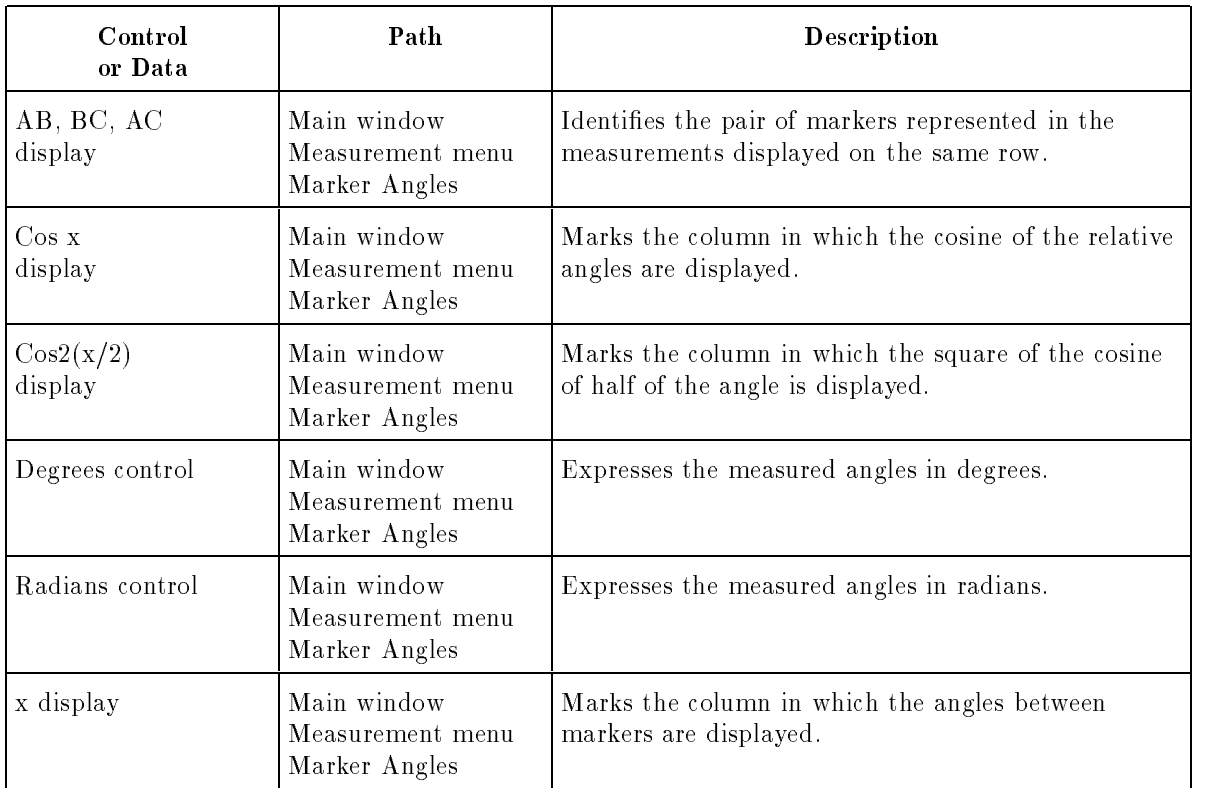

### Table 7-12. Marker Angles

# Lightwave Connector Care

**Introduction** Lightwave cable interfaces can be damaged by improper cleaning and connection procedures. Dirty or damaged lightwave interfaces can result in nonrepeatable or inaccurate measurements. This chapter will suggest some best practices to clean, care for, connect, and inspect lightwave connectors.

> Lightwave connectors are used to connect two fiber ends together. These connections may be used to join cables between optical ports on devices, laser sources, receivers, patch panels, terminals and many other types of systems or components.

> Fiber optic cables are used at different wavelengths, in single or multi-mode, and in different environments. There are a variety of sizes, core/cladding combinations, jackets, and indexes of refraction. In general, different types of cables do not work well together: cables must match each other and the system.

However, regardless of the cable type, the connectors have only one function: to provide <sup>a</sup> direct and low-loss optical signal transition from one fiber end to another. When these connectors are used in a measurement system, repeatability becomes an important factor.

Lightwave connectors differ from electrical or microwave system connectors. In a fiber optic system, light is transmitted through an extremely small ber core. Because ber cores are often 9 microns (0.009 mm) or less in diameter, and dust particles range from tenths of a micron to several microns in diameter, dust and very minute contamination on the end of the fiber core can degrade the performance of the connector interface (where the two cores meet). Therefore, the connector must be precisely aligned and the connector interface free of trapped foreign material.

Connector (or insertion) loss is one important performance characteristic of <sup>a</sup> lightwave connector. Typical values are less than 1 dB of loss, and sometimes as little as 0.1 dB of loss with high performance connectors. Return loss is another important factor. It is a measure of reflection: the less reflection the better (the larger the return loss, the smaller the reflection). The best physically contacting connectors have return losses better than 40 dB, although 20 to 30 dB is more common.

Causes of connector loss and reflections include core misalignment; differences in the numerical aperture of two fibers; spacing and air gaps; reflections caused by damaged, worn, or loose fiber ends; and the improper use and removal of index matching compounds.

Achieving the best possible connection, where the fiber end faces are flush (no air gap) and properly aligned, is dependent upon two things: 1 ) the type of connector and 2) using the proper cleaning and connecting techniques. If the connection is lossy or reflective, light will not make a smooth transition. If the transition is not smooth or the connection is not repeatable, measurement data will be less accurate. For this reason, lightwave connections can make a critical difference in optical measurement systems.

## Cleaning and Handling

Proper cleaning and handling of lightwave connectors is imperative for achieving accurate and repeatable measurements with your Hewlett-Packard lightwave equipment. Lightwave interfaces should be cleaned before each measurement using the techniques described in this handbook. Information on protecting and storing your connectors/cables and tips on how to properly mate connectors are also included in this section. **Definition of Terms** To avoid confusion, the following definitions are used in this handbook. Houses the fiber end, most open at the end of a lightwave cable or on the front panel of an instrument or accessory. Adapter Does not contain optical ber. Used to mate two optical connectors. **Handling** Always handle lightwave connectors and cable ends with great care. Fiber ends should never be allowed to touch anything except other mating surfaces or cleaning solutions and tools. CAUTION Hewlett-Packard strongly recommends that index matching compounds NOT be applied to their Instruments and accessories. Some compounds, such as gels, may be difficult to remove and can contain damaging particulates. If you think the use of such compounds is necessary, refer to the compound manufacturer for information on application and cleaning procedures. Always keep connectors and cable ends covered with a protective cap when they are not in use. (See "Storage.") **Cleaning** Three cleaning processes are provided. The first process describes how to clean non-lensed lightwave connectors. The second process describes how to clean lightwave adapters. The third process describes how to care fa lensed lightwave connections. CAUTION These cleaning processes apply only when dry connections are used (no Index matching compounds). Hewlett-Packard strongly recommends against the use of index matching compounds, particularly gels, as they may be difficult to remove and can contain damaging particulates. If an index matching compound is used, contact the compound manufacturer for specic information about recommended solvents and cleaning procedures.

## Cleaning Non-Lensed Lightwave Connectors

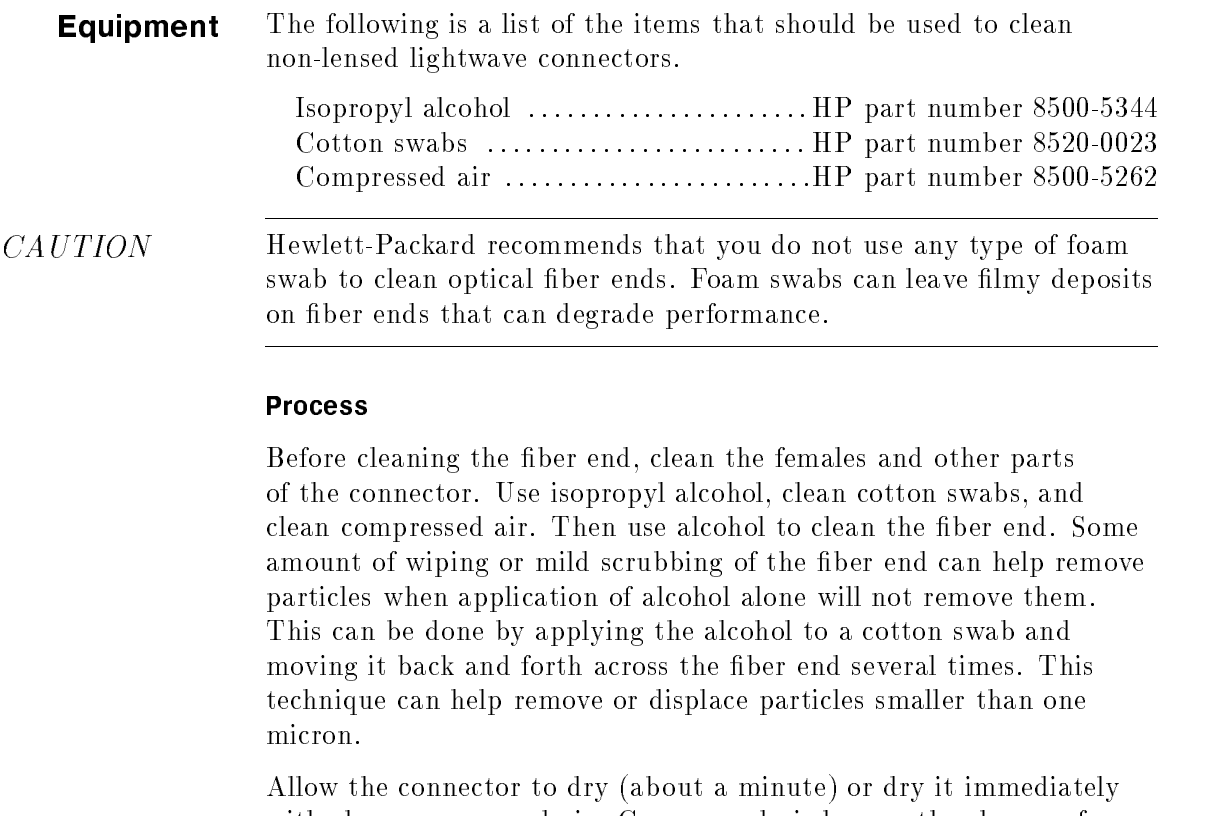

with clean compressed air. Compressed air lessens the chance of deposits remaining on the fiber end after the alcohol evaporates. It should be blown horizontally across the fiber end. Visually inspect the fiber end for stray cotton fibers. As soon as the connector is dry, the connection should be made.

 $CAUTION$  Inverting the compressed air canister while spraying will produce residue on the sprayed surface. Refer to instructions provided on the compressed air canister.

## Cleaning Lightwave Adapters

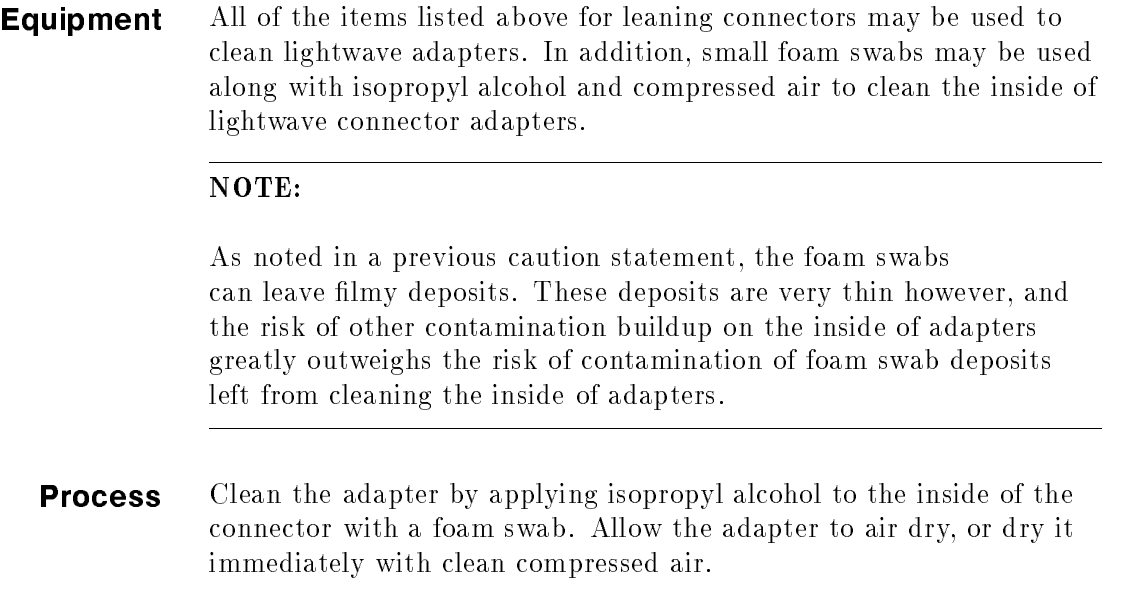

## Cleaning Lensed Connections

Some instruments may have a connector that is "lensed." in other words: the connection does not provide <sup>a</sup> physically contacting connection, but the light is received into a lens rather than into a connecting ber. These receiving lenses usually have an anti-reflective coating that is very easily damaged. Therefore, these connectors should NEVER have cleaning solutions or any other substance applied to them unless it is specifically recommended by the manufacturer. You may wish to use clean compressed air to rid them of dust from time to time.

Storage All of Hewlett-Packard's lightwave instruments are shipped with either laser shutter caps or dust caps on the lightwave adapters that come with the instrument. Also, all of the cables that are shipped have covers to protect the cable ends from damage or contamination. These dust caps and protective covers should be kept on the equipment at all times except when in use.

> The adapters that were shipped on your instrument can be removed from the connectors on the instrument. If you remove these adapters you should keep the exposed connector of your instrument covered until the next use. Protective covers for these exposed connectors are not provided with the instruments, so it is best to keep the adapters on the instrument with the dust covers on.

The list below provides the HP part numbers for the laser shutter cap and dust caps that are provided with lightwave instruments and accessories.

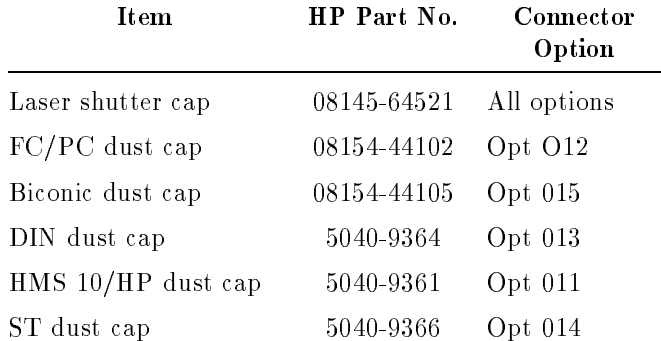

## Making Connections Proper connection technique require attention to connector compatibility, insertion technique and torque requirements. Connectors must be the same connector type in order to ensure mechanical and optical compatibility. Attempting to connect incompatible connector types may prevent the connection from functioning properly and even cause damage to the fiber surfaces. A visual inspection of the mechanical interfaces may not be enough because some connector types have the same mechanical interface but have different optical fiber interfaces (for example, angled-no-contact, angled-contact or straight-contact ber interfaces). Refer to the manufacturer's data sheet to confirm connector type compatibility before connecting.

When you insert the ferrule into a connector or adapter, make sure that the ber end does not touch the outside of the mating connector or adapter. In this way, you will not rub the fiber end against any undesirable surface. Many connectors haveakeyed slot provided for optimum measurement repeatability that also helps to align and seat the two connectors. After the ferrule is properly seated inside the other connector, use one hand to keep it straight, rotate it to align the key, and tighten it with the other hand.

Most connectors using springs to push ber ends together exert one to two pounds of force. Over-tightening or under-tightening these connectors can result in misalignment and nonrepeatable measurements. Always finger tighten the connector in a consistent manner. Refer to the manufacturer's data sheet for any torque recommendations.

**Summary** When making measurements with lightwave instruments or accessories, the following precautions will help to insure good, reliable, repeatable measurements:

- $\blacksquare$  confirm connector type compatibility.
- Use extreme care in handling all lightwave cables and connectors.
- Be sure the connector interfaces are clean before making any connections.
- Use the cleaning methods described in this handbook.
- Keep connectors and cable ends covered when not in use.

# Inspection

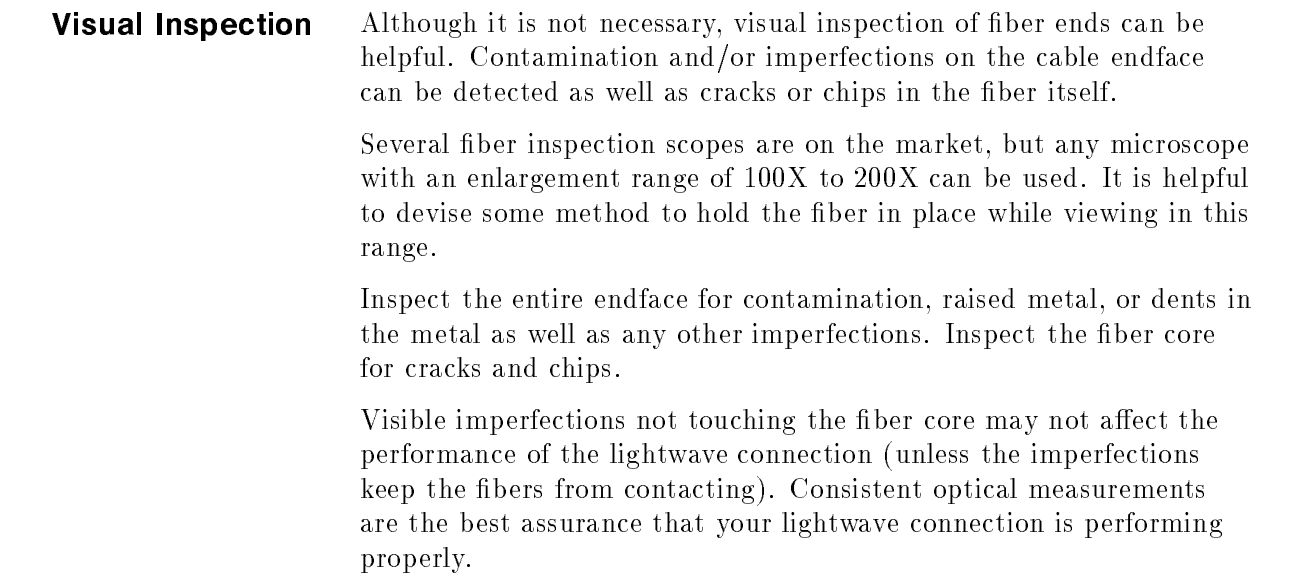

## Optical Performance Testing

#### Introduction

Consistent measurements with your lightwave equipment are <sup>a</sup> good indication that you have good connections. However, you may wish to know the insertion loss and/or return loss of your lightwave cables or accessories. If you test your cables and accessories for insertion loss and return loss upon receipt, and retain the measured data for comparison, you will be able to tell in the future if any degradation has occurred.

#### Insertion Loss

Insertion loss can be tested using a number of different test equipment configurations. Some of these are: an HP 8702 or HP 8703 lightwave component analyzer system, an HP 83420 lightwave test set with an HP 8510 network analyzer, an HP 8153 lightwave multimeter with a source and power sensor module. Many other possibilities exist. The basic requirements are an appropriate lightwave source and a compatible lightwave receiver. Refer to the manuals provided with your lightwave test equipment for information on how to perform an insertion loss test.

As mentioned earlier in this handbook, typical insertion loss for cables is less than 1 dB, and can be as little as 0.1 dB. For actual specifications on your particular cable or accessory, refer to the

#### Return Loss

Return loss can be tested using a number of different test equipment configurations. Some of these are: an HP 8703 lightwave component analyzer; an HP 8702 analyzer with the appropriate source, receiver and lightwave coupler; an HP 8504 precision reflectometer; and an HP <sup>8153</sup> lightwave multimeter with <sup>a</sup> source and power sensor module in conjunction with <sup>a</sup> lightwave coupler. Many other possibilities exist. The basic requirements are an appropriate lightwave source, <sup>a</sup> compatible lightwave receiver, and <sup>a</sup> compatible lightwave coupler.

Refer to the manuals provided with your lightwave test equipment for information on how to perform <sup>a</sup> return loss test.

As mentioned earlier in this handbook, typical return loss is better than 20 to 30 dB, and can be better than <sup>40</sup> dB. For actual specications on your particular cable or accessory, refer to the manufacturer.

# Safety and Regulatory Information

This chapter includes required regulatory and safety information that is not included elsewhere in the manual. The first part of this chapter includes regulations and licensing information including the Manufacturer's Declaration of Conformity. The second part of the chapter contains required safety information that is not included elsewhere in the manual.

## Regulations and Licensing

United States - FDA Class 1. The HP 8509 Lightwave Polarization Analyzer is rated USFDA (United States Food and Drug Administration) Class <sup>1</sup> Laser Product according to Part 1040, Performance Standards for Light Emitting Products, from the Center for Devices and Radiological Health.

International - IEC Class 1. The HP <sup>8509</sup> is rated as an IEC (International Electrotechnical Commission) Class <sup>1</sup> Laser Product according to IEC 825. Hewlett-Packard designs to the intent of IEC 348.

Canada - The HP <sup>8509</sup> is certied to the Canadian Electrical Code, CAN/CSA-C22.2 No. <sup>231</sup> Series M89.

Notice for Germany: Noise Declaration  $LpA < 70$  dB am Arbeitsplatz (operator position) normaler Betrieb (normal position) nach DIN 45635 T. 19 (per ISO 7779)

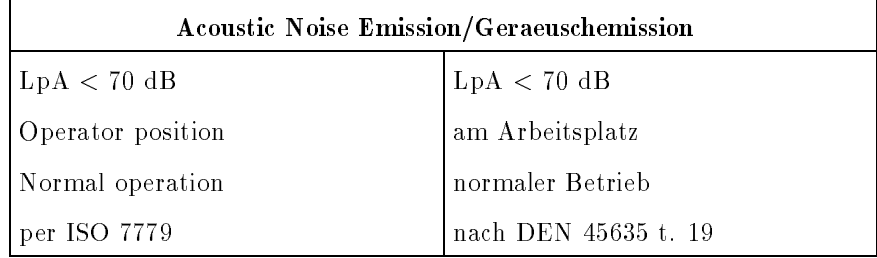

## DECLARATION OF CONFORMITY according to ISO/IEC Guide 22 and EN 45014

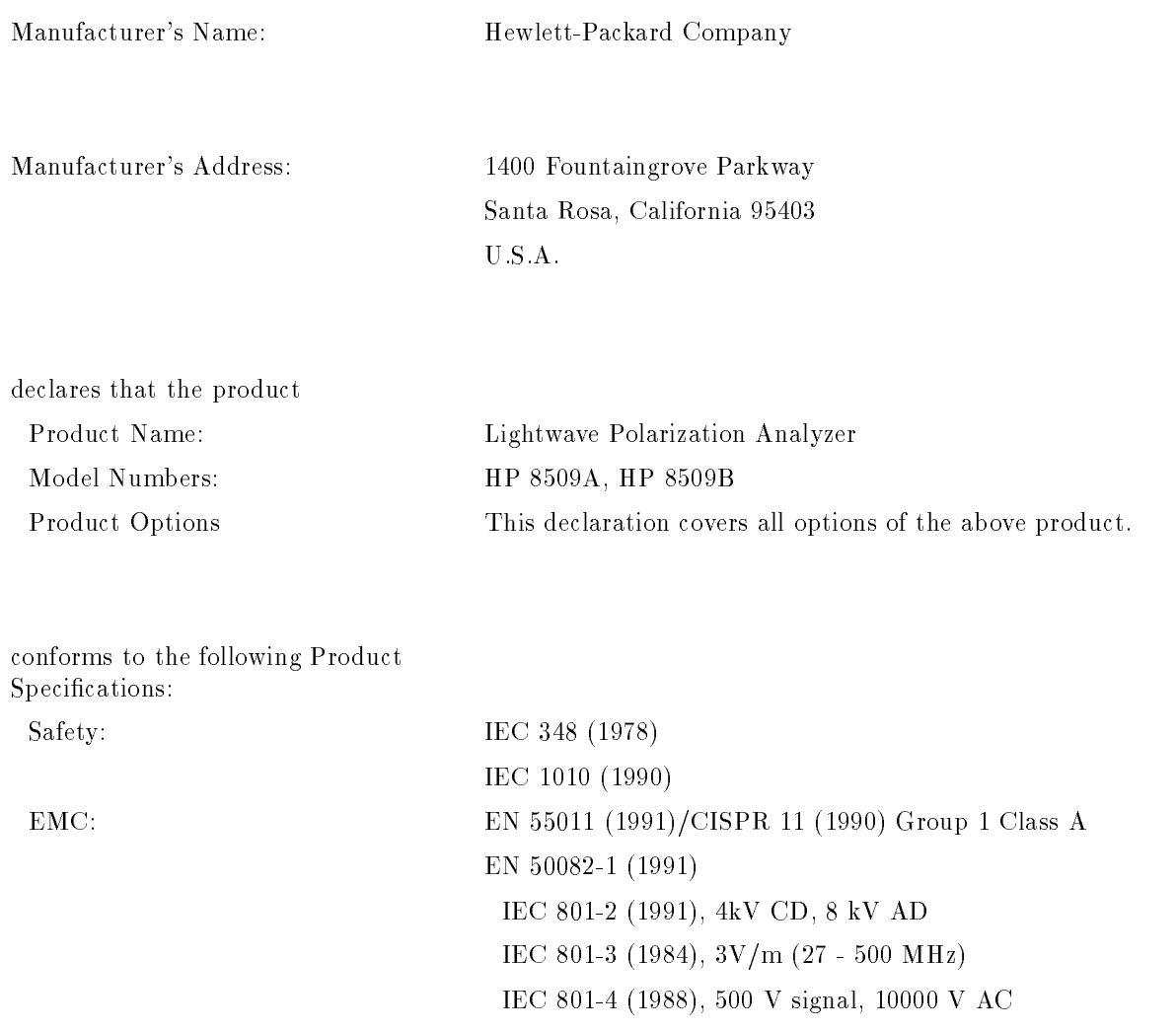

Santa Rosa  $\begin{array}{ccc} -/-/ & - \end{array}$ 

(location) (date) John Lamy, Quality Manager

\_\_\_\_\_\_\_\_\_\_\_\_\_\_\_\_\_\_\_\_\_\_\_\_\_\_\_\_\_\_\_\_\_

------

## Safety Information

## Environmental Conditions

The HP 8509 may be operated safely if the following environmental conditions are met:

- Indoor use
- Altitude up to 2000 m
- **Temperature 5° C to 40° C**
- Maximum relative humidity: 80% for temperatures up to 31 $^{\circ}$  C decreasing linearly to 50% RH at  $40^{\circ}$  C
- Mains supply voltage fluctuations not to exceed  $\pm$  10% of the nominal voltage
- Pollution degree 2
- **Installation category II**

### Ventilation Requirements

When installing the instrument in <sup>a</sup> cabinet, the convection into and out of the instrument must not be restricted. The ambient temperature (outside the cabinet) must be less than the maximum operating temperature of the instrument by <sup>4</sup> <sup>C</sup> for every <sup>100</sup> Watts dissipated in the cabinet. If the total power dissipated in the cabinet is greater than <sup>800</sup> Watts then forced convection must be used.

**Cleaning Instructions** The connectors on the HP 8509 should be cleaned in accordance with the instructions provided in the Connector Care chapter in this manual. The cabinet should only be cleaned using <sup>a</sup> damp cloth.

**Instrument Conforms** The 8509B complies with the following product specifications:

LASER SOURCE 21 CFR 1040.10 and 1040.11

## Laser Aperture Location

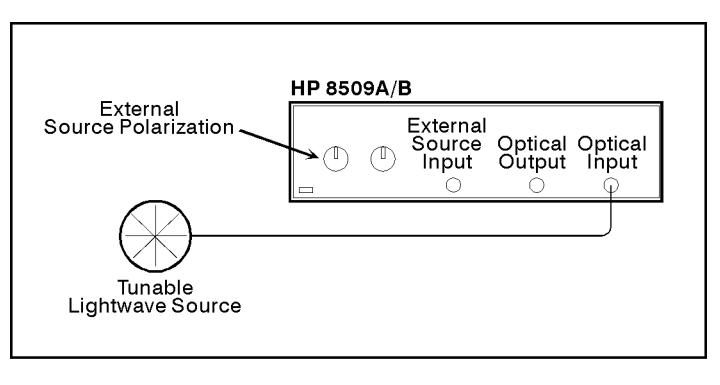

pq7166\_c

Figure 9-1. Laser Aperture Location

# Programming

A wire-bound programming guide goes here.

# Specifications and Characteristics

Specifications are the warranted performance standards or limits against which the HP 8509 can be tested.

Characteristics are not specications, but are typical parameters provided for use in applying the instrument. Characteristics are representative of most, though not necessarily all HP 8509 lightwave polarization analyzers.

## Warranted Specifications

The warranted specifications on the HP 8509 are valid over the temperature range of  $z_2$  C  $\pm$  3 C. with the instrument oriented  $\pm$ upright on <sup>a</sup> horizontal surface and warmed up for at least one hour.

## Polarization Mode Dispersion (PMD) Specifications, Jones Matrix Eigenanalysis (JME) Method (HP 8509B only)

The JME method measures the differential group delay (DGD) of the test device as <sup>a</sup> function of wavelength. Average DGD (or PMD) is taken as the average of the DGD values across the wavelength range. The measurement requires a tunable wavelength, single-line laser source such as the HP 8168A Tunable Laser Source. The JME measurement is operational over the ranges of 1280 to 1340 nm and 1470 to 1580 nm, however, the DGD uncertainty specication is warranted over the wavelength range of 1540 to 1560 nm.

| Maximum Measurable DGD Using JME Method <sup>1</sup> |                    |                  |  |  |
|------------------------------------------------------|--------------------|------------------|--|--|
| Wavelength Step                                      | $1310~\mathrm{nm}$ | $1550$ nm        |  |  |
| $0.01$ nm                                            | $280$ ps           | $400 \text{ ps}$ |  |  |
| $0.10$ nm                                            | $28$ ps            | 40 <sub>ps</sub> |  |  |
| $1.0 \text{ nm}$                                     | 2.8 ps             | 4 ps             |  |  |
| $10.0~\mathrm{nm}$                                   | $0.28$ ps          | $0.4$ ps         |  |  |

Table 11-1. Maximum Measurable DGD Using JME Delay (HP 8509B)

1 Maximum measurable PMD delay  $= \pi /$  radian optical frequency interval.

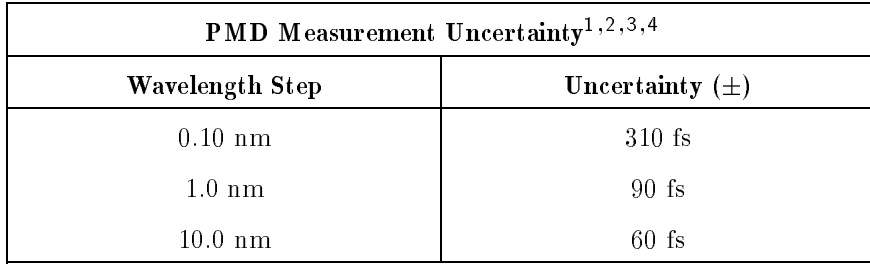

### Table 11-2. PMD Measurement Uncertainty Using the JME Method (HP 8509B Only)

1 Receiver input level  $-20$  to  $-40$  dBm.

<sup>2</sup> Does not include external laser tuning accuracy.

<sup>3</sup> Measurement averaging set to 500 points.

<sup>4</sup> PMD is the average value of DGD across the measurement wavelength range.

## **Characteristics**

#### Jones Matrix Eigenanalysis PMD Measurement

Table 11-3 shows the repeatability of <sup>a</sup> measurement of <sup>a</sup> 0.218 ps quartz PMD standard in which the fibers do not move between measurements.

Table 11-3. Repeatability of JME PMD Measurement with Fixed Pigtail positions

| Repeatability of JME PMD Measurement <sup>1,2,3,4</sup> |                                   |  |
|---------------------------------------------------------|-----------------------------------|--|
| Number of measurements                                  | 20 measurements                   |  |
| <b>Expected value of DGD</b>                            | $0.218 \pm 0.010$ ps <sup>5</sup> |  |
| Mean                                                    | $0.2173525$ ps                    |  |
| <b>Standard deviation</b>                               | $0.0000085$ ps                    |  |
| Maximum - minimum                                       | $0.00003$ ps                      |  |
| Maximum                                                 | $0.21737$ ps                      |  |
| Minimum                                                 | $0.21734$ ps                      |  |

<sup>1</sup> Test device is a pigtailed quartz PMD standard, under development.

<sup>2</sup> Measurement wavelength range of 1500 to 1560 nm.

<sup>3</sup> Measurement wavelength interval of 10 nm.

<sup>4</sup> No movement of test device or pigtails between measurements.

5 The  $\pm$  0.010 ps tolerance is provided to allow for the effects of pigtails and packaging.

Table 11-4 Shows the repeatability of 20 measurements of a pigtailed quartz PMD standard in which Pigtail positions are randomized before each measurement.

| Repeatability of JME PMD Measurement <sup>1,2,3,4</sup> |                                   |  |  |
|---------------------------------------------------------|-----------------------------------|--|--|
| Number of measurements                                  | 20 measurements                   |  |  |
| <b>Expected value of DGD</b>                            | $0.218 \pm 0.010$ ps <sup>5</sup> |  |  |
| Mean                                                    | $0.21821$ ps                      |  |  |
| <b>Standard deviation</b>                               | $0.00246$ ps                      |  |  |
| Maximum - minimum                                       | $0.00787$ ps                      |  |  |
| Maximum                                                 | $0.22271$ ps                      |  |  |
| Minimum                                                 | $0.21484$ ps                      |  |  |

Table 11-4. Repeatability of JME PMD Measurement with Randomized Pigtail Positions

<sup>1</sup> Test device is <sup>a</sup> pigtailed quartz PMD standard, under development.

<sup>2</sup> Measurement wavelength range of <sup>1500</sup> to <sup>1560</sup> nm.

<sup>3</sup> Measurement wavelength interval of <sup>10</sup> nm.

<sup>4</sup> Reposition pigtails randomly before each measurement.

5 The  $\pm$  0.010 ps tolerance is provided to allow for the effects of pigtails and packaging.

### Wavelength Scanning PMD Measurement

Table 11-5 shows the minimum measurable PMD for the wavelength scanning method for two types of devices. Non-mode coupled devices include most components. Highly mode coupled devices include most long, single-mode optical fibers.

Table 11-5. Minimum Measurable PMD Using the Wavelength Scanning Method

| Minimum Measurable PMD <sup>1</sup>                             |                                        |  |
|-----------------------------------------------------------------|----------------------------------------|--|
| Type of test device                                             | Minimum measurable<br><b>PMD</b> value |  |
| non-mode-coupled devices <sup>2</sup><br>(most components)      | $0.040$ ps                             |  |
| highly mode-coupled devices <sup>3</sup> (long fibers) 0.195 ps |                                        |  |

<sup>1</sup> Assumes 100 nm wavelength tuning range.

<sup>2</sup> Assumes a single peak and a single valley.

<sup>3</sup> Assumes an average of <sup>3</sup> cycles of polarization change (4 peaks).

## Comparison Between Jones Matrix Eigenanalysis and Wavelength Scanning Methods

Figure 11-1 is a comparison between the Jones matrix eigenanalysis and wavelength scanning measurement methods. HP 8509B JME and WS measurements agree to within approximately  $+15\%$  for this test device.

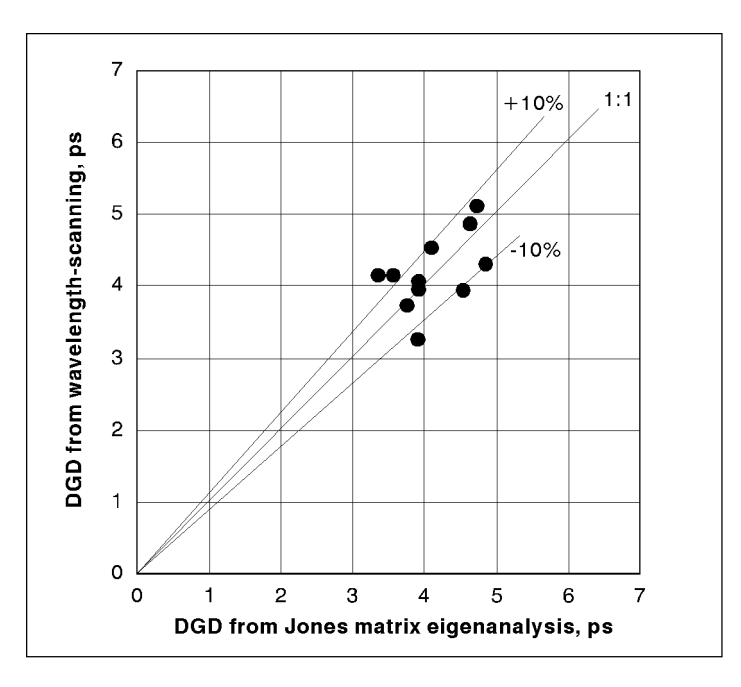

pq7146\_c

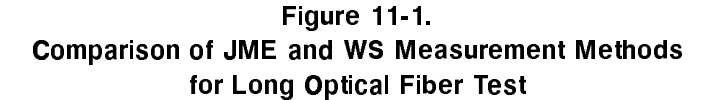

#### Comparison of JME and WS Measurement Methods for Long Optical Fiber Test1,2,3 .

- <sup>1</sup> The test device was 14 km of loosely-spooled, dispersion-shifted ber. Eleven measurements of each type were taken with random arrangements of the loose turns of the fiber.
- 2 Wavelength scanning responses typically exhibited 16 extrema ( $#$  of extrema =  $#$  of peaks +  $#$  of valleys).
- <sup>3</sup> Wavelength scanning measurements use mode coupling factor of 0.82.

## Receiver Characteristics

| <b>Receiver Characteristics</b>                                 |                                    |  |
|-----------------------------------------------------------------|------------------------------------|--|
| Wavelength operating range <sup>1</sup>                         | 1200 to $1600 \text{ nm}$          |  |
| Input power operating range                                     | $+10$ to $-55$ dBm                 |  |
| Input average power damage level                                | $+16$ dBm                          |  |
| Average power measurement uncertainty <sup>2</sup>              | $\pm 15\%$                         |  |
| Degree of polarization measurement uncertainty <sup>3,4,5</sup> | 1200 to 1280 nm, $\pm 5.0\%$       |  |
|                                                                 | 1280 to 1340 nm, $\pm 2.0\%$       |  |
|                                                                 | 1470 to 1580 nm, $\pm 2.0\%$       |  |
|                                                                 | 1580 to 1600 nm, $\pm 3.0\%$       |  |
| Poincare representation uncertainty <sup>4,6,7,8</sup>          | 1200 to 1340 nm, $\pm 1.5^{\circ}$ |  |
|                                                                 | 1470 to 1600 nm, $\pm 1.5^{\circ}$ |  |
| Measurement rate                                                | $>2000$ per second                 |  |
| Display update rate                                             | $>2000$ per second                 |  |

Table 11-6. Receiver Characteristics

<sup>1</sup> The HP <sup>8509</sup> performs polarization measurements over this range. See individual measurement specifications or characteristics for details.

- 2 Does not include the effects of optical connectors.
- 3 Uncertainty introduced in defining an external reference frame in open beam applications is not included.
- <sup>4</sup> <sup>500</sup> point display averaging (running average).
- <sup>5</sup> Characteristic applies for 100% polarized light for the purpose of practical verication.
- <sup>6</sup> Characterized in degrees on the Poincare sphere.
- <sup>7</sup> For input light at least 98 percent polarized. Uncertainty increases as degree of polarization decreases.
- <sup>8</sup> For uncertainty in the angle between two displayed points, multiply by two.

## Source Characteristics

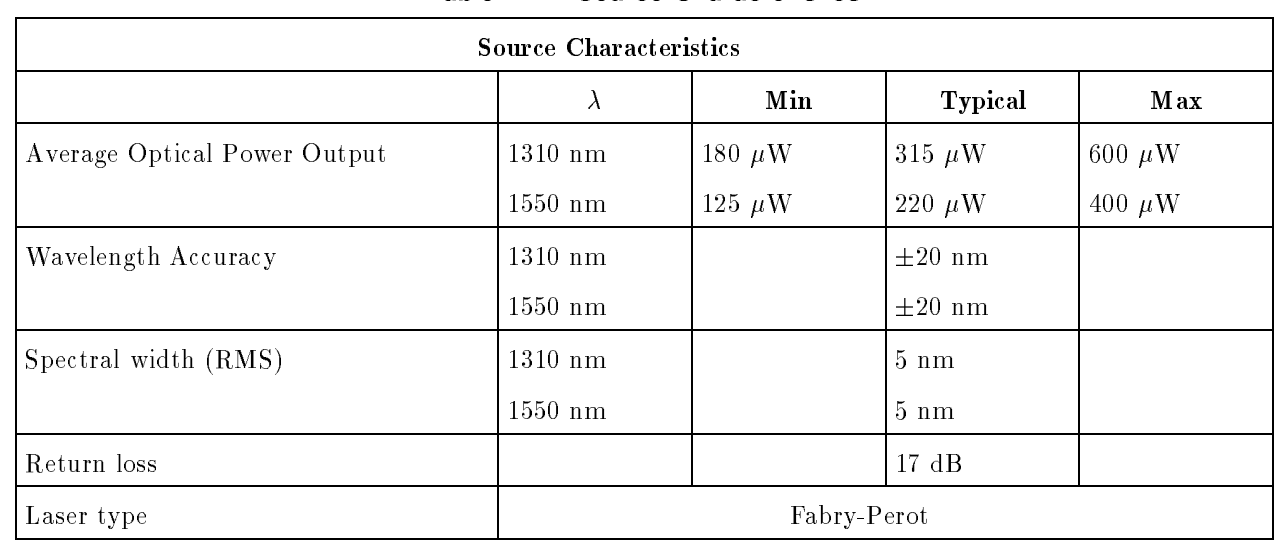

## Table 11-7. Source Characteristics

#### Table 11-8. External Source Input Port Characteristics

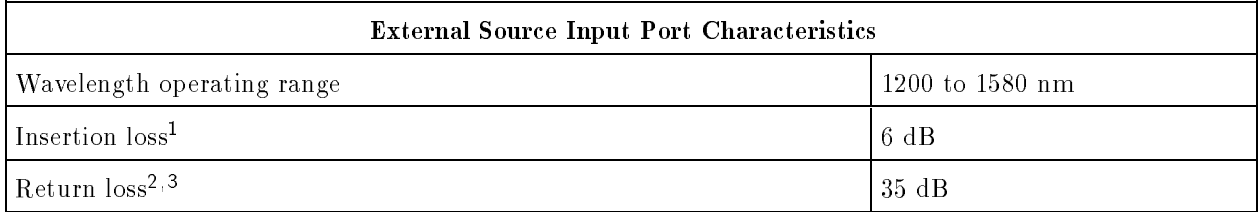

<sup>1</sup> Internal path loss between EXTERNAL SOURCE INPUT and OPTICAL OUTPUT connectors with no polarizer selected. 2 Does not include the effects of optical connectors.

<sup>3</sup> When optical output is connected with return loss of <sup>30</sup> dB or better.

## Polarization Dependence, Jones Matrix Method

#### Table 11-9. Measurement of Polarization Dependence (HP 8509B Only) Jones Matrix Method

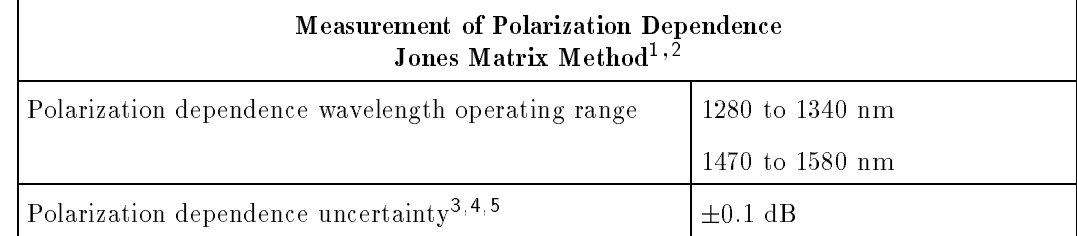

<sup>1</sup> Polarization dependence is the peak to peak variation in transmission of the device under test over all polarization states.

<sup>2</sup> Specied with single-line laser source.

3 For measured values less than 3 dB, receiver input level  $>$  -20 dBm.

4 Does not include the effect of optical connectors.

<sup>5</sup> Measurement averaging set to <sup>500</sup> points.

### Polarization Dependence, Power Max-Min Method

### Table 11-10. Measurement of Polarization Dependence (HP 8509B Only) Power Max - Min Method

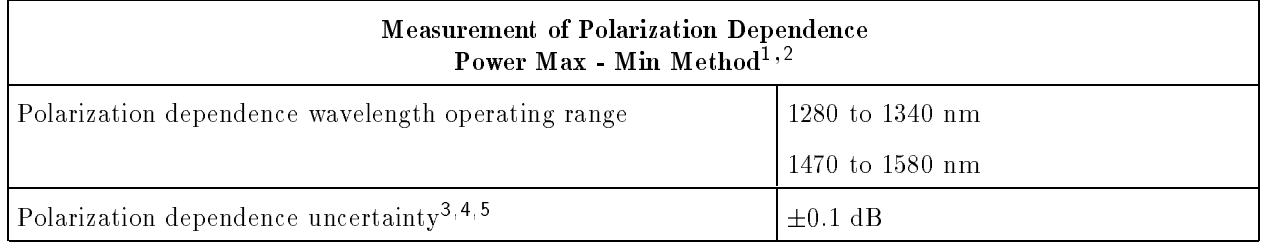

<sup>1</sup> Polarization dependence is the peak to peak variation in transmission of the device under test over all polarization states.

<sup>2</sup> Specied with single-line laser source.

3 For measured values less than 3 dB, receiver input level  $> -20$  dBm.

4 Does not include the effect of optical connectors.

<sup>5</sup> Measurement averaging set to <sup>500</sup> points.

## Fiber Size and Analog Output Range

### Table 11-11. Other Characteristics

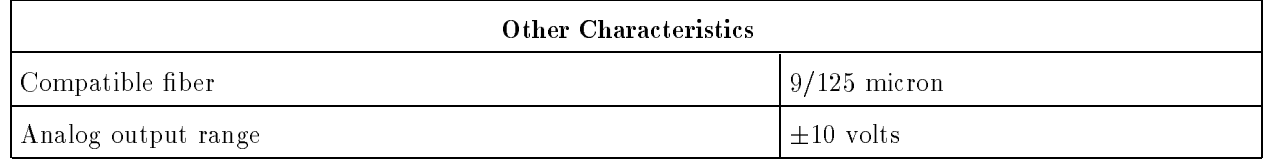

# Coordinate System and Generation of Right-Hand Circularly Polarized Light

An explicit coordinate system must be specied in order to unambiguously describe a state of polarization. For description of polarization, a conventional coordinate system is oriented so that the  $z$  axis is horizontally oriented in the direction of propagation of the light. The  $y$  axis is vertically oriented pointing up, and the  $x$  axis is horizontally oriented to form a right-handed rectangular coordinate system. Angles are measured referenced to the <sup>x</sup> axis, a positive angle indicating the sense of rotation from  $x$  toward  $y$ .

The electric field vector of elliptically polarized light is said to rotate in either a right-hand sense or <sup>a</sup> left-hand sense, corresponding to either <sup>a</sup> positive or negative third normalized Stokes parameter, respectively. In the case of right-hand circularly polarized light, at any instant in time the electric field of the wave is a function of  $z$ , and is described by a right-handed helix (like a screw thread). As this helix propagates through a fixed  $xy$  plane, the electric field vector in that plane rotates in <sup>a</sup> clockwise sense when viewed looking in the direction of propagation.

Right-handed circularly polarized light can be generated by passing horizontal, linearly polarized light through <sup>a</sup> quarter-wave plate whose fast axis is oriented at <sup>45</sup> degrees in the coordinate system described below.

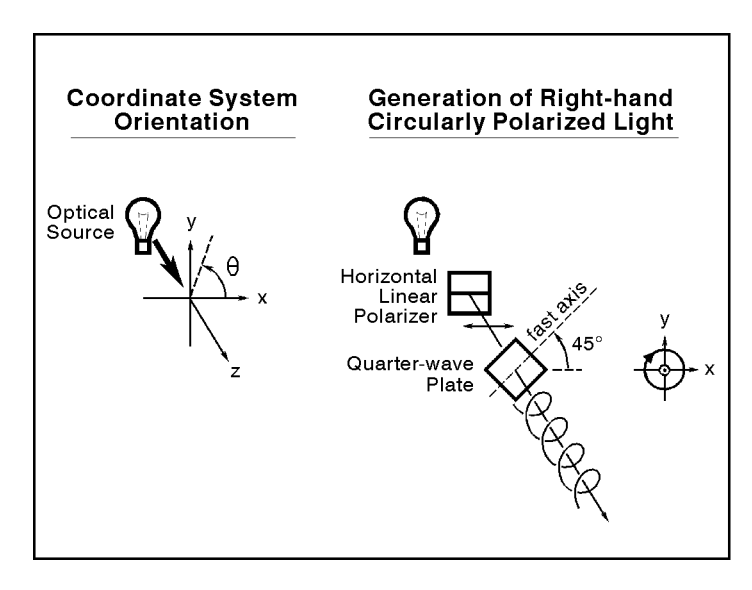

circ c

## **Glossary**

An identification, as represented by a name, label, or number, for a register, location in storage, or any other data source or destination such as the location of a station in a communications network or a device on the Hewlett-Packard Interface Bus.

#### antireflection coating

A thin dielectric or metallic film (or several such films) applied to an optical surface to reduce the reflectance and to increase the transmittance.

#### attenuation

The diminution of signal amplitude or power. In optical waveguides, attenuation results from several mechanisms that may operate simultaneously: absorption, scattering, and losses into radiation modes. Attenuation is generally expressed in dB/km for cables, assuming approximate uniformity with length.

#### attosecond

 $10^{-18}$  seconds

#### calibration

The process by which measurement accuracy is improved by removing systematic and repeatable errors. Wavelength calibration optimizes accuracy at <sup>a</sup> chosen wavelength. See wavelength calibration.

#### cladding

The layer of glass surrounding the light-carrying core of an optical ber. It has a lower refractive index than the core. Coatings may be applied over the cladding.

#### controller

1. A device capable of specifying the talker and listeners for an information transfer.

2. An external computer connected to an instrument to control its operation.

#### core

The central part of an optical fiber in which the light propagates.

#### coupler

A device that connects three or more waveguide ends, dividing one input between two or more outputs or combining two or more inputs into one output.

#### coupling

The transfer of light in or out of an optical fiber. (Note that coupling does not require a coupler.)

An electronically generated pointer which moves across the trace to identify point values or interfaces to a windows application..

#### cut-off wavelength

The shortest wavelength at which a single-mode fiber carries only one mode.

#### database  $\overline{\phantom{a}}$

The HP8509A/B provides users with two ways to save data for PMD:JME, PMD:WS, and Timed measurements: Microsoft Access database and text files. The data stored in HP 8509 text files is very limited and is primarily useful for importing data into a spreadsheet. Database files are much more versatile. A user can move the database file to another computer to do sophisticated analysis of the measurements, and continue using the HP <sup>8509</sup> instrument. For example, <sup>a</sup> user may wish to examine the PMD measurements for <sup>a</sup> particular device type during the month of May. Since the HP <sup>8509</sup> database is <sup>a</sup> relational database, it allows a user to filter out all the unwanted data and view only those measurements that are of interest. In addition, Microsoft Access also has many mathematical functions built in, so that the measurements can be analyzed statistically. This is helpful in <sup>a</sup> production environment where Statistical Process Control (SPC) can spot production trends early and lead to improved processes. The Microsoft Access database file created by the HP 8509 can be extended by the user to add fields and tables which are updated by other stages in the production process or by a sales or shipping departments.

#### dB

An abbreviation for Decibel. <sup>A</sup> relative unit of measure.

#### dBm

Power in decibels referenced to 1 mW.

#### default

A known set of conditions used by the analyzer in the absence of user-defined conditions.

#### degree of polarization

The degree of polarization (DOP) describes the percentage of the total power of an optical signal that is in polarized form, that is, the portion that can be described systematically in terms of components having determined phase. DOP is given by the square root of the sum of the squares of the normalized Stokes parameters. It is also given by the square root of the sum of the squares of the Stokes parameters. all divided by the optical power.

#### detector

A device that generates an electric signal when illuminated by light. The most common in fiber optics are photodiodes, photodarlingtons, and phototransistors.

### differential group delay

The difference in propagation time of the polarization modes of a lightwave signal through a test device. The differential group delay may be a function of wavelength, especially in optical fibers. The average differential group delay over wavelength is commonly referred to as PMD.

#### distortion

An undesirable change of signal waveform shape.

### DOP

See degree of polarization.

### ellipse

See polarization ellipse.

#### ellipticity

The ratio of optical powers corresponding to the minor and major axes, respectively, of the polarization ellipse.

#### effective DOP

The degree of polarization (DOP) of a lightwave signal is defined as the ratio of the power of the polarized component of the signal to the total power. The HP 8509 calculates DOP from the square root of the sum of the squares of the normalized Stokes parameters, which in turn are calculated from the ratios of the measured Stokes parameters to the total power. The HP 8509 can be used to measure the effective DOP of a polarization modulated signal by taking advantage of the display averaging feature. This is called effective DOP. When display averaging is used, every normalized Stokes parameter produced by the measurement system represents the average of the most recent N measurement samples, where N is the number of display averages selected by the user. Because DOP is calculated from these averaged normalized Stokes parameters, the DOP value represents the average of the most recent <sup>N</sup> measurement samples.

#### external modulation

Modulation of a light source by an external device.

#### >Extrema

Peaks and valleys in a measurement response curve, as in the wavelength scanning PMD application.

#### femtosecond

 $10^{-15}$  seconds

#### fresnel reflection

The reflection of a portion of incident light at the normal interface between two media of different refractive index.

#### graticule

An electronically drawn grid on the CRT.

#### great circle

A circular path on the Poincare sphere which is of the same diameter as the sphere itself. This is the locus of the state of polarization of <sup>a</sup> lightwave in which orthogonal components are shifting in phase relative to one another.

#### hold

An instrument feature that allows the user to suspend or halt temporarily the processing and display of new data.

#### horizontal resolution

The spacing of the horizontal data points taken over the full sweep.

#### HP IB

An abbreviation for Hewlett-Packard Interface Bus.

#### index matching compound

A fluid with refractive index close to glass that reduces the refractive-index discontinuities caused by air gaps.

#### index of refraction

The ratio of the speed of light in <sup>a</sup> vacuum to the speed of light in <sup>a</sup> material, usually abbreviated n.

#### initialize

The process in which information locations are assigned to a disk.

#### insertion loss

The power loss in a transmission system caused by the insertion of a component.

#### intensity

Brightness; emitting or reflecting light; luminosity, optical power.

#### interface cable

A multi-wire cable connecting two instruments. Can include the HP-IB cable or a multi-wire cable of the type that connects the computer to the HP 8509 hardware.

#### interpolate

To determine the value of a signal between two known points by a procedure or algorithm.

### Jones calculus

An analytic method for describing fully polarized light and the effects of a two-port optical device or network on the polarization state of fully polarized light. Determination of the Jones matrix is the basis for the Jones matrix eigenanalysis method of PMD measurement and the Jones matrix method of PDL measurement.

### Jones matrix

A description of the polarization transforming effect of a two-port optical device or network. The two-by-two complex matrix relates the input and output Jones vectors. The HP8509A/B determines the Jones matrix to within <sup>a</sup> complex constant which relates to the absolute delay of the signal through the device under test. In other words, the Jones matrix only describes the differences between input and output light, not the time delay.

When the Jones matrix is measured in the fashion described in the basic measurement example above, the results are normalized before they are displayed. In general, the four elements of the matrix are normalized to the value in the lower right hand corner. Both amplitude and angle are normalized. Therefore, the lower right element may be displayed as  $1 + j0$  in the case of real and imaginary format, or 1.0 at an angle of 0.0 in the case of polar format. If the amplitude of the lower right element is very small and therefore vulnerable to noise, the instrument normalizes to one of the other elements of the matrix. This will be apparent from inspection of the results.

### Jones matrix eigenanalysis

The extraction of information about the polarization behavior of <sup>a</sup> two-port optical device from the Jones matrix, including the analysis of pairs of Jones matrices measured at different optical frequencies. Also the name given to a PMD measurement method.

### Jones vector

An analytical description of the state of polarization. It specifies the amplitude and phase of two orthogonal electric field components within a physical frame of reference (reference directions of orthogonal electric fields).

#### launch

Typically the condition of coupling light into an optical fiber. May refer to the effectiveness of coupling or the polarization condition of the coupled power.

#### LED

Light-Emitting diode.

#### local lock out

A condition or command that prevents any analyzer front panel entries (specifically  $(DCAL)$ ).

#### local operation

To operate manually from the front panel.

Attenuation of optical signal, normally measured in decibels.

#### marker

Typically an indicator placed by the user on <sup>a</sup> graphical display of measurement results.

#### Maxwell function

The Maxwell function or curve is described by the formula:

$$
f(\Delta \tau) = \sqrt{\frac{2}{\pi}} \left( \frac{\Delta \tau^2}{\alpha^3} \right) e^{\frac{-\Delta \tau^2}{2\alpha^2}}
$$

where delta tau is the independent variable, corresponding to the value of DGD in this application. Alpha is the single parameter which species the shape of the Maxwell curve. The expected value of a Maxwellian probability function is given by alpha\* $(8/\pi)^{1/2}$ . The peak or mode of the distribution occurs at alpha $*2^1/2$ .

### micron

 $10^{-6}$  meters.

#### modal dispersion

Dispersion arising from differences in the times that different modes take to travel through multimode fiber.

#### mode

An electromagnetic field distribution that satisfies theoretical requirements for propagation in a waveguide or oscillation in a cavity (e.g., a laser). Light has modes in a fiber or laser.

#### mode coupling

The phenomenon which occurs when light travels through a device that consists of sections having different polarization modes. As an example, consider several lengths of PMF spliced randomly together. Light in the principal modes of the first section does not exactly align with the second section, and so on. As a result, each mode is continually split or coupled into new modes. This phenomenon gives long fiber DGD its strong wavelength dependency.

#### mode coupling factor

A parameter used in the wavelength-scanning formula to account for the wavelength dependence of the principal states of polarization. Use the value 1.0 for non mode coupled devices (most components) and 0.82 for highly mode coupled devices (long fibers).

#### modulation

A controlled variation with time of any property of a wave for the purpose of transferring information.

#### multimode

Transmits or emits multiple modes of light.

#### multiplexer

<sup>A</sup> device that combines two or more signals into a single output.

Numerical aperture.

#### nanometer

 $10^{-9}$  meters

 $10^{-9}$  seconds

### normalize

To subtract one trace from another to eliminate calibration data errors or to obtain relative information.

#### Normalized Stokes Parameters

The parameters displayed in the table at the lower left corner of the main window are the normalized Stokes parameters, referred to as a group as the normalized Stokes vector. The normalized Stokes parameters s1, s2 and s3 are derived by dividing the Stokes parameters S1, S2 and S3 respectively by the total optical power

#### numerical aperture

NA, the sine of half the angle over which a fiber can accept light. This is multiplied by the refractive index of the medium containing the light, but that equals <sup>1</sup> for air, the normal medium in which NA is measured.

#### optical cable

A fiber, multiple fibers, or a fiber bundle in a structure fabricated to meet optical, mechanical, and environmental specications in an installed lightwave system.

#### optical coupler

1. A device whose purpose is to distribute optical power among three or more ports.

2. A device whose purpose is to couple optical power between a waveguide and a source or detector.

#### optical detector

A transducer that generates an electrical signal that is a function of irradiance.

#### optoelectronic

Pertaining to a device that responds to optical power, emits or modies optical radiation, or utilizes optical radiation for its internal operation. Any device that functions as an electrical-to-optical or optical-to-electrical transducer.

### optical path length

In <sup>a</sup> medium of constant refractive index (n), the product of the geometrical distance and the refractive index. If <sup>n</sup> is a function of position, then optical path length <sup>=</sup> fnds, where ds is an element of length along the path. This expression simplifies to n if the medium has <sup>a</sup> constant refractive index.

### optical waveguide

Any structure (generally a fiber designed to transmit optical signals), capable of guiding optical power.

#### PDL

See polarization dependent loss.

#### phase velocity

Velocity of the signal modulating a propagating electromagnetic wave. It is given by  $c/n$  where c is the velocity of light in vacuum

#### phase

The angular relationship between two lightwaves of nominally identical wavelength. In the context of polarization it sometimes refers to the angular relationship between orthogonal electric field components of a lightwave, as defined within a physical frame of reference.

#### photodetector

<sup>A</sup> light detector.
# PMD

See polarization mode dispersion.

### Poincare sphere

A spherical representation of polarization states. Each point on the sphere represents the same information as the more familiar polarization ellipse along with the handedness (left or right) of the polarization. All linearly polarized states fall on the equator. Right- and left-handed polarization fall at the north and south poles, respectively. All elliptical states are between the equator and the poles, right-handed elliptical in the northern hemisphere and left-handed in the southern. Orthogonal polarization states are diametrically opposite one another on the Poincare sphere. For example, rotation of a linear polarizer by 90 degrees in a light beam moves the point on the sphere along the equator by 180 degrees. Phase shift between orthogonal electric field components of a lightwave is represented by a circular path on the Poincare sphere. If the components are of equal magnitude, the circle is a great circle (having the diameter of the sphere itself ).

## polarized light

Fully polarized (or simply "polarized") light can be represented by a pair of orthogonal electric field components of defined magnitude and relative phase. Fully polarized light has no unpolarized component, therefore the degree of polarization is <sup>100</sup> %.

## polarization

Refers to the behavior of the electric field vector of an optical signal. If the path of the instantaneous electric field vector of a lightwave falls in <sup>a</sup> plane, it is linearly polarized. It follows <sup>a</sup> circular spiral path, it is circularly polarized. If it follows an elliptical spiral path, it is elliptically polarized. Polarized light may contain more than a single frequency. However, light of non-zero spectral width may depolarize as it passes through dispersive devices.

### polarization state

See State of Polarization

### polarization controller

A device used to adjust the relative phase of orthogonal electric field components of a lightwave. A polarization controller may consist of loops of ber, cascaded optical retarders, or a material of adjustable birefringence such as liquid crystal.

# polarization dependent loss

Abbreviated PDL, polarization dependent loss refers to the maximum variation of optical insertion loss of a fiber or component as a function of polarization state. The term is also loosely used in connection with the same principle in amplifier gain, although the more specic polarization dependent gain (PDG) may be used.

# polarization ellipse

The elliptical representation of lightwave polarization in which the locus of the propagating electric field vector is traced in a plane normal to propagation. The polarization ellipse is typically described within a physical reference frame (reference directions for orthogonal electric field components) in terms of ellipticity and azimuthal angle. Circular and linear polarized light represent the extremes of ellipticity.

# polarization mode dispersion (PMD)

PMD is a fundamental property of optical devices by which an optical signal is split into two waves of different propagation velocity according to polarization state. The difference of propagation time between the fast and slow mode at <sup>a</sup> given wavelength is called the differential group delay  $(DGD)$ . The term " $\text{PMD}$ " also refers to the average DGD across a wide wavelength range of across a wide range of environmental conditions.

# polarization reference frame

<sup>A</sup> polarization reference frame may be created at any point in an open beam environment with the use of a precision rotatable polarizer and the Jones matrix measurement capability of the HP 8509A/B Lightwave Polarization Analyzer. Reference frames are of two types:

The 3pt frame of reference mathematically removes birefringence and polarization dependent loss from the path between the reference polarizer and the polarization analyzer receiver. This method requires that the reference polarizer be set precisely to the angles listed in the polarizers display, found by selecting the Polarizers from the System menu in the main window.

The 2pt frame of reference mathematically removes only birefringence from the path between the reference polarizer and the polarization analyzer receiver. This method requires only two orientations of the polarizer and the angle between them is not

Following application of a reference frame, rotation of the reference polarizer should cause the point on the Poincare sphere to move along the equator.

### polarizer

An optical device, sometimes called a polarization filter, which passes light of a selected polarization state.

### port

An input or output point of a circuit or device.

### power

See irradiance; radiant power.

### preset

1. A predened instrument state (which also runs a self-test in the analyzer).

2. The action of pushing the PRESET key.

### reference frame

See polarization reference frame.

## reference polarizer

Creation of <sup>a</sup> polarization reference frame requires a reference polarizer. Measurements of two or three angular rotations of the polarizer are required.

### reflection

The phenomenon in which <sup>a</sup> traveling wave that strikes <sup>a</sup> discontinuity is returned to me original medium.

### refraction

The bending of light as it passes between materials of a different

A mode of operation where an instrument is controlled by another device or computer via the HP-IB or from the HP <sup>8509</sup>'s computer via DDE.

### return loss

The ratio in dB between power incident upon and power reflected from a device. Represented by a p symbol.

A group of tests performed at power-up or preset to verify proper instrument operation.

### shutter

A device which can block the optical beam upon command.

### signal-to-noise ratio

The ratio of signal to noise, measured in decibels, and indication of signal quality in analog systems.

# single mode

Containing only one mode. Beware of ambiguities because of the difference between transverse and longitudinal modes. A laser operating in a single transverse mode typically does not operate in a single longitudinal mode.

# single-frequency laser

A laser that emits a range of wavelengths small enough to be considered a single frequency.

## **SOP**

See State of Polarization

A device which supplies signal power. Used in this document:

- 1. To refer to sweep oscillators or synthesized sweepers, and;
- 2. To refer to the signal source integrated in the analyzer.

### splice

A permanent junction between two fiber ends.

### standard deviation

The root sum of the squares of the deviation of individual data points from the mean or average value.

## State of Polarization

As a description of a lightwave signal, the term "State of Polarization" is an overall label that includes several pieces of information; total optical power, degree of polarization, and <sup>a</sup> description of the polarized portion of the light within some polarization reference frame. All of these parameters are measured by the HP8509A/B. Sometimes the term SOP is used informally to denote the polarization state displayed on the Poincare sphere.

### Stokes parameters

The Stokes parameters are the four fundamental measurements produced by an optical polarimeter. The first parameter, S0, describes the total average optical power, including polarized and unpolarized elements. The second parameter, S1, describes the difference in power between the horizontal and vertical linearly polarized components of the signal. The S2 parameter describes the difference in power between the  $+45$  and  $-45$  degree linearly polarized components. The last parameter, S3, describes the difference in power between the right and left hand circularly polarized components. See also Normalized Stokes Parameters.

### termination

<sup>A</sup> load connected to <sup>a</sup> transmission line or other device.

### thru

An abbreviation for "through" which is used to refer to the calibration technique in which the measurement planes are connected together and the through path is measured.

# timed

The name given to the HP 8509 A/B feature which captures the polarization characteristics of a signal at intervals of time. Available modes include free-run, timed and single.

### toggle

To switch states, usually to change a function from on to off or off to on.

# transfer function

A complex function (magnitude and phase) equal to the ratio of output to input as a function of modulation frequency.

### transmission

The measurement of the insertion loss or gain of <sup>a</sup> network or device.

### Transmission Ratio (3pt Reference Frame)

Transmission ratio is <sup>a</sup> measure of the equivalent PDL of the path between the reference polarizer and the HP8509A/B polarization receiver, expressed in linear terms, for <sup>a</sup> 3pt polarization reference frame. The equivalent PDL is found by multiplying the log to base ten of the displayed number by ten. An excellent reference frame shows a transmission ratio of 1.0, equivalent to <sup>a</sup> PDL of <sup>0</sup> dB.

The equivalent PDL specied by the transmission ratio does not necessarily describe real PDL in the measurement bath between reference polarizer and HP8509A/B. The quality of the reference frame can be degraded by not only weak or strong polarizing elements, but also by low signal level, incorrect setting of the reference polarizer angles or movement of bers between polarizer rotations.

### variable

<sup>A</sup> symbol, the numeric value of which changes from one iteration of <sup>a</sup> program to the next or within each iteration of a program.

A quantity that has both magnitude and phase.

## vertical Resolution

The degree to which an instrument can differentiate between two closely spaced signal amplitudes.

# waveguide

A structure that guides electromagnetic waves along its length. An optical ber is an optical waveguide.

# wavelength

The distance an electromagnetic wave travels in the time it takes to oscillate through a complete cycle. Wavelengths of light are measured in nanometers  $(10^{-9}m)$  or micrometers  $(10^{-6}m)$ .

# wavelength calibration

The HP8509A/B provides a wavelength calibration process that allows the operator to improve upon the built-in calibration for a particular source, even if the wavelength of the source is not accurately known. The HP8509A/B contains in memory a set of factory calibration coefficients that optimize the accuracy of the polarimeter at a series of discrete wavelengths. Between these wavelengths, the instrument interpolates special calibration coefficients. For accurate operation of the instrument, the user must enter the operating wavelength to at least <sup>1</sup> nm accuracy. It is suggested that the wavelength be entered to 0.1 nm accuracy if the source is <sup>a</sup> single line source and the wavelength is well known. Errors in the entry of wavelength will affect all measurements. The effect is quite apparent in the DOP measurement. When measuring fully polarized light from a fiber, the DOP will fluctuate about  $100\%$  as the fiber is moved. Larger wavelength error produces a greater DOP fluctuation.

## wavelength-scanning

<sup>A</sup> method for measurement of PMD in which the source wavelength is changed over <sup>a</sup> broad range and the output polarization state is monitored. The number of "cycles" of change in the output polarization state over the given wavelength range indicates the amount of PMD present in the test device.

# Index

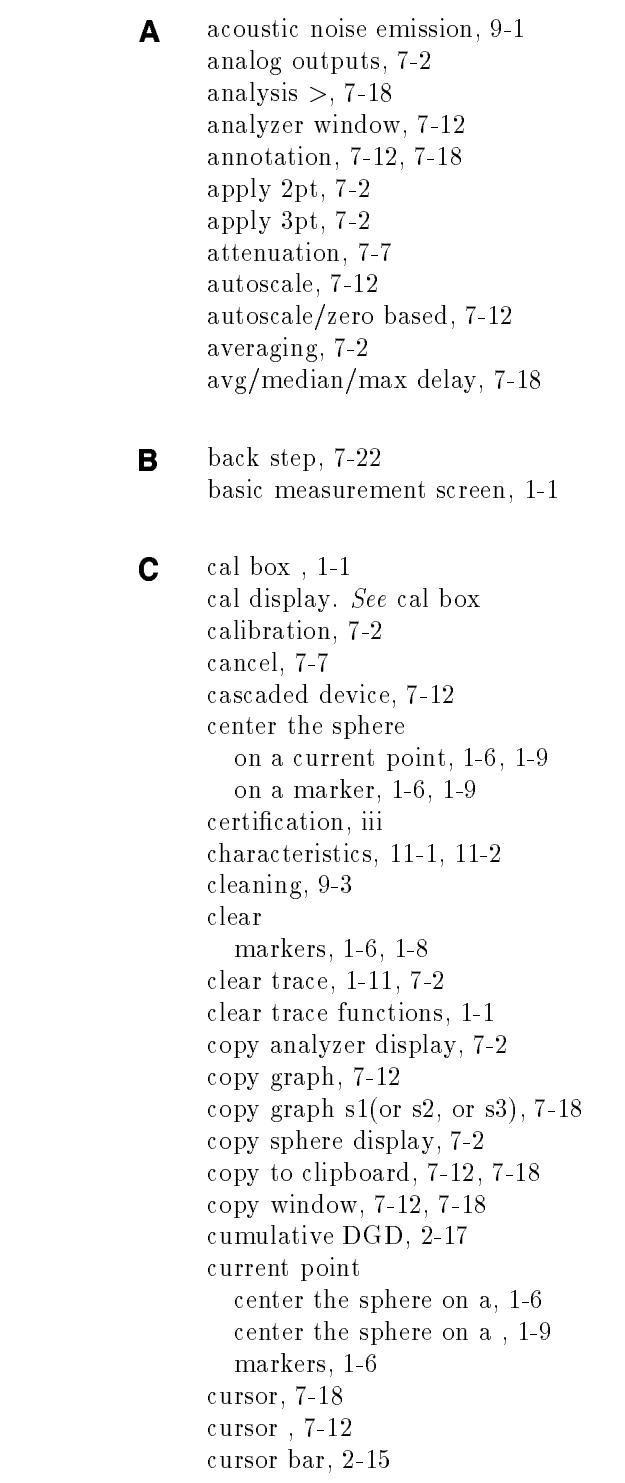

 $\mathsf{D}$  data<br>measurement, 4-1 recalling, 4-1 saving,  $4-1ff$ database ...,  $7-12$ ,  $7-18$ database format save, 2-23 data displays degree of polarization, 1-5 DOP, 1-1, 1-5 ellipse, 1-1, 1-5 poincare sphere, 1-1, 1-5 power, 1-1, 1-5 data symbols, 7-12, 7-18 declaration of conformity, 9-2 default rotation, 1-10 degree of polarization, 1-5. See also DOP, DOP display delay, delay/L, delay/sqrt(l), 7-12, 7-18 delta wavelength, 7-7 display tabular format, 2-16 display menu, 1-4 display screen, 1-1 display update, 7-2 DOP display, 1-1, 1-5, 7-2 DOP measurements, 2-82

 $\mathsf{E}$  edit menu, 1-4 ellipse display , 7-2 environmental conditions, 9-3  $extrema/first to last, 7-18$ extrema/full scan, 7-18

 $\blacksquare$  fiber length  $\ldots$ , 7-12, 7-18 file menu, 1-4 Jones matrix, 4-12 polarization dependence, 4-12 polarization mode dispersion, 4-12 single sweep trace, 4-12 find minimum  $#$  of points, 7-7 Fixed scale  $\ldots$ , 7-12 format, 2-15 free run, 7-22

G general safety considerations, v grid, 7-18 Grid, 7-12 <sup>H</sup> help menu, 1-4 histogram JME, 2-17 hold, 1-11, 7-2 hold functions, 1-1 home button rotation, 1-10 HP 8167A, 7-7 HP 8168A, 7-7 HP-IB address, 7-7 <sup>I</sup> internal laser, 7-7 **J** Jones matrix,  $4-12$ ,  $7-2$ Jones matrix eigenanalysis PMD measurement, 2-2 Jones matrix measurement, 2-60 PDL , 2-47  $\Box$   $\Box$  button, 1-1, 1-12 level, 7-7 licensing, 9-1 load JME from database, 7-12 load ws from database, 7-18 <sup>M</sup> main menu, 1-1, 1-4 display menu, 1-4 edit menu, 1-4 file menu, 1-4 help menu, 1-4 measurement menu, 1-4 system menu, 1-4 mark current point, 7-2 marker center the sphere on a, 1-6, 1-9 marker angles, 7-2 marker box, 1-1 marker functions, 1-1, 1-6 markers, 7-2 clear, 1-6, 1-8 current point, 1-6  $off, 1-6, 1-8$ on, 1-6, 1-8 point to center, 1-6 rotate, 1-6 set, 1-6 stokes parameters, 1-6 markers on, 7-2 measurement annotation area, 2-14

Index-3

measurement data, 4-1 measurement format, 2-15 measurement menu, 1-4 measurement summary bar, 2-13 minimum feature size . . . , 7-18 mode, 7-22 mode coupling factor k, 7-18

- <sup>N</sup> new JME window, 7-12 new WS window, 7-12 noise emission, 9-1 no polarizer, 7-18 number of samples, 7-22
- **O** operation verification, 7-2 optical setup, 7-12 optical source, 7-2 optical source display. See  $\overline{(\lambda)}$  button, optical source information optical source information, 1-1, 1-12 optical source selection, 7-7 overrange message, 1-5

### <sup>P</sup> PDL

Jones matrix, 7-2 power max -  $min, 7-2$ PDL, Jones matrix measurement , 2-47 PDL, power meter measurement, 2-55 peaks/first to last, 7-18 peaks/full scan, 7-18 picoseconds/femtoseconds, 7-12 PMD, 11-1 Jones matrix eigenanalysis, 7-2 wavelength scanning, 7-2 PMD measurement Jones matrix eigenanalysis, 2-2 wavelength scanning, 2-33 PMF alignment, 2-69 PM fiber launch, 7-2 poincare sphere, 1-1, 1-5 trace recalled, 4-1 trace saved, 4-1 poincare sphere , 7-2 points, 7-7 point to center markers, 1-6 polarization coordinate system, A-1 right-handed circular, A-1 polarization dependence, 4-12 polarization ellipse, 1-1, 1-5 polarization maintaining ber launch, 2-69 polarization mode dispersion, 4-2, 4-12, 11-1 polarization reference frame, 2-75 polarizer A , 7-18

polarizer B , 7-18 polarizer C, 7-18 polarizers, 7-2  $p \circ n \circ i$  display, 1-1, 1-5, 1-2 overrange message, 1-5 underrange message, 1-5 zero message, 1-5 power meer meerworken meer PDL, 2-55 po wer on, o, 7-7 prin <sup>t</sup> graph, 2-22 tabular format, 2-16 print graph, 7-12 print graph & annotation, 7-12 print graph, annotation & data, 7-12 print graphs & annotation, 7-18 print graphs, annotation & data, 7-18 print graphs s1, s2, s3, 7-18 print PMD >, 7-18 prints the model of the second property of the second property of the second property of the second property of

 $\mathsf{R}$  range, 7-2

rate, 7-22 recalling data, 4-1 receiver characteristics, 11-2 reference frame apply, 1-6 , 1-9 dene, 1-6 , 1-9 three-point, 1-6 , 1-9 <sup>t</sup> wo-point, 1-6 , 1-9 reference frame info, 7-2 regulations, 9-1 return to graph, 7-12 , 7-18 rotate, 7-2 rotate functions, 1-1, 1-10 default rotation, 1-10 home button, 1-10 rotate sphere, 1-10 rotate markers, 1-6 rotate sphere, 1-10

S safety information, 9-3 same JME data, 7-12 sample period, 7-22 samples taken, 7-22 sa <sup>v</sup> database format, 2-23 text file,  $2-22$ sa ve as window, 4-12 sa <sup>v</sup> <sup>e</sup> JME as text, 7-12 sa <sup>v</sup> <sup>e</sup> Jones matrix, 4-12 sa <sup>v</sup> <sup>e</sup> polarization dependence, 4-12 sa <sup>v</sup> <sup>e</sup> polarization mode dispersion, 4-12

save single sweep trace, 4-12 save WS as text, 7-18 save WS data to database, 7-18 saving data,  $4-1ff$ set markers, 1-6 at current data point, 1-6 at user-specied point, 1-6 settling time, 7-7 shutter, 7-2 single, 7-22 single device, 7-12 single sweep trace, 4-12 SOP measurements, 2-82 source wavelength, 1-1, 1-12 specifications, 11-1 start sample sequence, 7-22 start wavelength, 7-7 state of polarization measurements, 2-82 statistical display, 2-17 stokes parameters markers, 1-6 Stokes vector, 7-2 stop wavelength, 7-7 system menu, 1-4  $\blacksquare$  tabular data, 7-12, 7-18 take sample, 7-22 text file  $3.22 - 2.22$ text files Jones matrix, 4-12

polarization dependence, 4-12 polarization mode dispersion, 4-12 single sweep trace, 4-12 three-point reference, 7-2 timed, 7-22 timed measurement, 7-2 timed measurements, 2-69 turn laser off, 7-7 two-point reference, 7-2

- <sup>U</sup> underrange message, 1-5
- <sup>V</sup> ventilation requirements, 9-3 voltage tuned, 7-7 vtune, 7-7

<sup>W</sup> warranty, iii wavelength of the source, 1-12 wavelength display & button, 7-2 wavelength-scanning PMD measurement, 2-33 window, 7-12

# <sup>Y</sup> Y-scale

changing graphs', 2-16 y scale >, 7-12

<sup>Z</sup> zero, 7-2

zero message, 1-5 zoom, 7-2 zoom factor, 1-10 zoom functions, 1-1, 1-10 zoom factor, 1-10 zoom in, 1-10 zoom out, 1-10 zoom in, 1-10 zoom out, 1-10